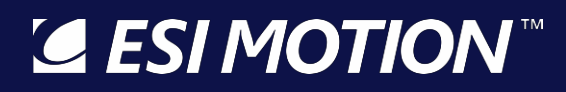

2250-A Union Place, Simi Valley, CA 93065 Tel: 800.823.3235 – [sales@esimotion.com](mailto:sales@esimotion.com) Product of USA

# **Rugged Servo Drives & Control Systems for Extreme Environments**

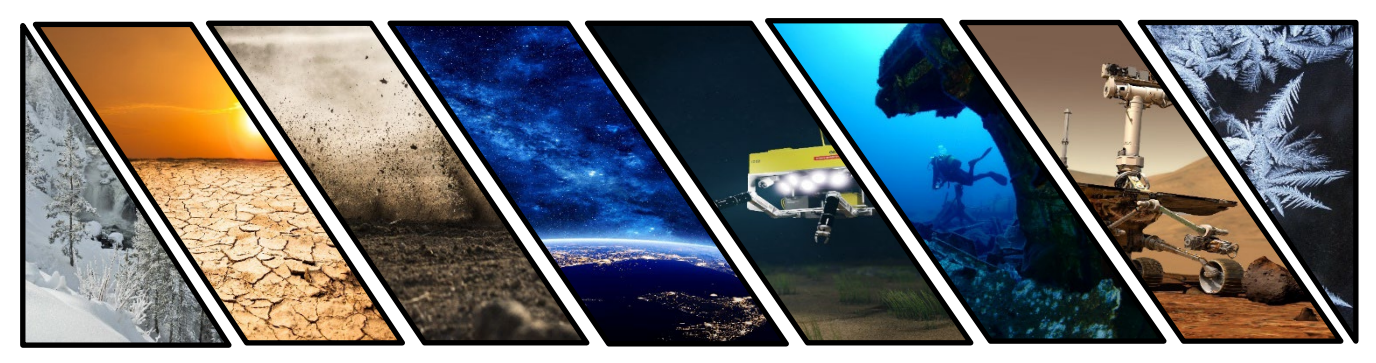

# **Controller User's Manual**

Document Number: 100266-00L Date of Doc Rev: 02/22/2022

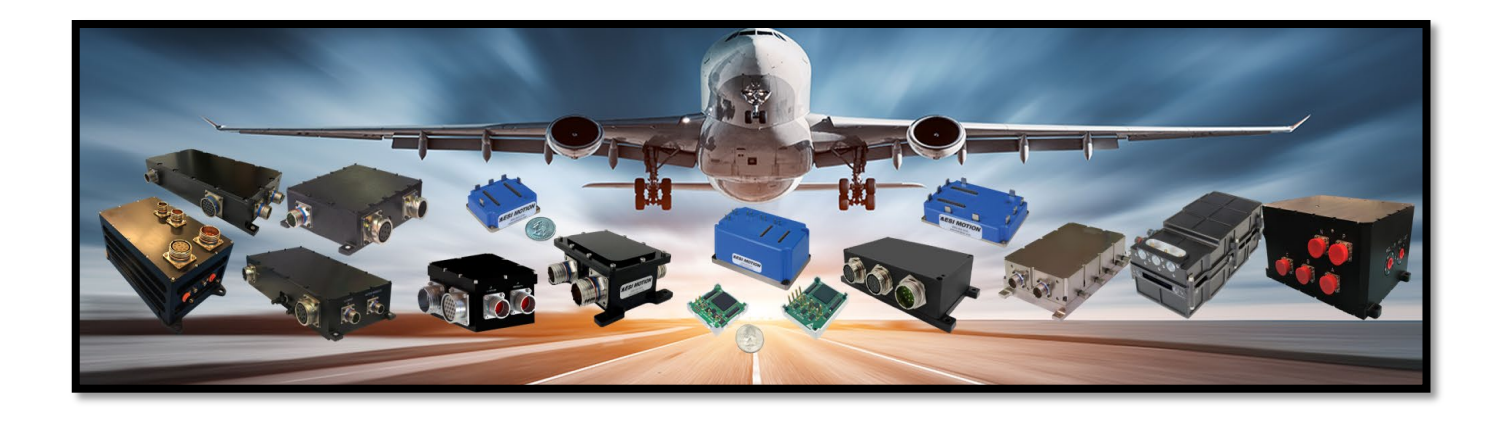

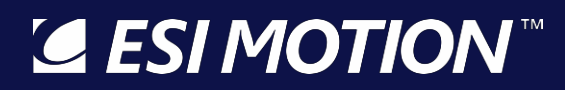

2250-A Union Place, Simi Valley, CA 93065 Tel: 800.823.3235 – [sales@esimotion.com](mailto:sales@esimotion.com) Product of USA

#### **Notice**

This user's manual contains proprietary information belonging to ESI Motion.

The information provided is solely for the purpose of assisting users of ESI Motion's Servo Drives and Modules.

Information supplied in this manual is subject to change without notice.

2250-A Union Place, Simi Valley, CA 93065 Tel: 800.823.3235 – [sales@esimotion.com](mailto:sales@esimotion.com) Product of USA

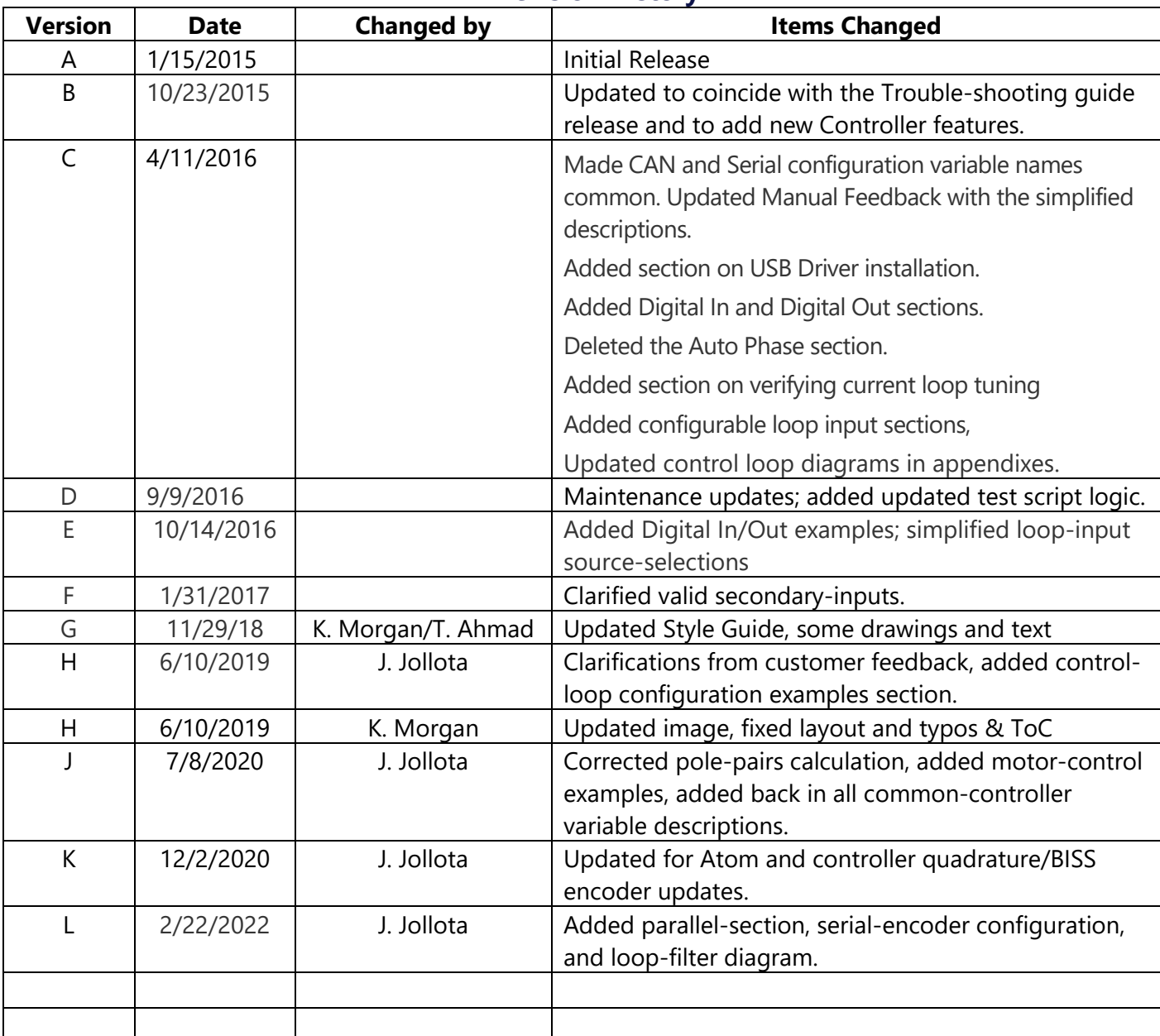

# **Revision History**

#### **Important Information:**

**ESI MOTION makes no warranty, either express or implied, including but not limited to any implied warranties of merchantability and fitness for a particular purpose, regarding any marketing materials and makes such materials available solely on an "as-is" basis. In no event shall ESI MOTION be liable to anyone for special, collateral, incidental, or consequential damages in connection with or arising out of the purchase or use of these materials, and the sole and exclusive liability of ESI MOTION, regardless of the form of action, shall not exceed the purchase price of this product. Moreover, ESI MOTION shall not be liable for any claim of any kind whatsoever against the use of these materials by any other party.**

### **Table of Contents**

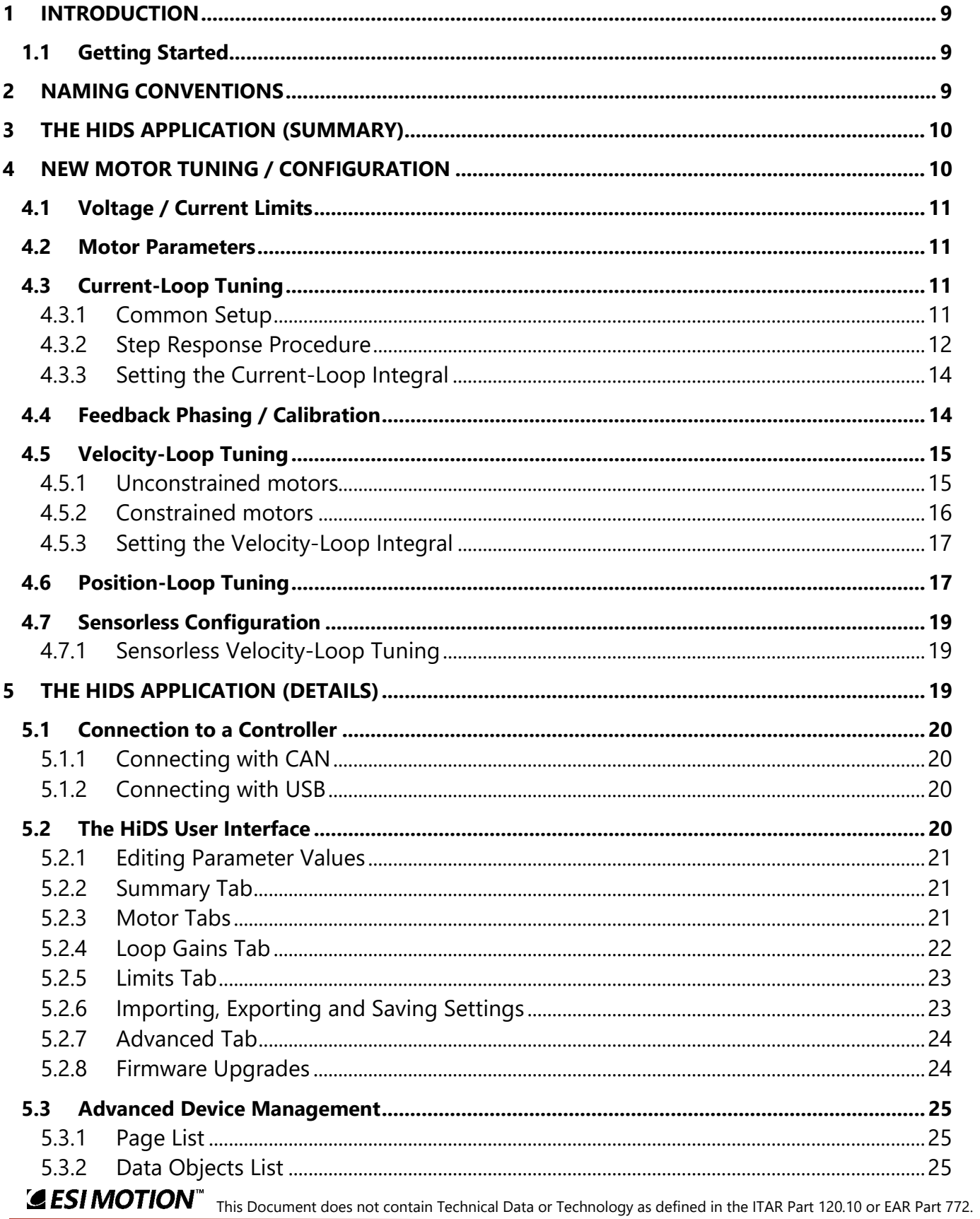

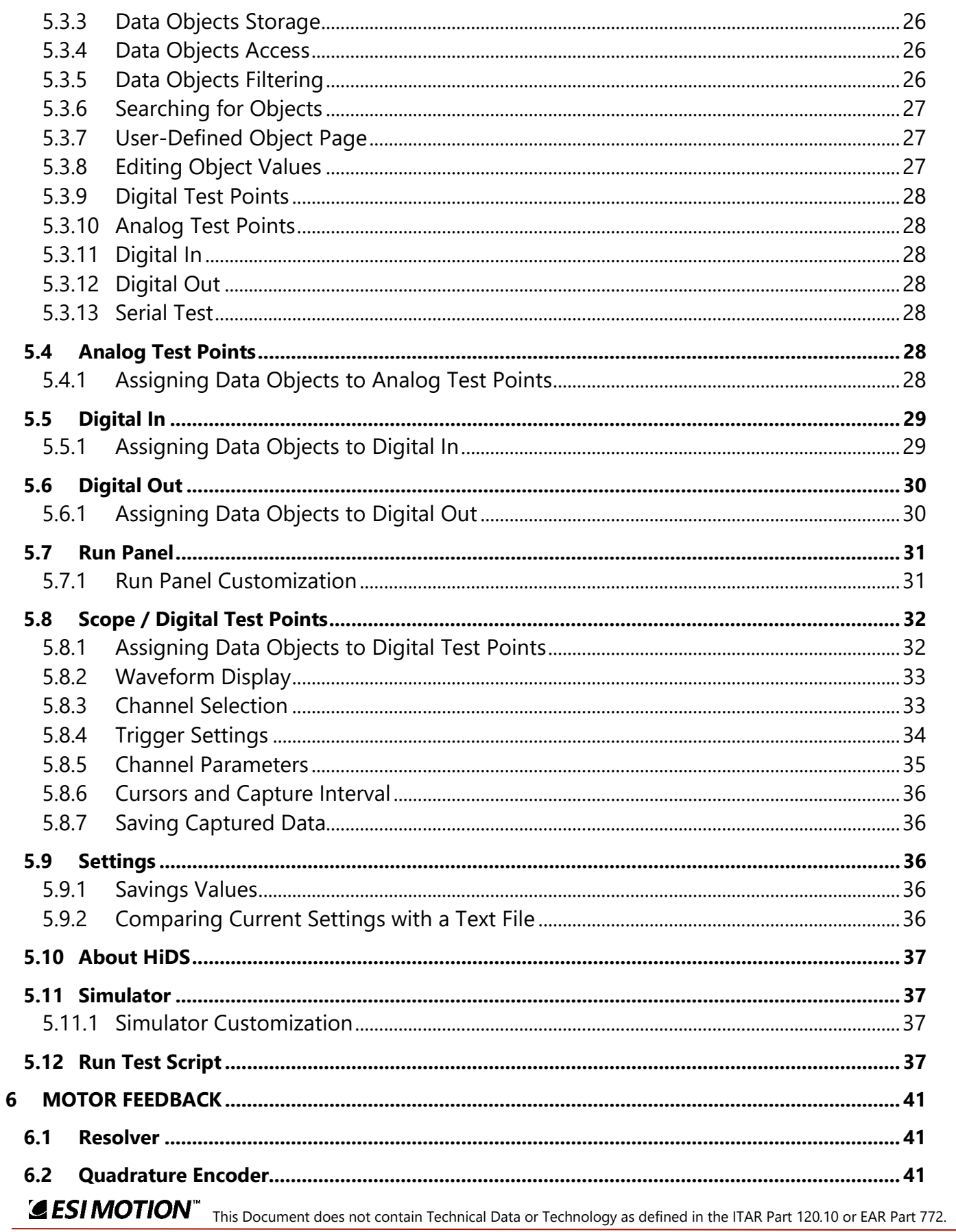

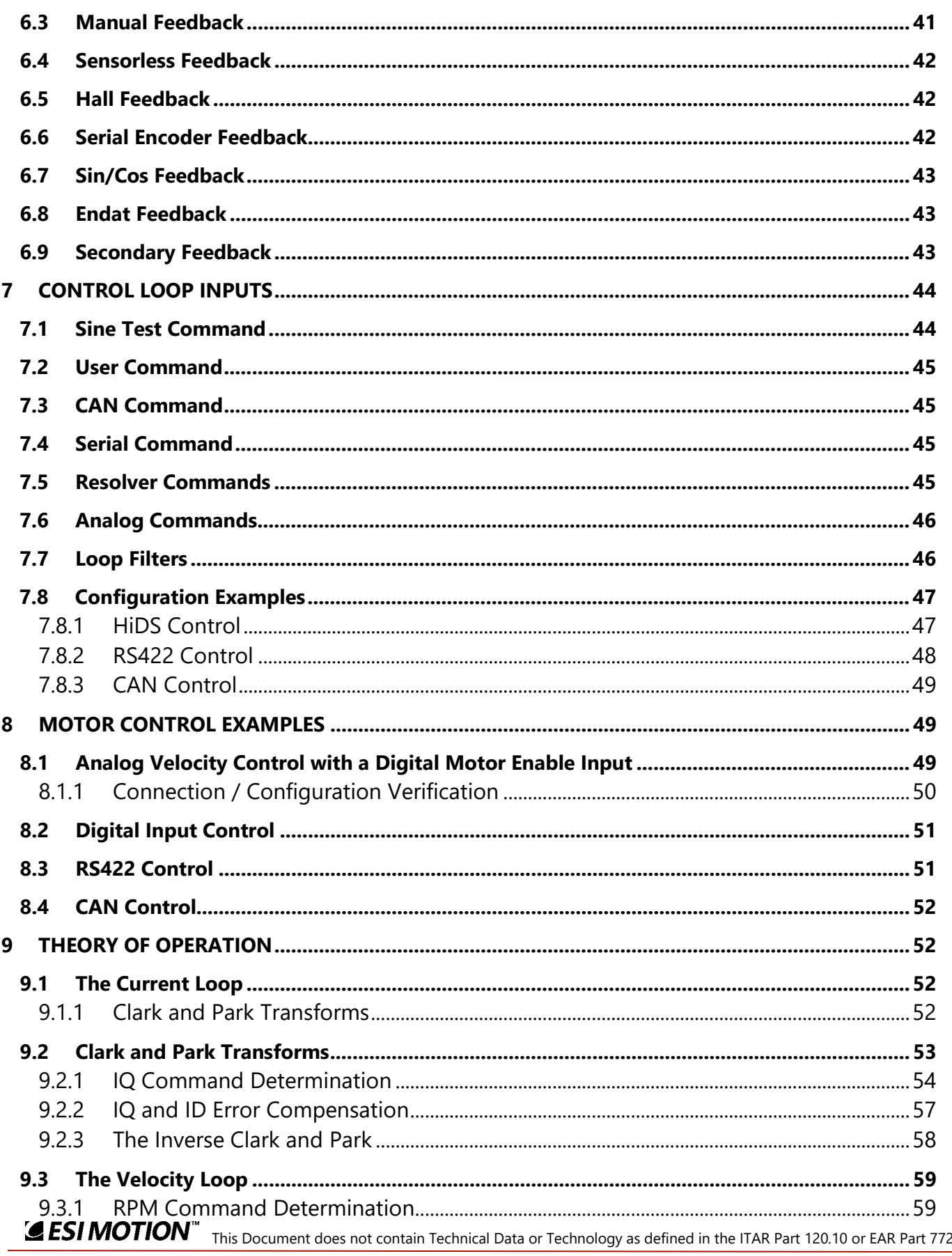

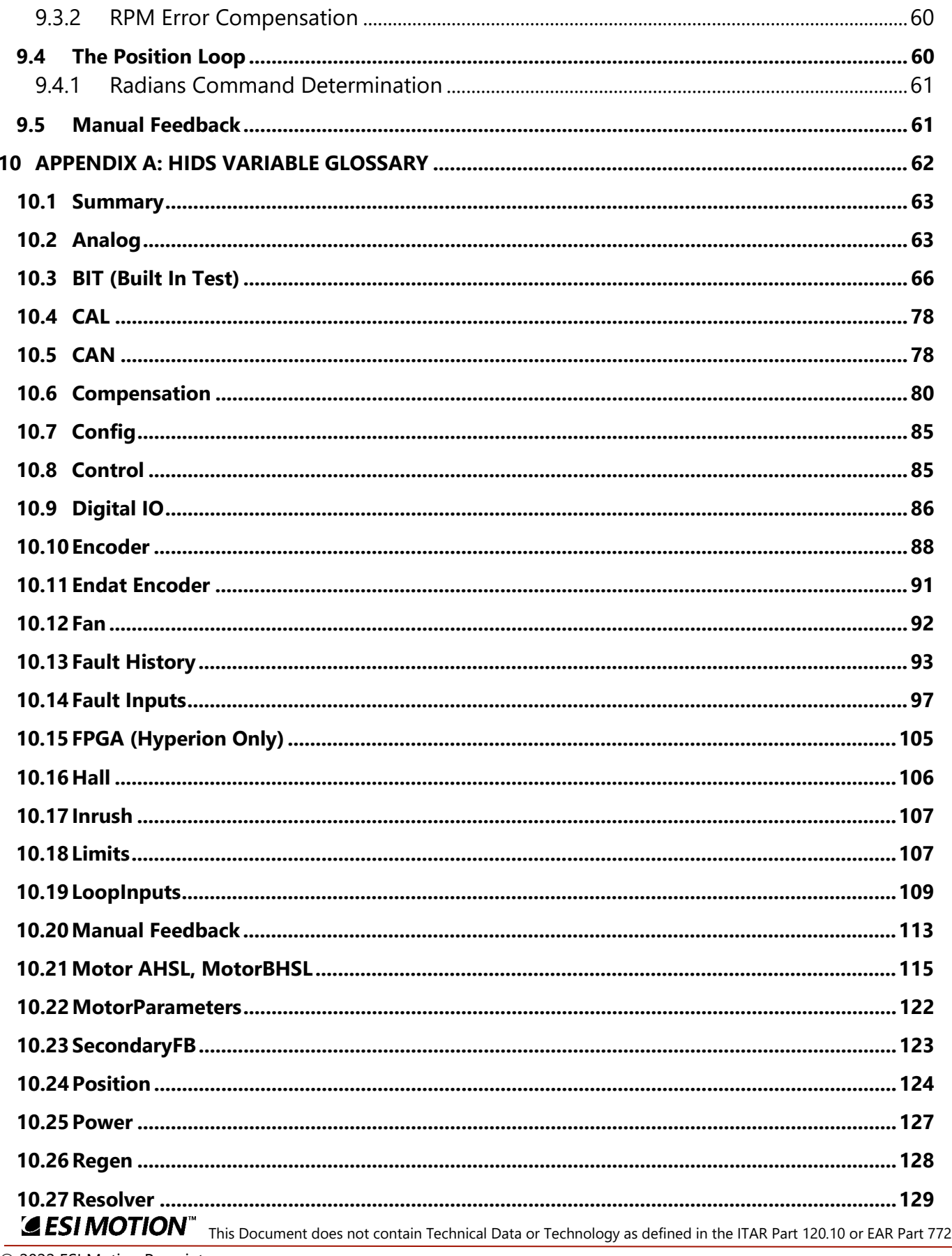

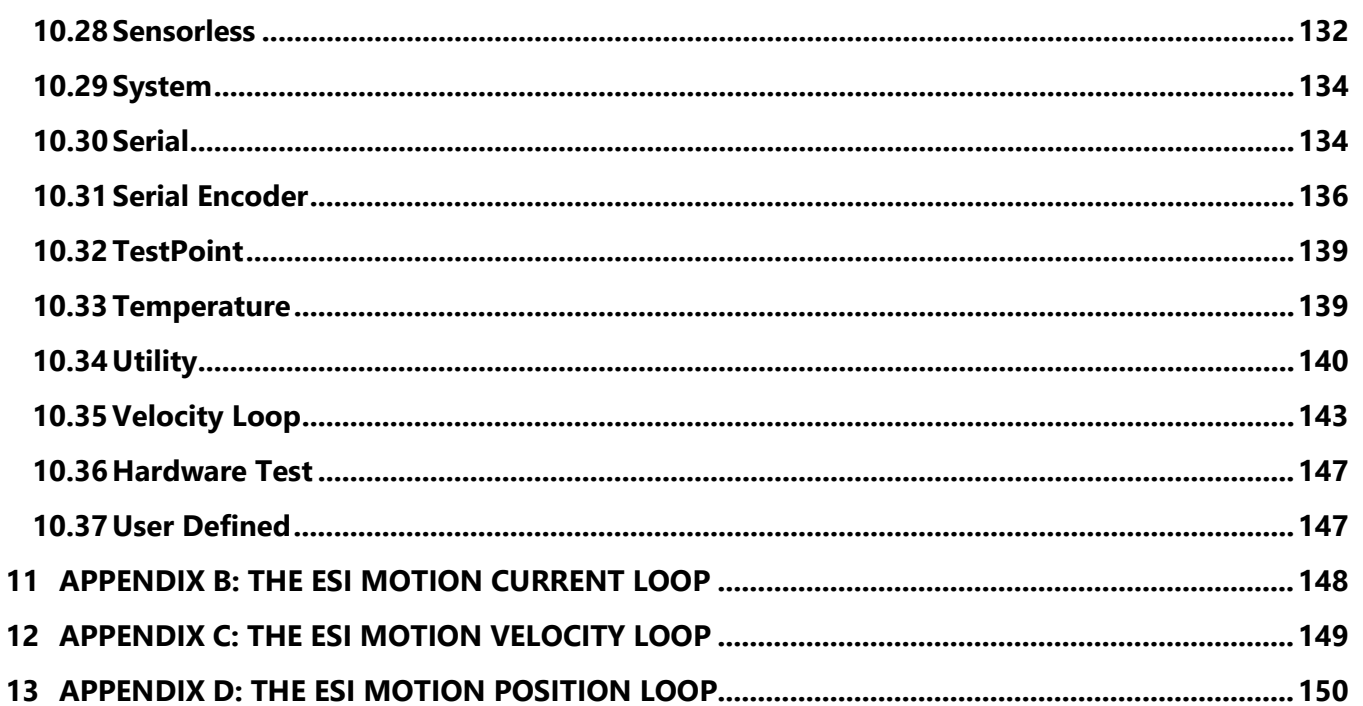

# <span id="page-8-0"></span>**1 Introduction**

Thank you for choosing ESI Motion's servo drive products. Our control systems offer a complete ruggedized solution which includes ESI's rugged controller and power driver boards, an integrated EMI filter, military-grade submersible case, controller software and user-friendly GUI with built in oscilloscope feature.

This User's Manual covers most of our controllers including the Dragon line which is the core of ESI Motion's integrated plug and play control solution. In addition, the Mite, Scorpion, and Atom Module lines are ideal for military, aviation, automotive or other heavy industrial applications operating in outdoor, high temperature, high vibration, or other extreme environmental conditions. Please refer to ESIMotion.com for further information about these and all other ESI Motion products or reach out to us at sales@esimotion.com.

# <span id="page-8-1"></span>**1.1 Getting Started**

This area points to the specific sections of the manual required to assist the user in connecting and running a motor using the HiDS Run Panel.

- 1. Install the ESI Motion HiDS PC application, which is available from the Downloads section of [www.esimotion.com.](http://www.esimotion.com/)
- 2. Connect the motor under test and apply logic power to the Controller; refer to the Controller Installation Manual and datasheet for interface and installation details.
	- a. If a high-voltage (motor-voltage) connection is required, connect the high-voltage source to the Controller, but, if possible (if adjustable), reduce the voltage to ~10% of what is required for motor operation.
- 3. Connect to the Controller via HiDS and open the Run Panel; refer to Connecting to a Controller in section [5.1](#page-19-0) and the Run Panel in section [5.7.](#page-30-0) Note the CAN interface to HiDS is recommended for all motor-control applications.
- 4. Tune the current-loop; refer to New Motor Tuning / Configuration in section [4.](#page-9-1)
- 5. Select your desired feedback and rotate the motor shaft manually. You should see the <feedback>Degrees/Radians value change accordingly; note <feedback> is Resolver, Hall, SerialEncoder, etc.
- 6. If not provided by the motor manufacturer, calibrate the feedback-position to the motor rotor-position. Refer to the Motor Phasing / Calibration in section [4.4.](#page-13-1)
- 7. Attempt to spin the motor using torque(current)-mode and using the desired feedback; refer to Motor Feedback in section 6. Note there is no velocity-control here, so be careful not to over-speed the motor. This verifies all motor-control features except velocity-loop and position-loop tuning, if required.
- 8. If required, tune the velocity and position loops; refer to Velocity-Loop tuning in section [4.5.](#page-14-0)

# <span id="page-8-2"></span>**2 Naming Conventions**

The descriptions below are applicable to each motor controlled, and because of the number of configuration and run-time variables, there is a readable prefix for common variables:

• There are common configuration and measurement variables, and for dual/multiple-motor controllers, there are configuration and measurement variables for each motor-control subsystem. Each Motor-control subsystem is

referred to MotorA (primary / single-motor controller), MotorB (for a dual / multiple motor-controller), and in some custom applications MotorC and MotorD (for the third and fourth motor-controller subsystem).

- The prefix for Current loop variables for Motor A, Motor B, and Motor C is Ma, Mb, and Mc, respectively. For example, the Motor-A IQ command variable is Ma.IqCmd, and the Motor-B Minimum Current Command is Mb.MinCurrentCommand. Each of these variables is referred to below as Mx.VariableName
- The prefix for Velocity loop variables for Motor A, Motor B, and Motor C is MaVL, MbVL, and McVL, respectively. For example, the Motor-A user velocity command is MaVL.RPMUserCommand, and the Motor-B RPM error to compensate is MbVL.RPMError. Each of these variables is referred to below as MxVL.VariableName.
- The prefix for Motor configuration variables for Motor A, Motor B, and Motor C is MotorA, MotorB, and MotorC, respectively. For example, the Motor-A inductance is MotorA.Inductance, and the Motor-B feedback type is MotorB.FeedbackType. Each of these variables is referred to below as MotorX.VariableName.

# <span id="page-9-0"></span>**3 The HiDS Application (Summary)**

The detailed screen, functions, and variable descriptions are described in sections [5](#page-18-2) and [10,](#page-61-0) but for the basic HiDS connection to a Controller. See section [5.1.1](#page-19-1) for the USB-to-CAN devices supported.

1. Execute the HiDS application, select the CAN-tab, and for off-the-shelf (non-customized) controllers, select the default CAN configuration, and click [Connect]

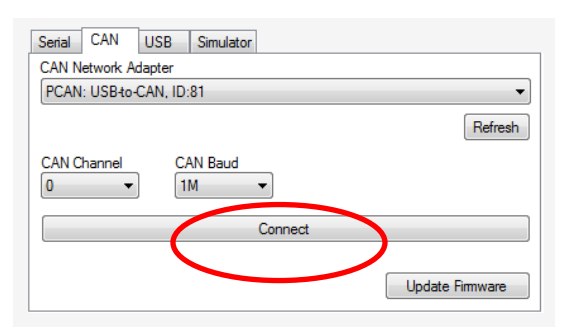

2. The basic configuration items are all located on the MotorA, LoopA Gains, and LimitsA tabs.

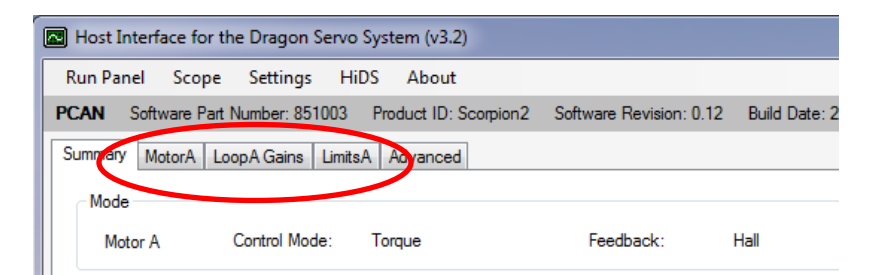

# <span id="page-9-1"></span>**4 New Motor Tuning / Configuration**

The ESI Line of modular motion control employs an industry standard current-loop, velocity-loop, and in some applications a position-loop. Each of these control loops utilizes proportional, integral, and derivative (PID) error correction to achieve the desired performance.

This section describes the procedure for tuning each control loop to match the intended application. After the tuning is completed, for applications including physical feedback (resolver or encoder) or for sensorless operation, setting the initial motor phase angle is described.

# <span id="page-10-0"></span>**4.1 Voltage / Current Limits**

Prior to controlling the motor in any way, the motor limits should be programmed into the ESI Controller.

- 1. Limit the user-current command (if in Torque mode) and the absolute currents applied to the motor:
	- a) In the HiDS **Limits** tab, set the **Positive Current Command** to the specified motor maximum continuous current rating.
	- b) If the negative current limit is not the same as the positive limit, in the HiDS **Limits** tab, set the **Negative Current Command** to the negative (-1 times) the specified motor maximum continuous current rating.
- 2. Limit the motor speed; the ESI Controller can be set to disable the motor should the motor RPM reach a maximum level.
	- a) In the HiDS **Limit** tab, set the **Maximum Velocity** to the specified motor maximum speed.
- 3. Set the Inrush (precharge) voltage, if necessary. For the initial motor configuration, the motor/high-voltage will be set to 10-20% of the nominal operating voltage. Set the **Precharge Voltage** (on the LimitsA tab) to ~10 volts less than the high-voltage setting. Note you may have to adjust the **Maximum Bus Voltage** and the **Minimum Bus Voltage** (all on the LimitsA tab) to be scaled down for the reduced power-supply setting.

### <span id="page-10-1"></span>**4.2 Motor Parameters**

The Controller needs to be configured with some fundamental motor properties in order to properly drive the motor. All of these parameters should be available from the motor manufacturer's data sheet.

- 1. Inductance: In the HiDS **Motor** tab, set the **Line-to-Neutral Inductance** to ½ of the measured or specified motor Line-to-Line inductance.
- 2. Resistance: In the HiDS **Motor** tab, set the **Line-to-Neutral Resistance** to ½ of the measured or specified motor Line-to-Line resistance.
- 3. Back-EMF Constant Ke: In the HiDS **Motor** tab, set the **Line-to-Neutral Voltage Constant** to the motor Ke. Note the ESI vector controller uses Ke units of Volts-peak/RPM Line to Neutral, so some unit-conversion may be necessary if the motor-manufacturer specifies different units. To convert the Line-to-Neutral to Line-to-Line, KeL-L  $=$  KeL-N  $*$   $\sqrt{3}$ .
- 4. Motor Pole Pairs: In the HiDS **Motor** tab, set the **Motor Pole Pairs** to the specified motor pole pairs (1/2 times the number of motor poles/magnets).

# <span id="page-10-2"></span>**4.3 Current-Loop Tuning**

#### <span id="page-10-3"></span>**4.3.1 Common Setup**

These steps are common to each of the three methods below.

1. Login to the Controller using HiDS. For HiDS login and installation information, refer to section [5.1.](#page-19-0)

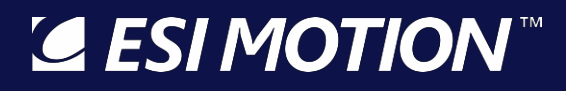

- 2. Enable the manual response feedback, which disables the physical motor velocity feedback (resolver, encoder, etc), and runs the controller in open-loop mode:
	- i. In HiDS **Motor** tab, select the **Manual** feedback method in the **Feedback** drop-down list.

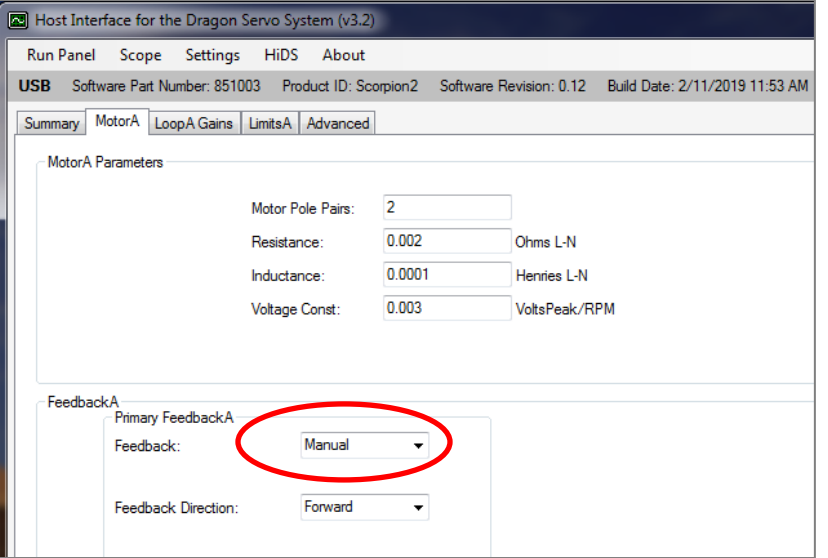

- 3. Enable the Controller Torque mode (by disabling velocity mode):
	- i. In HiDS **Loop Gains** tab, select **Torque** method in the **Control Mode** drop-down list.
- 4. Initialize the current-loop gain to a small value, to avoid possible oscillations from the start:
	- i. In HiDS **Loop Gains** tab, set the **Current Loop Kp** = 0.1.

![](_page_11_Picture_142.jpeg)

5. Open the HiDS Run Panel, set variables IqUserCommand = 0 and RPMUserCommand to 0.

#### <span id="page-11-0"></span>**4.3.2 Step Response Procedure**

1. Open the HiDS Scope. Set channel 1 to **IqUserCommand** (for trigger), and set channel 2 to **Ma.Iq**. Set the trigger channel to channel 1 (command), trigger-level at 0.01 (non-zero), and trigger-position at 25%, Rising-edge,

Normal-trigger, single-sequence (see section **5.8 Scope/Digital Test Points** for examples of using the HiDS Scope).

![](_page_12_Figure_3.jpeg)

- 2. First test the setup: During this tuning procedure the motor should not turn. In the HiDS **Run Panel**, set variable **IqUserCommand** to approximately 10% of the motor's rated constant-current value, and click on the HiDS Run Panel [Run] button. You may hear some motor hum, but the motor should not turn. The HiDS-scope should have also triggered. Click on the HiDS Run Panel [Stop] button, and re-arm the HiDS-scope by clicking [Single Seq].
- 3. In the HiDS **Run Panel**, set variable **IqUserCommand** to 0, and click on the HiDS Run Panel [Run] button. Then set variable **IqUserCommand** value to approximately 10% of the motor's rated constant-current value and observe the step response on the oscilloscope. For most applications, the goal is to achieve the classic critically damped response.
- 4. On the HiDS **Compensation** page, adjust **Current Loop Kp** and re-run the step response (while leaving the motor "running", set variable **IqUserCommand** to zero, and then set variable **IqUserCommand** to 10% of the motor's rated constant-current value) until a critically damped response is achieved.
	- i. Note the gain-values can vary widely depending on the Controller PWM frequency (typically 20Khz) and the motor parameters. **In most cases, Kp will be between 0.1 and 30.**

![](_page_12_Figure_8.jpeg)

ii. A typical current-loop step response is shown below:

# **4.3.2.1 Troubleshooting**

- 1. Verify the high-voltage supply is properly read by the Controller; the Vbus value shown on the Run Panel displays the high-voltage measured (may have to click [Run] on the Run Panel, if the Controller has a bus-switch.
- 2. If the motor inductance is relatively large, the motor power-supply voltage may have to be increased to achieve the characteristic step response.
- 3. Connect an external current-probe on each of the 3 motor phases, and Manual Feedback can be used to run the motor "open-loop" (without feedback). Refer to section [9.5](#page-60-1) for the description of Manual Feedback. Verify current is flowing in each of the 3 phases. Note the motor may or may not turn here because this is the trouble-shooting section, so there must be a problem.

### <span id="page-13-0"></span>**4.3.3 Setting the Current-Loop Integral**

Establishing precise integral values can be very application specific, but generally the ESI Controller current-loop integral can be left as the default value.

#### <span id="page-13-1"></span>**4.4 Feedback Phasing / Calibration**

Motor vector control requires precise knowledge of the actual rotor phase, so the alignment (phase-offset) between the rotor and the physical feedback (resolver, encoder, Hall, etc) must be established. Different motor manufacturers establish the resolver/encoder to rotor alignment differently, so typically the phase angle must be determined during the initial motor operation.

- 1. Set the appropriate physical motor velocity feedback (resolver, encoder, etc.):
	- i. In HiDS **Motor** tab, select the **Resolver (or Encoder, Hall, etc)** feedback method in the **Feedback** drop-down list.
- 2. Enable the Controller Torque mode (by disabling velocity mode):
	- i. In HiDS **Loop Gains** tab, select **Torque** method in the **Control Mode** drop-down list.
- 3. Initialize the motor phase to zero:
	- i. In HiDS **MotorA (or B)** tab, set the **Resolver (or Encoder, Hall) Offset** to 0.
- 4. In the HiDS **Run Panel**, set the **IqUserCommand** value to approximately 5% of the motor's rated constant-current value.
- 5. While still in the HiDS **Run Panel**, click on the [Run] button. If the motor spins, go to step 6. If the motor does not spin, try:
	- i. In the HiDS **Motor** tab, Change the **Feedback Direction** from Forward to Reverse (or visa-versa), and re-run.
	- ii. Increase the **IqUserCommand** as high as 20% of the motor's rated constant-current value.
	- iii. In HiDS **MotorA (or B)** tab, set the **Resolver (or Encoder) Offset** to 90.
- 6. The objective is to change the **Resolver (or Encoder, Hall) Offset** until the motor stops spinning, regardless of the amount of IqUserCommand (torque) which is applied (which indicates the vector-control is 90° out of phase). Adjust the **Resolver (or Encoder, Hall) Offset** value and re-run. Note as you approach the zero-spin value, you may have to increase the **IqUserCommand** slightly to allow an accurate phase value to be determined.

- 7. When the stopping phase is properly estimated, write it down. Next add 90° to the **Resolver (or Encoder, Hall) Offset**, return to the **Run Panel**, and re-run.
	- i. If the current and RPM sign are the same, then this phase (stop-value plus 90°) is the correct phase to save.
	- ii. If the current and RPM sign are not the same, then subtract 90° from the stopping phase value found in step 6. Verify in the Run Panel that the current and RPM sign are now the same. This phase (stop minus 90°) is the correct phase to save.

### <span id="page-14-0"></span>**4.5 Velocity-Loop Tuning**

This section applies to motors with physical feedbacks (resolver, encoder, etc). For sensorless velocity-loop tuning, see section [4.7](#page-18-0) below. There are 2 methods here – the first is for an unconstrained / free-spinning motor (no physical hardstops). The second method is for constrained motors.

# <span id="page-14-1"></span>**4.5.1 Unconstrained motors**

- 1. Set the appropriate physical motor velocity feedback (resolver, encoder, etc):
	- i. In HiDS **Motor** tab, select the **Resolver, Encoder, or Hall** feedback method in the **Feedback** drop-down list.
- 2. Enable the Controller Velocity mode:
	- i. In HiDS **Loop Gains** tab, select **Velocity** method in the **Control Mode** drop-down list.
- 4. Set the user-current value to zero, which may be non-zero from the current-loop tuning.
	- i. In HiDS **Run Panel**, set the **IqUserCommand** = 0.
- 5. Disable velocity ramping (set to an overly large value), which would affect the gain tuning:
	- i. In HiDS **VelocityLoop** page, set variable **MaVL.AccelRPMPerSec** = 100000 (or the Ma.AccelRPM input block on the Run Panel).
- 6. In the HiDS **Run Panel**, set the **RPMUserCommand** value to approximately 10% of the motor's rated speed value. Note this value must be large enough to allow the selected feedback mechanism to read above its noise floor.
- 7. Attach the RPM command and the unfiltered velocity value (measured by the selected feedback) to a HiDS scope channel (digital test point).
	- i. In the HiDS **Summary** page, right click on the **MaVL.RPMUserCommand** variable and select Send to Test Point and select DTP1.
	- ii. In the HiDS **Resolver** (or **Hall** or **Encoder** for encoder) page, right click on the **RadiansPerSecond** variable and select Send to Test Point and select DTP2.
	- iii. Open the HiDS oscilloscope and configure the oscilloscope to trigger on the rising edge of the DTP1 signal.
- 8. In the HiDS **Run Panel,** set the **RPMUserCommand** value to 0, and click on the [Run] button; then set **RPMUserCommand** value to approximately 10% of the motor's rated speed value, and observe the step response on the oscilloscope. For most applications, the goal is to achieve a classic critically damped response.
- 9. On the HiDS **Loop Gains** tab, adjust the **Velocity Loop Kp** value and re-run the step response (while the motor is "running", set the **RPMUserCommand** value to 0, and then set the **RPMUserCommand** value to approximately 10% of the motor's rated constant-current value) until a critically damped response is achieved.
- 10. Once you are satisfied with the step response, set the **MaVL.AccelRPMPerSec** back to a value reasonable for your motor inertia; a low-inertia motor may be able to accelerate at 10000 RPM-per-second (some even at 100000 RPMper-second), but a typical value for this is 500 or 1000 RPM-per-second.

A typical velocity-loop step response is shown below

![](_page_15_Figure_3.jpeg)

# <span id="page-15-0"></span>**4.5.2 Constrained motors**

- 1. Set the appropriate physical motor velocity feedback (resolver, encoder, etc):
	- a. In HiDS **Motor** tab, select the **Resolver, Encoder, or Hall** feedback method in the **Feedback** drop-down list.
- 2. Enable the Controller Velocity mode:
	- a. In HiDS **Loop Gains** tab, select **Velocity** method in the **Control Mode** drop-down list.
- 3. Set the user-current value to zero, which may be non-zero from the current-loop tuning. a. In HiDS **Run Panel**, set the **IqUserCommand** = 0.
- 4. Disable velocity ramping (set to an overly large value), which would affect the gain tuning.
	- a. In HiDS **VelocityLoop** page, set variable **MaVL.AccelRPMPerSec** = 100000 (or the Ma.AccelRPM input block on the Run Panel).
- 5. Open the Utility page, and set the following variables:
	- a. **SinTest.frequency** = 1 (Hertz).
	- b. **SinTest.OutputIsSquarewave** = 1.
	- c. **SinTest.VelocityCommandAmp** value to approximately 10% of the motor's rated speed value. Note this value must be large enough to allow the selected feedback mechanism to read above its noise floor.

These settings are applying an oscillating square-wave input to the velocity-loop, which should cause the motor to oscillate back and forth (constrained).

- 6. Attach the RPM command and the unfiltered velocity value (measured by the selected feedback) to a HiDS scope channel (digital test point).
	- a. In the HiDS **Summary** page, right click on the **MaVL.RPMCommand** variable and select Send to Test Point and select DTP1.
	- b. In the HiDS **Resolver** (or **Hall** or **Encoder** for encoder) page, right click on the **RadiansPerSecond** variable and select Send to Test Point and select DTP2.

- c. Open the HiDS oscilloscope and configure the oscilloscope to trigger on the rising edge of the DTP1 signal.
- 7. On the HiDS **Loop Gains** tab, adjust the **Velocity Loop Kp** value until a critically damped response is achieved.
- 8. Once you are satisfied with the step response, set the **MaVL.AccelRPMPerSec** back to a value reasonable for your motor inertia; a low-inertia motor may be able to accelerate at 10000 RPM-per-second (some even at 100000 RPM-per-second), but a typical value for this is 500 or 1000 RPM-per-second.

A typical velocity-loop square-wave response is shown below

![](_page_16_Figure_6.jpeg)

# <span id="page-16-0"></span>**4.5.3 Setting the Velocity-Loop Integral**

Establishing precise integral values can be very application specific, and often the default value of 0.01 (or 0.005) can be used for most applications. Generally, the ESI Controller velocity-loop integral can be set as follows:

While still observing the velocity step response on the oscilloscope, adjust the **Velocity Loop Ki** until the velocity stabilizes in a time appropriate for the application.

Note there are 2 copies of the Velocity Loop Kp and Ki values on the Loop Gains tab – one pair is for sensorless-feedback, and the other pair is for all other feedback methods. For applications that use both a physical and sensorless feedback on the same motor, this allows the maintenance of 2 velocity tuning settings, which are often different.

# <span id="page-16-1"></span>**4.6 Position-Loop Tuning**

Analogous to the velocity-loop tuning, the objective is to approach a critically-damped step response of the measured position given a command step.

- 1. Enable the Controller Position mode:
	- a. In HiDS **Loop Gains** tab, select **Position** method in the **Control Mode** drop-down list.
- 2. Set the user-current value to zero, which may be non-zero from the current-loop tuning.
	- a. In HiDS **Run Panel**, set the **IqUserCommand** = 0 and the **RpmUserCommand** = 0.
- 3. Disable position-command ramping (set to an overly large value), which would affect the gain tuning:
	- a. In HiDS **PositionLoop** page, set variable **MaPL.AccelRadiansPerSec** = 100000.

![](_page_17_Picture_0.jpeg)

- 4. Open the Position Run Panel (in HiDS, select HiDS->Change Run Panel from… and select the RunPanelSettingsPosition.xml file). In the HiDS **Run Panel**, set the **RPMRadiansCommand** value to approximately 10% of the motor's rated speed value.
	- a. Note if the positional-value is non-zero, the position can be reset by setting the Feedback.RadiansSummed = 0. For example, if resolver is the feedback, open the Resolver page and set ResolverA.RadiansSummed = 0.
- 5. Attach the Radians command and the measured position to a HiDS scope channel (digital test point).
	- a. In the HiDS **Position** page, right click on the **MaPL.RadiansUserCommand** variable and select Send to Test Point and select DTP1.
	- b. Also, in the HiDS **Position** page, right click on the **MaPL.AbsolutePosition** variable and select Send to Test Point and select DTP2.
	- c. In the HiDS **Summary** page, right click on the **MaVL.FeedbackRPM** variable and select Send to Test Point and select DTP3.
	- d. In the HiDS **MotorAHSL** page, right click on the **Ma.Iq** variable and select Send to Test Point and select DTP4.
	- e. Open the HiDS oscilloscope and configure the oscilloscope to trigger on the rising edge of the DTP1 signal.
- 6. In the HiDS **Run Panel,** set the **RadiansUserCommand** value to 0, and click on the [Run] button; then you may have to experiment with the **RadiansUserCommand** value. With the command-limiter disabled (MaPL.AccelRadiansPerSec = 100000), a large positional step causes a large acceleration, which demands high motor speeds and currents. The **RadiansUserCommand** value should be small enough such that the motor RPM is within the set limits and the motor current (IQ) is also within the set limits.
- 7. On the HiDS **Loop Gains** tab, adjust the **Velocity Loop Kp** value and re-run the step response (while the motor is "running", set the **RadiansUserCommand** value to 0, and then set the **RadiansUserCommand** value to what was determined in step 6.
- 8. Once you are satisfied with the step response, set the **MaPL.AccelRadiansPerSec** back to a value reasonable for your motor inertia; a low-inertia motor may be able to accelerate at 100 Radians-per-second, but a typical value for this is 10 Radians-per-second.

Scope View  $\Box$ File **Channel Select** Ch 2: MaPLAb  $1 -$ CH 1 V MaPL.RadiansUserCo  $\div$  AutoScale CH 2 v MaPL Absolute Postio  $0.8 \fbox{Track}$ 0.0000 CH 3 MaVL.FeedbackRPM  $\overline{\mathbf{v}}$ Scale Y: IN OUT  $\frac{8}{6}$  0.6 - $06$  $\blacksquare$  $\overline{\phantom{a}}$ Ma.lq Vertical Center on Mean 0.0000  $\frac{1}{\sqrt{2}}$ g  $0.2 - \frac{1}{2}0.2$ Channel: Ch 1: MaPL.RadiansUserCor  $\sim$  $O AC$   $ODC$ Edge C Rising 0.1000  $\left| \cdot \right|$ Label: MaPL.AbsolutePosition  $O$  Falling  $512$  $1024$ 25,000  $\frac{1}{2}$  % 0.3740620082 Filing Buffe **RMS** 0.4340683629 Frequ 494 53782893 Single Seq 0.0020220900 <- Axis Zoom:  $100$ Period: MotorA  $-0.0002670288$ Min. apture Interval:  $500\text{uS}$   $\vee$ Enable Cursors 0.5107135772 Run Stop Reset Max

A typical position-loop step response is shown below

# <span id="page-18-0"></span>**4.7 Sensorless Configuration**

Proper sensorless operation requires accurate motor parameters (Ke, R, L, and pole-pairs) to properly estimate the rotor angle. Once the motor-parameters are configured, there are 8 sensorless configuration variables that control the majority of the sensorless operation. By default, AutoSetSensorlessXParameters =1 and these variables are all automatically configured based on the MaxCurrentCommand and the MaOverspeedPos.limit of the motor. Start with trying to run the motor with these auto-set parameters.

If the motor operation/performance needs further tuning, set AutoSetSensorlessAParameters =0, and these variables can be adjusted:

- MxSmo.StartupCurrent -- This is the current required to reliably spin the motor in manual-feedback.
- MxSmo.MinOpenLoopIq -- this is the current actually required to run at closed-loop. Must be derived empirically.
- MxSmo.ClosedLoopRPMThreshold -- this should be a small as possible to ensure reliable startup, but large enough to insure sufficient back-EMF for angle estimation.
- MxSmo.OpenLoopRPMThreshold -- this is often 75% of ClosedLoopRPMThreshold.
- MxSmo.OpenLoopRPMPerSec -- this is the accelRPMPerSec used from manual feedback running.
- MxSmo.RPMToSwitchToMaxAccel -- usually the same as ClosedLoopRPMThreshold.
- MxSmo.AccelRPMPerSec -- usually the same as OpenLoopRPMPerSec.
- MxSmo.StartIqRampDelay\_ms for motors with large inertia, this delay allows the motor rotor to stabilize from the DC-step current input at startup.

### <span id="page-18-1"></span>**4.7.1 Sensorless Velocity-Loop Tuning**

While the above procedure fundamentally applies to sensorless, there are some key differences. When in velocity-mode, there are 2 independent regions of sensorless control – open-loop and closed-loop. Sensorless open-loop (below **MxSmo.ClosedLoopRPMThreshold**) is essentially the same as manual feedback, so there is no closed-loop velocity-loop control. Hence the **Velocity Loop Kp** and **Ki** values are irrelevant until the closed-loop region is entered.

There are then 2 ways of tuning a sensorless velocity loop:

- 1. Once the motor has exceeded the **MxSmo.ClosedLoopRPMThreshold** RPM, then a velocity step-response can be entered (for example if the closed-loop RPM threshold was 1000RPM, a step from 1200 to 1300 RPM could be used), and the physical-feedback method above can be used as a guide to finish the tuning. This method is problematic though, because the velocity-loop must already be tuned sufficiently in order to exceed the closedloop RPM threshold.
- 2. Alternatively, set the **Velocity Loop Ki** = 0, and set the **Velocity Loop Kp** = 0.0001, and try to run the motor into the closed-loop region. With such a low Kp, you may see the motor spin up to the desired RPM and then slowly spin down (because there is insufficient gain to compensate for the RPM error). Start doubling the Velocity Kp until basic control is achieved. You can then optimize the Velocity Kp by attempting to minimize the noise on the measured Iq.

#### <span id="page-18-2"></span>**4.8 Parallel Phase Configuration**

Many of the ESI dual-axis controllers can be configured to parallel the motor-phases and run a single motor with double the available phase-current. If the controller supports this feature, on the Control page (under the Advanced tab), there will be a configuration variable MotorABPhasesParalleled. When set to 1 (true), the 3-phase MotorA connections (U, V, W) will be paralleled with the 3-phase MotorB connections (U, V, W). Note care must be taken to ensure no phase-wires are

swapped external to the controller (for example accidentally shorting MotorA-PhaseB to MotorB-PhaseC), as damage may occur to the controller.

# **5 The HiDS Application (Details)**

First begin by running the application from the Windows Start menu. You will find the application icon named "HiDS" under the "ESI Motion" folder. Once you launch the application, the first screen you will see will be the connection dialog.

# <span id="page-19-0"></span>**5.1 Connection to a Controller**

HiDS supports two different methods of connecting to target devices. The type of connection you will choose depends on your particular environment and usage.

The two methods to connect to your controller are (in order of preference):

- a. CAN
- b. USB

ESI recommends running over CAN any time power is applied to the motor since USB is less noise tolerant than CAN. USB is convenient for things like firmware updates and parameter loading when motor power is not present. After you have selected your device and configuration, press **Connect** to begin communicating.

# <span id="page-19-1"></span>**5.1.1 Connecting with CAN**

The CAN tab allows you to connect to a device via CAN and requires the use of an **USB-to-CAN compact adapter**. Two USB-to-CAN adapters are supported: the IXXAT part number 1.01.0281.12001 (or equivalent), or the Peak Systems partnumber IPEH-002021 (note the Peak Systems device may also be sold rebranded; try Grid Connect). This adapter allows one to communicate with the device using CAN via a USB port on your computer. CAN connections require that you select the CAN channel of your device and the appropriate baud rate. The default CAN channel is 0 with a baud rate of 1M. Note that some customer applications may have unique default CAN settings.

# <span id="page-19-2"></span>**5.1.2 Connecting with USB**

To connect via USB, select a target device from the list provided. If you do not see your device in the list or if there are no devices listed, check your connection and ensure that your device is powered on. When viewing the connection dialog, the application will auto-discover your device and refresh the list when you plug in your device. You can also press the **Refresh** button to force a manual refresh of available devices.

<span id="page-19-3"></span>Note not all ESI Motion controllers support the USB interface.

# **5.2 The HiDS User Interface**

The main HiDS user interface will be displayed after connection to the device. At the top of the screen, you will see a menu bar where you can access various features of the application discussed below. Directly below the menu bar, you will see the device connection display. This display shows the type of connection to the current device, the device software part number, the product Id, the software revision, and the build

![](_page_19_Picture_207.jpeg)

2250-A Union Place, Simi Valley, CA 93065 Tel: 800.823.3235 – [sales@esimotion.com](mailto:sales@esimotion.com) Product of USA

date. This information can be helpful in identifying the version of firmware currently running on the device.  *Example above shows the Dragon:*

Below the connection display there is a tabbed information display, defaulting to the Summary tab. This tab contains a summary of critical information about your device. The other tabs provide access to key configuration parameters of the device that you can modify according to your specific requirements. The sections below will discuss key areas of each tab in more detail.

#### <span id="page-20-0"></span>**5.2.1 Editing Parameter Values**

On the Motor, Loop Gains, and Limits tabs, you will see several text boxes that display the current values of key parameters of your device. If you click in one of the available text boxes and change the value, the value will be written to the device and you will briefly see a confirmation that the value has been changed in the status bar at the bottom of the screen.

If you are entering a value in a field and decide you don't want to send it to the drive, you can press the Esc key on the keyboard before clicking on a different field and the parameter will revert to its previous value. You can also force the value to be updated on the device immediately by pressing the Enter key while the cursor is active in a text box.

### <span id="page-20-1"></span>**5.2.2 Summary Tab**

The summary tab displays a read-only view of key device configuration parameters.

![](_page_20_Picture_122.jpeg)

#### <span id="page-20-2"></span>**5.2.3 Motor Tabs**

The top section of the motor page is where you can configure key motor-related parameters for your device. The motor Resistance, Inductance, and Voltage Constant (Ke) are used inside the ESI Motion Controller as a motor equivalent circuit of Line to Neutral since that is how the vector control mathematic is modeled. Resting the mouse over each of these values will display the conversion from Line to Neutral to Line to Line.

![](_page_21_Picture_0.jpeg)

The bottom section of the motor page contains feedback related configuration values.

![](_page_21_Picture_118.jpeg)

#### <span id="page-21-0"></span>**5.2.4 Loop Gains Tab**

The loop gains tab is dynamically configured based on the **Control Mode** selection you make at the top of the screen.

In addition, each loop input can be manually configured to be a sum of up to two command sources. The available loop input commands are:

- Sine Test
- HiDS Radian Command
- CAN Command
- RS422 Command
- (Resolver) Cosine Analog Command
- Resolver Sine Analog Command
- Analog Input

Figure below shows the Loop GAIN tab in Torque mode

![](_page_21_Picture_119.jpeg)

# <span id="page-22-0"></span>**5.2.5 Limits Tab**

The limits tab provides checkboxes to enable or disable the available fault and warning checks. The fault and warning limits can be entered if it is enabled.

![](_page_22_Picture_101.jpeg)

#### <span id="page-22-1"></span>**5.2.6 Importing, Exporting and Saving Settings**

In the Settings menu selection, one can export all device settings to a text file. Select **Settings->Export Objects to txt file**, and you will be prompted to select a file name and location where you would like the export file to be stored. This file will contain the current value of all objects in the device. This file could be imported; however, this large file is not typically imported as only a few variables need to be modified for a particular motor or operation.

Alternately **Settings->Export Displayed EEPROM Objects to txt file** allows you to export a text file that only has permanent variables written. The above export writes all values, which may be useful in some cases. However, if it is desired that a text file be exported that can then be subsequently imported, this option should be used. The "Displayed" qualifier limits the export to only those objects that have been selected to be displayed. See section [5.3.5](#page-25-2) (Data Objects Filtering) below for more information.

![](_page_22_Picture_102.jpeg)

![](_page_23_Picture_0.jpeg)

2250-A Union Place, Simi Valley, CA 93065 Tel: 800.823.3235 – [sales@esimotion.com](mailto:sales@esimotion.com) Product of USA

You can use the **Import** function (select **Settings->Import Objects from txt file**) to replace the values of data objects that appear in the file you select from the Import file requestor. An import file must be \*.txt and must follow a specific format. A simple two-variable import file is shown as follows:

Host Controller Interface System. Version: ESI 1.00,Sep 7 2012,15:45:03, 0000, Ma.Kp, 0.2, //Motor ID1 gain // Motor ID1 maximum command: 0000,Ma.MaxCurrentCommand,120,

The first line is required in the file but is not well parsed by HiDS (so the above first line could be used). All variables to be imported occur on individual lines and follow a common format: The leading 0000 is a variable identification, which is unused during import, so it could be four zeros. After comma separators, the variable name, its value; note the trailing comma is required on each line. The parsing of each line stops after the last comma, so comments can be added at the end of each line for improved readability and maintenance.

To save changes in non-volatile memory, select **Settings->Save Objects to non-volatile memory**, which will save the current data object values to non-volatile memory, so that the current values will remain even after power-cycling the device.

#### <span id="page-23-0"></span>**5.2.7 Advanced Tab**

The **Advanced tab** provides a more complete, low-level interface to the device including access to all available data objects as well as features such as digital and analog test point configuration, digital test point capture, serial port testing, etc. The **Advanced tab** is discussed in detail in the next chapter.

#### <span id="page-23-1"></span>**5.2.8 Firmware Upgrades**

The **Connection View**, which is displayed first after starting HiDS, also provides the ability to update the Firmware executing on the ESI Controller. Depending on your Controller, you can update the firmware via USB and/or CAN. Note while all Controllers support firmware upgrade via at least one interface, not all controllers support both USB and Canbased upgrades. To update the Controller firmware:

- 1. From the Connection View, select the USB or CAN tab.
- 2. Click on the [Update Firmware] button.
- 3. Browse to the firmware zip-file provided by ESI Motion. This file will be named ESI\_<Customer name>\_<ESI software number>\_<version>.zip, where:'
	- a) <Customer name> is probably your company name for custom controller, or "ESIMotion" for off-the-shelf controllers.
	- b) <ESI software number> is one of the following:
		- i) 800xxx number for Dragon1
		- ii) 810xxx number for Dragon2
		- iii) 830xxx number for the single-core Mite family
		- iv) 841xxx/851xxx for all multi-core controller families (Mite, Scorpion, Atom, Draco, etc)

- v) 820xxx number for FPGA firmware.
- c) <version> is a 3-digit number representing the version. For example, version 1.23 would be represented as 123.
- 4. Select the firmware zip-file, click [Open], and [Continue]. The firmware update takes 1-3 minutes depending on the PC speed and target processor.
- 5. Should the upgrade fail, power cycle the controller and try again.

#### <span id="page-24-0"></span>**5.3 Advanced Device Management**

The **Advanced tab** provides access to a number of tools that can be used for advanced device access and management. This is provided for advanced users in non-standard applications. Note that the advanced tab can bypass some of the selfprotection features of the device – care must be taken when using the **Advanced tab**.

#### <span id="page-24-1"></span>**5.3.1 Page List**

The **Page List** appears at the top, left of the **Advanced tab**. Pages provide a means of organizing data objects into distinct groups. If you click on a page from the page list area, all data objects associated with the selected page will appear in the grid at the right.

![](_page_24_Picture_151.jpeg)

#### <span id="page-24-2"></span>**5.3.2 Data Objects List**

The large grid at the top, right of the advanced tab is used to show data objects that are associated with the currently selected page or the results of a data object search. The first column shows the name of the data object and the second column (titled "data") shows the current value of the data object. Since some data object's values will change over time, you can use the **Refresh** button to reload the current values from the device.

You can also check the **Auto-Refresh** checkbox to force the application to reload the values from the device continually. Auto-Refresh requires substantial computing resources – the user may choose to slow the auto refresh by increasing the Auto Refresh rate.

![](_page_25_Picture_135.jpeg)

#### <span id="page-25-0"></span>**5.3.3 Data Objects Storage**

The third column in the Data Objects view is labeled Storage, and it indicates whether the variable is stored temporarily in RAM or can be permanently stored in non-volatile EEPROM. When **Settings->Export Displayed EEPROM Objects to txt file** is selected, only those variables that have a Storage type of EEPROM are saved.

### <span id="page-25-1"></span>**5.3.4 Data Objects Access**

The fourth column in the Data Objects view is labeled Access, and it indicates whether the variable is intended to be Read Only from HiDS or is intended to be Read / Write. The HiDS interface provides direct access to all Controller variables, so technically all variables are Read / Write. However, a variable listed as Read Only is a run-time variable that will likely be over-written during normal operation. A variable listed as Read /Write is intended to be a configuration variable that will retain its settings.

#### <span id="page-25-2"></span>**5.3.5 Data Objects Filtering**

The fifth and last column in the Data Objects view is labeled Type, and there are 3 variable types in the system:

- 1. ESI Engr (engineering): these variables are considered internal or excessively advanced as to be useful during customer monitoring and debug. They are available, but the HiDS display can be made simpler by hiding these variables – Uncheck **HiDS->Show ESI Engr Variables** to hide these variables.
- 2. Advanced: these variables are tagged as advanced to again limit the complexity of the system displayed. It is the intent that motor configuration and basic operation can occur with the Advanced variables hidden. Uncheck **HiDS->Show Advanced Variables** to hide these variables.
- 3. Required variables are those that have no descriptive type in the Type column. These are the variables that are considered fundamental to the Controller operation, and they cannot be hidden.

![](_page_26_Picture_165.jpeg)

### <span id="page-26-0"></span>**5.3.6 Searching for Objects**

In the event that you already know all or part of the name of the data object you wish to view, you can use the **Search** feature to quickly find data points that match the text you provide. To use the search feature, begin typing the partial name of the data object in the textbox labeled "Search:" found just below the data objects list. Note that the application will continuously update the data objects list with all data objects whose name matches the text you have typed. It is not necessary to type the entire name of the data object and the search is not case sensitive. The **Clear** button can be used to clear the current search results.

When you are searching, the data objects list will show an additional column that will indicate in which page this data object is normally found. If you right-click your mouse on a data object shown in the search results, you can access the **Go to object's page** menu item and the application will navigate to show all objects found on the same object page as the search result item.

# <span id="page-26-1"></span>**5.3.7 User-Defined Object Page**

For convenience, you can also assign data objects to a custom user-defined object page. This allows you to view your personal most commonly accessed data objects in a single location. To add a data object to your user-defined object page, you can right-click your mouse on the data object you wish to add and select the **Add to User Defined List** menu item.

To view your user-defined page, you can scroll to the bottom of the Page List and click on the **User Defined** page. You can also remove an item from your user-defined page by right-clicking your mouse and selecting the **Remove From User Defined List** menu item.

#### <span id="page-26-2"></span>**5.3.8 Editing Object Values**

To edit the value of a data object, click on the data object row from the data objects list grid and then refer to the **Object Details** tab below the data objects list. From here, you can modify the value in the textbox labeled "Data:"

As described in the **Editing Parameter Values** section [5.2.1](#page-20-0) above, you can use the **Enter** key to commit the current value to the device or the **Esc** key to revert to the previously stored value. You can also commit the current value to the device by pressing the **Update Object** button.

# <span id="page-27-0"></span>**5.3.9 Digital Test Points**

The **Digital Test Points** tab found below the data objects list provides methods for capturing data from assigned digital test points. These features are described in detail in the **Scope / Digital Test Points** section [5.8](#page-31-0) below.

#### <span id="page-27-1"></span>**5.3.10 Analog Test Points**

The **Analog Test Points** tab found below the data objects list provides methods for assigning data object values to one of the four available analog test point outputs. These features are described in detail in the **Analog Test Points** section [5.4](#page-27-5) below.

### <span id="page-27-2"></span>**5.3.11 Digital In**

The **Digital In** tab found below the data objects list provides methods for assigning Controller digital-inputs to any HiDS object. These features are described in detail in the **Digital In** section [5.5](#page-28-0) below.

# <span id="page-27-3"></span>**5.3.12 Digital Out**

The **Digital Out** tab found below the data objects list provides methods for assigning Controller digital-outputs to any HiDS object. These features are described in detail in the **Digital Out** section [5.6](#page-29-0) below.

#### <span id="page-27-4"></span>**5.3.13 Serial Test**

This tab provides a system for testing the HiDS communications path (whether it be USB or CAN) and is typically used in cases where a faulty serial port, cable or device interface is suspected. Upon pressing the **Start Serial Test** button, the system will begin to send randomly generated messages to the device and will test to confirm that they are echoed back from the device without any corruption.

You can run this test for any length of time desired and the application will keep track of and display several parameters to indicate the success of the test. **Serial Test Time** will show how long the test has been running. **Successful Tests** will show a count of the number of test iterations that have succeeded without error.

The **Serial Data Errors** value shows the number of test iterations that have resulted in a serial error or data corruption. Finally, the **Serial Timeout Errors** value will indicate how many times the serial port access attempt has timed out before a response was received.

# <span id="page-27-5"></span>**5.4 Analog Test Points**

Analog test points allow for the values of data objects in the device to be accessed via the analog test point leads from the device, typically for use with external measurement and instrumentation equipment.

# <span id="page-27-6"></span>**5.4.1 Assigning Data Objects to Analog Test Points**

Most ESI Motion Controllers provide an Analog Test Point feature, which allows driving an analog signal that is based on any Controller measurement. For example, a scaled analog voltage based on the motor speed or position can be configured. Analog Test Points are updated at 20Khz or 40Khz, based on the Controller. This feature is especially useful for driving a Digital Signal Analyzer for bode plot analysis.

Any data object can be assigned to any one of the available analog test points available. To assign an analog test point, begin by locating the test point in the data objects list. Once displayed, right-click your mouse on the data object you wish to map to a digital test point and from the menu, select **Send To Test Point** and then select one of the analog test points from the following menu (labeled "ATP1"…"ATP4").

Once assigned, the **Analog Test Points** tab at the bottom of the screen will be selected and you should see your selection under the appropriate **ATP** area. From here you can also specify an **Offset** and **Gain** to apply to this test point. The Gain must be non-zero to use the test point. Once you have entered the desired offset and gain, be sure to press **Update** to apply these settings to the device.

![](_page_28_Picture_169.jpeg)

# <span id="page-28-0"></span>**5.5 Digital In**

Most controllers contain some number of user-assignable digital inputs. Any HiDS object can be assigned to be updated via a digital input, which is useful to control Controller operation from an external device capable of driving digital outputs. The Digital In logic can be described by the following diagram:

![](_page_28_Figure_6.jpeg)

Using DigitalIn1 as an example, any HiDS variable can be assigned to be updated via DigitalIn1 as described below. At a 1Khz rate, the Controller reads the DigitalIn1, if the DigitalIn1 is read as a 0, the assigned variable is set to DigitalInLowValue1; if the digital input is read as a 1, the assigned variable is set to DigitalInHighValue1. To detach (unassign) a digital input, assign the input to variable "NullVariable" shown on the Utility page.

# <span id="page-28-1"></span>**5.5.1 Assigning Data Objects to Digital In**

Before control can be performed, you must associate one object with an available digital input. Refer to the Controller's Installation Manual for the specific Digital In pin assignments.

To assign a data object to a Digital In, you need to first make sure the data object is currently displayed in the data objects list by either clicking on the data objects' page or by searching for the data object name.

Once displayed, right-click your mouse on the data object you wish to map to a digital input and from the menu, select **Send To DigitalIO** and then select one of the digital inputs shown.

Once you have assigned a data object to a digital input, you will see it within the **Digital In** tab. *For example, to use Digital In1 to enable/disable the motor, the variable of interest is EnableMotorA.* 

- 1. Right click on EnableMotorA, and select **Send to DigitalIO** and then select **Digital In1**.
- 2. Open the Digital In dialog by clicking the Digital In tab near the bottom of HiDS.

3. If it is desired that a DigitalIn1 at a logic high will enable the motor, and DigitalIn1 at a logic low will disable the motor, then set DigitalInLowValue1 to 0 and DigitalInHighValue1 to 1. If it is desired that a DigitalIn1 at a logic low will enable the motor, and DigitalIn1 at a logic high will disable the motor, then set DigitalInLowValue1 to 1 and DigitalInHighValue1 to 0.

# <span id="page-29-0"></span>**5.6 Digital Out**

Most controllers contain some number of user-assignable digital outputs. Refer to the Controller's Installation Manual for the specific Digital Out pin assignments.

Any HiDS object can be assigned to a digital output, which is useful to convey Controller status to an external device capable of reading digital inputs. The Digital Out logic can be described by the following diagram:

![](_page_29_Figure_6.jpeg)

Using DigitalOut1 as an example, any HiDS variable can be assigned to DigitalOut1 as described below. At a 1Khz rate, the Controller compares the assigned variable to DigitalOut1Threshold (as shown in the comparator block above); note if invert is false, the compare pseudo-code is:

if variable > DigitalOut1Threshold, then DigitalOut1 = true.

Finally, if the application requires an inverted output, set DigitalOut1Invert = 1 (true).

# <span id="page-29-1"></span>**5.6.1 Assigning Data Objects to Digital Out**

Before control can be performed, you must associate one object with an available digital output. To assign a data object to a Digital Out, you need to first make sure the data object is currently displayed in the data objects list by either clicking on the data objects' page or by searching for the data object name.

Once displayed, right-click your mouse on the data object you wish to map to a digital output and from the menu, select **Send To DigitalIO** and then select one of the digital outputs shown.

Once you have assigned a data object to a digital output, you will see it within the **Digital Out** tab. *For example, to use Digital Out1 to indicate whether a fault condition is present, the variable of interest is SystemFaultState.* 

- 1. Right click on SystemFaultState, and select **Send to DigitalIO** and then select **Digital Out1**.
- 2. Open the Digital Out dialog by clicking the Digital Out tab near the bottom of HiDS.

3. If it is desired that a DigitalOut1 at a logic high will indicate a fault-condition, and DigitalOut1 at a logic low will indicate no fault, then the Invert checkbox can be left unchecked. If it is desired that a DigitalOut1 at a logic low will indicate a fault condition, and DigitalOut1 at a logic high will indicate no fault, then check the Invert checkbox.

Because the variable at a value of one will produce a digital out of 1, then the **Gain** variable can be left at 1.

### <span id="page-30-0"></span>**5.7 Run Panel**

The **Run Panel** can be used to view key data fields from your device using a graphical interface. You can also start and stop the motor from this interface.

The **Run Panel** is intended to show all relevant status information for the motor. The Motor, Loop Gains, and Limits tabs described above provide the configuration screens, and the Run Panel shows the operational status.

![](_page_30_Figure_7.jpeg)

Much of the Run Panel can be customized for specific applications. The default Run Panel configuration file is "RunPanelSettings.xml", which is located in the Windows ProgramData directory, which is Windows-OS-version specific. In Windows 7, this directory is in C:\ProgramData. In this directory, there is a \ESI Motion\HiDS\{version} directory (where version is the HiDS version). This default file should not be edited.

#### <span id="page-30-1"></span>**5.7.1 Run Panel Customization**

To modify a new Run Panel control:

1. Copy the default RunPanelSettings.xml to another file, for example to RunPanelSettingsMyProduct.xml.

- 2. For each control in the Run Panel, there is an xml data structure that allows naming the control and maps the control to a product variable name as follows:
	- a. Control description: <ControlDesc>Ma.AccelRPM</ControlDesc> (name shown on Run Panel)
	- b. Variable name: <ObjectName>MaVL.AccelRPMPerSec</ObjectName> (variable that is read)
- 3. To bind this field to a different variable, for example the Phase-A current, Ma.Ia:
	- a. Change the description name from Ma.AccelRPM to A Current
	- b. Change the variable name from MaVL.AccelRPMPerSec to Ma.Ia
- 4. Save the xml file, and select it via the HiDS Settings menu: Change Run Panel Config file from…

### <span id="page-31-0"></span>**5.8 Scope / Digital Test Points**

All devices are capable of capturing a buffer of up to 2048 samples of any data object in the device. Normally this data is displayed with the **Scope** feature. The comma delimited data can then be downloaded and viewed off-line with spreadsheet software to review or graph.

### <span id="page-31-1"></span>**5.8.1 Assigning Data Objects to Digital Test Points**

Before capturing can be performed, you must associate from one to four data objects with an available test point. To assign a data object to a test point, you need to first make sure the data object is currently displayed in the data objects list by either clicking on the data objects' page or by searching for the data object name.

Once displayed, right-click your mouse on the data object you wish to map to a digital test point and from the menu, select **Send To Test Point** and then select one of the digital test points from the following menu (labeled "DTP1"…"DTP4").

![](_page_31_Picture_143.jpeg)

Note assigning an object to a Digital Test Point here is the same as selecting that object in the Scope View (the Scope uses the same Digital Test Point capture mechanism).

The scope window can be opened by clicking on the **Scope** menu item at the top of the screen. The scope provides a familiar interface for accessing and viewing data objects from the device. The scope interface is divided into three vertical sections. The first section on the left contains the scope waveform display at the top and the controls for X-Axis scrolling, **X-Axis Zoom** and **X Time Base** just below.

The center section contains the **Channel Select** area at the top and the **Trigger** parameters at the bottom. The final section on the right contains detailed channel-based parameters for the currently selected channel from the **Channel Select** area.

![](_page_32_Figure_5.jpeg)

# <span id="page-32-0"></span>**5.8.2 Waveform Display**

The waveform display area on the left will display the output from the currently active channels. The waveform will be color-coded to match the color shown in the **Channel Select** area. Depending on how many channels are selected, from one to four vertical (y-axis) scales will be presented along with a color-coded label containing the label for that channel (see **Channel Parameters** below for more details).

Below the waveform area, there is a slider labeled **X-Axis Zoom**. This can be used to zoom in on the waveform in the xaxis direction and the valid range of values is from 100% to 1000% (10x zoom). When zoomed above 100%, there will be a horizontal scroll bar directly below the waveform display that can be used to scroll horizontally to view the waveform.

The **X Time Base** drop-down list can be used to modify the capture interval (from **Digital Test Points** above).

# <span id="page-32-1"></span>**5.8.3 Channel Selection**

The **Channel Select** area can be used to select digital test points and to activate or deactivate their display on the waveform view. To select a digital test point for one of the four available channels, click the down arrow icon to the right side of the channel display. This will present a dialog where you can choose a data object. The list box on the left of the dialog shows a list of object pages. After selecting an object page, the list box on the right will display data objects contained in the selected object page.

Note the user may find it easier to navigate to instead select the Scope channel via the HiDS user interface. The check box on the left of each channel selector will toggle the visibility of that channel on the waveform display.

# <span id="page-33-0"></span>**5.8.4 Trigger Settings**

At the top of the **Trigger** section, you can select between the two trigger modes (**Auto** and **Normal**). The default mode is **Normal** and, in this mode, triggering is disabled. The **Auto** mode will use the parameters below to automatically orient the waveform based on the trigger.

The **Level**, **Position**, and **Edge** parameters of the trigger function are intended to emulate a physical oscilloscope. In the scope-example below, the scope is set to trigger on channel 3 (the internally generated sine wave, SinTest.output) at Level  $= 0.5$ , Position  $= 25$ %, and Edge  $=$  Rising. The trigger point-in-time is circled below, which occurs when the SinTest.out  $=$ 0.5 AND is rising, and the trigger location is at 12.8ms, which is 25% of 51.2ms.

![](_page_33_Figure_5.jpeg)

The **Run** button can be used to continuously capture and display and the **Single Seq** button can be used to capture a single data buffer only.

# **5.8.4.1 Trigger Examples**

The **Auto** and **Normal** radio buttons and the **[Run]** and **[Single Seq]** buttons provide 4 triggering use-scenarios:

- Normal-Triggering, Single-Seq: Provides a single capture when the trigger-criteria is met: when the selected trigger-channel crosses the trigger-level while progressing in the direction of the trigger-edge. For example, to capture the measured IQ and IQError at the moment the motor accelerates past 500RPM, the following scope settings would be required:
- Set DTP1 = MaVL.FeedbackRPM
- Set DTP2 = Ma.IqError
- $Set DTP3 = Ma.lq$
- Trigger Mode = Normal
- Trigger Channel = Ch. 1 MaVL.FeedbackRPM
- Trigger Edge = Rising (RPM is increasing)

- Position = any value from 0 to 100. To capture data preceding the trigger-moment, set the position to a larger number (like 90%). To capture data following the trigger-moment, set the position to a smaller number (like 10%).
- Click [Single Seq} the scope display should read "Waiting for Trigger"

This example is shown in the following scope screen-shot:

![](_page_34_Figure_5.jpeg)

- Normal-Triggering, Run: Will re-capture data every time the trigger-criteria is met.
- Auto-Triggering, Single-Seq: Will immediately capture the channel data regardless of trigger settings.
- Auto-Triggering, Run: Will repeatedly capture the channel data regardless of trigger settings.

#### <span id="page-34-0"></span>**5.8.5 Channel Parameters**

The far-right side of the screen displays parameters specific to the currently selected channel from the **Channel Select** area. The currently selected channel is indicated by a medium gray bar around the channel display. The channel parameters area displays the currently selected channel number and data object name at the top of the display and the rectangular outline of the channel parameters area is also color-coded to match the channel's color.

As channels are selected for display, the **Y-Axis** scale will be automatically adjusted to contain the minimum and maximum values found in the capture buffer for that channel. The minimum and maximum Y-Axis values can be modified using the two text boxes labeled **Minimum** and **Maximum** and the values can be automatically determined at any time by pressing the **AutoScale** button. The **Track** checkbox will force the auto scale to occur on each capture of data buffer. This will result in a y-axis that is constantly changing but can be useful to keep the waveform visible in the display.

The **Scale Y In** and **Out** buttons can be used to adjust the **Minimum** and **Maximum Y-Axis** values in and out by 10% per click. The **Vertical Center on Mean** button will compute the mean of the waveform and then position the mean in the center of the display by adjusting the **Minimum** and **Maximum** values to be equidistant from the mean while keeping the overall vertical range the same.

2250-A Union Place, Simi Valley, CA 93065 Tel: 800.823.3235 – [sales@esimotion.com](mailto:sales@esimotion.com) Product of USA

The **Offset** text box can be used to vertically offset the waveform. This offset is added to the waveform values as the last step so the **Vertical Center on Mean** will not center the waveform vertically in the display if the **Offset** is non-zero.

The value entered in the **Label** text box will be displayed to the left of the waveform display to help identify that channel's vertical scale.

The **Measurement** area at the bottom shows various calculations related to the current channel when it is running including **Mean**, **RMS**, **Frequency** and **Period**.

### <span id="page-35-0"></span>**5.8.6 Cursors and Capture Interval**

Below the plot zoom bar the user has the option of modifying both the capture time scale and enable cursors to facilitate data analysis. The capture interval can set from 25 us to 12.5 ms in a series of pre-determined steps. The scope is limited to 2048 samples, so the maximum time duration of a scope capture is limited to 25.6 seconds. There will be independent cursors for each channel enabled and can be moved by left-clicking and dragging with the mouse.

### <span id="page-35-1"></span>**5.8.7 Saving Captured Data**

After capturing data, the user can save the data to an excel document by going to File $\rightarrow$ Save Data. All four channels and the time will be exported to the file with their corresponding channel name as the header; the time column will be in units of microseconds.

### <span id="page-35-2"></span>**5.9 Settings**

Under the settings drop down menu at the top of the screen, the **Clear Saved Objects** command can be used to delete the cached data objects list for all previously and currently connected devices. This is typically used only if requested by technical support.

Also selectable from the settings drop down menu, the **Auto Detect Device Disconnect** option can be turned on and off. The default value is on which causes the application to periodically check for the presence of the currently connected device and perform an automatic disconnect if the device becomes unavailable (is unplugged or powered off). In the unlikely event that the application is erroneously detecting a disconnected device, this feature can be turned off.

# <span id="page-35-3"></span>**5.9.1 Savings Values**

In the HiDS **Settings** menu, click on the **Save Objects to EEPROM (non-volatile) memory** selection. This will save all of these parameters above into non-volatile memory.

Alternately, the resultant gain values and motor phase offset values can be saved into an importable text file, which can be imported as needed. Refer to the parameter-import section for instructions.

Loading new firmware will change saved-EEPROM variables back to the default settings, so it is recommended that an importable text file be created to ensure changes can be recovered.

# <span id="page-35-4"></span>**5.9.2 Comparing Current Settings with a Text File**

It is recommended that all configuration changes be saved to an importable text file. This ensures changes are not lost, because a firmware upgrade will change saved-EEPROM variables back to default.

To compare the current Controller configuration with the settings in a text file, in the HiDS **Settings** menu, click on the **Compare Active Objects with txt file** selection. This will compare all of the parameters in the text file with the current settings on the target. The changes will be shown on the resulting dialog, and if there are too many changes to display, all changes will be saved to the log file in the Windows ProgramData directory, which is Windows-OS-version specific. In
Windows 7, this directory is in C:\ProgramData. In this directory, there is a \ESI Motion\HiDS\{version} directory (where version is the HiDS version).

## **5.10 About HiDS**

The **About** menu item opens a window that shows the current application version and build number. This can be helpful if contacting technical support with HiDS-related software issues. It also displays the path to where HiDS stores user and application related data.

### **5.11 Simulator**

The Simulator allows HiDS usage without the PC physically connected to the Controller via USB or CAN, which may be useful for training or evaluation purposes. The HiDS installation contains a simulated product based on the ESI Motion dual-axis Controller.

### **5.11.1 Simulator Customization**

The HiDS installation contains a simulated product based on the ESI Motion dual-axis Controller. HiDS simulates the Controller objects using the file Emulator.xml, which is located in the Windows ProgramData directory, which is Windows-OS-version specific. In Windows 7, this directory is in C:\ProgramData. In this directory, there is a \ESI Motion\HiDS\{version} directory (where version is the HiDS version).

To create a product-specific version of the simulator, perform these steps:

- 1. Connect HiDS to an actual ESI Motion Controller which is the Controller to be simulated.
- 2. In the \ESI Motion\HiDS\{version} directory, rename EmulatorDevice.xml to EmulatorDeviceOrginal.xml (back it up).
- 3. Find the most recent SavedDevices\_x.xml file, where \_x is an incremented number based on the number of different Controllers this PC has connected to.
- 4. Rename the most recent SavedDevices x.xml file to EmulatorDevice.xml.
- 5. Select HiDS -> Clear Saved Objects.
- 6. Connect to HiDS Simulator.

## **5.12 Run Test Script**

The Run Test Script view can be used to perform repetitive testing on your motor application. The Run Test Script view assumes the Controller has been properly configured for its Motor Parameters, Limits, and Loop Gains. Essentially the Controller should be properly configured to run well in your application.

A simple cycle-test script is included with HiDS, and the CycleTest.txt is located in the Windows ProgramData directory, which is Windows-OS-version specific. In Windows 7, this directory is in C:\ProgramData. In this directory, there is a \ESI Motion\HiDS\{version} directory (where version is the HiDS version). This default file should not be edited.

Once the Controller is properly configured, click HiDS->Run Test Script, and the last script file is automatically loaded. If this feature has never been used, then the default CycleTest.txt file is loaded.

Initially the text file will be checked for valid syntax. The valid constructs are as follows:

2250-A Union Place, Simi Valley, CA 93065 Tel: 800.823.3235 – [sales@esimotion.com](mailto:sales@esimotion.com) Product of USA

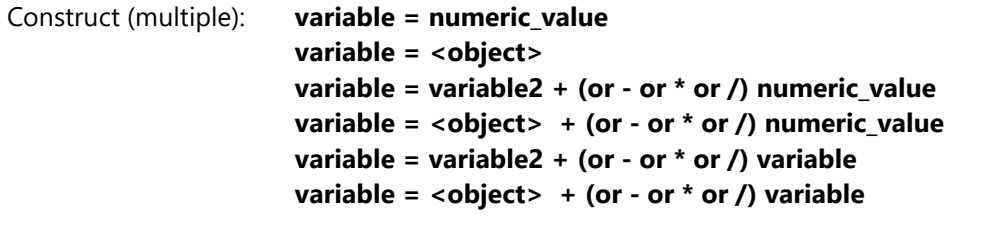

Tokens: A leading a-z local variable plus an equal sign indicates an assign action. This can be a simple assignment (x=y) or can be combined with an operator  $(+, -, *, or /)$  and an additional operand.

The first token must be a local variable (a-z)

The second token can be a numeric value that is a string representing an integer or real number, or it can be <object> (where <object> is any valid HiDS variable), or it can be another local variable.

The third token can be a plus, minus, multiply, or divide operator.

The fourth token can be a numeric value that is a string representing an integer or real number, or it can be another local variable

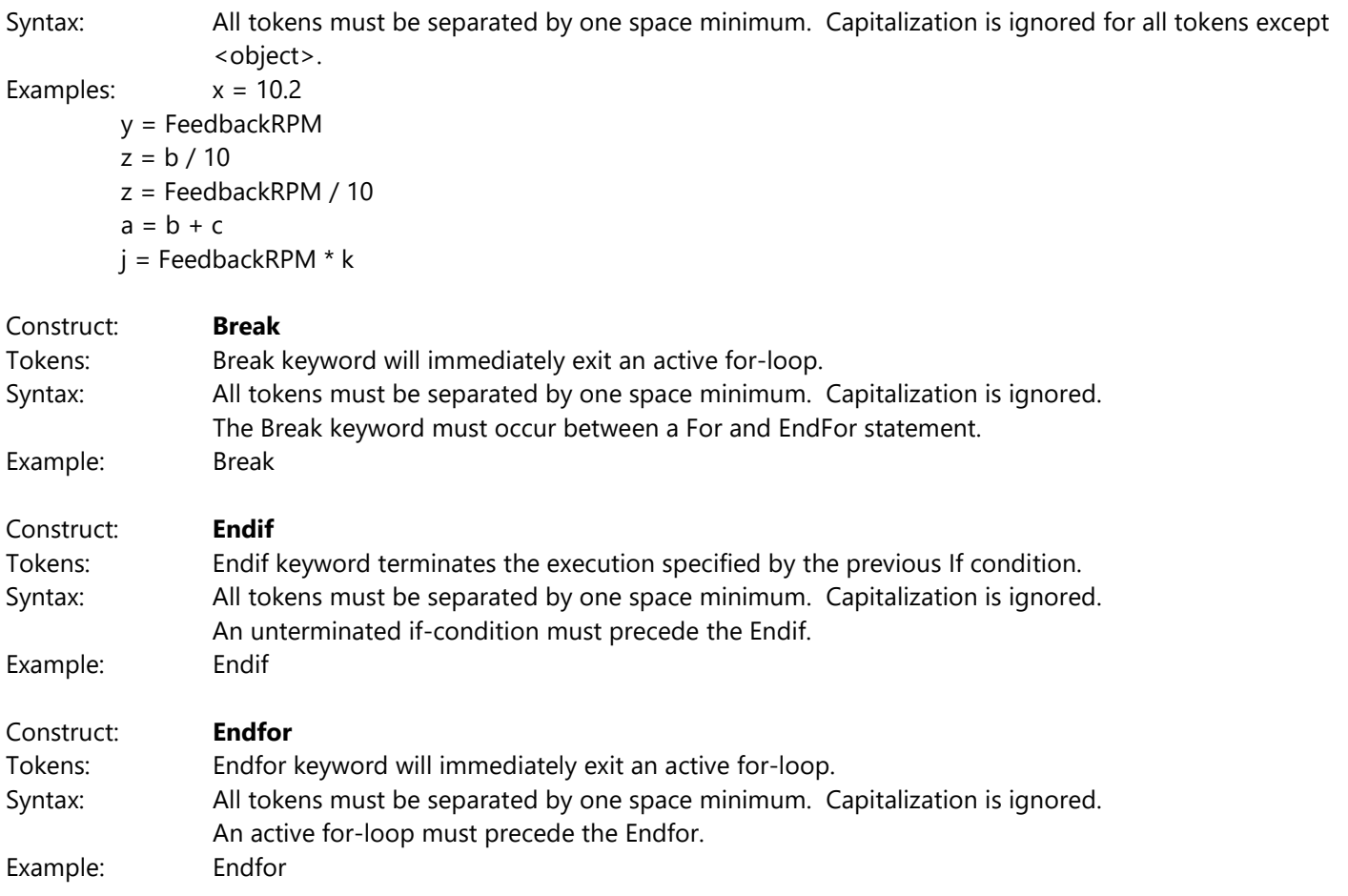

2250-A Union Place, Simi Valley, CA 93065 Tel: 800.823.3235 – [sales@esimotion.com](mailto:sales@esimotion.com) Product of USA

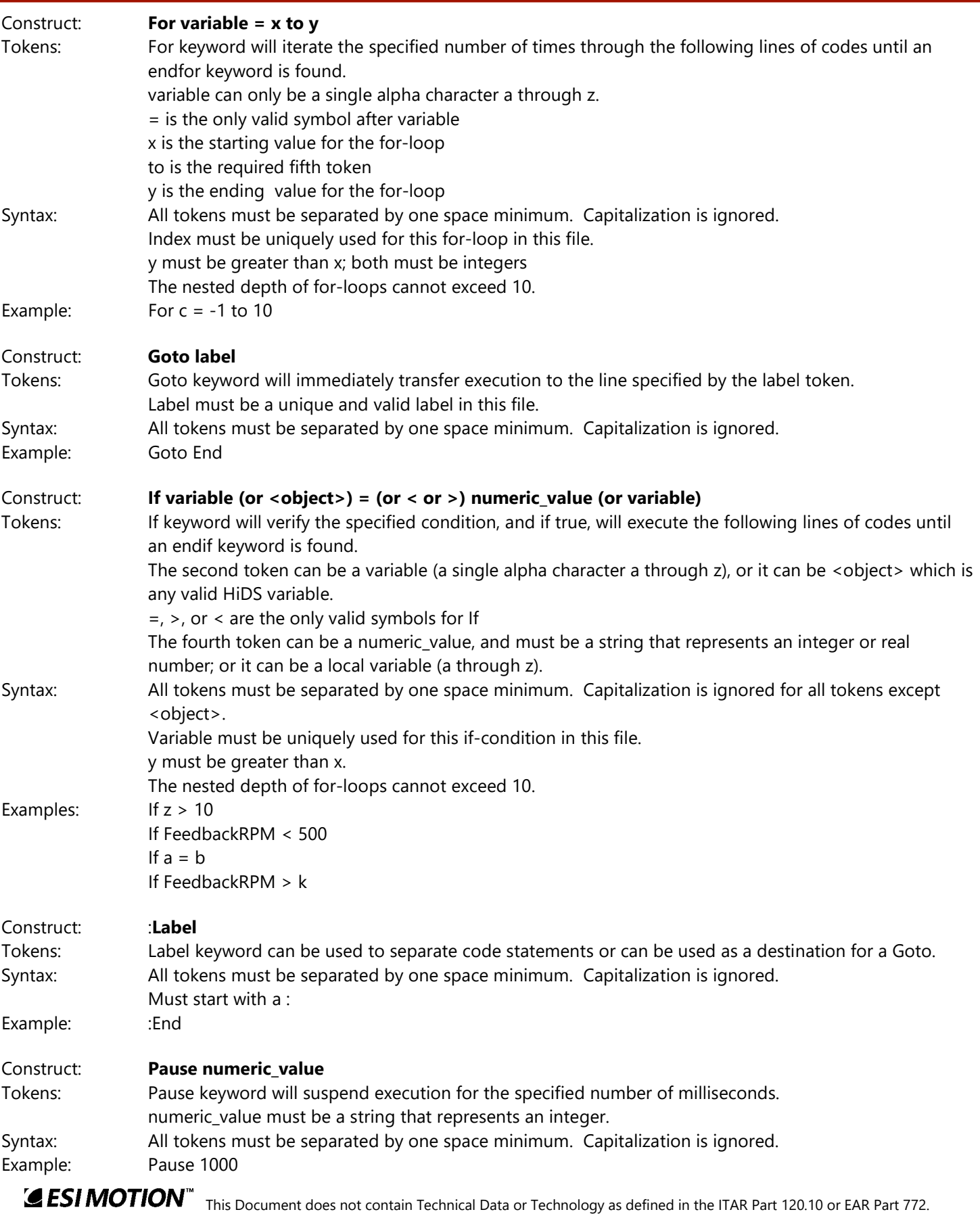

2250-A Union Place, Simi Valley, CA 93065 Tel: 800.823.3235 – [sales@esimotion.com](mailto:sales@esimotion.com) Product of USA

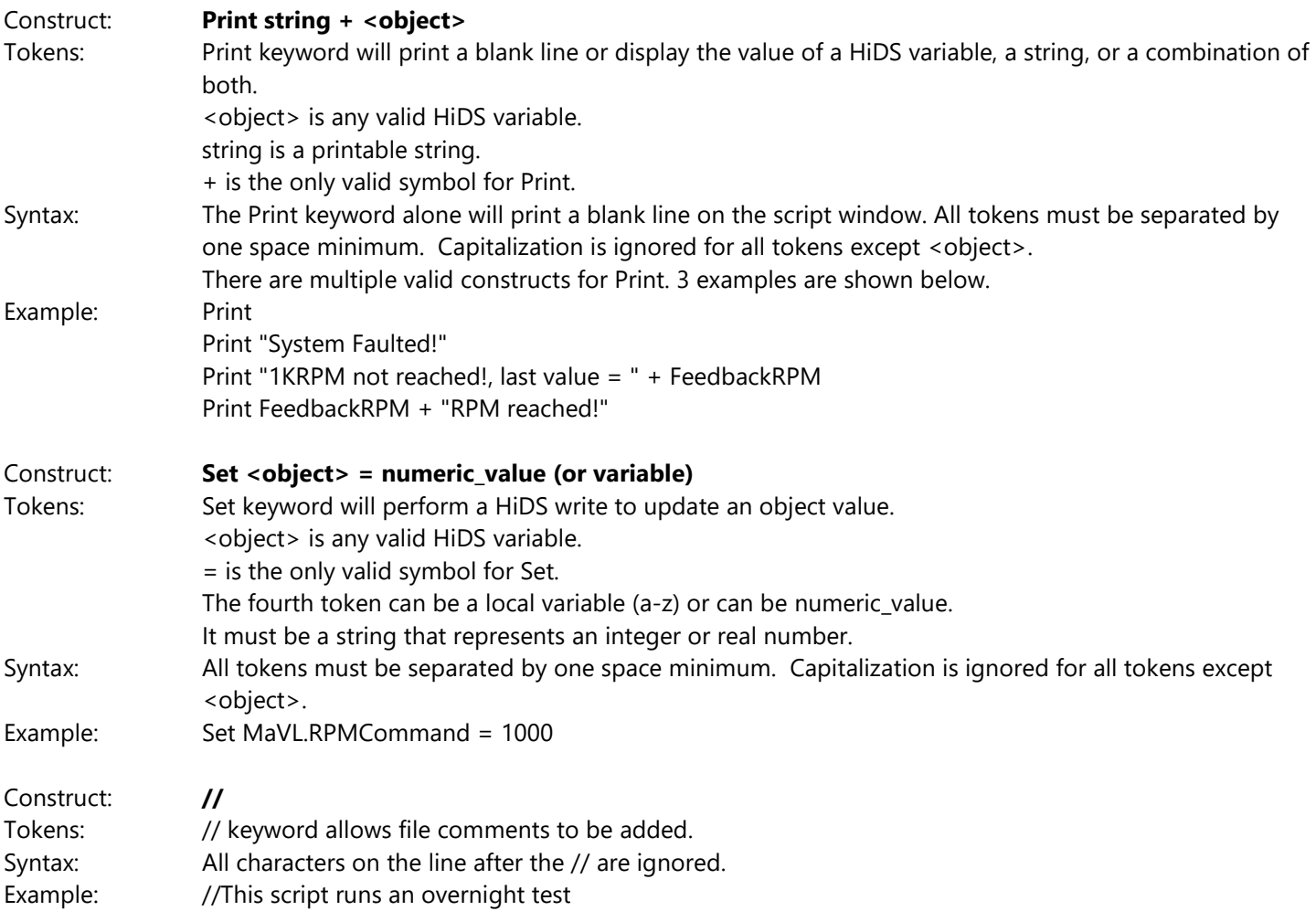

The following shows the output from the default CycleTest.txt:

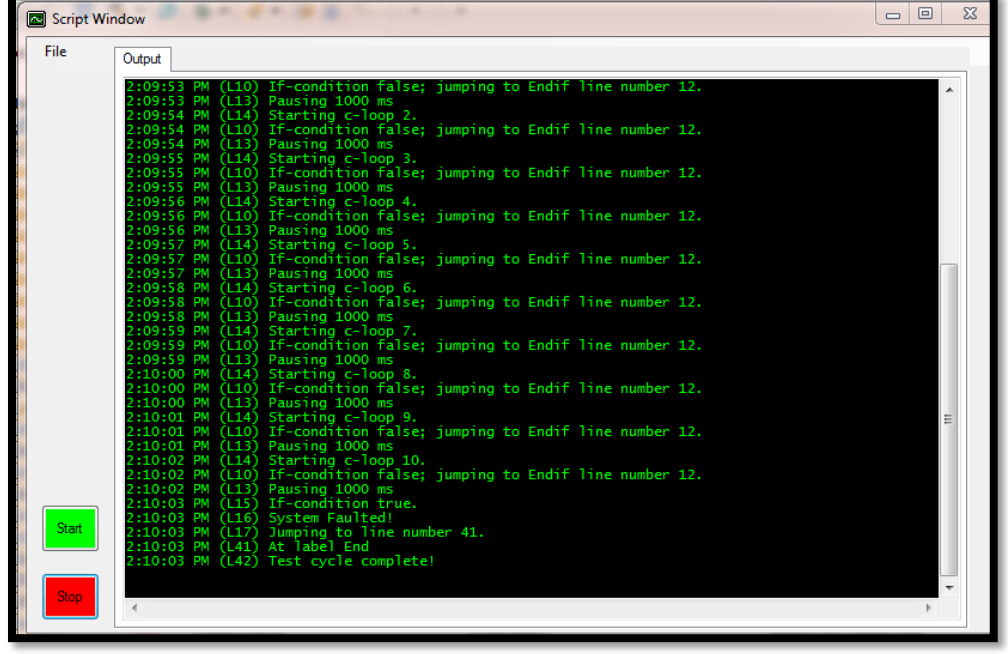

### **6 Motor Feedback**

Motor vector control requires precise knowledge of the actual rotor phase, so the alignment (phase-offset) between the rotor and the physical feedback (resolver, encoder, etc) must be known. Not all controllers support all of the following feedbacks (potentially due to connector limitations).

In addition, some combinations of mixed feedbacks (i.e., MotorA on Quadrature Encoder and MotorB on Serial Encoder) may not be supported by all products. While Resolver feedback can likely be mixed with a different feedback, Sensorless and the various encoder feedbacks share CPU resources, and may not be mixed.

### **6.1 Resolver**

Description: A resolver is a type of rotary electrical transformer used for measuring degrees of rotation. It is considered an analog device.

Error Detection: The square-root of the sum of the square of the sine and cosine inputs  $\sqrt{(sine^2 + cosine^2)}$  must be greater than MxLossOfFeedback.limit, otherwise a MotorLossOfFeedback error occurs.

Troubleshooting: The separate Sine and Cosine inputs can be verified by observing the raw measurements on the Analog page. The Sine input is shown by Mx.ResolverASinAvg, and Cosine input is shown by Mx.ResolverACosAvg. As the rotor shaft is rotated, one input should maximize while the other input minimizes. If resolver-feedback is selected, this should result in the ResolverX.Degrees (shown on the Resolver page) rotating from 0 to 360 degrees as the rotor is rotated one revolution.

### **6.2 Quadrature Encoder**

Description: An encoder is an electromechanical device that can measure motion or position. Most encoders use optical sensors to provide electrical signals in the form of pulse trains, which can, in turn, be translated into motion, direction, or position.

Error Detection: None; all bit-patterns are valid, therefore there is no invalid bit-pattern to detect as an error condition.

Troubleshooting: There are 3 inputs used for the quadrature encoder: A, B, and I(index). If the encoder input is suspect, rotate the motor by hand or using Manual Feedback, and observe the EncoderEQEP1aIn, EncoderEQEP1bIn, and EncoderEQEP1IndexIn (or the QEP2 equivalents for MotorB) inputs on the Encoder page. As the motor shaft rotates, all 3 of these should alternate between 0 and 1. If QuadEncoder-feedback is selected, this should result in the EncoderX.Degrees (shown on the Encoder page) rotating from 0 to 360 degrees as the rotor is rotated one revolution.

Note a characteristic of the quadrature encoder is the position is invalid on power-up until the index (0 degrees) is past. For this reason, often a Hall-feedback is connected in parallel, and the Hall-input "seeds" the quadrature-encoder position on power up. This is enabled by setting QepXData.UseHallForStartup = 1.

## **6.3 Manual Feedback**

Description: Manual Feedback is an open-loop test mode that allows simple, often unloaded, motor operation. Manual Feedback is useful to troubleshoot physical feedback (encoder, resolver, hall, etc.) problems, or other basic motor-control problems.

Error Detection: None; Manual Feedback is open-loop.

Troubleshooting: If Manual feedback cannot spin the motor, check the 3 phase currents during motor operation. Refer to section **8.5**. for additional information.

### **6.4 Sensorless Feedback**

Description: The Sensorless Feedback estimates the rotor position based on the measured phase currents and a mathematical motor model.

Error Detection: Limited; the Sensorless algorithm will produce an estimated rotor angle with any non-zero current measurements. An incorrect Sensorless configuration will often lead to an overcurrent fault.

Troubleshooting: Refer to section [4.7](#page-18-0) or additional information.

### **6.5 Hall Feedback**

Description: For Hall Feedback, the rotor position is sensed using Hall-effect sensors embedded into the stator.

Error Detection: There are 6 valid bit combinations on the 3 binary Hall inputs – all 0's and all 1's are invalid, so that lossof-feedback error indicates the Hall inputs are reading as all zeros or all ones.

Troubleshooting: There are 3 inputs used for the Hall Sensor: U, V, and W. If the Hall input is suspect, rotate the motor by hand or using Manual Feedback, and observe the HallX.U, HallX.V, and HallX.W inputs on the Hall page. As the motor shaft rotates, all 3 of these should alternate between 0 and 1. If Hall-feedback is selected, this should result in the HallX.Degrees (shown on the Hall page) rotating from 0 to 360 degrees (in 60-degree increments) as the rotor is rotated one revolution.

### **6.6 Serial Encoder Feedback**

Description: Serial Encoders are optical sensors providing an absolute position in a digital stream.

Error Detection: The absence of a serial encoder data stream, or a CRC-error on a received packet will produce a Motorl ossOfFeedback error

Configuration: While the BISS (Bi-directional Serial/Synchronous) standard provides a protocol-guidance, the vendor-tovendor implementation varies widely. To properly configure the serial-encoder interface, one must start with an encoderspecification diagram that looks like this:

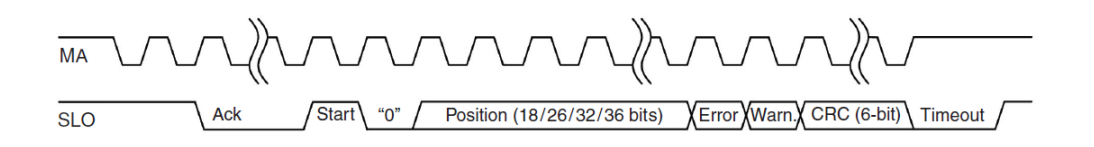

For example, if the above encoder is an 18bit position field, then the controller configuration variables would be set as follows:

SerialEncoderAConfig.CustomBissEnable = 1 (true)

SerialEncoderAConfig.PositionStartBit = 0 (position data starts on the first bit after the start sequence.

SerialEncoderAConfig.CrcStartBit = 20 (18-bits of position plus the error and warn bits)

2250-A Union Place, Simi Valley, CA 93065 Tel: 800.823.3235 – [sales@esimotion.com](mailto:sales@esimotion.com) Product of USA

Note some vendors add position-bit padding, so an 18-bit position value could be contained within a 32-bit field. Also, if the encoder contains an absolute-position field, the PositionStartBit often starts after the absolute position (so not at bit 0).

Troubleshooting: The SerialEncoderXData.NumErrorPackets should not be incrementing while the SerialEncoderX.Degrees is showing a non-zero value. If not, check that there is a clock and data bit-stream on the Serial Encoder IO pins. Also, the raw-data received from the serial encoder is displayed in variables SerialEncoderAData.PositionWord0-3. The location of the first packet-bit may not be in the receive-word0, as the serial-encoder protocol allows for the packet to be shifted in time. For trouble-shooting purposes, you could verify these words are changing while the serial-encoder is connected.

## **6.7 Sin/Cos Feedback**

Description: Sinusoidal encoders encode position information by providing a pair of quadrature sine and cosine signals as the shaft is rotated.

Error Detection: Similar to Resolver feedback, the square-root of the sum of the sine and cosine inputs must be greater than MxLossOfFeedback.limit, otherwise a MotorLossOfFeedback error occurs.

Troubleshooting: The separate Sine and Cosine inputs can be verified by observing the raw measurements on the Analog page. The Sine input is shown by Mx.ResolverASinAvg, and Cosine input is shown by Mx.ResolverACosAvg. As the rotor shaft is rotated, one input should maximize while the other input minimizes. If resolver-feedback is selected, this should result in the ResolverX.Degrees (shown on the Resolver page) rotating from 0 to 360 degrees as the rotor is rotated one revolution.

## **6.8 Endat Feedback**

Description: EnDat stands for Encoder Data, and The EnDat interface is a digital, bidirectional interface for encoders; essentially a different type of serial encoder. Due to the physical time duration of Endat encoder communication, only single-axis (MotorA only) products support Endat and only up to a 10Khz PWM rate.

Error Detection: The absence of an EnDat data stream or a CRC-error on a received packet will produce a MotorLossOfFeedback error.

Troubleshooting: The EndatARawData.PacketErrorCount should not be incrementing while the EnDatEncoderFeedbackA.Degrees is showing a non-zero value. If not, check that there is a clock and data bit-stream on the EnDat IO pins.

## **6.9 Secondary Feedback**

Some Controllers allow secondary/alternate feedback to be used for the position-loop control. This is especially useful if there is gearing between the motor-rotor and the actual spinning mechanism. If the Controller supports multiple feedback inputs, then available feedback can be selected for the position-loop feedback.

Note there are some restrictions for selecting multiple feedback. For example, no secondary position-loop feedback is available for primary feedback of sensorless or manual (open-loop) feedback, because these feedbacks do not allow precisely stopping a motor at a specific position. In addition, some Controller hardware multiplexes some feedback inputs (like using the same inputs for Hall and Quadrature Encoder); refer to the Controller installation manual for details on feedback connectivity.

### **7 Control Loop Inputs**

Every control loop has two MUX inputs selectable by drop down menus in the Loop Gains page. These two selectable inputs are then summed to produce the control input for the desired loop. For a diagram of these MUX inputs, see section [9.2.1](#page-53-0) for the IQ command determination, section [9.3.1](#page-58-0) for the RPM command determination, and section [9.4.1](#page-60-0)**Error! Reference source not found.** for the radians command determination.

Generally, the loop-inputs can be selected on the LoopA Gains tab; the current-loop input selections are shown below.

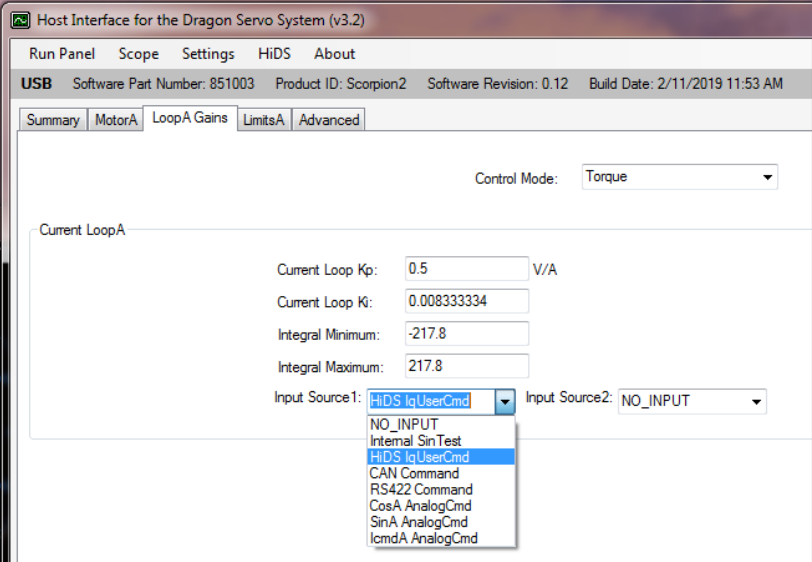

### **7.1 Sine Test Command**

From the Utility Test page, the always running SinTest.output is a sinusoidal value between 0 and 1, with a frequency set by SinTest.frequency. Sine Test supports single frequency, swept sine, and square-wave outputs. Sine Test can be used as an input to any loop (Current, Velocity, Position). The test input amplitude to the current loop can be set via following variables depending on which loop is active:

- SinIqAmplitude (for the Torque/Current loop)
- SinVelAmplitude (for the Velocity loop)
- SinPosAmplitude (for the Position loop)

These 3 variables produce the 3 possible loop inputs as follows:

- SinIqTestOutput = SinTest.output \* SinTest.iq\_amplitude
- SinVelTestOutput = SinTest.output \* SinTest.VelocityCommandAmp
- SinPosTestOutput = SinTest.output \* SinTest.position\_amp

As an example, to select a 10RPM sinusoidal input at 1Hz as an input to the velocity loop, one would set SinTest.frequency = 1 (hertz) and SinVelAmplitude = 10 (RPM) and select the Sine Test input to the velocity loop, as shown below.

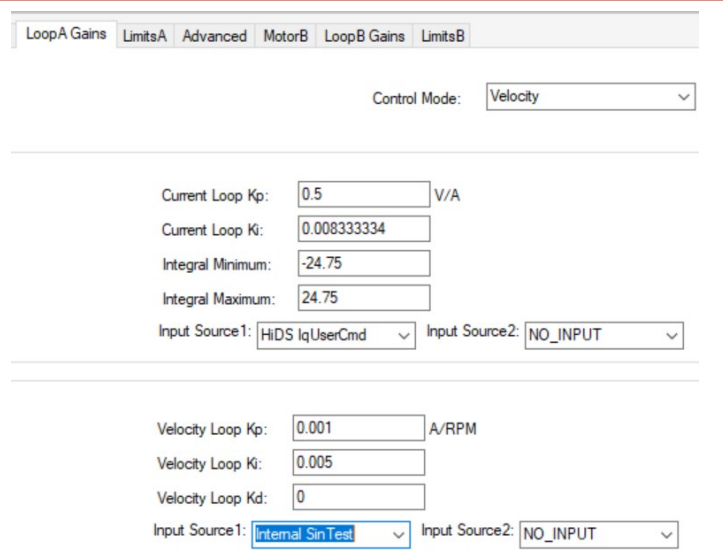

## **7.2 User Command**

The user command is input via the HiDS Run Panel. The variable updated varies on which mode is enabled:

- Torque mode, Mx.IqUserCommand
- Velocity mode, MxVL.RPMUserCommand
- Position mode, MxPL.RadiansUserCommand

### **7.3 CAN Command**

The servo supports an ESI Motion defined CAN protocol that provides the users with the ability to command the servo in torque, velocity and position mode. Please refer to document 100211 CAN Protocol for more details.

### **7.4 Serial Command**

Similar to CAN, the servo also supports serial protocol that provides the users with the ability to command the servo in torque, velocity and position mode. Please refer to document 100121 RS422 Protocol for more details.

### **7.5 Resolver Commands**

Both resolver inputs for Motor A and B can be reassigned to be control loop inputs. The SIN and COS signals can be used as independent commands, resulting in a total of 4 possible analog inputs (2 for MotorA and 2 for MotorB):

- Resolver MA COS
- Resolver MA SIN
- Resolver MB COS
- Resolver MB SIN

The inputs can be scaled using their corresponding ResolverXSinGain and ResolverXCosGain variables located in the LoopInputs page. The relationship between the raw input, the gain, and the resulting loop input is shown pictorially as follows:

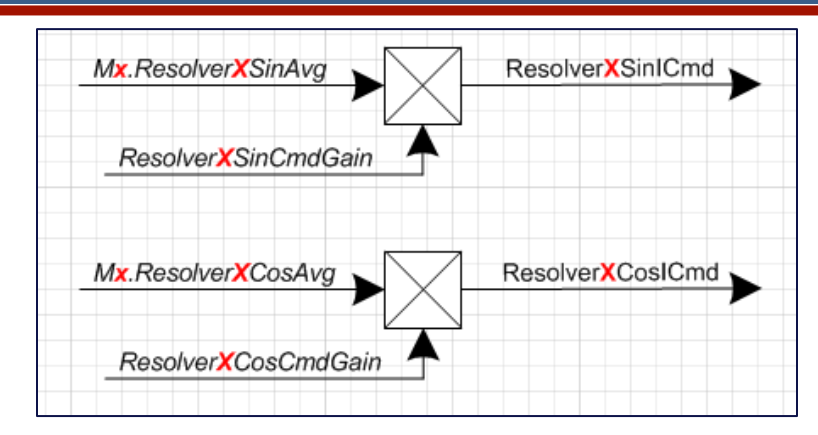

## **7.6 Analog Commands**

In the typical controller configuration, there are two allocated analog input signals (Ma.Icmd and Mb.Icmd) provided to command the servo. The Mx.ICmdInputScale, MxVL.VcmdInputScale, and MxPL.PcmdInputScale variables can be used to change the input gain (for Torque-mode, Velocity-mode, and Position-mode respectively). The relationship between the raw input, the gain, and the resulting loop input is shown pictorially as follows:

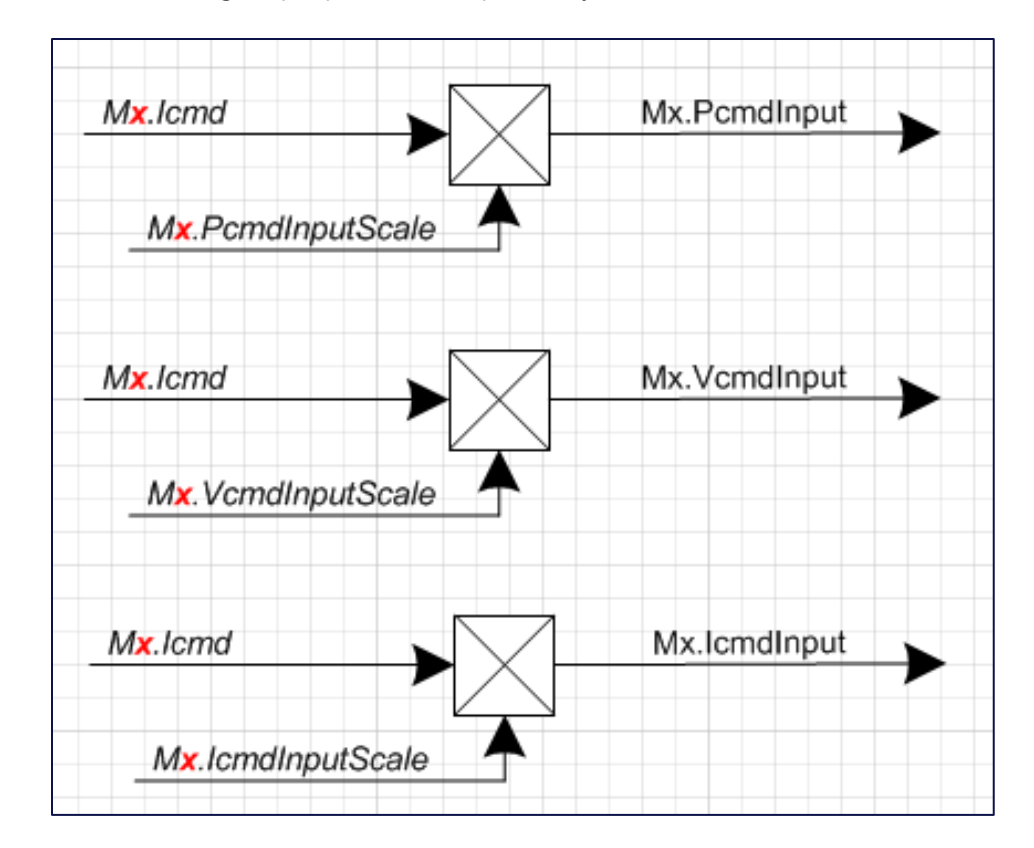

## **7.7 Loop Filters**

Most controllers have a user-programmable 1<sup>st</sup> or 2<sup>nd</sup> order biquad filter on the loop-input command. See each loop-filter placement in the diagrams at section [9.2.1,](#page-53-0) [9.3.1,](#page-58-0) and [9.4.1.](#page-60-0) The "InputFilter" configuration variables are described in the Variable Glossary below. For example, to apply a 200Hz notch filter on the MotorA velocity-command input, one would set the following variables:

MaVLInputFilter-Type = 4 (notch) MaVLInputFilter-CenterOrCorner = 200 (Hz) MaVLInputFilter-Update = 1 (causes an update to the filter coefficients)

### **7.8 Configuration Examples**

## **7.8.1 HiDS Control**

If accurate motor position is required, the Control-mode on the LoopA Gains tab must be set to Position. If accurate motor velocity is required, the Control-mode on the LoopA Gains tab must be set to Velocity. If accurate motor torque is required, the Control-mode on the LoopA Gains tab must be set to Torque; note current-loop and torque-loop are used interchangeably here, because the difference between the current-output and the motor-torque is a constant (the Motor Torque-constant Kt). The Control Mode is selected on the LoopA Gains as shown below.

HiDS is the default command interface for the current, velocity, and position loops; the HiDS-control configuration can be verified on the LoopA Gains tab by setting the desired Input Source1 to HiDS IqUserCmd (for the current/torque-loop), to HiDS RPMUserCmd (for the velocity-loop), and to HiDS RadianUserCmd (for the position-loop), as follows:

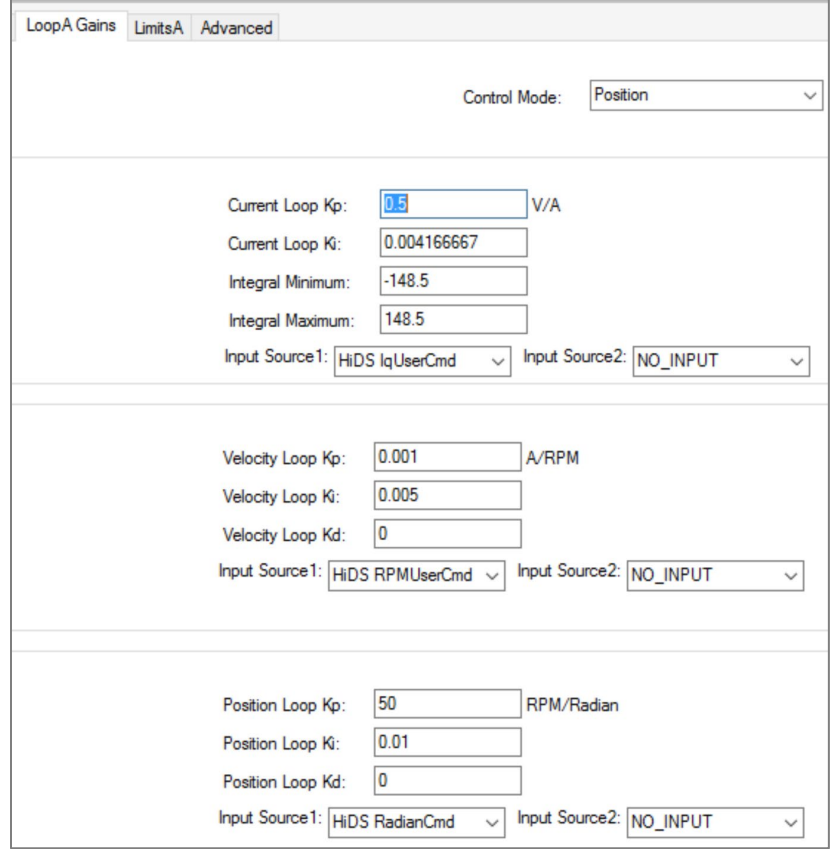

Note the Input Source2 is only used if 2 command-sources should be summed; for example, summing a sine-wave to a static command. This Input Source2 is typically set as NO\_INPUT.

For current-loop or velocity-loop control, open the default Run Panel in HiDS. For current/torque-control, enter an **IqUserCommand** in the text-box and click [Run] – note there is **no velocity-control** in torque-mode, so the motor will spin as fast as it is capable at the applied voltage.

For velocity-loop or velocity-loop control, open the default Run Panel in HiDS. For velocity-control, enter an **RPMUserCommand** in the text-box and click [Run]; a properly tuned motor should accelerate at the Ma.AccelRPM (per second) up to the commanded RPM.

For position-loop or velocity-loop control, open the position-loop Run Panel in HiDS (Select HiDS->Change Run Panel1 Config file from…, and select file RunPanelSettingsPosition.xml). For position-loop-control, enter a **RadianUserCommand** in the text-box and click [Run]; a properly tuned motor should accelerate at MaPL.AccelRadiansPerSec (on the Position page) to the commanded radians position.

## **7.8.2 RS422 Control**

The ESI RS422 Command/Status protocol is specified in ESI document 100121, which is available on ESIMotion.com at [https://www.esimotion.com/support/downloads/.](https://www.esimotion.com/support/downloads/)

The RS422 command interface must first be selected for the desired loop-input. For example, to set the position-loop command source as RS422, the LoopAGains tab would be set as follows:

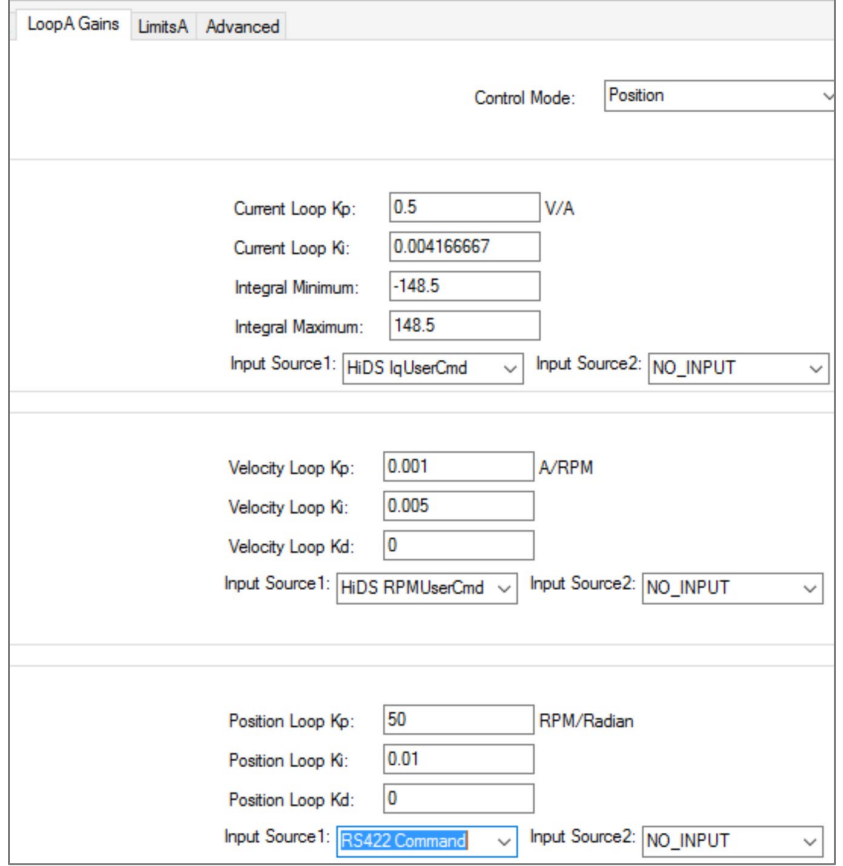

Each-loop's input source is independent, so if velocity-control was required, the Velocity-loop input source would be set to RS422 Command.

Note the Input Source2 is only used if 2 command-sources should be summed; for example, summing a sine-wave to a static command. This Input Source2 is typically set as NO\_INPUT.

Sample current, velocity, and position-loop RS422 commands are described in the ESI document 100121, as is troubleshooting of the RS422 interface.

## **7.8.3 CAN Control**

The ESI CAN Command/Status protocol is specified in ESI document 100211, which is available on ESIMotion.com at [https://www.esimotion.com/support/downloads/.](https://www.esimotion.com/support/downloads/)

The CAN command interface must first be selected for the desired loop-input. For example, to set the velocity-loop command source as CAN, the LoopAGains tab would be set as follows:

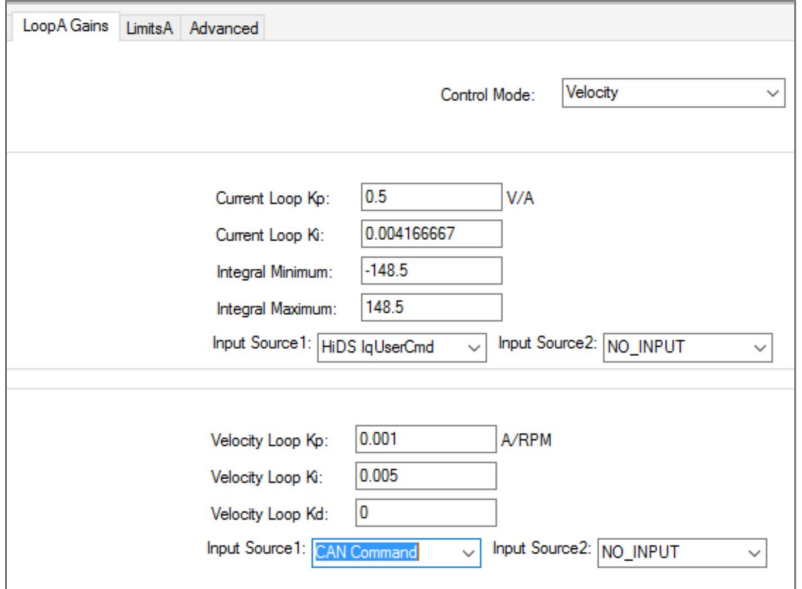

Each-loop's input source is independent, so if current-control was required, the Current-loop input source would be set to CAN Command.

Note the Input Source2 is only used if 2 command-sources should be summed; for example, summing a sine-wave to a static command. This Input Source2 is typically set as NO\_INPUT.

Sample current, velocity, and position-loop CAN commands are described in the ESI document 100211, as is troubleshooting of the CAN interface.

## **8 Motor Control Examples**

This section provides examples of the various ways to control the ESI Controller. This section assumes the motor-feedback phase has been calibrated (see section [4.4\)](#page-13-0) and that the current and velocity loops have been tuned (see sections [4.3](#page-10-0) and [4.5\)](#page-14-0)

### **8.1 Analog Velocity Control with a Digital Motor Enable Input**

An analog voltage input can be used as a command input into any of the 3 control loops (torque, velocity, or position). Different controller models may have a different number of analog-input connections, but the typical connections are shown below.

Mite / Scorpion / Atom:

The MotorA and MotorB sides each have 3 analog inputs referred to as:

- CMD+\_MA / CMD-\_MA for MotorA, CMD+\_MB / CMD-\_MB for MotorB
- SIN+\_MA / SIN-\_MA for MotorA, SIN+\_MB / SIN-\_MB for MotorB
- COS+ MA / COS- MA for MotorA, COS+ MB / COS- MB for MotorB

#### Dragon:

The Dragon controller has only 1 differential analog input per motor-side.

CMD+\_MA / CMD-\_MA for MotorA, CMD+\_MB / CMD-\_MB for MotorB

The loop-input can be selected on the loop Gains tab within HiDS via the Input Source1 dropdown list. The following example shows the selection of the CMD\_MA input for the MotorA velocity-loop. Note the current-loop and position-loop inputs have their own independent dropdown lists.

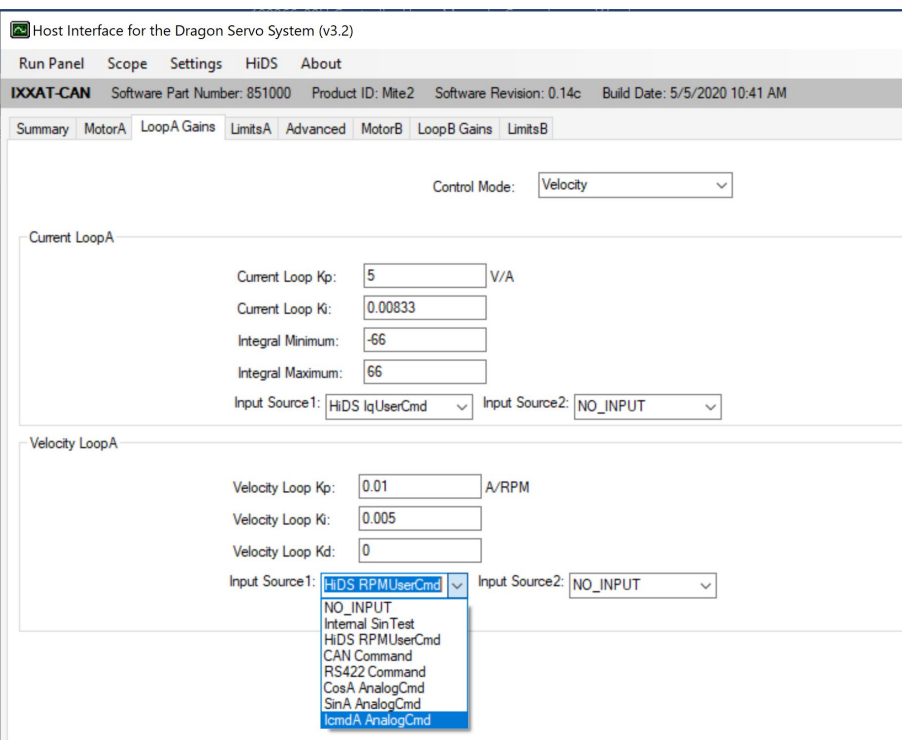

## **8.1.1 Connection / Configuration Verification**

- 1. To check basic voltage connectivity:
	- a. On Mite/Scorpion, apply 2 volts between the CMD+\_MA / CMD-\_MA pins.
	- b. Connect to the controller via HiDS, and on the Advanced tab, Analog page. The variable **Ma.IcmdRaw** should read ~2 volts. If it does not, verify the analog-voltage connectivity to the controller.
- 2. To verify command scaling:
	- a. With motor-control disabled (motor not running),

- i. For current-loop control, the 2volts shown by variable **Ma.IcmdRaw** is multiplied by **Ma.IcmdInputScale** (default = 1); this result sets variable **Ma.IcmdInput**, which is the Amps command input to the current loop.
- ii. For velocity-loop control, the 2volts shown by variable **Ma.IcmdRaw** is multiplied by **MaVL.VcmdInputScale** (default = 1); this result sets variable **MaVL.VcmdInput**, which is the RPM command input to the velocity loop.
- iii. For position-loop control, the 2volts shown by variable **Ma.IcmdRaw** is multiplied by **MaPL.PcmdInputScale** (default = 1); this result sets variable **MaPL.PcmdInput**, which is the Radians command input to the position loop.
- 3. To verify command multiplexer setting:
	- a. With motor-control disabled (motor not running), if the loop-input is properly configured as shown in the Loop Gains screen-shot above:
		- i. For the current-loop, the scaled value of **Ma.IcmdInput** sets variable **Ma.IqCmdSrc1** (the current-loop Amps command), shown on the Loop Inputs page.
		- ii. For the velocity-loop, the scaled value of **MaVL.VcmdInput** sets variable **MaVL.VelCmdSrc1** (the velocityloop RPM command), shown on the Loop Inputs page.
		- iii. For the position-loop, the scaled value of **MaPL.PcmdInput** sets variable **MaPL.PosCmdSrc1** (the positionloop radians command), shown on the Loop Inputs page.

## **8.2 Digital Input Control**

Digital inputs / outputs can also be used for simple command and status. As an example, we want to control a motorvelocity in either +500RPM or -500RPM directions.

- DigitalInput1 is assigned as the motor-enable
- DigitialInput2 is assigned as the motor-speed / direction.
- DigitalOutput1 indicates the motor is running or not.
- DigitialOutput2 indicates the controller is ready or in a fault state.

This example can be accomplished as follows (all within HiDS):

- 1. On the Summary page, right-click on variable EnableMotorA, and select Send to Digital IO -> Digital In1.
	- a. On the Digital In tab, the default states will be used: A logic low input will set this variable to 0 (motor disabled), and a logic high input will set this variable to 1 (motor enabled).
- 2. On the VelocityLoop page, right-click on variable MaVL.RPMUserCommand, and select Send to Digital IO -> Digital In2.
	- a. On the Digital In tab, the "LoValue" will be set to -500 and the "HiValue" will be set to +500. This will set the motor speed to -500 when the input is a logic low, and the motor speed to +500 when the input is a logic high.
- 3. On the Control page, right-click on variable MotorAState, and select Send to Digital IO -> Digital Out1.
	- a. On the Digital Out tab, the threshold is set to 9.5, because MotorAState = 10 when the motor-state machine is fully running. When MotorAState=10, this output is a logic high. Anything lower than 10, and the output will be a logic low.
- 4. On the Control page, right-click on variable SystemFaultState, and select Send to Digital IO -> Digital Out2.
	- a. On the Digital Out tab, the default threshold of 0.5 can be used. If the controller is in a fault-state, this output is a logic high. If the controller is ready (not in a fault state), the output will be a logic low.

## **8.3 RS422 Control**

This Document does not contain Technical Data or Technology as defined in the ITAR Part 120.10 or EAR Part 772. mand and status-packet examples are included in ESI RS422 Protocol document (100121) available on ESIMotion.com.<br>LESIMOTION This Document does not contain Technical Data or Technology as defined in the ITAR Part 120.10 or

## **8.4 CAN Control**

Command and status-packet examples are included in ESI CAN Protocol document (100211) available on ESIMotion.com.

### **9 Theory of Operation**

This section describes theory of operations of the ESI Servo Controller current-loop and velocity-loop. It is the objective that the reader, with adequate knowledge of motor operations, could configure the motor and monitor its performance via HiDS.

### **9.1 The Current Loop**

In summary, the alternating phase-currents are measured by the Controller. Through the Clark and Park mathematical transformations using the rotor position, the alternating-currents are transformed to the direct / non-cyclical IQ (torque vector) and ID (flux vector), which can be controlled via a standard PID (Proportional Integral Derivative) compensator, which produces the voltage vectors UQ and UD. UQ and UD are then mathematically transformed to the 3 alternating phase voltages via the inverse Clark and Park transformations. The IQ and ID vectors are 90̊out of phase as shown:

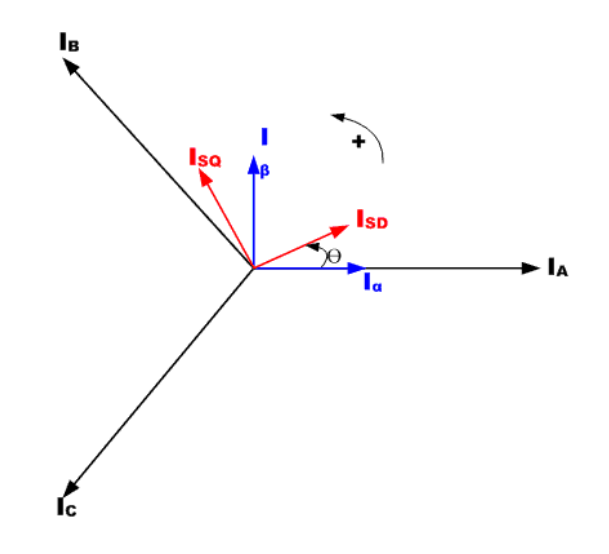

## <span id="page-51-0"></span>**9.1.1 Clark and Park Transforms**

An in-depth description of vector-control of current is not described here. However, a simplistic view of the current loop is shown below.

2250-A Union Place, Simi Valley, CA 93065 Tel: 800.823.3235 – [sales@esimotion.com](mailto:sales@esimotion.com) Product of USA

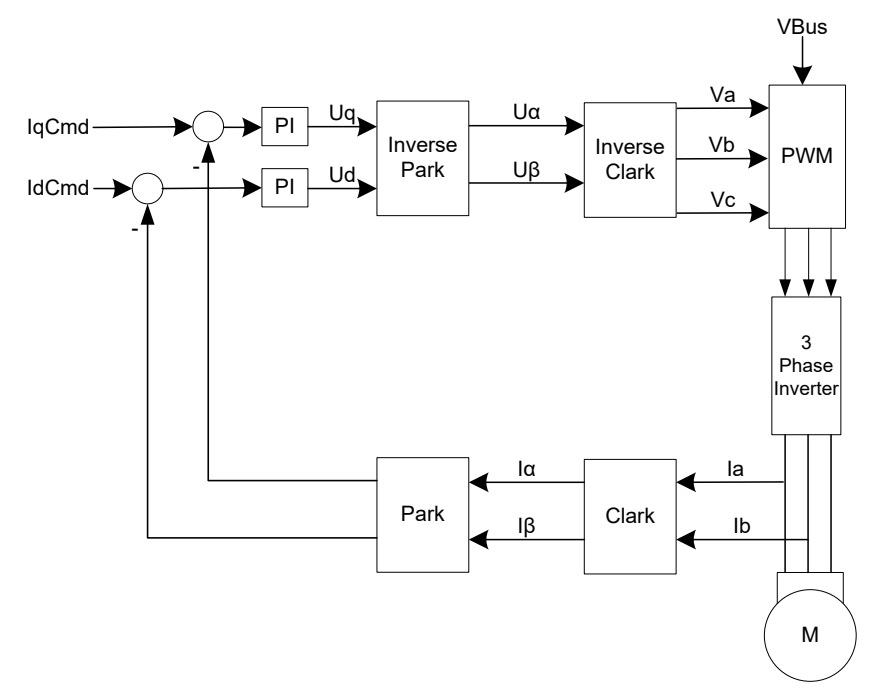

For simplicity, the current loop can be divided into sections below.

## **9.2 Clark and Park Transforms**

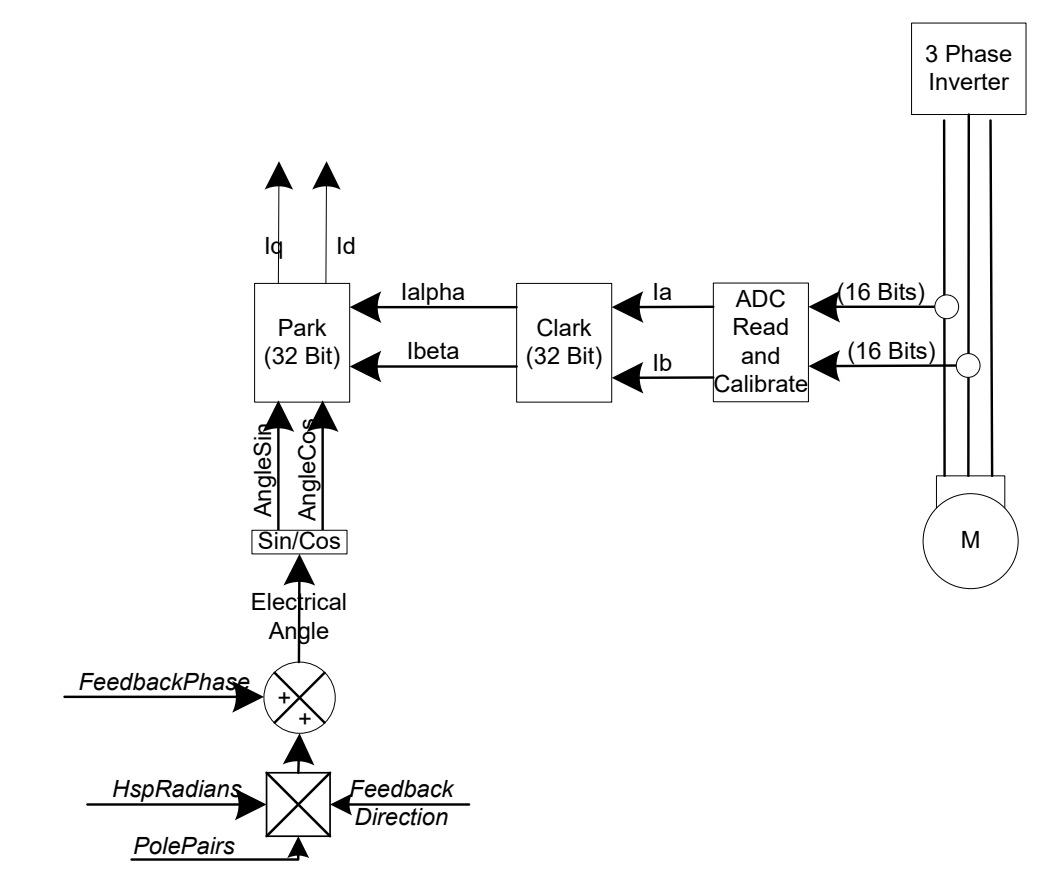

For each motor controlled, the currents Mx.Ia and Mx.Ib (alternately the U and V phase) are measured. It is not necessary to measure Mx.Ic (W phase) as it is assumed that  $Ia + Ib + Ic = 0$ . Through 2 mathematical transformations, called the Clark transform and the Park transform, the time-varying measured currents are transformed into a time-invariant reference frame that is rotating with the electrical angle.

The output from the Clark transform is Mx.Ialpha and Mx.Ibeta, and in addition the Park transform requires precise knowledge of the electrical angle between the torque and flux vectors; this is accomplished via a mechanical measurement of the angle between the rotor and stator via a physical feedback mechanism such as encoder or resolver, or an estimation via a sensor-less algorithm.

To achieve the proper electrical angle, the motor parameters must be properly configured with the Motor pole pairs. In addition, if a motor phase is swapped, the MotorX.FeedbackDirection can be changed (-1 or +1) to swap the sign of the feedback.

Finally, if the feedback mechanism is not aligned with the motor, the MotorX.FeedbackPhase must be entered to offset the feedback angle from the motor position. Refer to section [4.4](#page-13-0) for details on motor phase calibration.

The output from the Park transform is the torque vector Mx.Iq and the flux vector Mx.Id, which are the measured/calculated vectors in the rotating frame to be used in compensating for error from the desired Mx.IqCmd and Mx.IdCmd.

### <span id="page-53-0"></span>**9.2.1 IQ Command Determination**

Each loop has 2 user-configurable input-source multiplexers, which are summed to produce a single loop input. Generally, only one input source would be selected, but the summing node allows (for example) a sinusoidal input to be summed with a DC input from another source. This Mx.IqCmd output is the input to the current-loop diagrams shown in sections [9.1.1](#page-51-0) and [11.](#page-147-0)

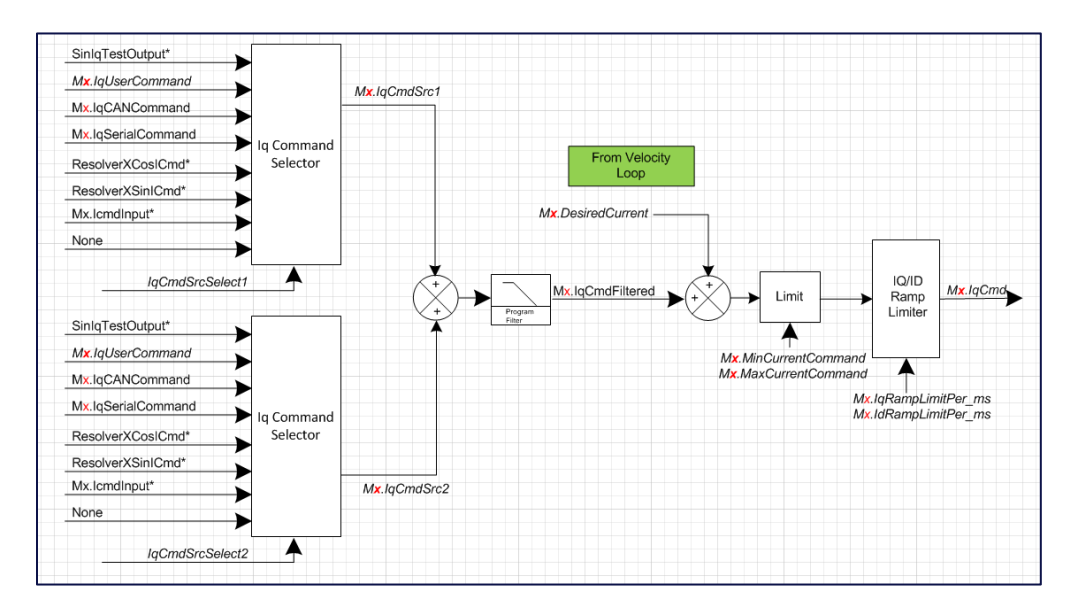

In the rotating reference frame, the resulting currents, Mx.Iq and Mx.Id, are used as feedback to compare against the input IQ command (Mx.IqCmd), which is the torque component and the ID command (Mx.IdCmd), which is the flux component. Generally, Mx.IqCmd is the sole commanded current, and the Mx.IdCmd is kept at zero to maximize torque.

The input current command into the current-loop, Mx.IqCmd, is the sum of 2 user selectable current commands (Mx.IqCmdSrc1 and MxIqCmdSrc2). Please refer to Appendix D for more detail. In addition, while running in Velocity mode, the Velocity-loop output produces an input (Mx.DesiredCurrent) to the Current Loop.

Note there is no automatic zeroing of these input variables, so for example if running in Velocity mode, you should insure the Mx.IqUserCommand is zero (or it will be summed in).

The final Mx.IqCmd output is then limited by the Configuration settings of Mx.MinCurrentCommand and Mx.MaxCurrentCommand. Note these are software limits of the current commands. Exceeding these limits simply restrains the current command input to the control system – no error occurs if these limits are exceeded. Mx.IqCmd is thus the desired IQ command to the control system, prior to error compensation.

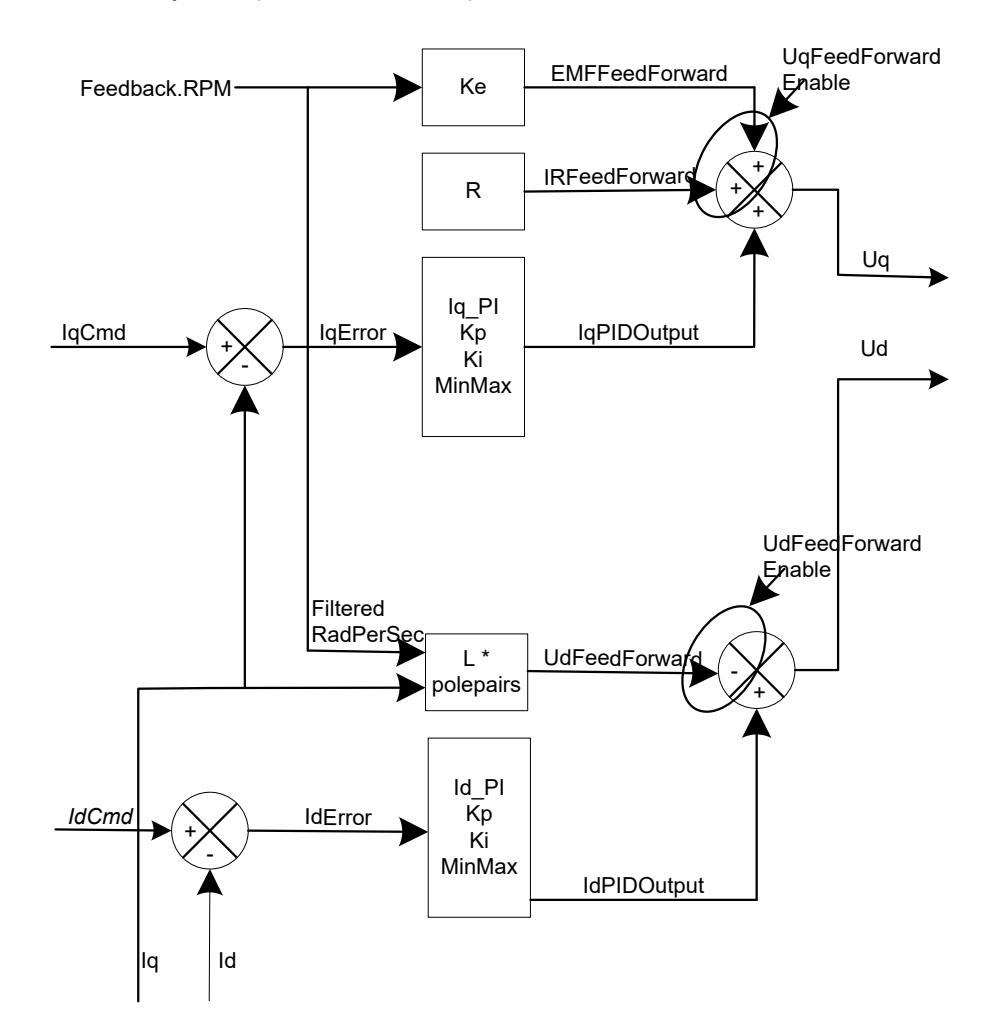

The Mx.Iq output is the torque component of the calculated Park transform from the measured Mx.Ia and Mx.Ib currents and the feedback (resolver, encoder, sensor-less) angle. Thus Mx.IqError is the error between the desired IQ command and the resultant IQ, and it is the goal to reduce this IQ error to zero.

First the Mx.IqError is reduced via a Proportional and Integral compensation using the configurations of Mx.Kp (Gain), Mx.Ki (Integral), and Mx.IntegralMin and Mx.IntegralMax (to limit the integral error buildup). Note if Mx.AutoSetIntegralMinMax is set to 1 (true), the Mx.IntegralMin and Mx.IntegralMax are automatically set based on the maximum bus voltage.

2250-A Union Place, Simi Valley, CA 93065 Tel: 800.823.3235 – [sales@esimotion.com](mailto:sales@esimotion.com) Product of USA

Secondly there can be feed-forward error compensation to help counter the effects of motor-back-EMF-voltage (Mx.EMFFeedForward) and the effects of IR increases (Mx.IRFeedForward). Of course, these feed-forward error compensations rely on reasonably accurate configurations of the motor voltage constant MotorX.Ke and the motor phase resistance MotorX.Ohms. Typically, this feed-forward is enabled (1), but it can be disabled by setting Mx.UqFeedForwardEnable = 0 (false).

The error-compensation of IQ results in an intermediate voltage of Mx.Uq.

Somewhat independent from the IQ error compensation, the ID error is reduced in a similar way. The Mx.Id output is the flux component of the calculated Park transform from the measured Mx.Ia and Mx.Ib currents and the feedback (resolver, encoder, sensor-less) angle. To maximize torque, the ID command, Mx.IdCmd, is typically set to zero. Thus Mx.IdError is the error between the desired ID command (zero) and the resultant ID, and it is the goal to reduce this ID error to zero.

First the Mx.IdError is reduced via a Proportional and Integral compensation using the configurations of Mx.Kp (Gain), Mx.Ki (Integral), and Mx.IntegralMin and Mx.IntegralMax (to limit the integral error buildup).

Secondly there is feed-forward error compensation to help counter the effects of reactive losses (Mx.UdFeedForward) with increasing frequency. Of course, this feed-forward error compensation relies on reasonably accurate configurations of the motor phase inductance MotorX.Inductance. Typically, this feed-forward is enabled (1), but it can be disabled by setting  $Mx.UdFeedForwardEnable = 0$  (false).

The error-compensation of ID results in an intermediate voltage of Mx.Ud.

Note the unit change during this error correction process. The inputs to the error correction stage are currents, yet the outputs are in units of voltage. This is the unit transition point, which prepares us for the final output of (phase) voltages.

### **9.2.2 IQ and ID Error Compensation**

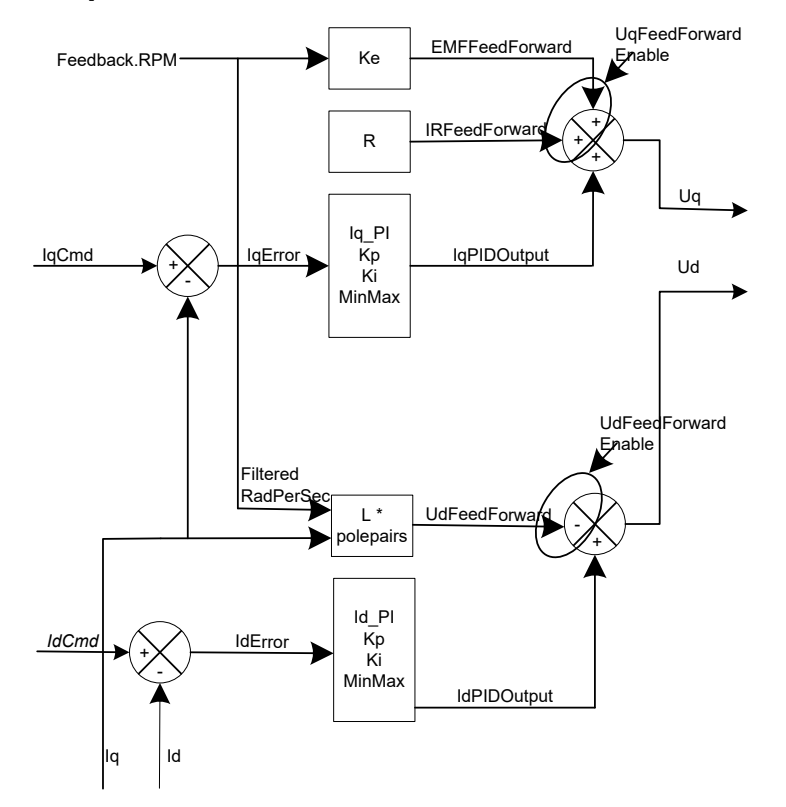

The Mx.Iq output is the torque component of the calculated Park transform from the measured Mx.Ia and Mx.Ib currents and the feedback (resolver, encoder, sensor-less) angle. Thus Mx.IqError is the error between the desired IQ command and the resultant IQ, and it is the goal to reduce this IQ error to zero.

First the Mx.IqError is reduced via a Proportional and Integral compensation using the configurations of Mx.Kp (Gain), Mx.Ki (Integral), and Mx.IntegralMin and Mx.IntegralMax (to limit the integral error buildup). Note if Mx.AutoSetIntegralMinMax is set to 1 (true), the Mx.IntegralMin and Mx.IntegralMax are automatically set based on the maximum bus voltage.

Secondly there can be feed-forward error compensation to help counter the effects of motor-back-EMF-voltage (Mx.EMFFeedForward) and the effects of IR increases

(Mx.IRFeedForward). Of course, these feed-forward error compensations rely on reasonably accurate configurations of the motor voltage constant MotorX.Ke and the motor phase resistance MotorX.Ohms. Typically, this feed-forward is enabled (1), but it can be disabled by setting Mx.UqFeedForwardEnable = 0 (false).

The error-compensation of IQ results in an intermediate voltage of Mx.Uq.

Somewhat independent from the IQ error compensation, the ID error is reduced in a similar way. The Mx.Id output is the flux component of the calculated Park transform from the measured Mx.Ia and Mx.Ib currents and the feedback (resolver, encoder, sensor-less) angle. To maximize torque, the ID command, Mx.IdCmd, is typically set to zero. Thus Mx.IdError is the error between the desired ID command (zero) and the resultant ID, and it is the goal to reduce this ID error to zero.

First the Mx.IdError is reduced via a Proportional and Integral compensation using the configurations of Mx.Kp (Gain), Mx.Ki (Integral), and Mx.IntegralMin and Mx.IntegralMax (to limit the integral error buildup).

Secondly there is feed-forward error compensation to help counter the effects of reactive losses (Mx.UdFeedForward) with increasing frequency. Of course, this feed-forward error compensation relies on reasonably accurate configurations of the motor phase inductance MotorX.Inductance. Typically, this feed-forward is enabled (1), but it can be disabled by setting  $Mx.UdFeedForwardEnable = 0$  (false).

The error-compensation of ID results in an intermediate voltage of Mx.Ud.

Note the unit change during this error correction process. The inputs to the error correction stage are currents, yet the outputs are in units of voltage. This is the unit transition point, which prepares us for the final output of (phase) voltages.

### **9.2.3 The Inverse Clark and Park**

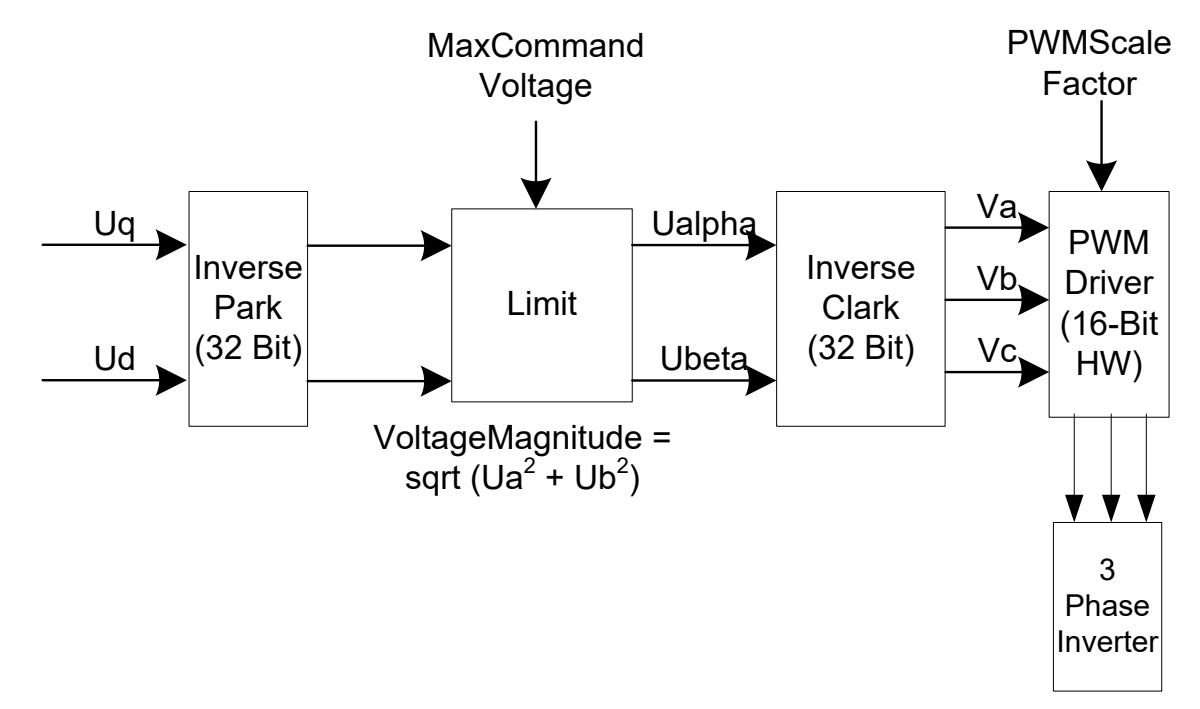

The error-compensated IQ and ID result in the intermediate voltages of Mx.Uq and Mx.Ud, which are fed into the Inverse Park transform.

To limit the bounds of the error correction, the Inverse Park voltage outputs, Ualpha' and Ubeta' (not readable via HiDS), are checked against a maximum obtainable command voltage. The voltage limit is MaxCommandVoltage, which is approximately equal to the VBus (Mx.VBus) input  $\div$  2 (the actual divider depends on the hardware configuration, but this is very close). The voltage checked is the Uα and Uβ voltage vector scalar, Mx.VoltageMagnitude =  $\sqrt{U\alpha^2 + U\beta^2}$ . The resultant Mx.Ualpha and Mx.Ubeta outputs are the Ualpha' and Ubeta' Inverse Park transform outputs multiplied by the ratio of MaxCommandVoltage ÷ Mx.VoltageMagnitude. This "saturated" condition is often a warning to an improperly controlled motor or possibly an error-condition, and the condition is flagged by  $Mx$ . Saturated  $= 1$ . The precursor to saturation is indicated by Mx.PreSaturated = 1; the Controller can often tolerate pre-saturation for some time, but the saturated condition is effectively an error state. The VBus utilization can also be monitored via Mx.VBusUtilization, which should be between 0 and 1.

The saturation-limited Mx.Ualpha and Mx.Ubeta outputs from the Inverse Park transform are inputs to the Inverse Clark transform, which produces the motor phase voltages to apply, Mx.Va, Mx.Vb, and Mx.Vc; for a 3-level bridge application, the voltages are represented by Mx.VaRaw, Mx.VbRaw, and Mx.VcRaw.

The phase voltages are then applied to the motor via a pulse-width-modulated Vbus (ADCResults.VBus).

For the complete diagram, refer to Appendix B.

### **9.3 The Velocity Loop**

The Velocity loop is effectively an independent control loop outside the Current loop, which then inputs a current (Mx.DesiredCurrent) into the Current loop.

Once again for simplicity, the velocity loop can be divided into sections below.

#### <span id="page-58-0"></span>**9.3.1 RPM Command Determination**

Each loop has 2 user-configurable input-source multiplexers, which are summed to produce a single loop input. Generally, only one input source would be selected, but the summing node allows (for example) a sinusoidal input to be summed with a DC input from another source. This MxVL.AccelLimitedRPMCommand output is the input to the velocity-loop diagram shown in section [12.](#page-148-0)

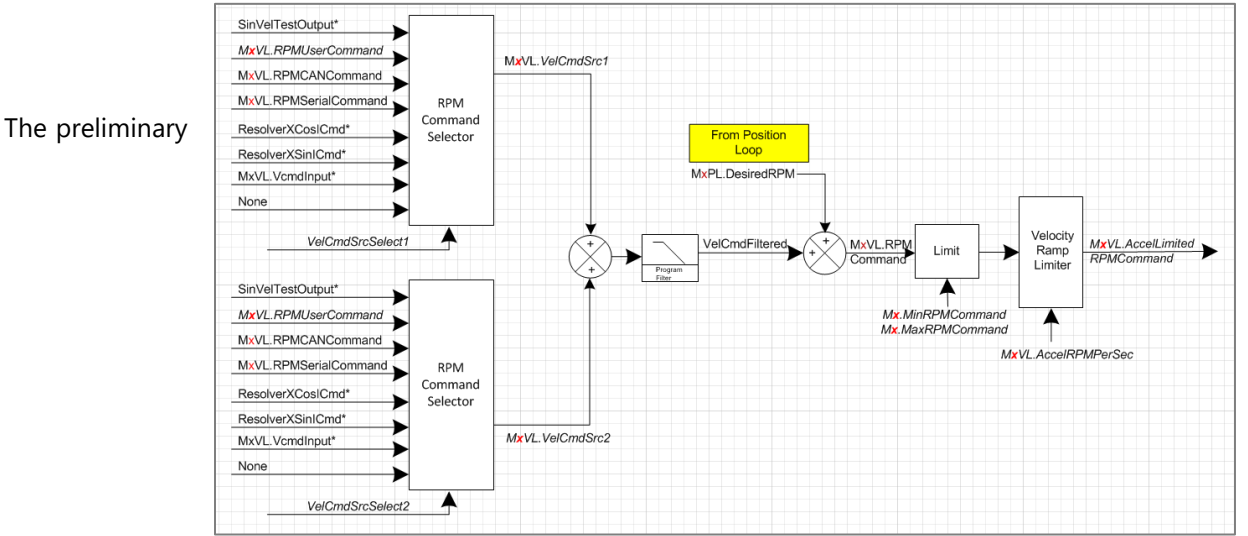

MxVL.RPMCommand output is the sum of 2 user selectable velocity commands (MxVL.VelCmdSrc1 and MxVL.VelCmdSrc2). In addition, while running in Position mode, the Position Loop output produces an input (MxPL.DesiredRPM) to the Velocity Loop.

The final MxVL.AccelLimitedRPMCommand output is then limited by the user Configuration setting of MxVL.AccelRPMPerSec. Note this is a software limit of the rate of change of the velocity command (acceleration / deceleration). Exceeding this limit simply restrains the velocity command input to the control system – no error occurs if this limit is exceeded. MxVL.AccelLimitedRPMCommand is thus the desired RPM command to the control system, prior to error compensation.

### **9.3.2 RPM Error Compensation**

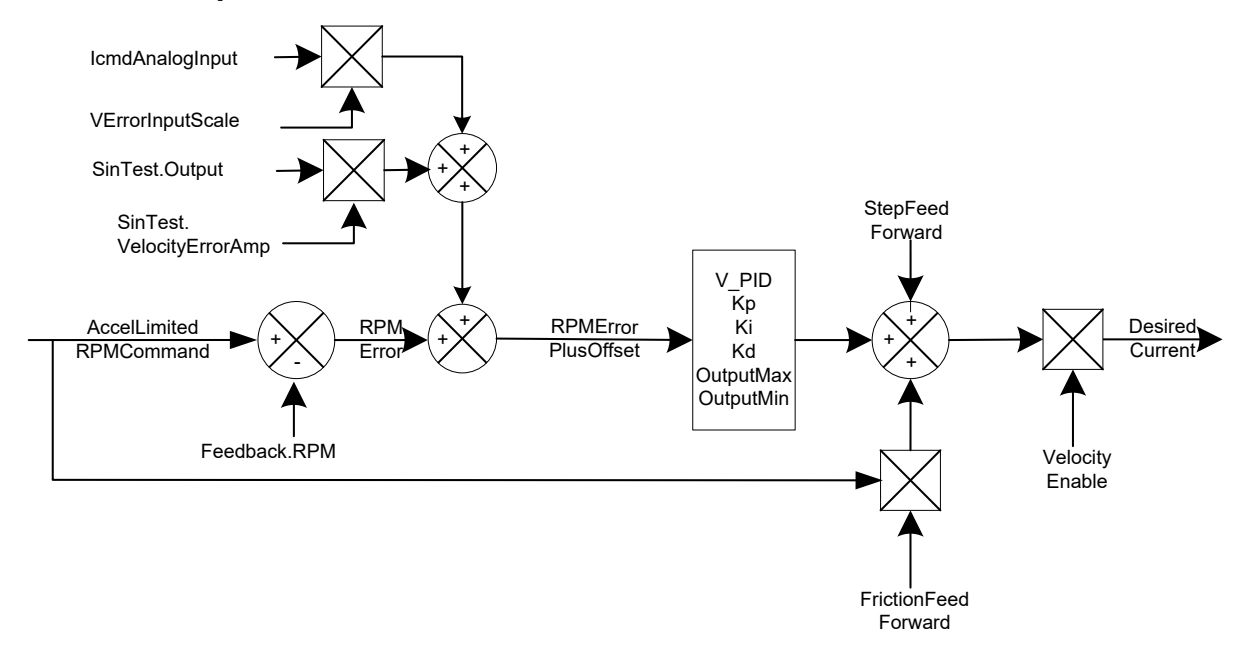

MxVL.RPMError is the error between the desired RPM command and the measured velocity via the available feedback (resolver, encoder, or sensor-less), and it is the goal to reduce this RPM error to zero.

First the MxVL.RPMError is reduced via a Proportional and Integral compensation using the configurations of MxVL.VelocityKp (Gain), MxVL.VelocityKi (Integral), and MxVL.VelocityIntegralMin and MxVL.VelocityIntegralMax (to limit the integral error buildup). Note if Mx.VelocityAutoSetIntegralMinMax is set to 1 (true), the Mx.VelocityIntegralMin and Mx.VelocityIntegralMax are automatically set to the maximum current limit.

Secondly there are feed-forward error compensation to help counter the effects of friction (MxVL.FrictionFeedForward), and the effects of inertia (MxVL.StepFeedForward). Typically, these feed-forwards are disabled (0), but they can be enabled by setting these values to non-zero.

Note the unit change during this error correction process. The inputs to the error correction stage are velocities, yet the outputs are in units of current. This is the unit transition point, which prepares us for the final output of (command) current.

Finally, if MxVL.VelocityEnable = 0 (false), which is torque mode, the Mx.DesiredCurrent value is discarded. If MxVL.VelocityEnable = 1 (true), which is velocity mode, the Mx.DesiredCurrent value is summed into the Current loop input described above.

For the complete diagram, refer to Appendix C.

## **9.4 The Position Loop**

The Position loop is effectively an independent control loop outside the Velocity loop, which then inputs an RPM (Mx.DesiredRPM) into the Velocity loop.

A block diagram of the position loop is shown below:

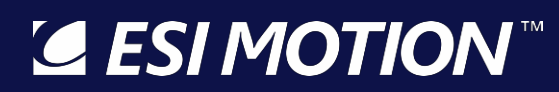

2250-A Union Place, Simi Valley, CA 93065 Tel: 800.823.3235 – [sales@esimotion.com](mailto:sales@esimotion.com) Product of USA

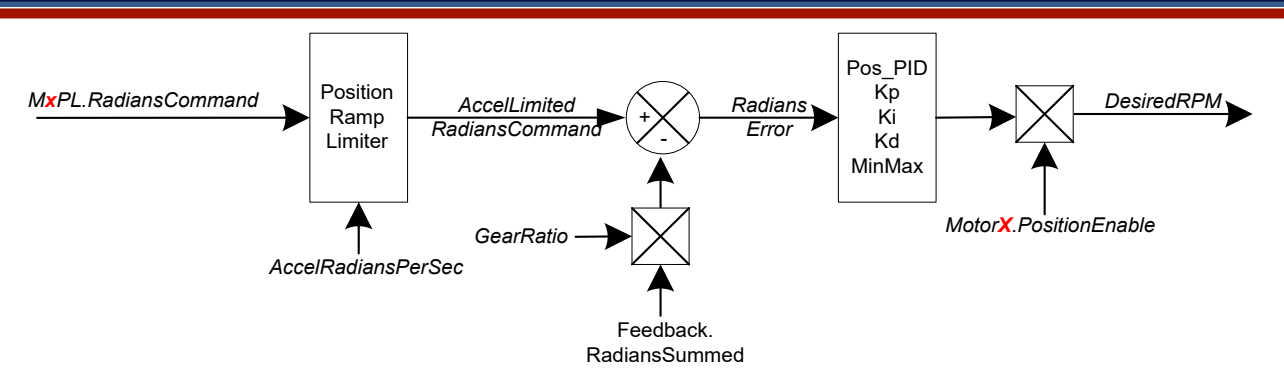

### <span id="page-60-0"></span>**9.4.1 Radians Command Determination**

Each loop has 2 user-configurable input-source multiplexers, which are summed to produce a single loop input. Generally, only one input source would be selected, but the summing node allows (for example) a sinusoidal input to be summed with a DC input from another source.

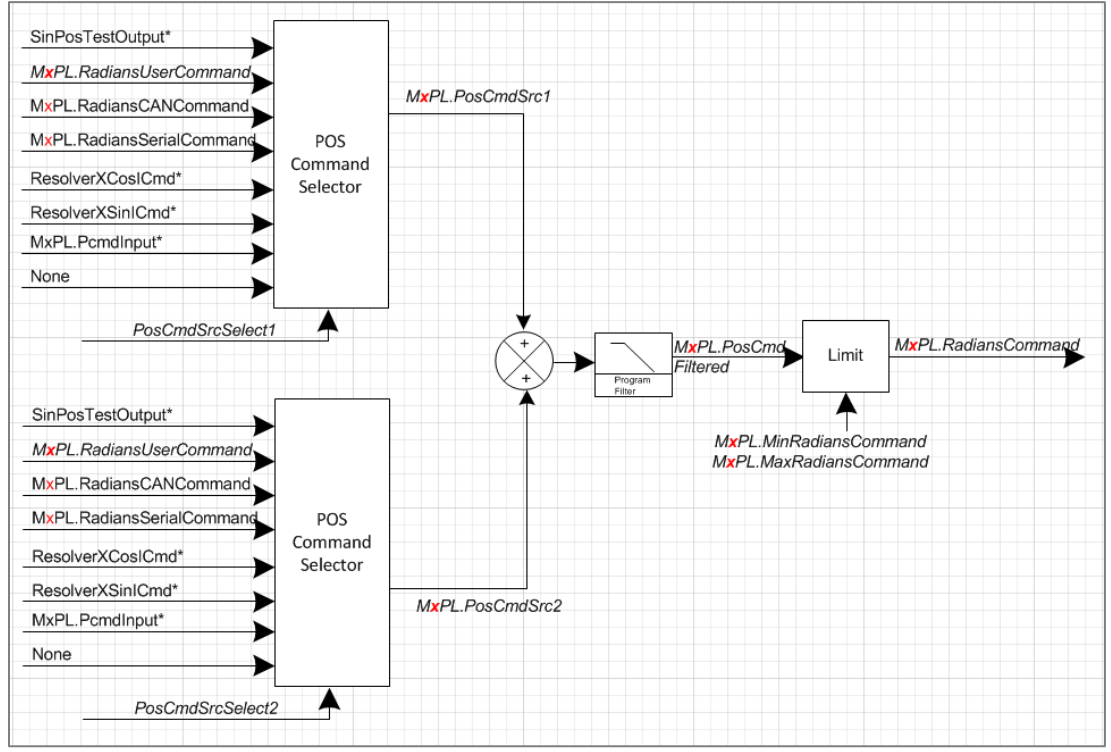

### **9.5 Manual Feedback**

Manual Feedback is an open-loop test mode that allows simple, often unloaded, motor operation. Manual Feedback is useful to troubleshoot physical feedback (encoder, resolver, hall, etc.) problems, or other basic motor-control problems. When Manual Feedback is selected, the "measured" feedback angle is automatically calculated based on the user-supplied RPM (**MaVL.RPMUserCommand**) value. Manual Feedback is often used unloaded (without significant mass connected to the motor) because, in this mode, there is no physical feedback to determine the necessary phase-voltage changes to maintain motor/torque control.

Manual Feedback essentially provides an AC voltage to the motor phases with the frequency determined by RPMUserCommand. To use Manual Feedback, the following procedure can be used:

- 1. In the HiDS MotorA tab, select the Manual feedback method in the Feedback dropdown list.
- 2. In HiDS Loop Gains tab, select Torque method in the Control Mode drop-down list.
- 3. In the HiDS Run Panel, set variable RPMUserCommand to the desired final RPM. This RPM must be "easy" to achieve for the motor and is often less than 20% of the rated motor speed.
- 4. In the HiDS Run Panel, set variable Ma.AccelRPM to the desired acceleration. This acceleration must also be "easy" to achieve for the motor. A typical value is 25% of the RPMUserCommand.
- 5. In the HiDS Run Panel, set the IqUserCommand to 25% of the rated motor current. This value must be large enough to force commutation of the motor, essentially without feedback.
- 6. In the HiDS Run Panel, click [Run]. Note there may be some small movement in the motor as the DC-current may align the rotor to stator magnets. If the motor fails to spin, click [Stop] on the Run Panel and try increasing the IqUserCommand to as much as 50% of the rated motor current.

### **10 Appendix A: HiDS Variable Glossary**

All HiDS variables are now include in the HiDS installation. The variable descriptions can be viewed three ways:

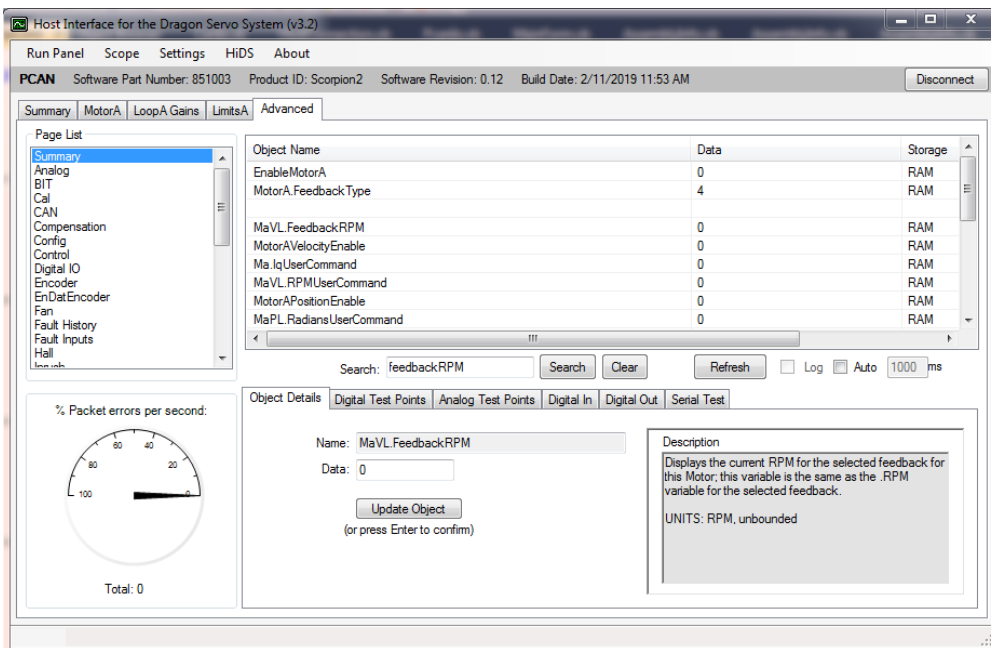

1. Within HiDS by clicking on the variable name (within the Advanced tab):

- 2. Within HiDS, select Settings->Export Variable Descriptions, and a txt file will be exported to the shown location.
- 3. For convenience, all common-controller variables are also listed here.

The data-types and bounds shown below should be considered when setting and reading a HiDS variable; however, all Controller variables are exchanged with HiDS as single-precision floating-point numbers, so care should be given to ensure variables are configured within their defined bounds or only using the acceptable values.

All MotorA variables descriptions below apply to Motor B and Motor C variables for multiple-axis configurations.

### **10.1 Summary**

Description: All variables shown on this page are copies of variables from other pages. This page only congregates commonly viewed variables. The descriptions of each of these are shown below.

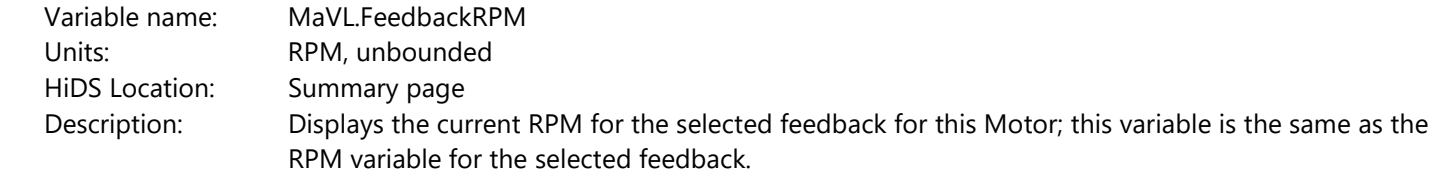

### **10.2 Analog**

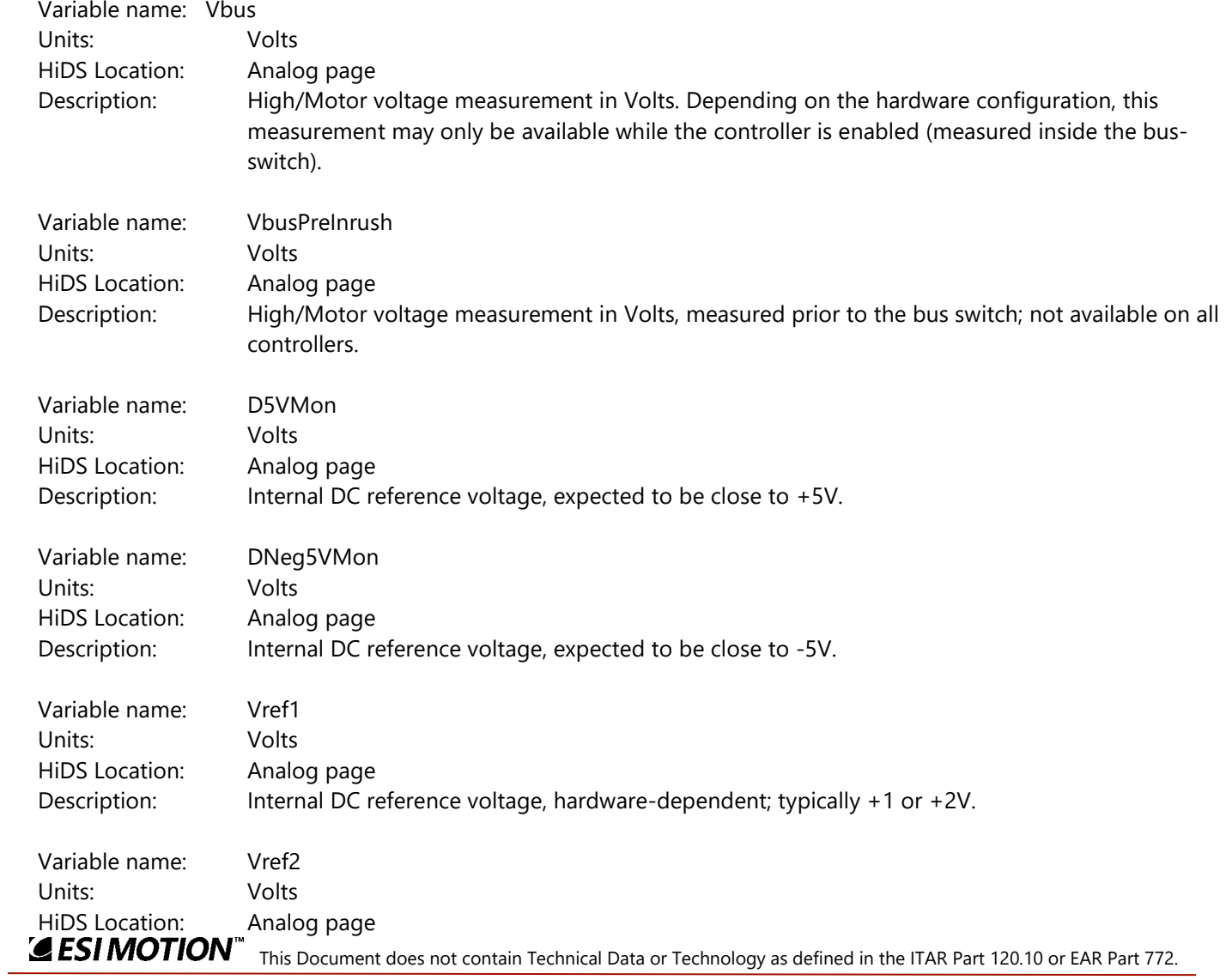

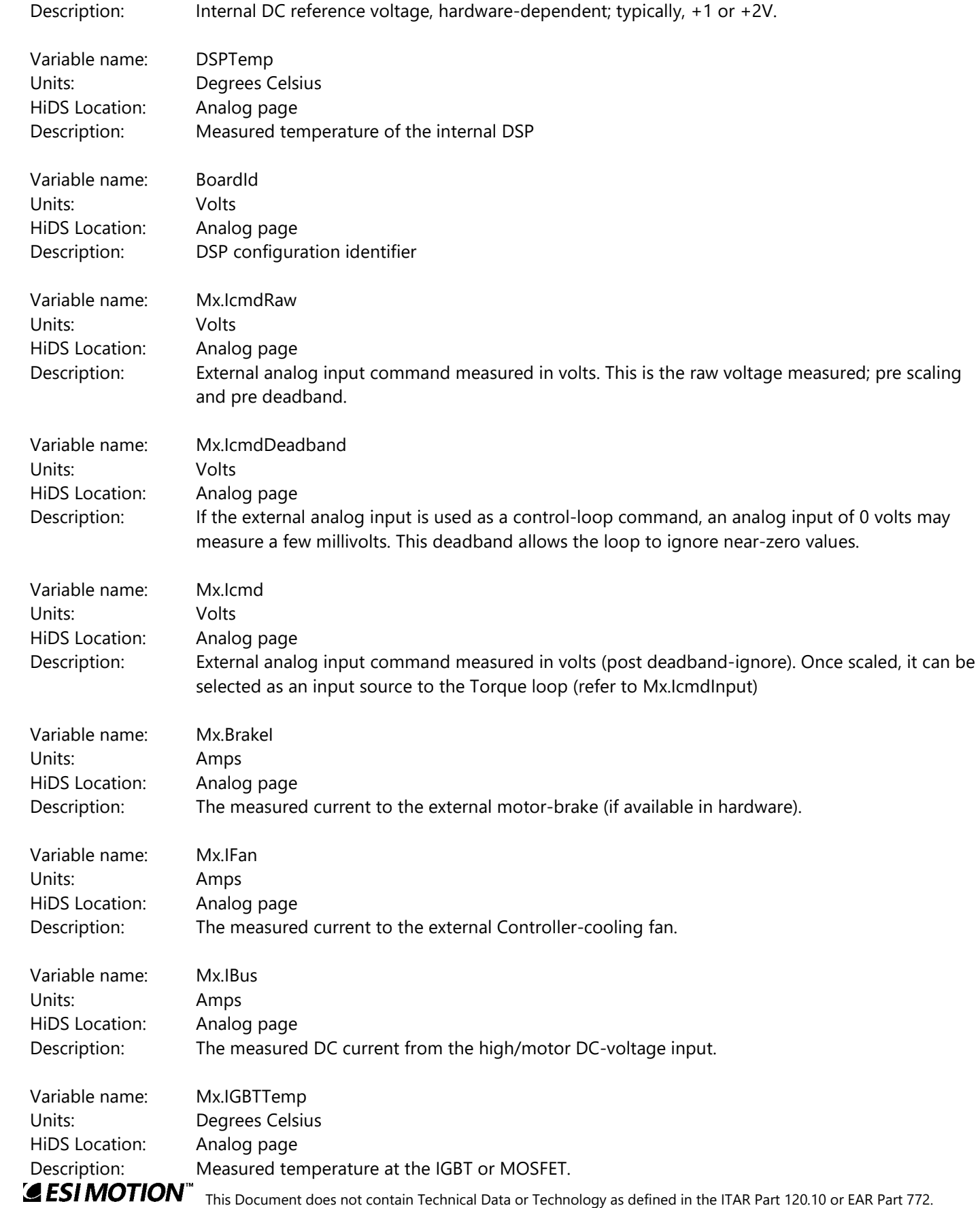

2250-A Union Place, Simi Valley, CA 93065 Tel: 800.823.3235 – [sales@esimotion.com](mailto:sales@esimotion.com) Product of USA

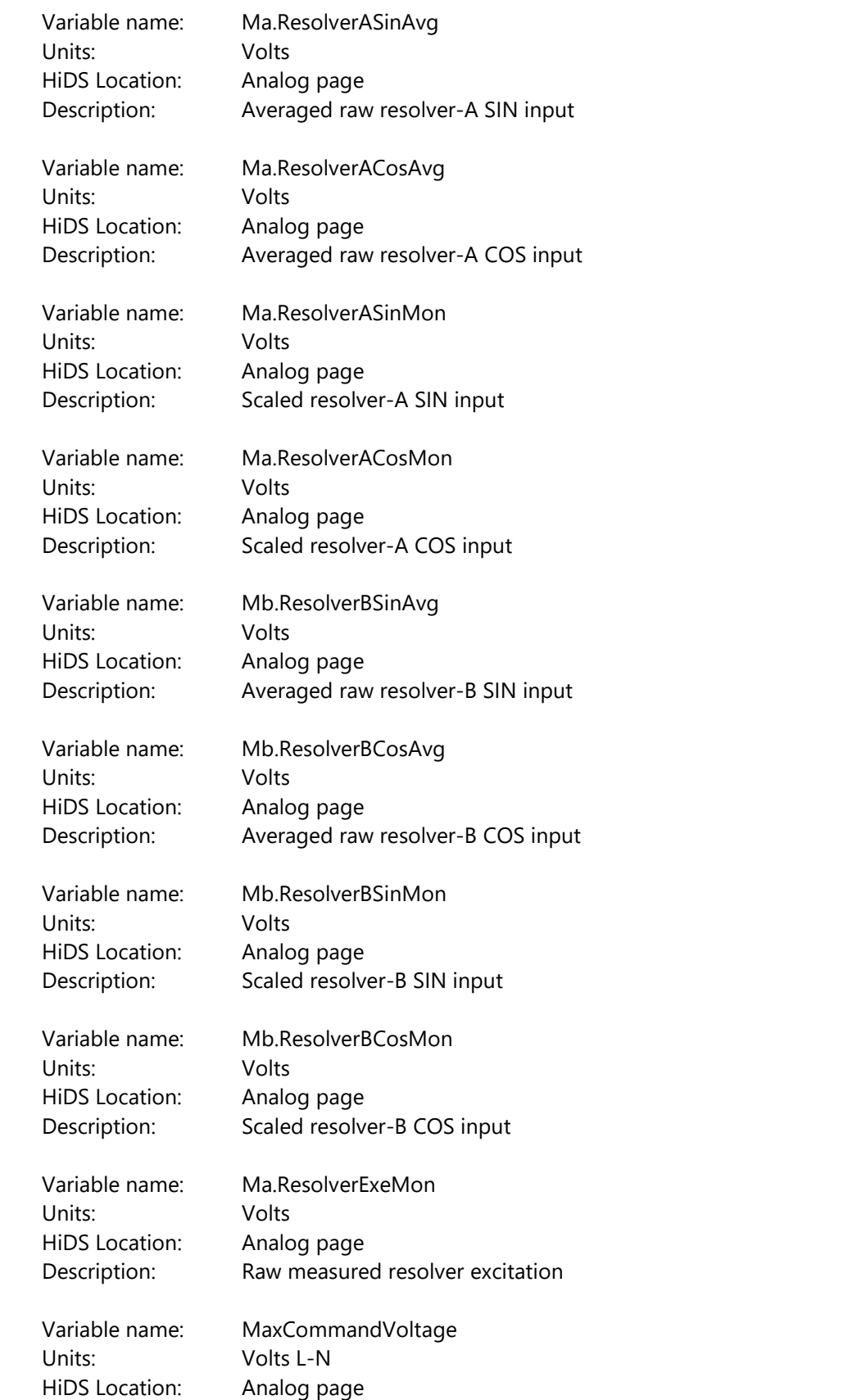

2250-A Union Place, Simi Valley, CA 93065 Tel: 800.823.3235 – [sales@esimotion.com](mailto:sales@esimotion.com) Product of USA

 Description: This is the dynamically calculated maximum voltage, in Volts, that is available to commutate the motor. Once Mx.VoltageMagnitude exceeds the MaxCommandVoltage, the current-loop is referred to as saturated and is no longer able to produce the desired current, velocity, or position.

## **10.3 BIT (Built In Test)**

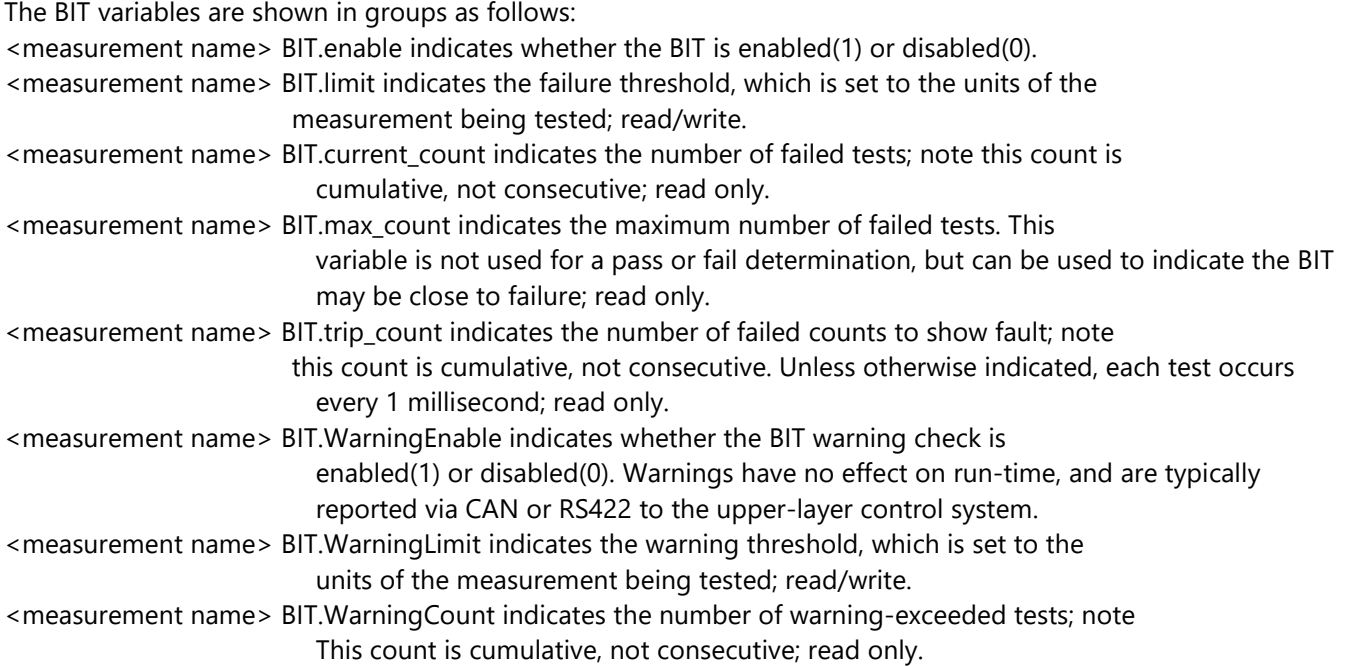

The measurement limits can be configured in the [Limits] tab, or they can be changed by adjusting the <measurement name> BIT.limit variable located on the BIT page in the Advanced Tab:

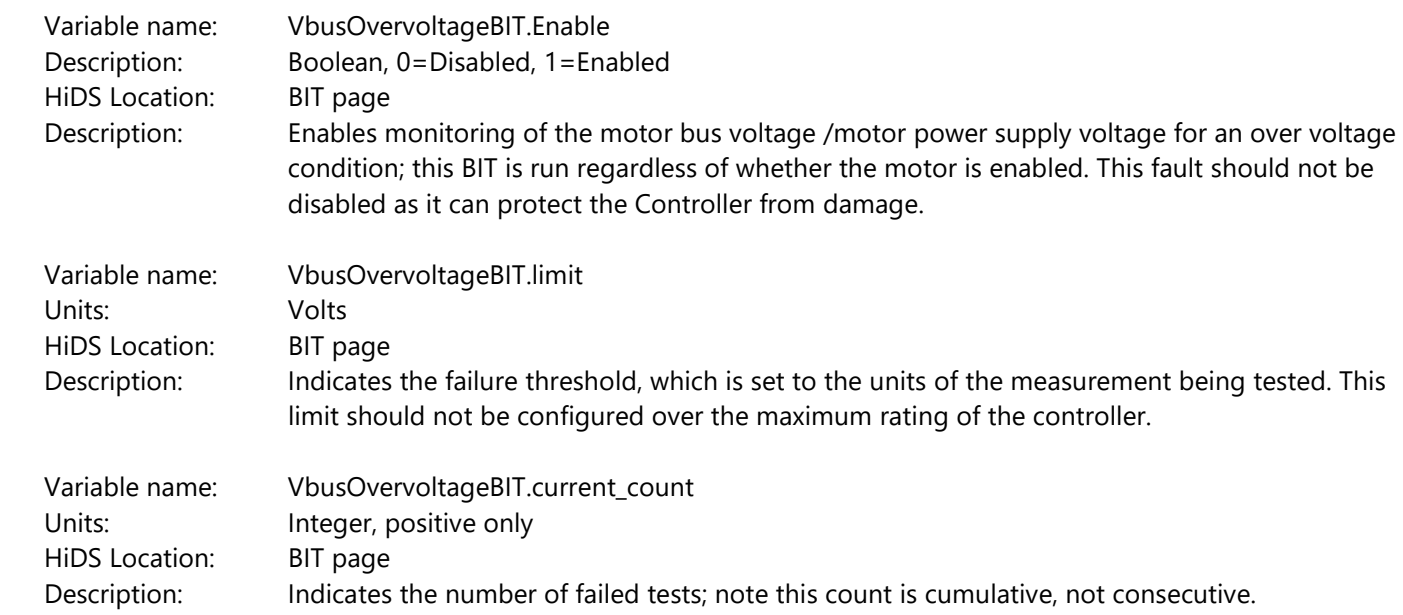

2250-A Union Place, Simi Valley, CA 93065 Tel: 800.823.3235 – [sales@esimotion.com](mailto:sales@esimotion.com) Product of USA

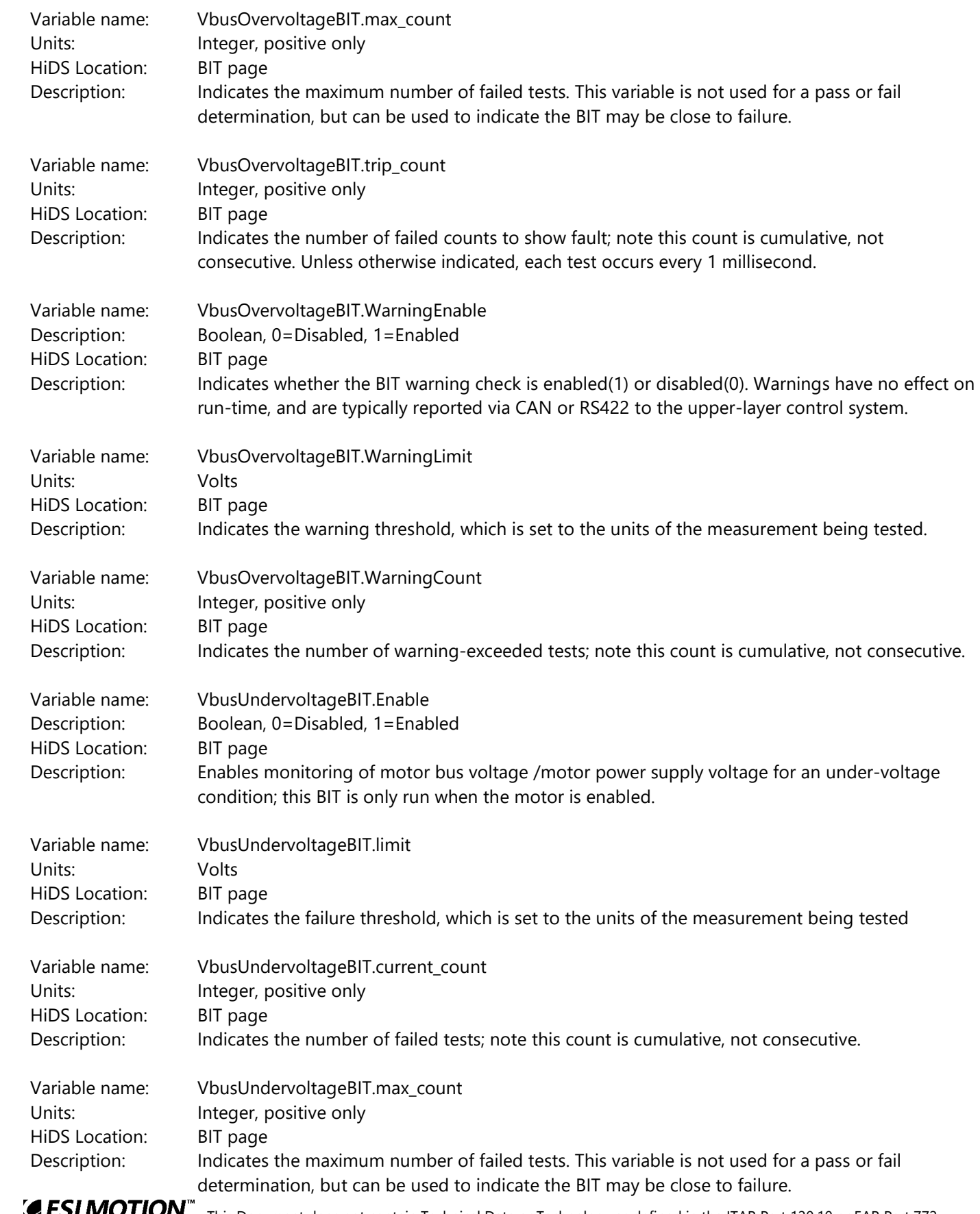

2250-A Union Place, Simi Valley, CA 93065 Tel: 800.823.3235 – [sales@esimotion.com](mailto:sales@esimotion.com) Product of USA

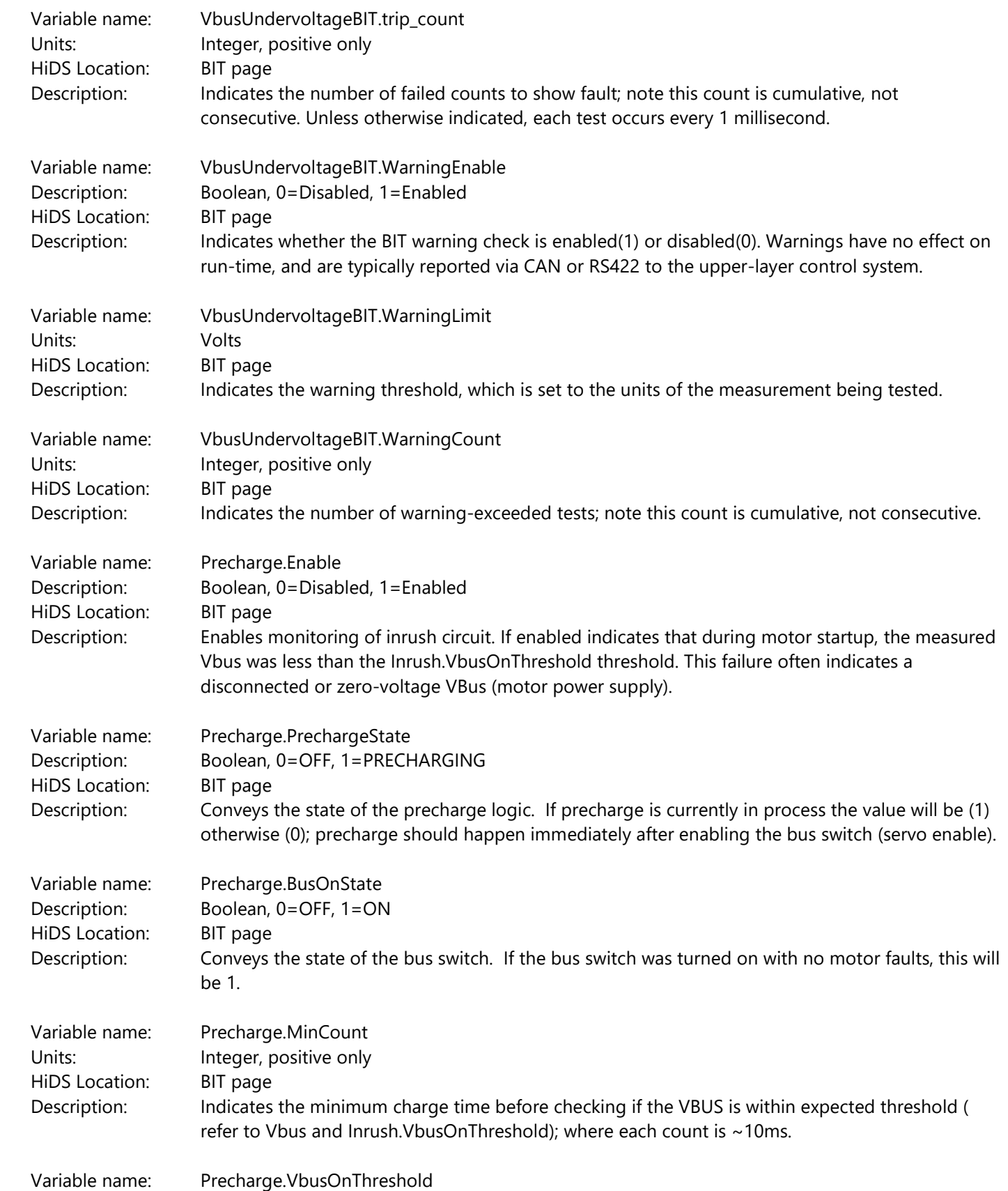

2250-A Union Place, Simi Valley, CA 93065 Tel: 800.823.3235 – [sales@esimotion.com](mailto:sales@esimotion.com) Product of USA

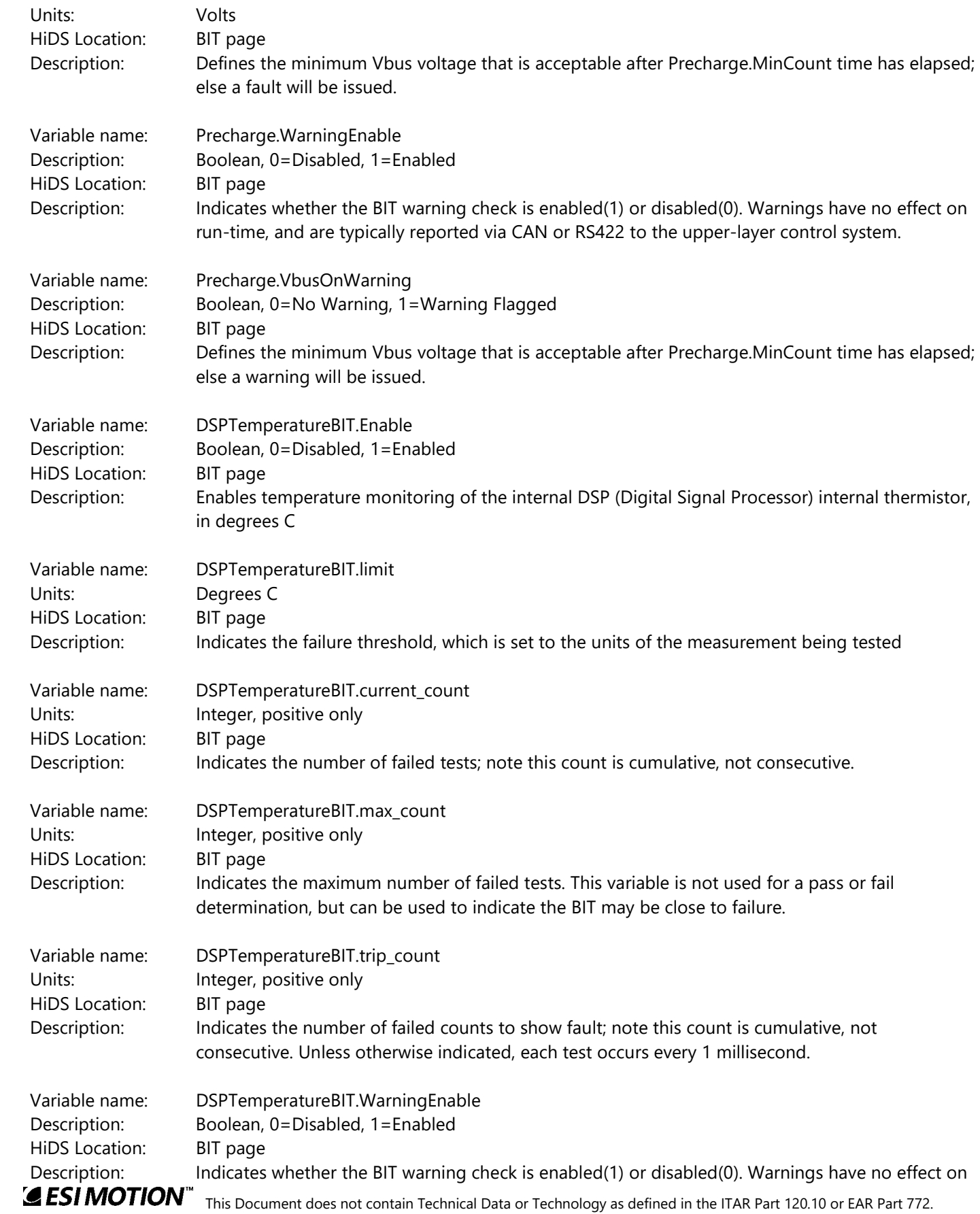

run-time, and are typically reported via CAN or RS422 to the upper-layer control system.

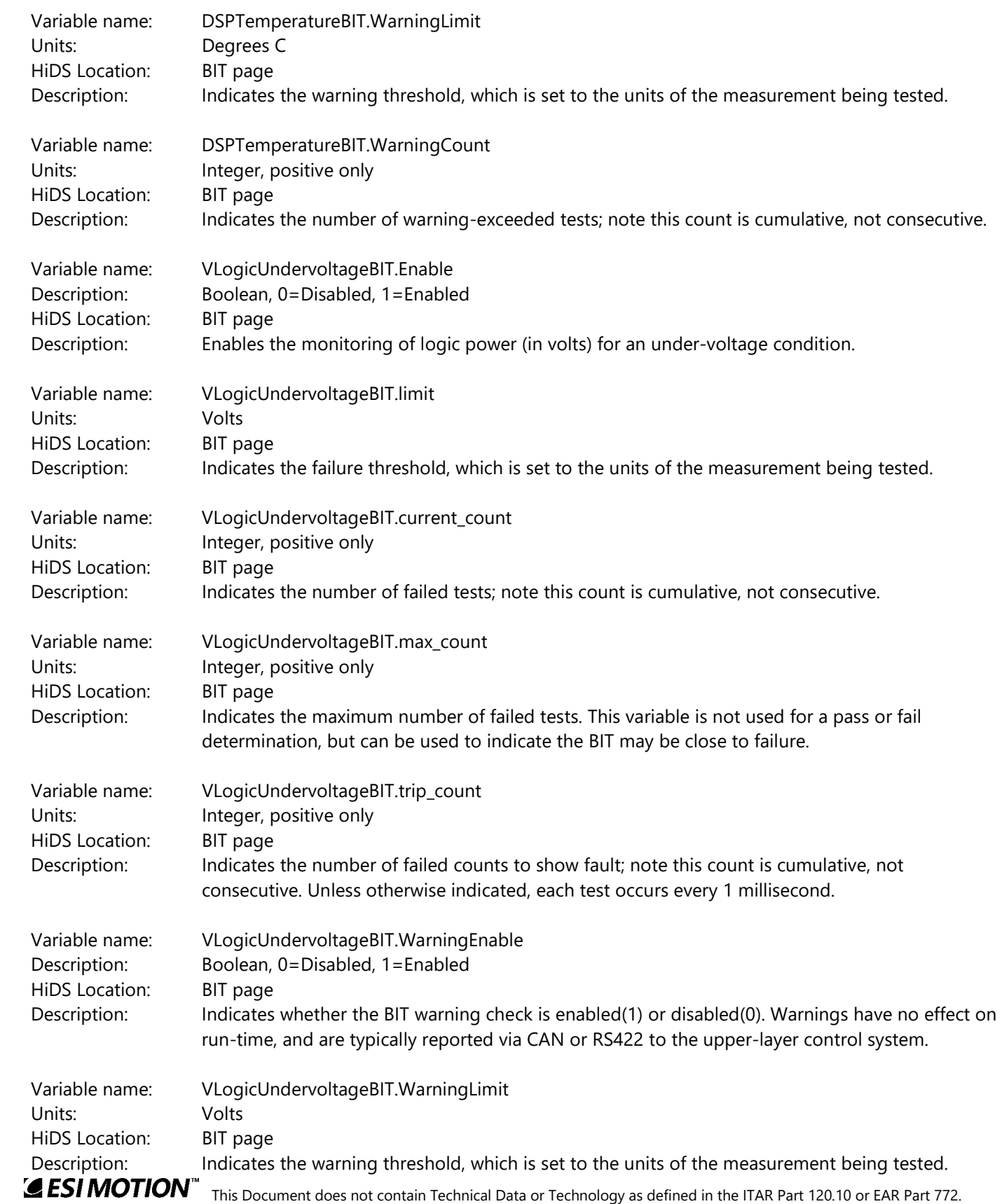

2250-A Union Place, Simi Valley, CA 93065 Tel: 800.823.3235 – [sales@esimotion.com](mailto:sales@esimotion.com) Product of USA

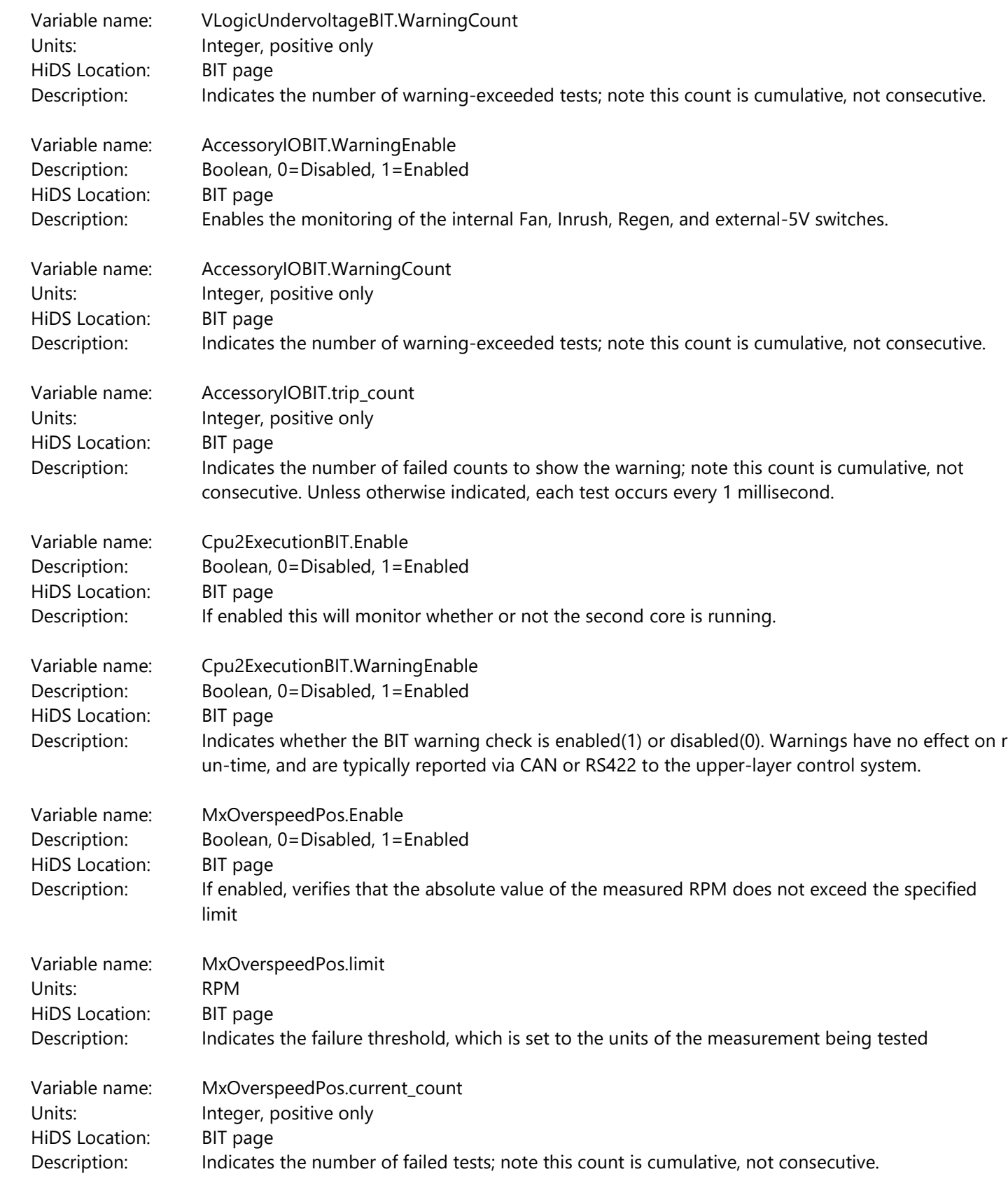

2250-A Union Place, Simi Valley, CA 93065 Tel: 800.823.3235 – [sales@esimotion.com](mailto:sales@esimotion.com) Product of USA

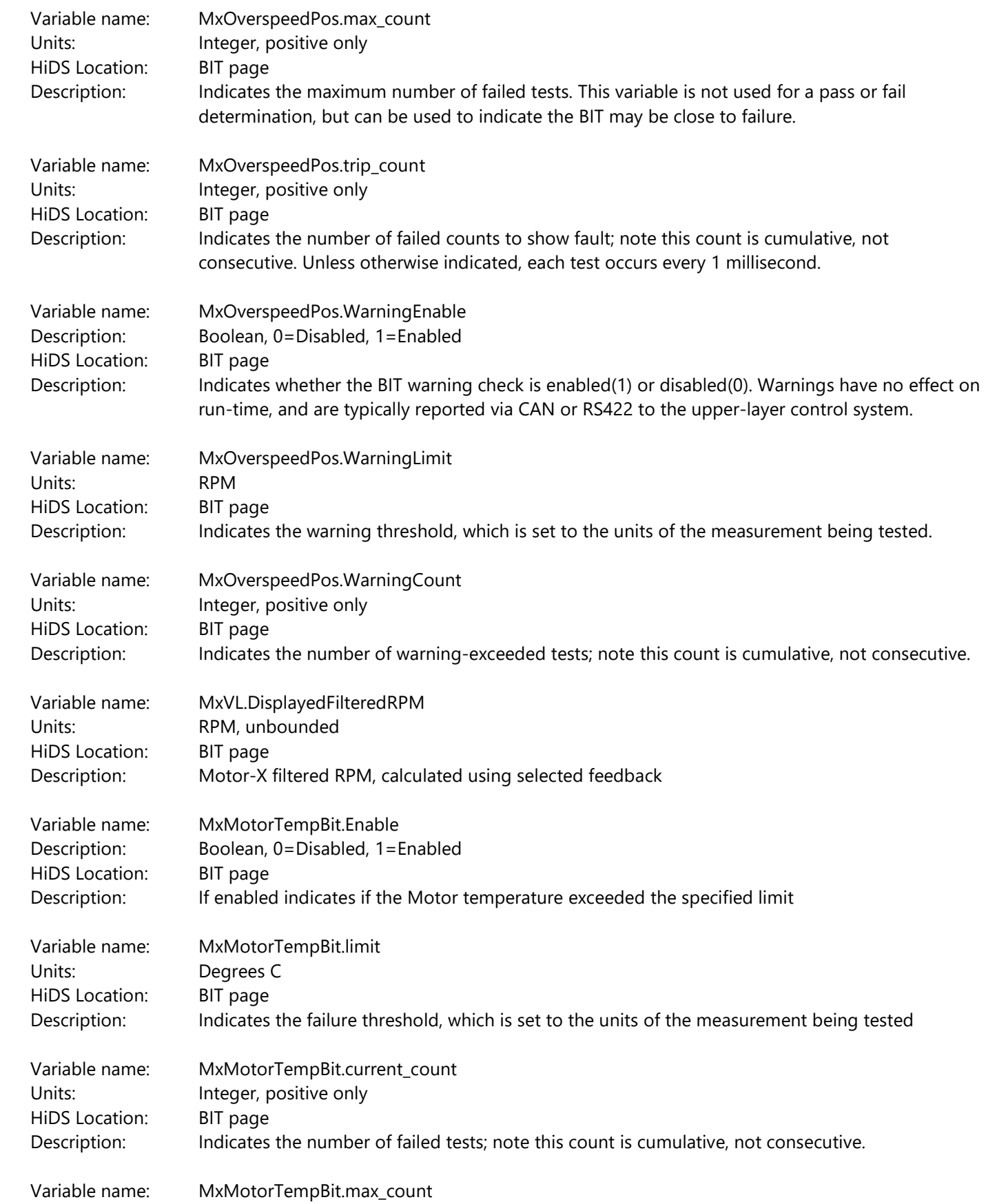
2250-A Union Place, Simi Valley, CA 93065 Tel: 800.823.3235 – [sales@esimotion.com](mailto:sales@esimotion.com) Product of USA

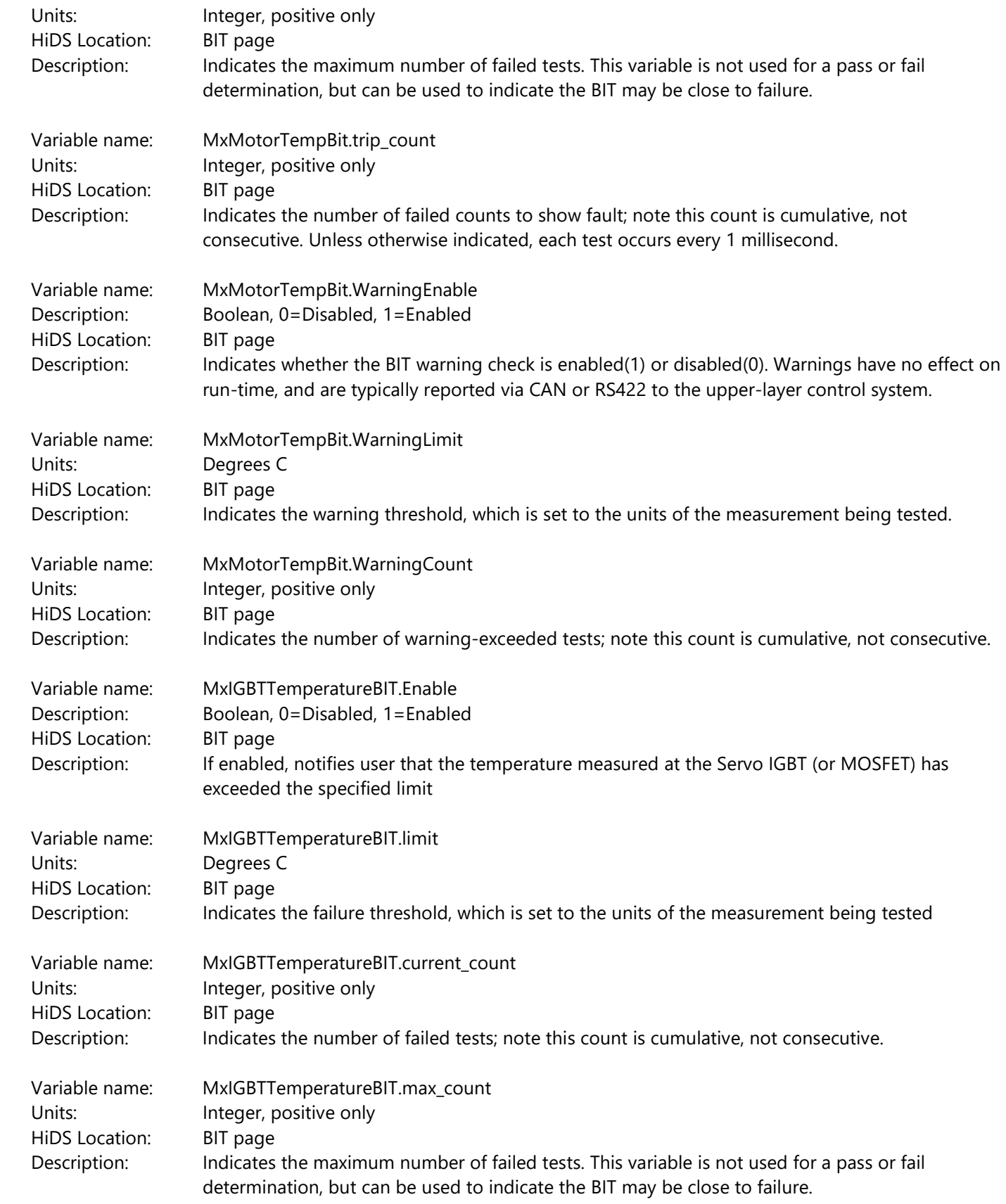

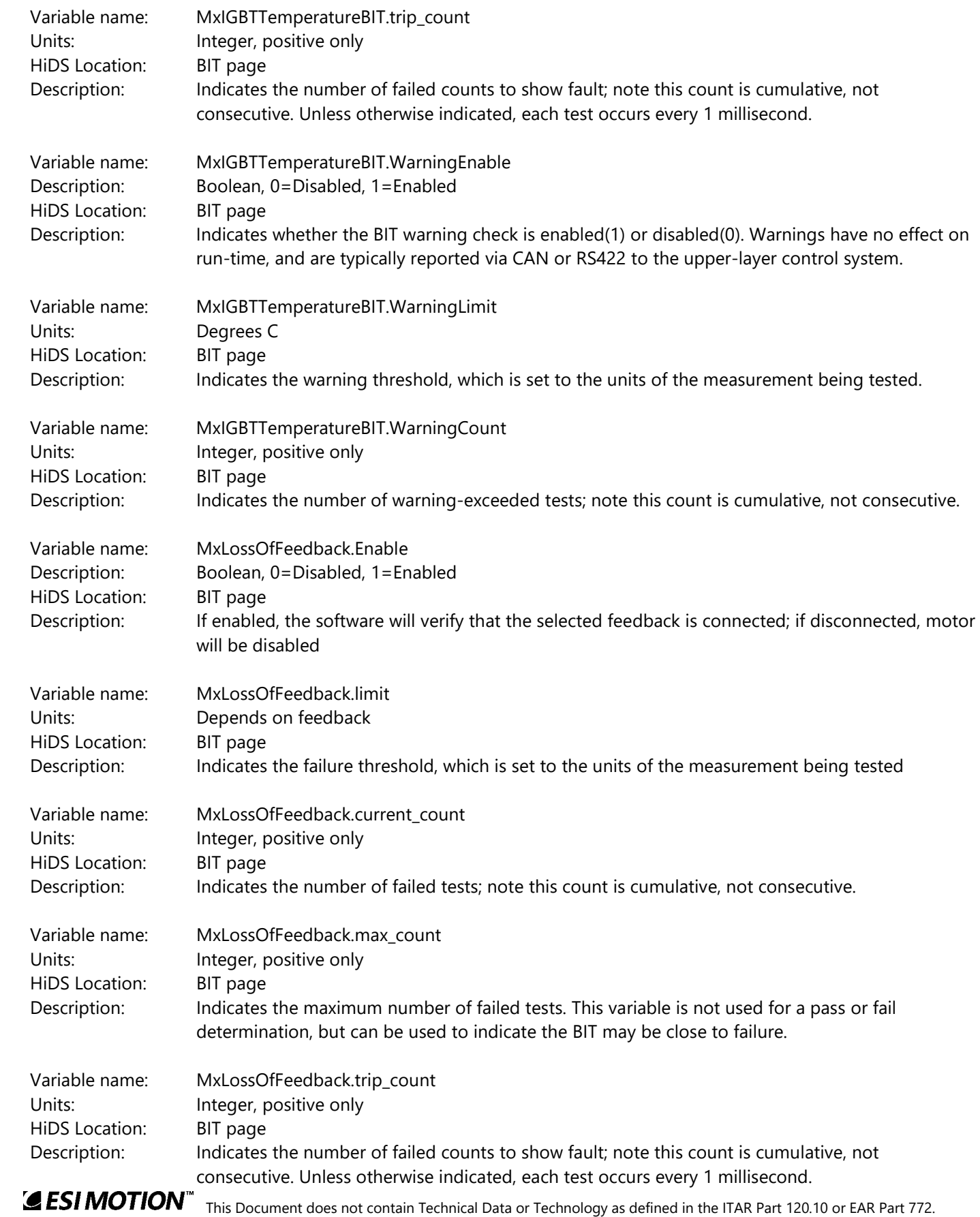

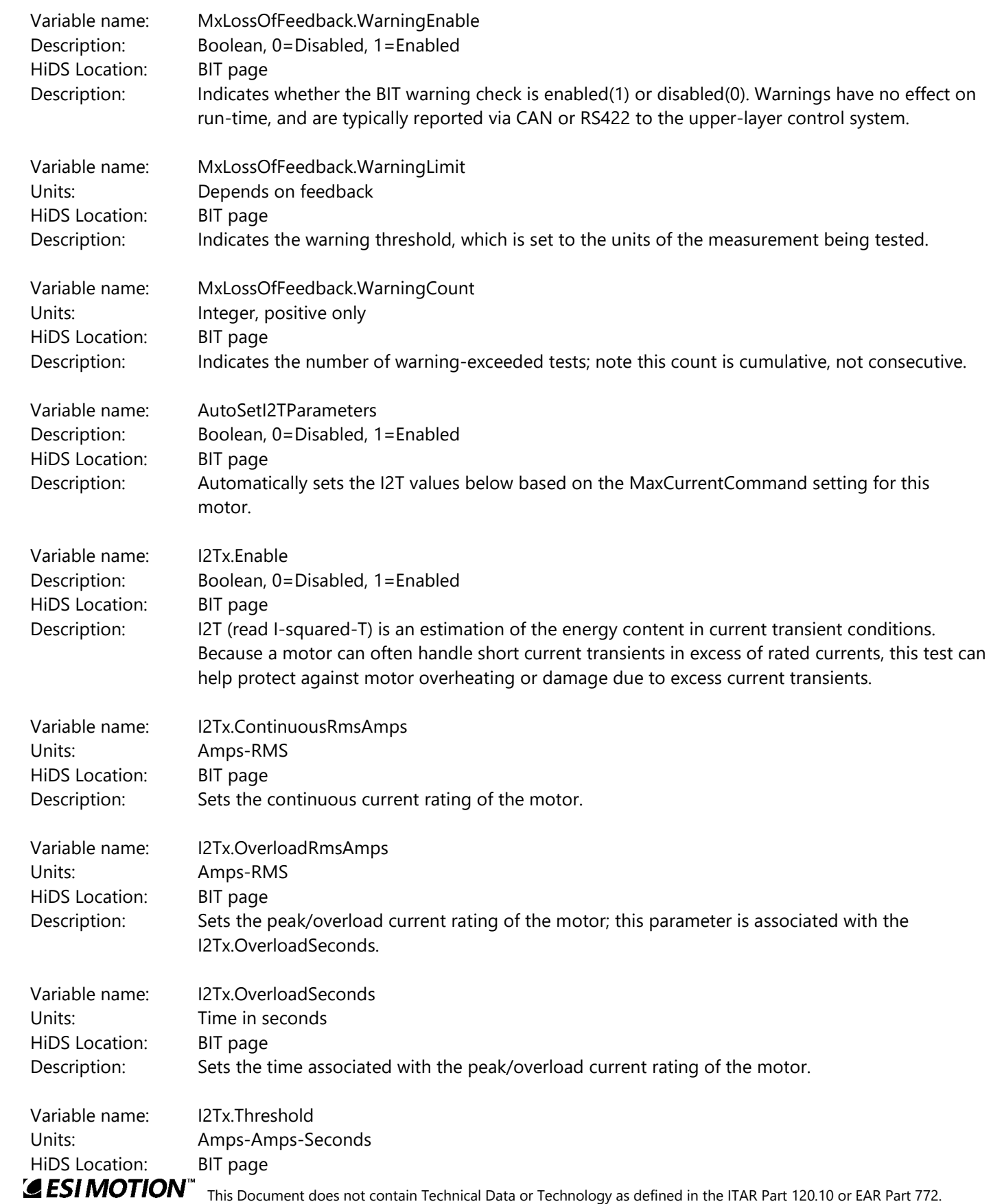

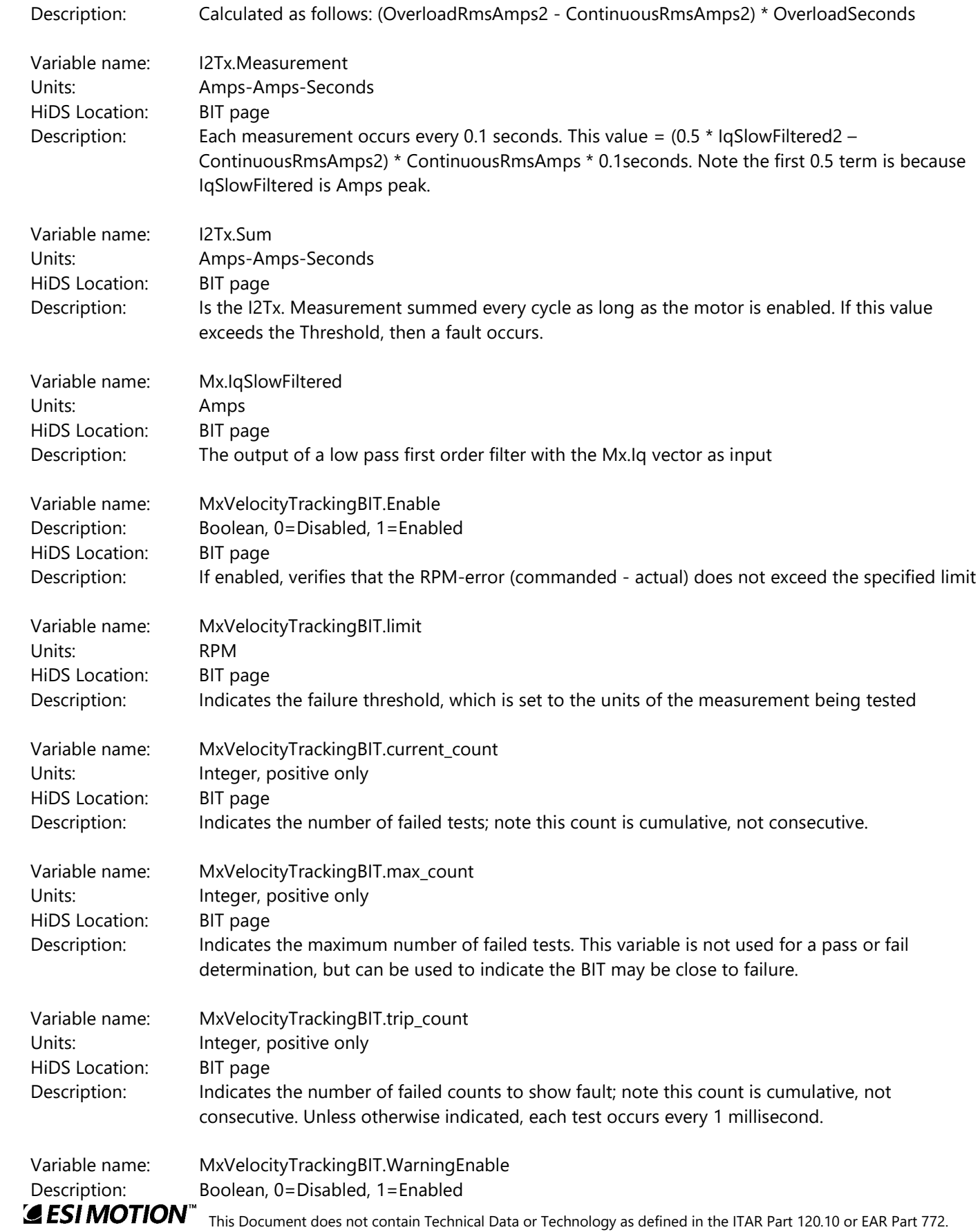

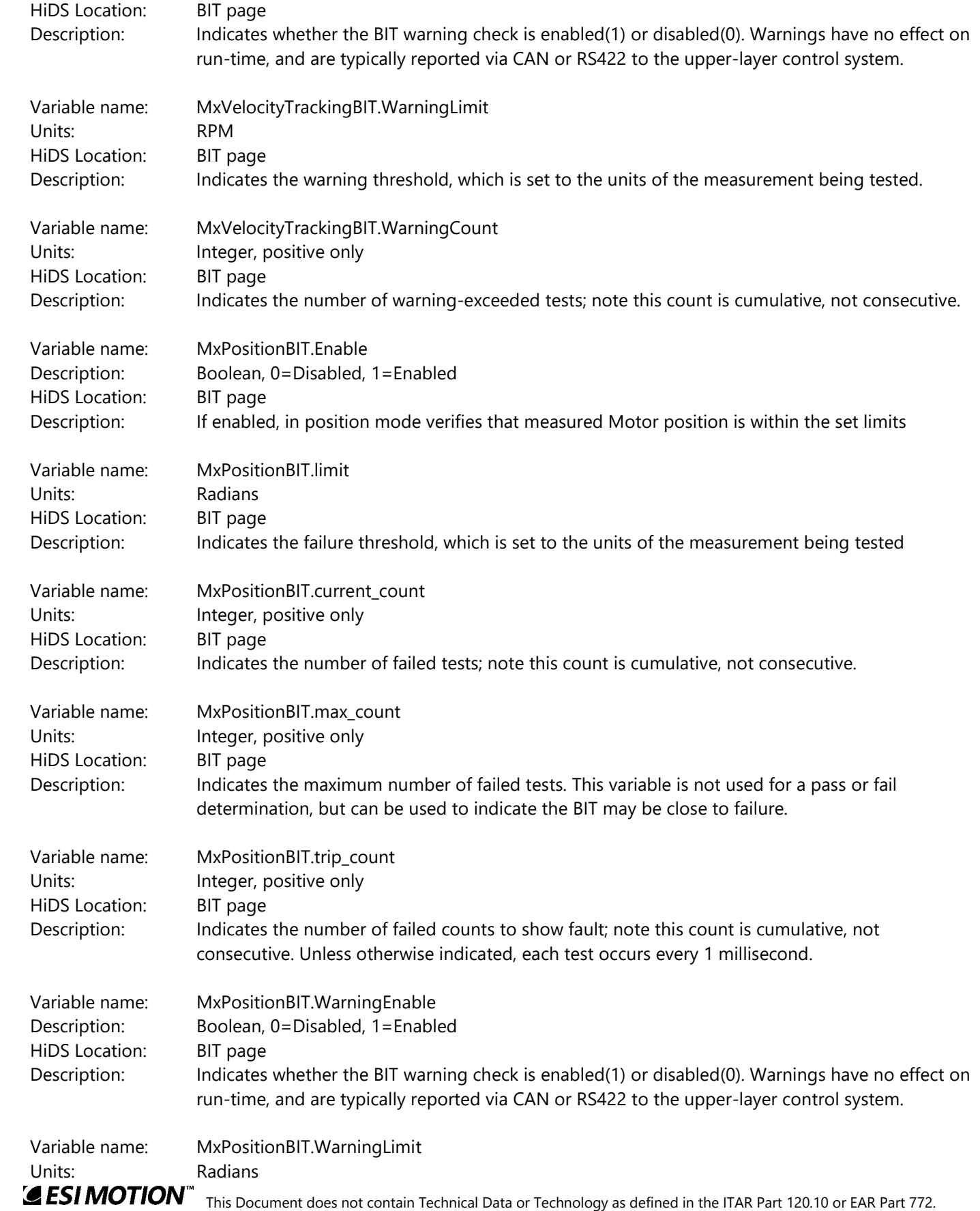

2250-A Union Place, Simi Valley, CA 93065 Tel: 800.823.3235 – [sales@esimotion.com](mailto:sales@esimotion.com) Product of USA

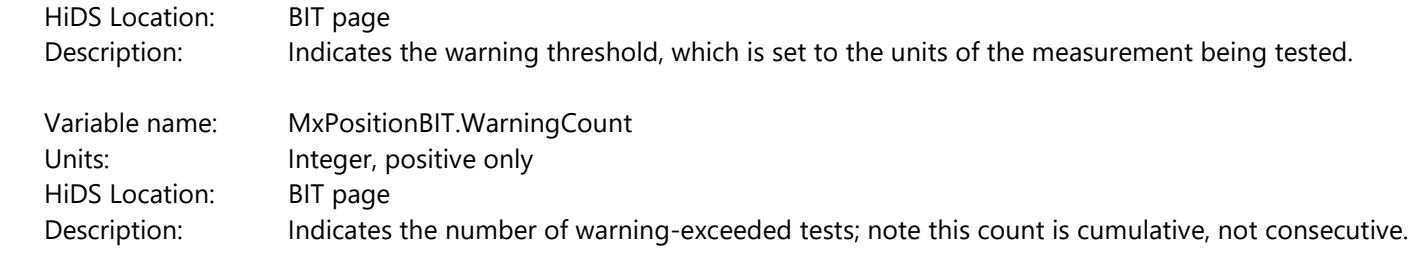

#### **10.4 CAL**

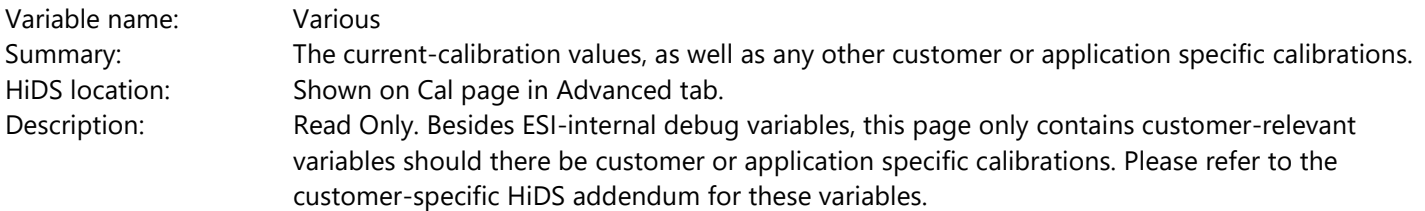

#### **10.5 CAN**

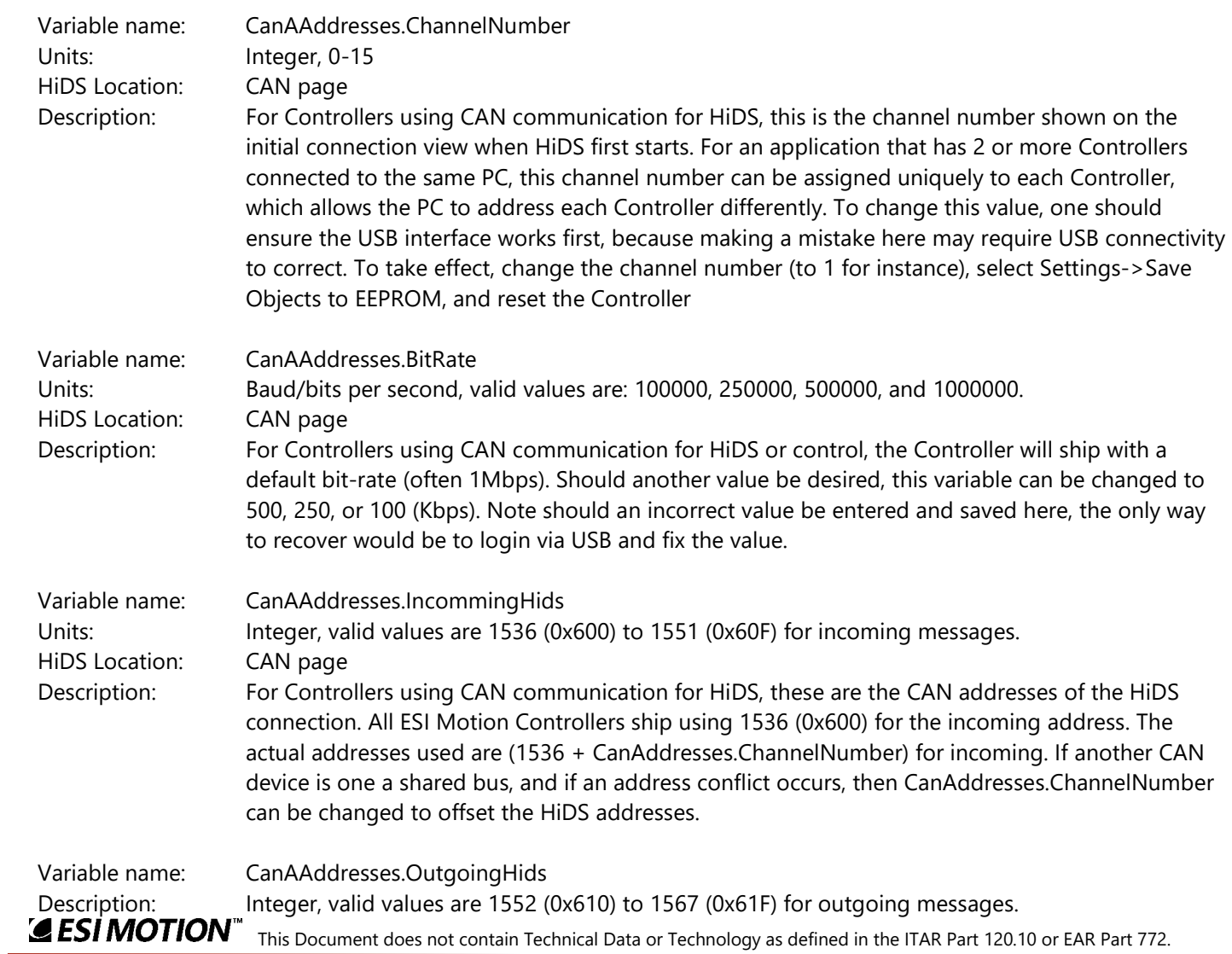

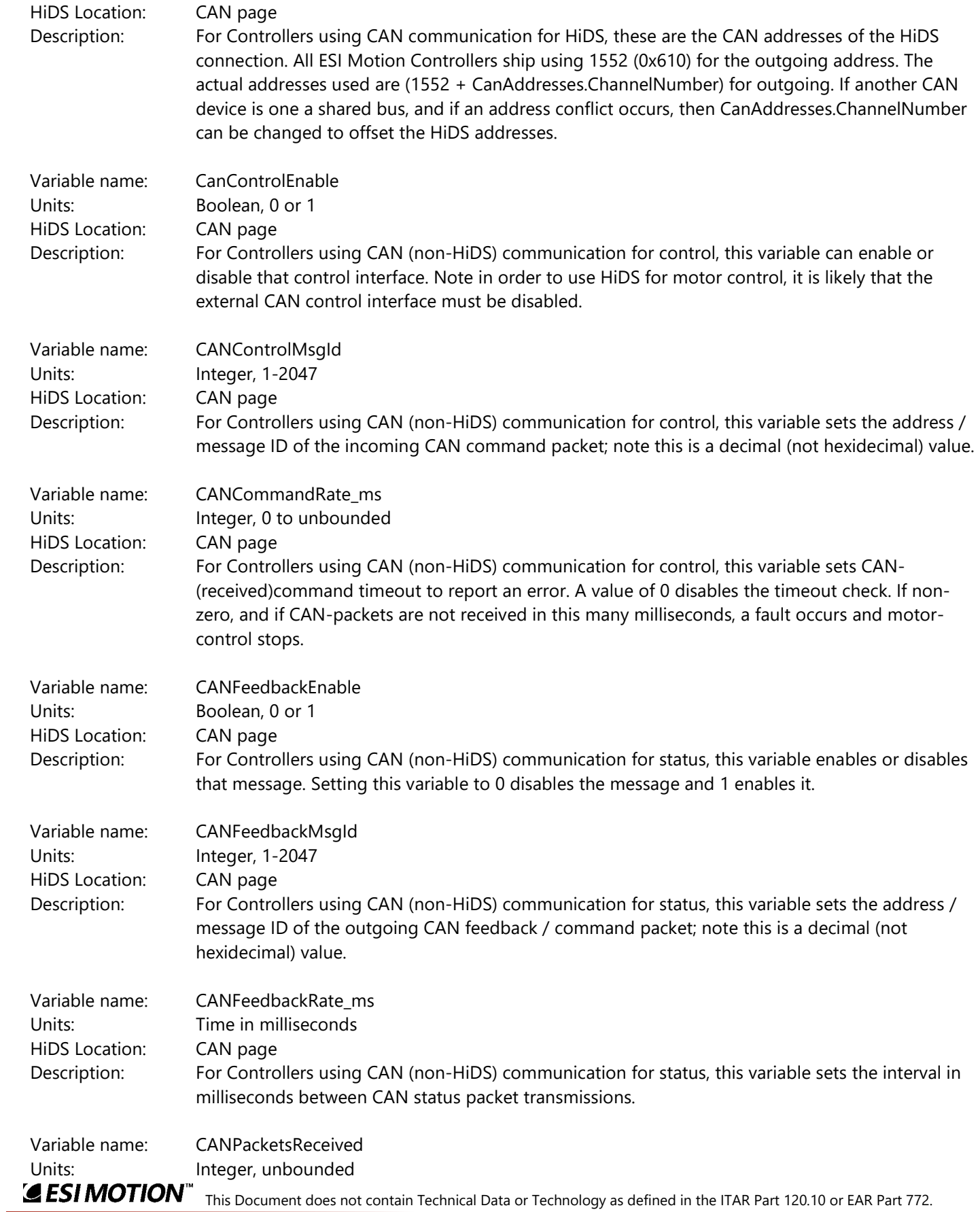

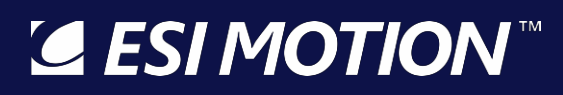

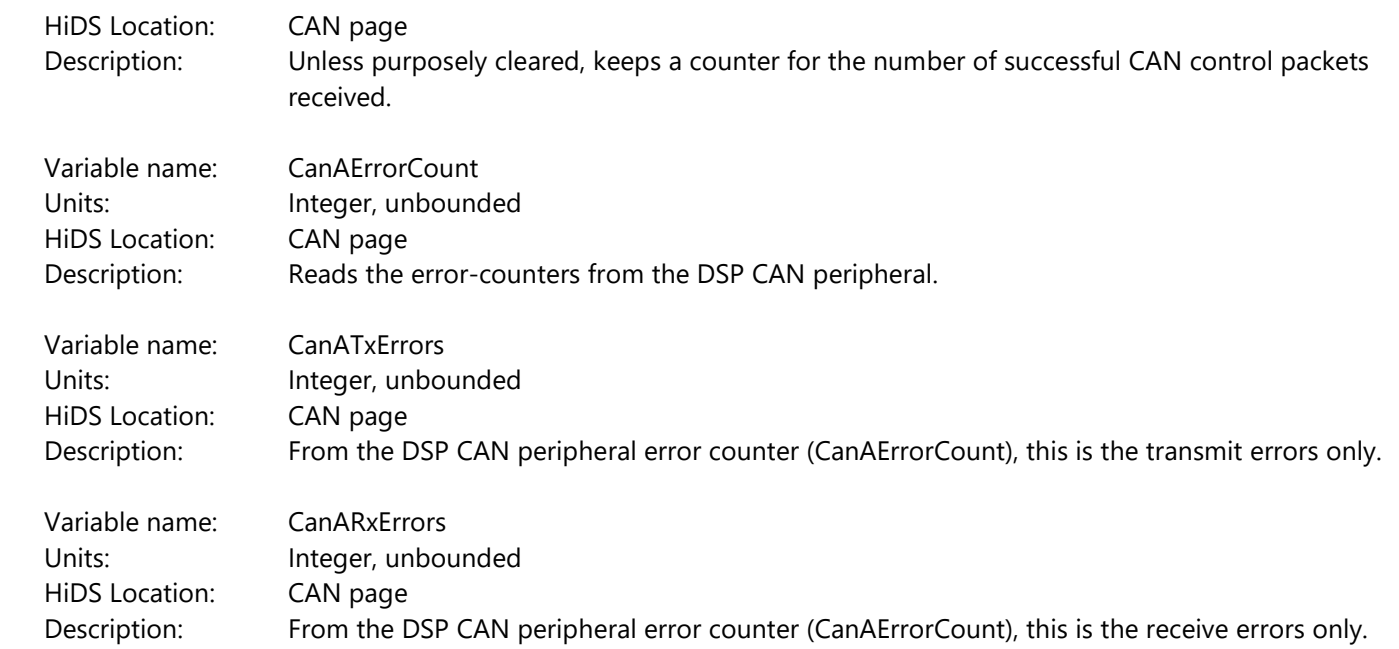

### **10.6 Compensation**

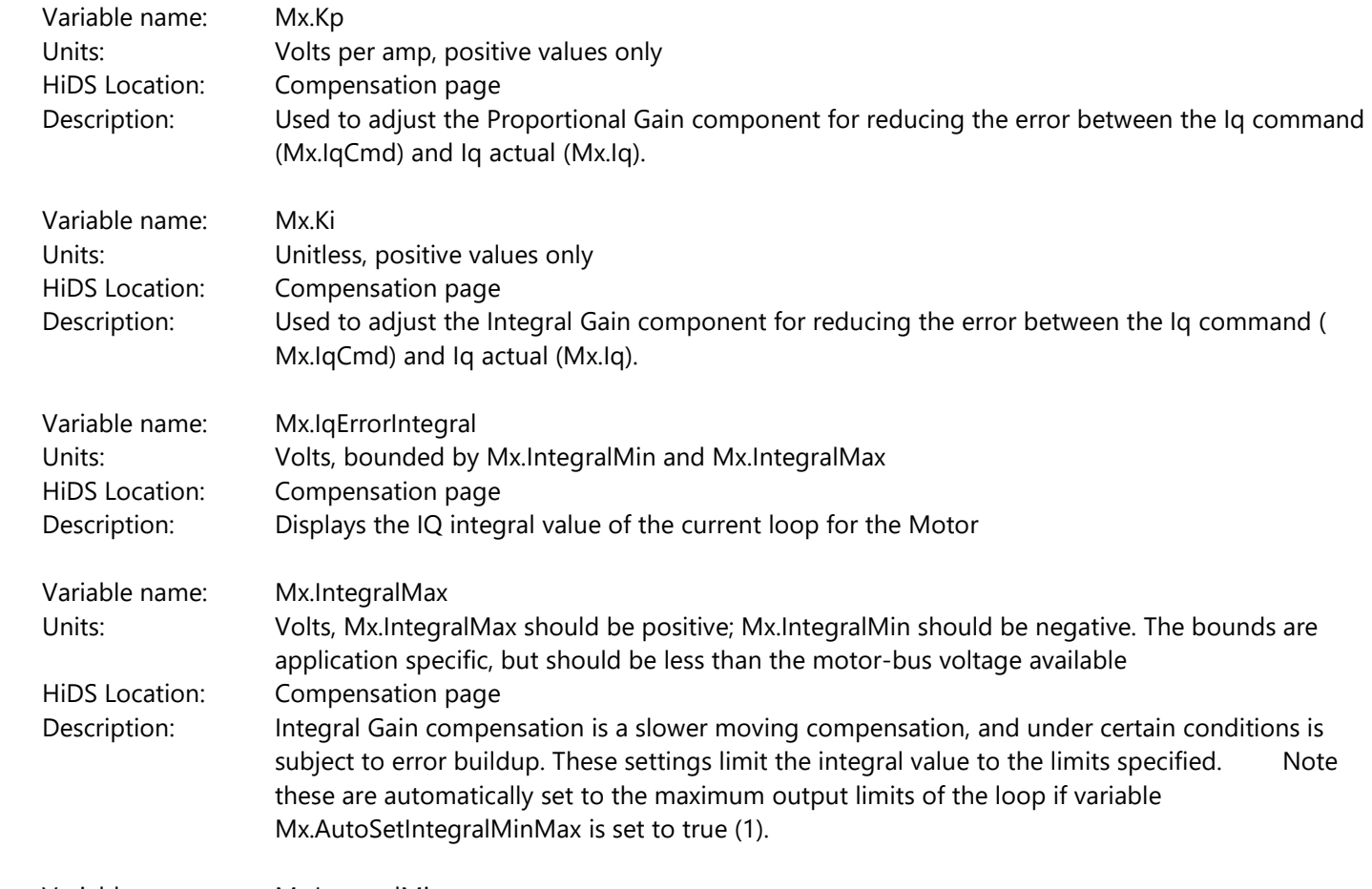

Variable name: Mx.IntegralMin

2250-A Union Place, Simi Valley, CA 93065 Tel: 800.823.3235 – [sales@esimotion.com](mailto:sales@esimotion.com) Product of USA

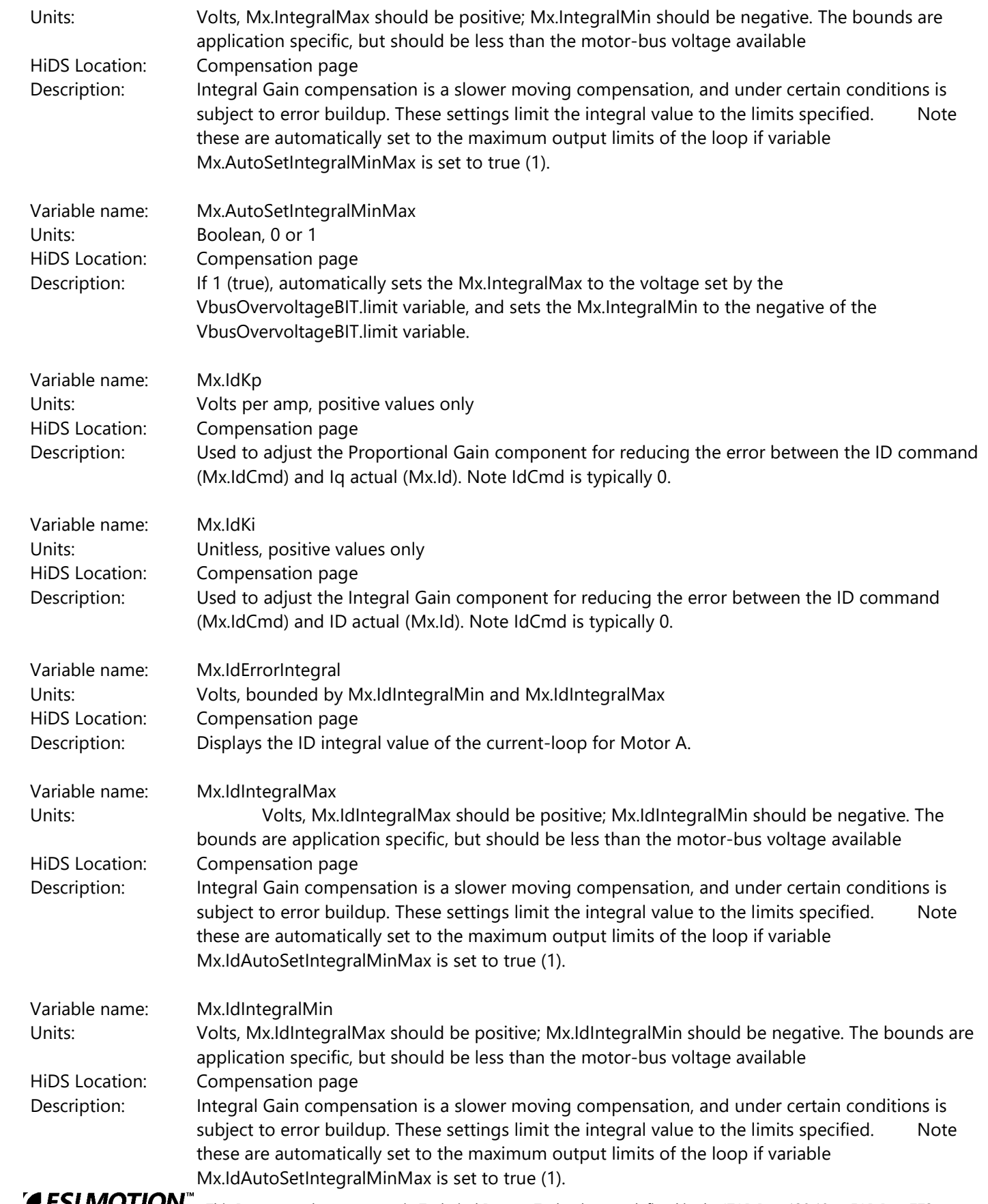

2250-A Union Place, Simi Valley, CA 93065 Tel: 800.823.3235 – [sales@esimotion.com](mailto:sales@esimotion.com) Product of USA

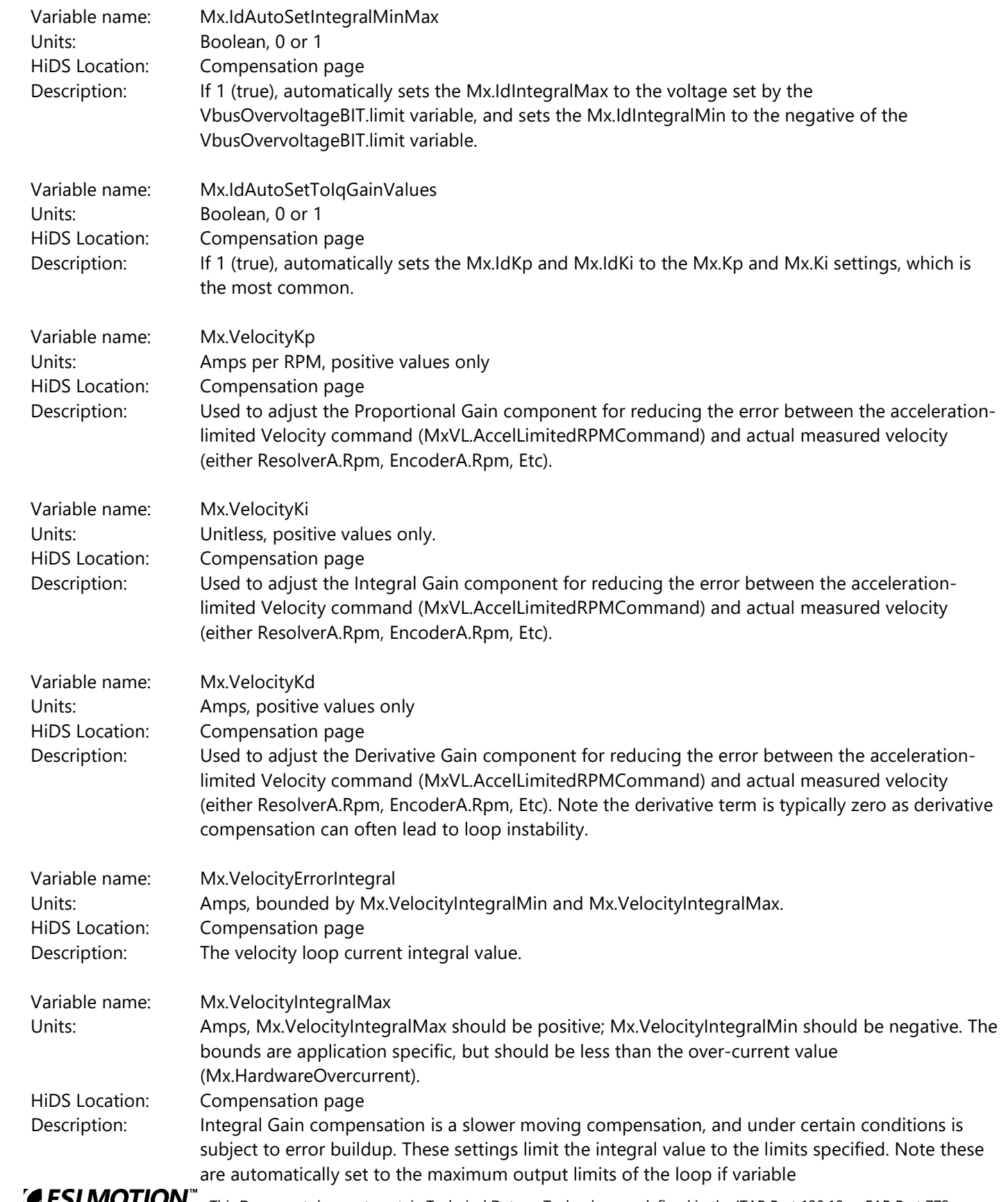

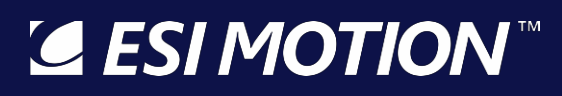

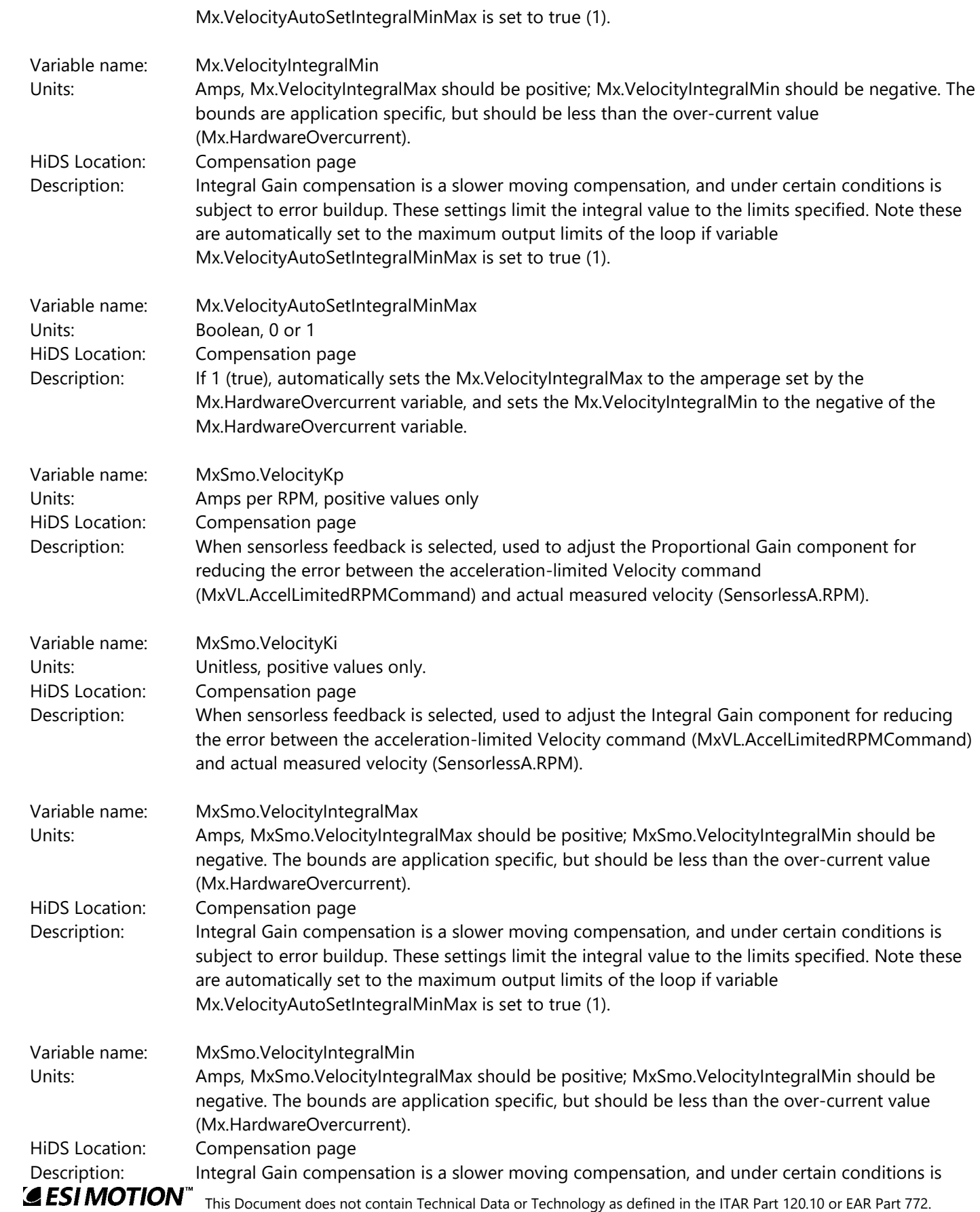

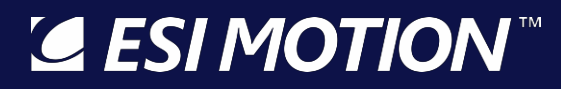

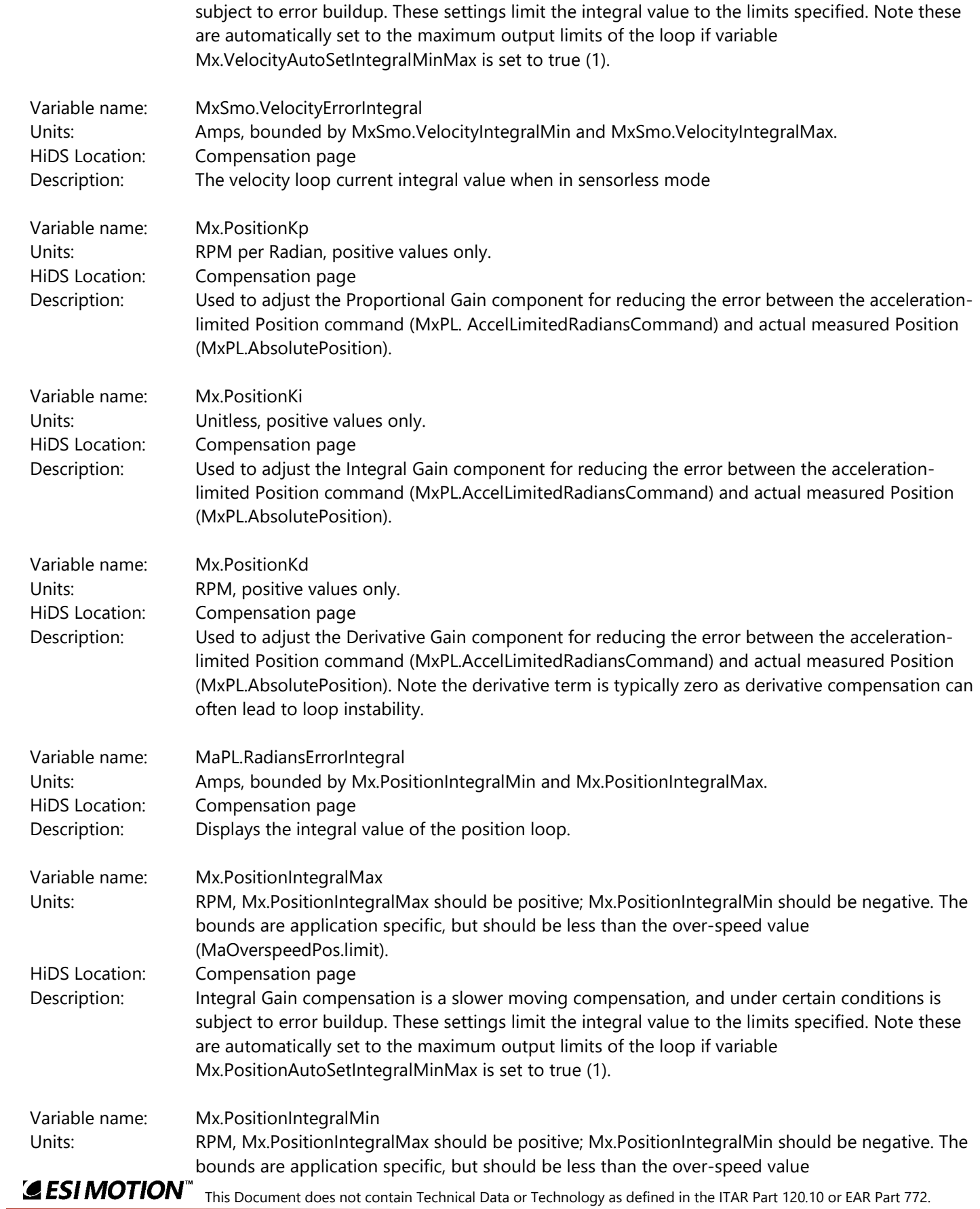

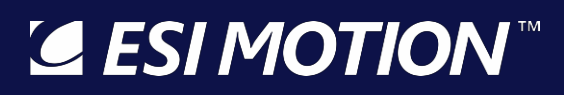

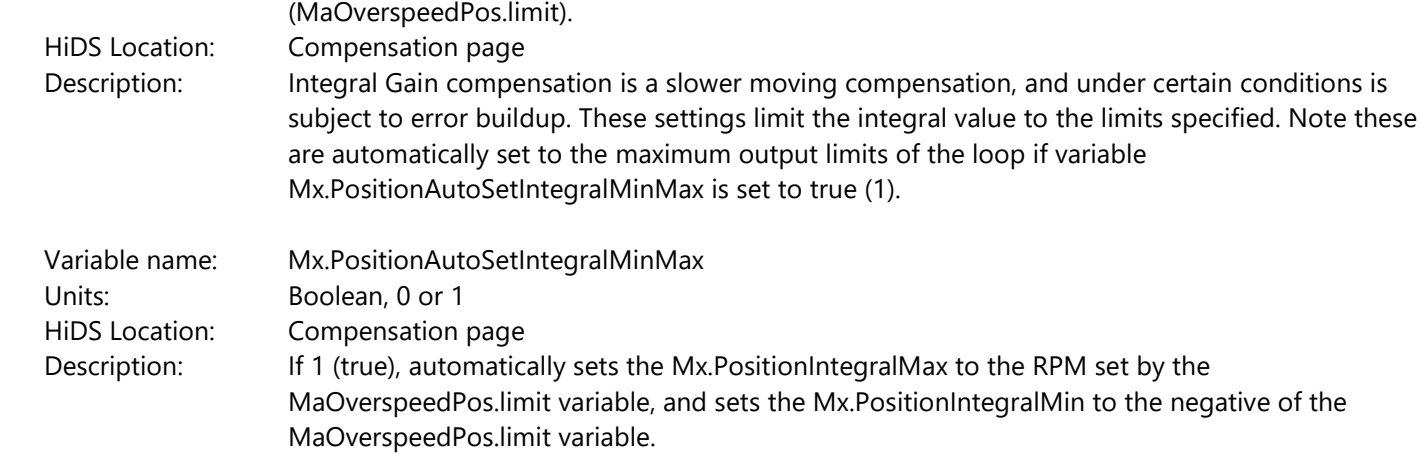

### **10.7 Config**

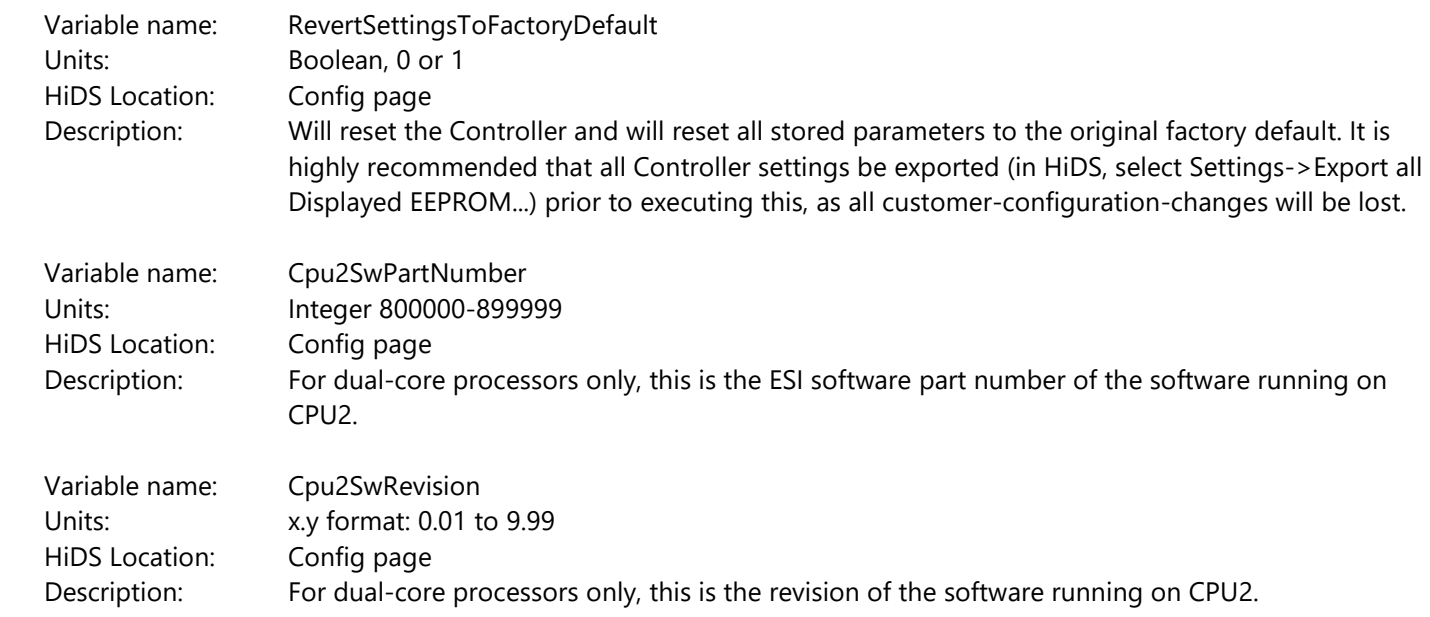

### **10.8 Control**

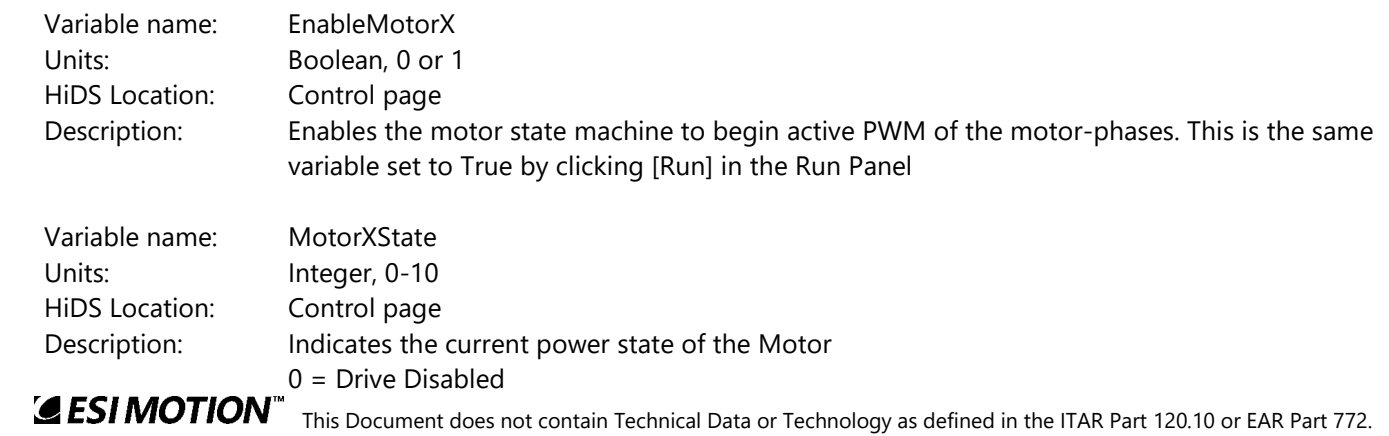

2250-A Union Place, Simi Valley, CA 93065 Tel: 800.823.3235 – [sales@esimotion.com](mailto:sales@esimotion.com) Product of USA

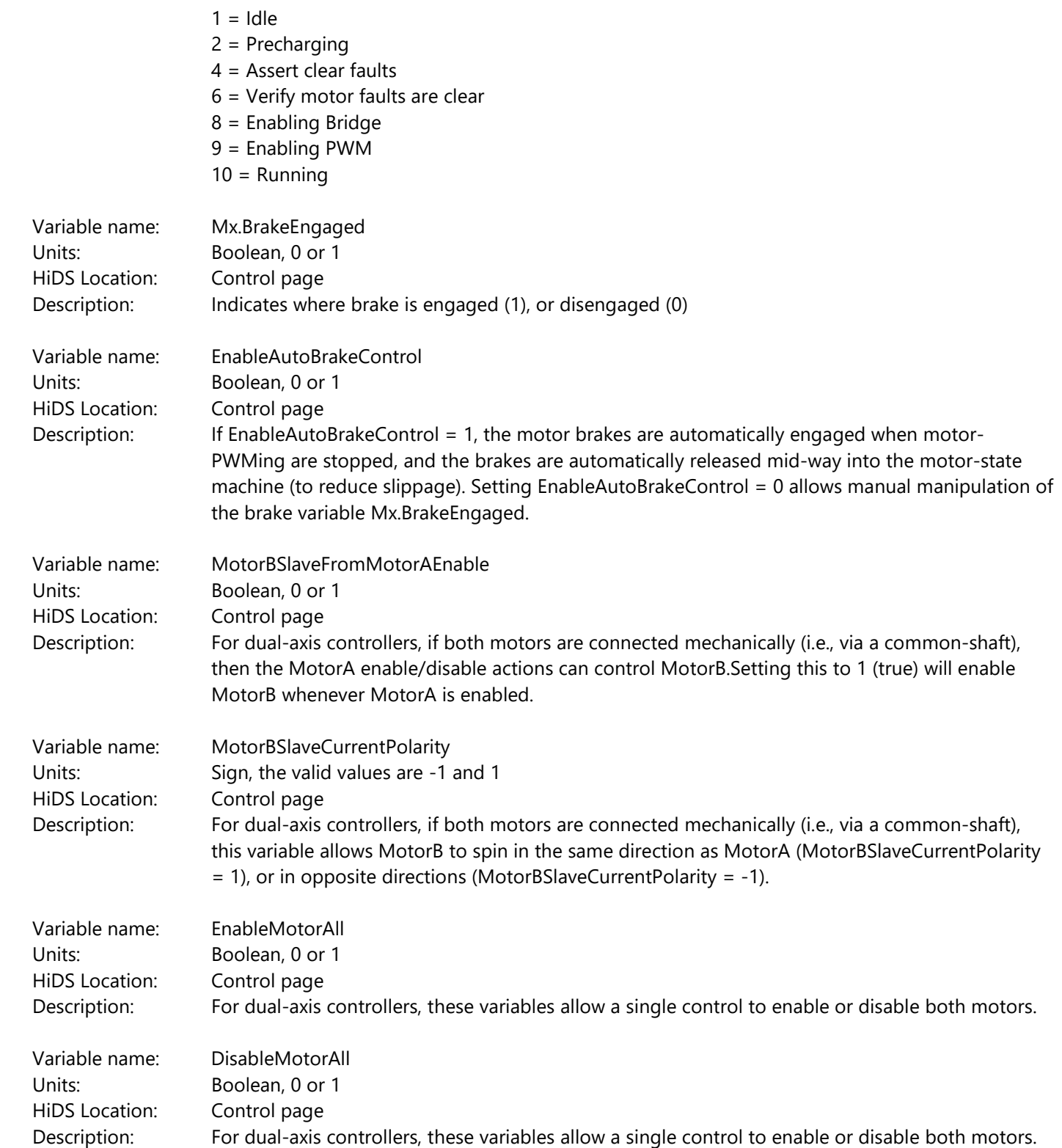

### **10.9 Digital IO**

2250-A Union Place, Simi Valley, CA 93065 Tel: 800.823.3235 – [sales@esimotion.com](mailto:sales@esimotion.com) Product of USA

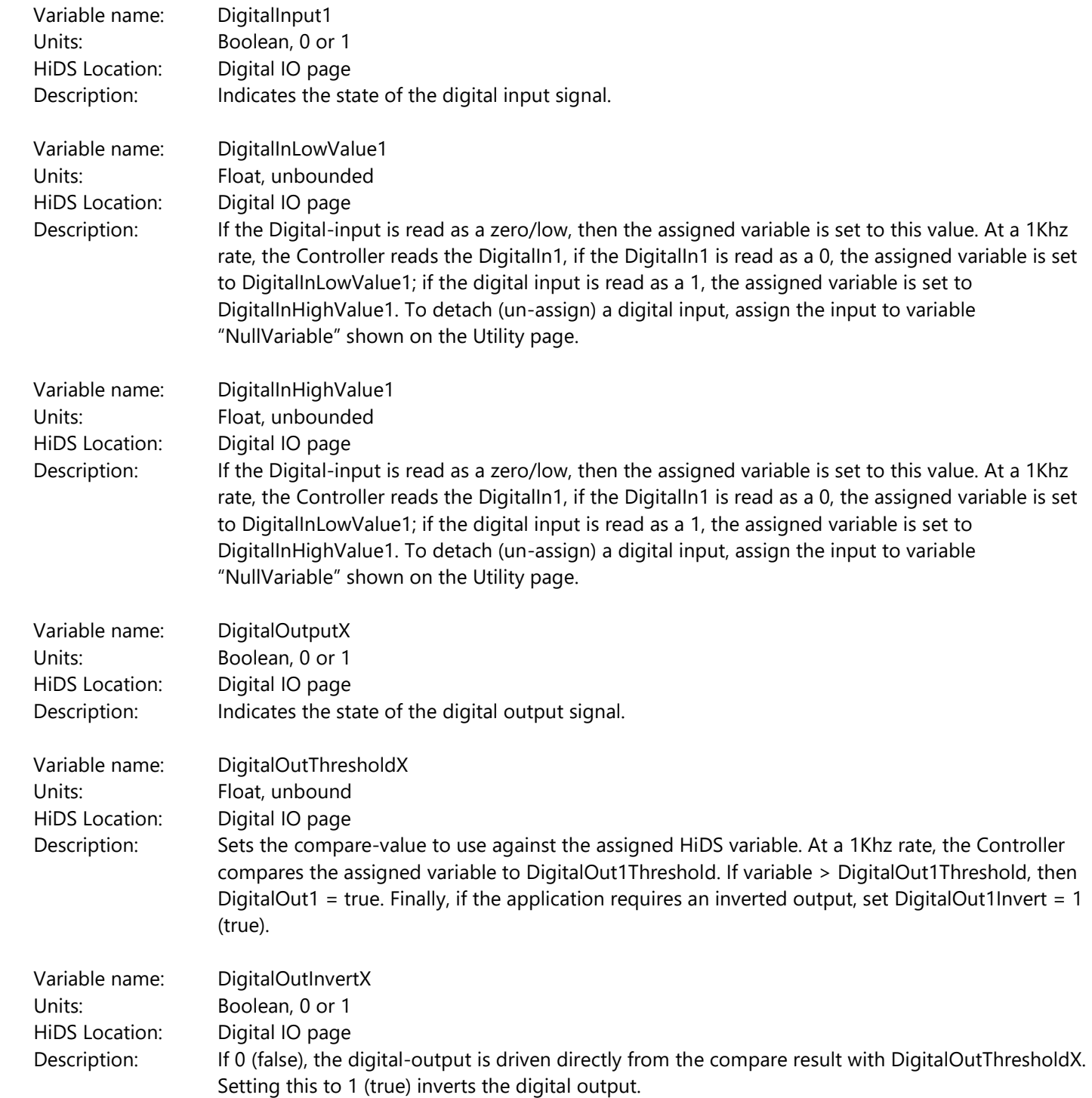

Not all Controllers support the Discharge feature. Refer to your Controller's specifications. If supported, the Discharge feature timing can be set on the Digital IO page within the Advanced tab.

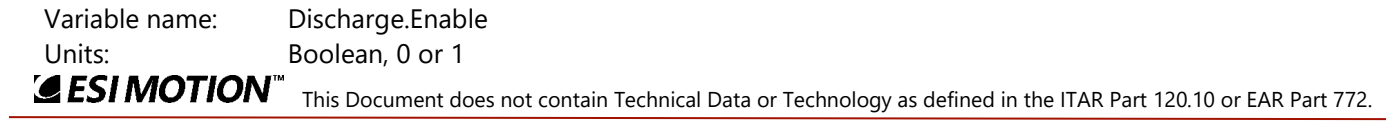

2250-A Union Place, Simi Valley, CA 93065 Tel: 800.823.3235 – [sales@esimotion.com](mailto:sales@esimotion.com) Product of USA

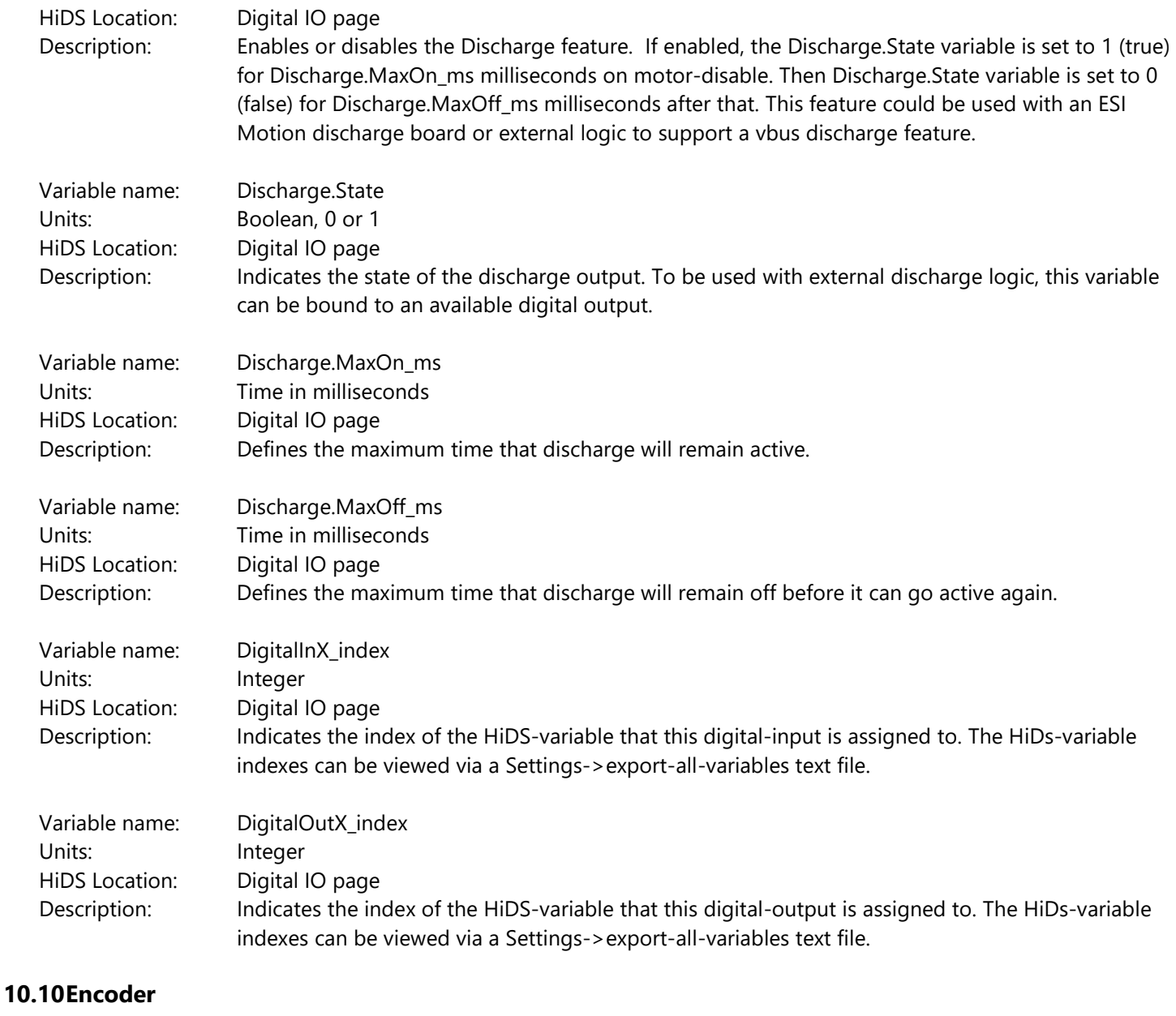

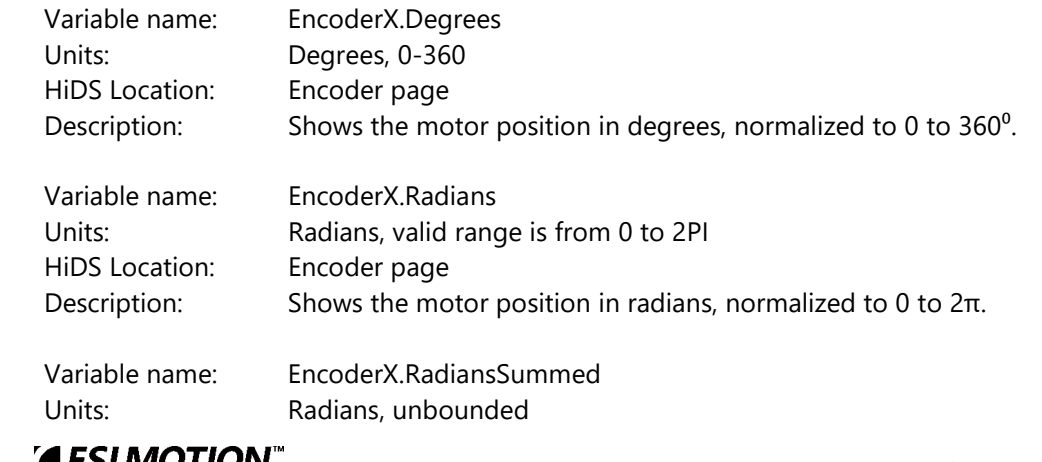

2250-A Union Place, Simi Valley, CA 93065 Tel: 800.823.3235 – [sales@esimotion.com](mailto:sales@esimotion.com) Product of USA

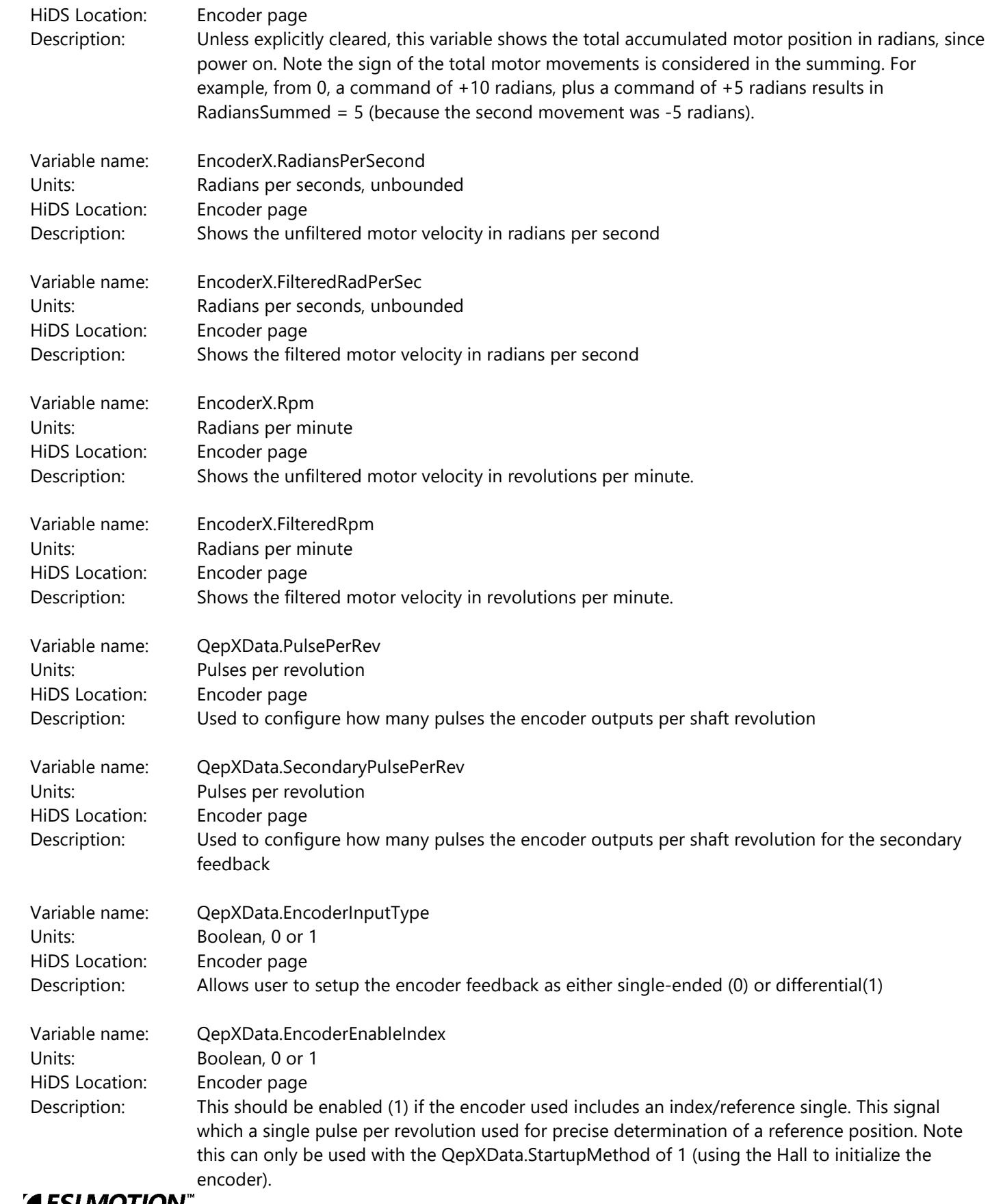

2250-A Union Place, Simi Valley, CA 93065 Tel: 800.823.3235 – [sales@esimotion.com](mailto:sales@esimotion.com) Product of USA

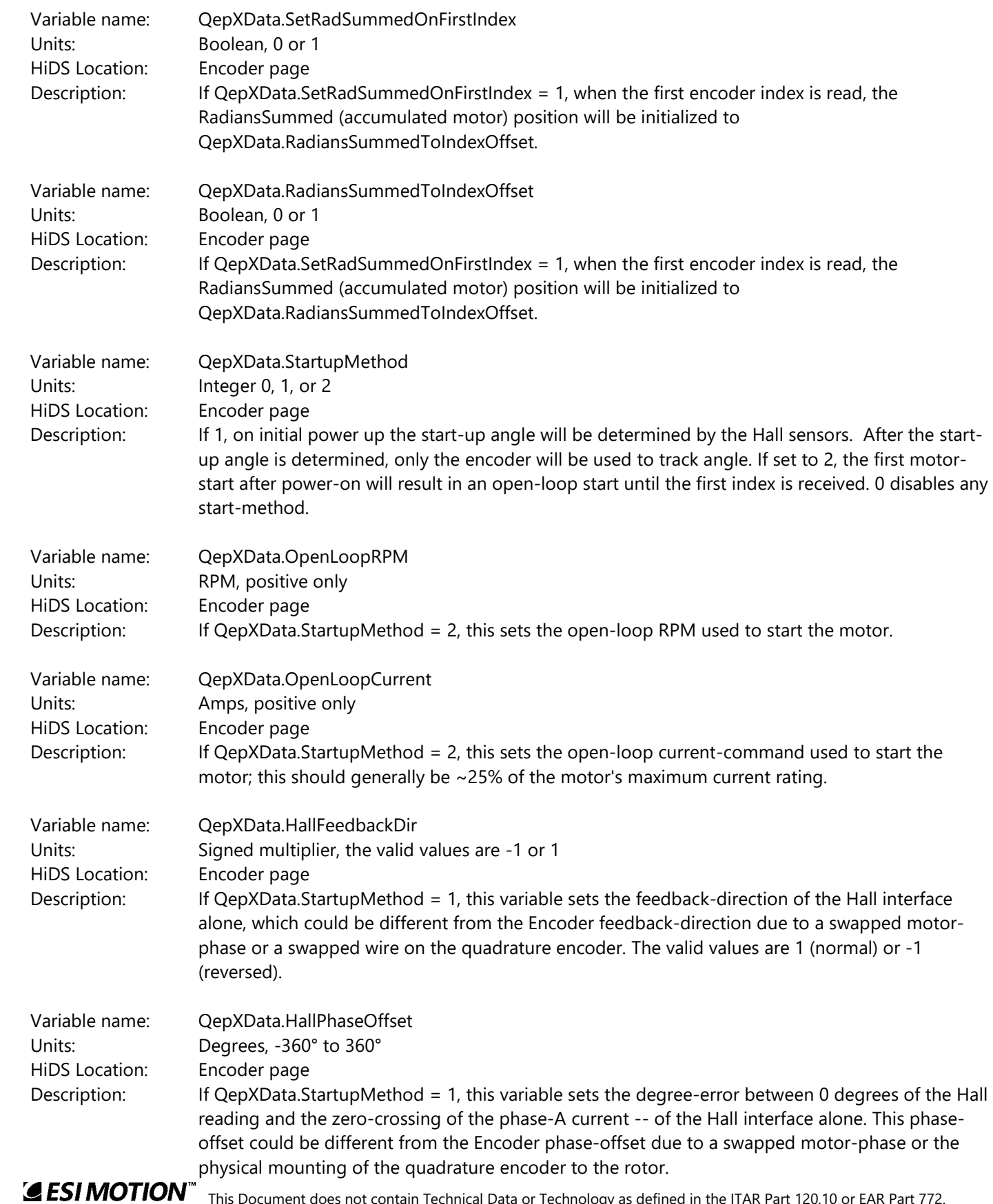

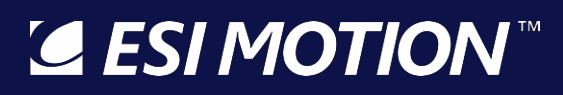

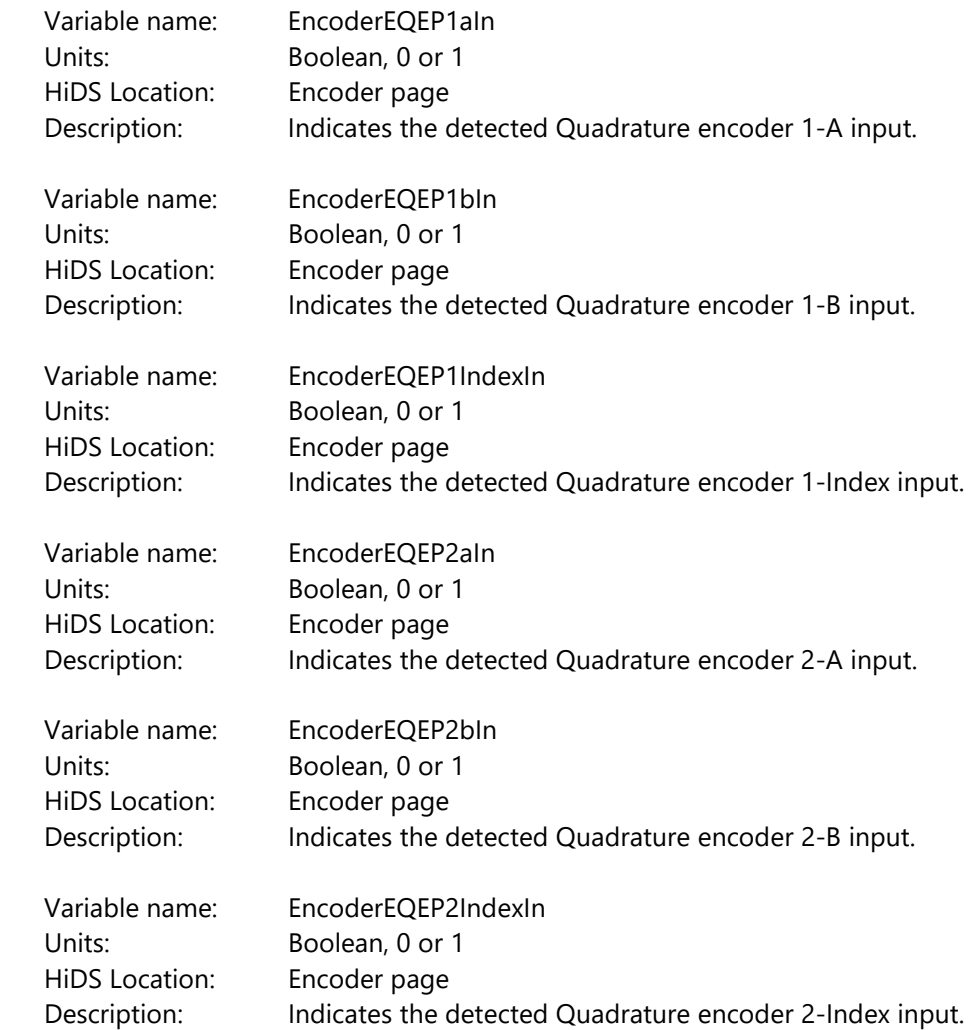

#### **10.11Endat Encoder**

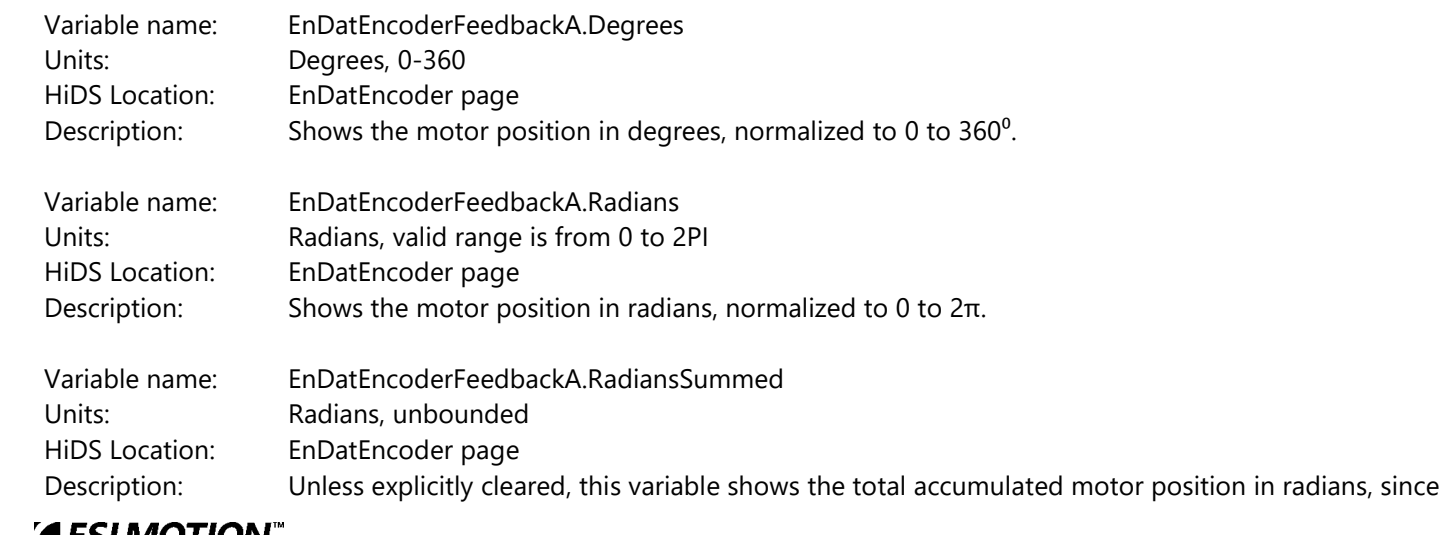

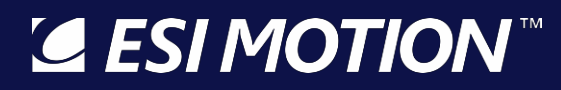

power on. Note the sign of the total motor movements is considered in the summing. For example, from 0, a command of +10 radians, plus a command of +5 radians results in RadiansSummed = 5 (because the second movement was -5 radians).

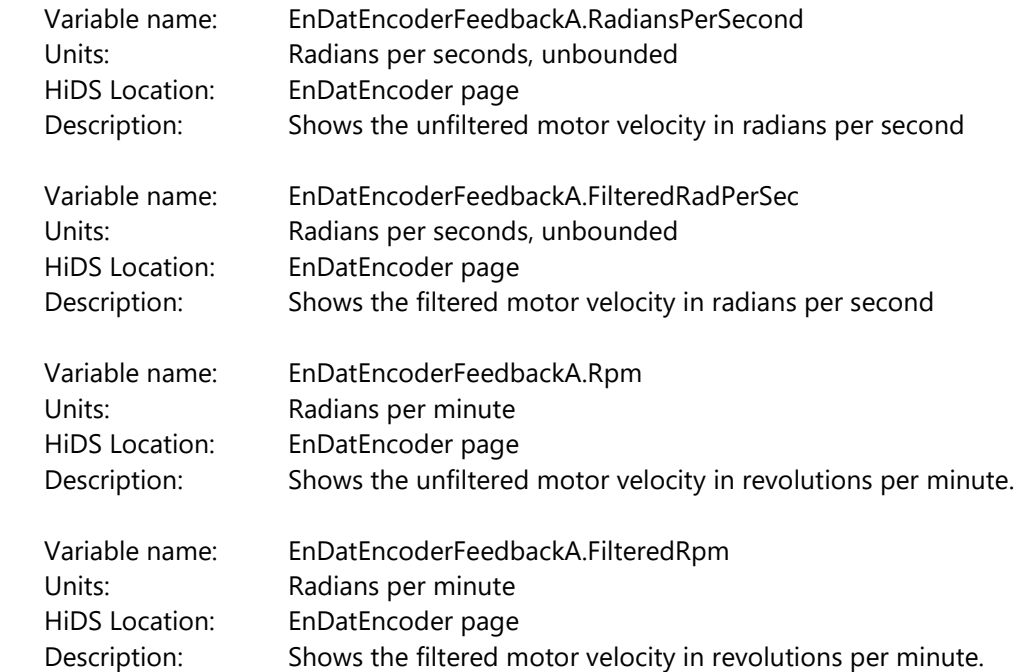

#### **10.12Fan**

Note not all controllers support the Fan feature. The Fan state is updated every 1 second.

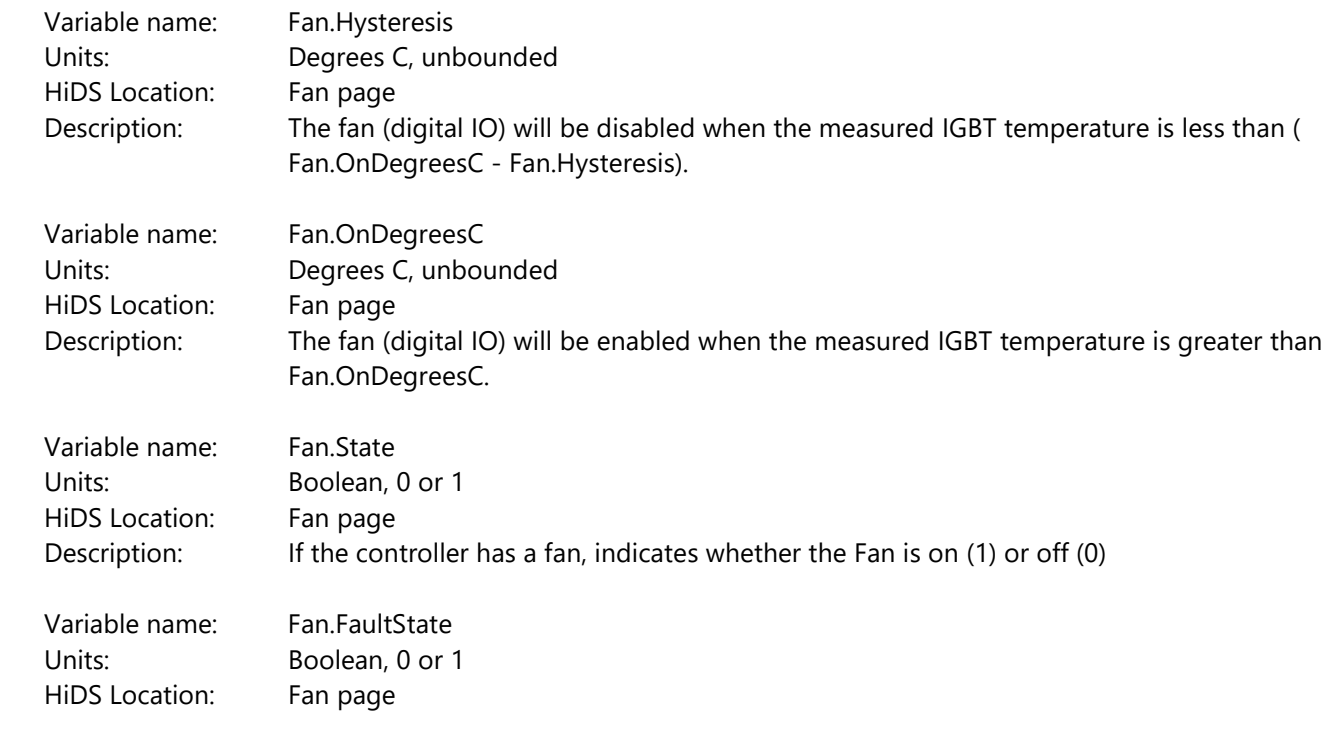

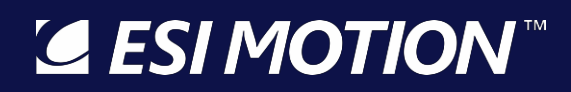

Description: Indicates whether the fan is not turning on/off. In a faulted state the value will be 1, otherwise 0

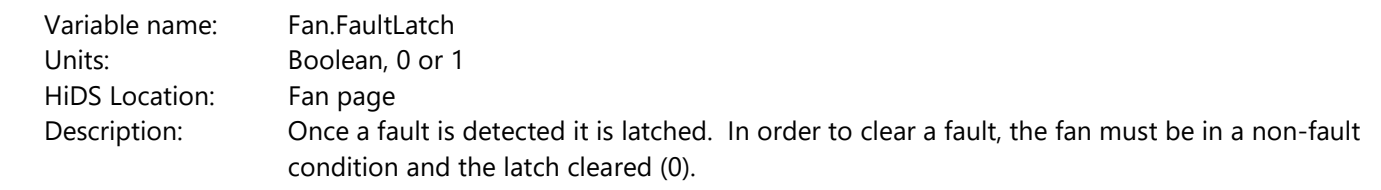

#### **10.13Fault History**

For Controllers that support this feature, the last 4 faults are saved in non-volatile memory for retrieval and analysis after the fact. With each fault saved, a number of the run-time measurements are saved at moment of fault. The description of the run-time values including SecondsSinceReset and the variables from VBus to PositionIntegral can be searched for within this document. In addition, the records saved for each fault are:

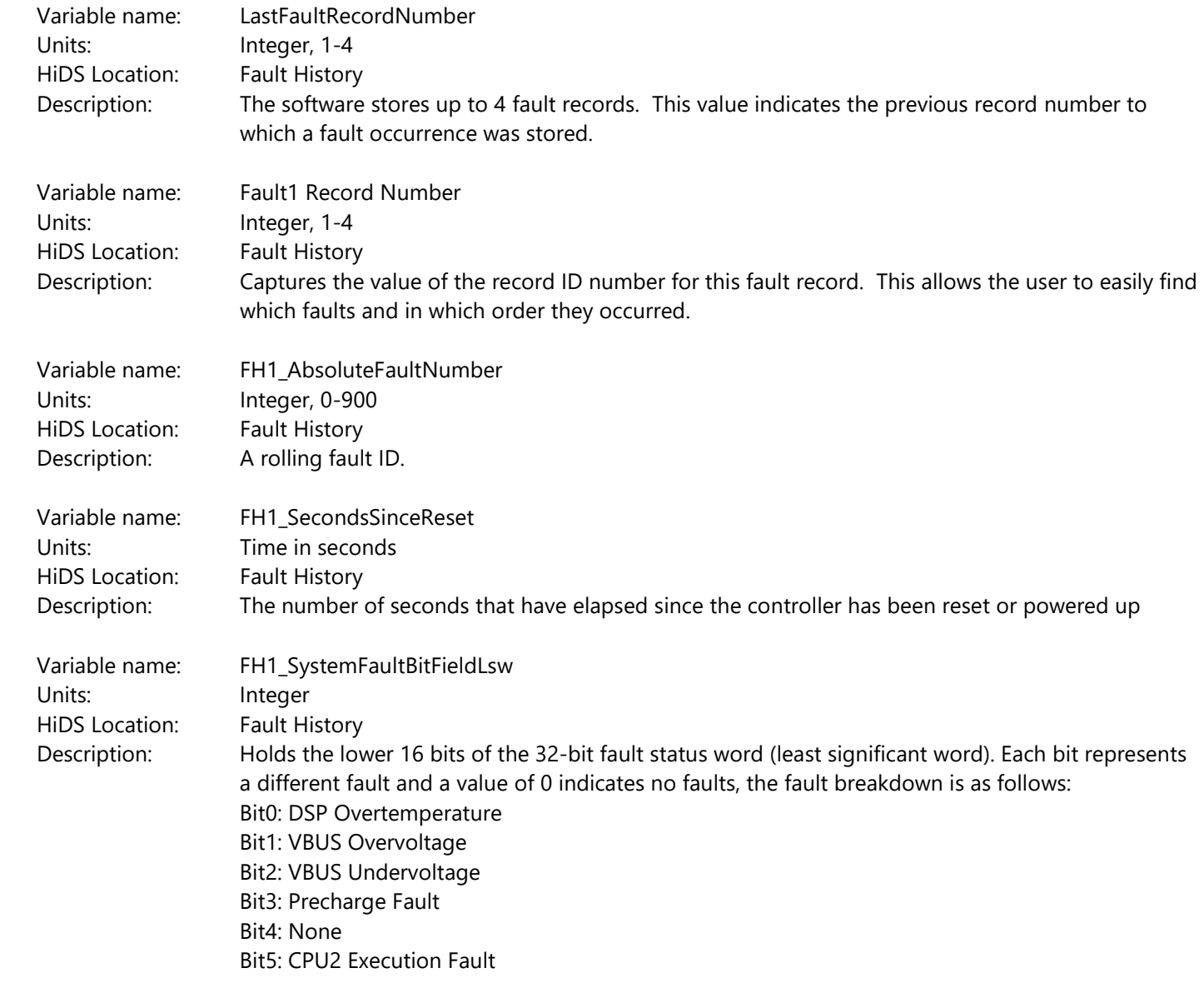

# LESI MOTION

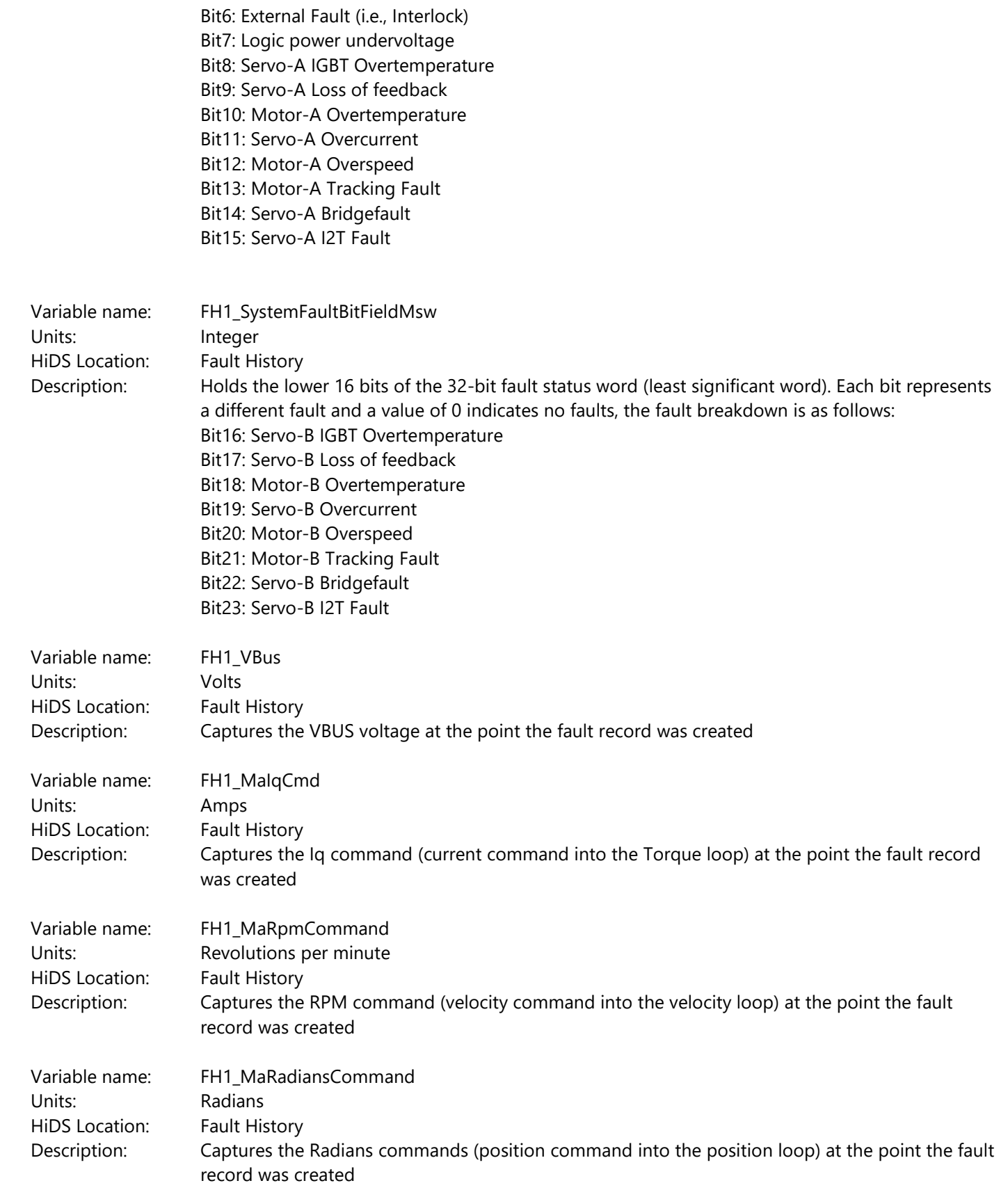

**ESIMOTION**<sup>"</sup> This Document does not contain Technical Data or Technology as defined in the ITAR Part 120.10 or EAR Part 772.

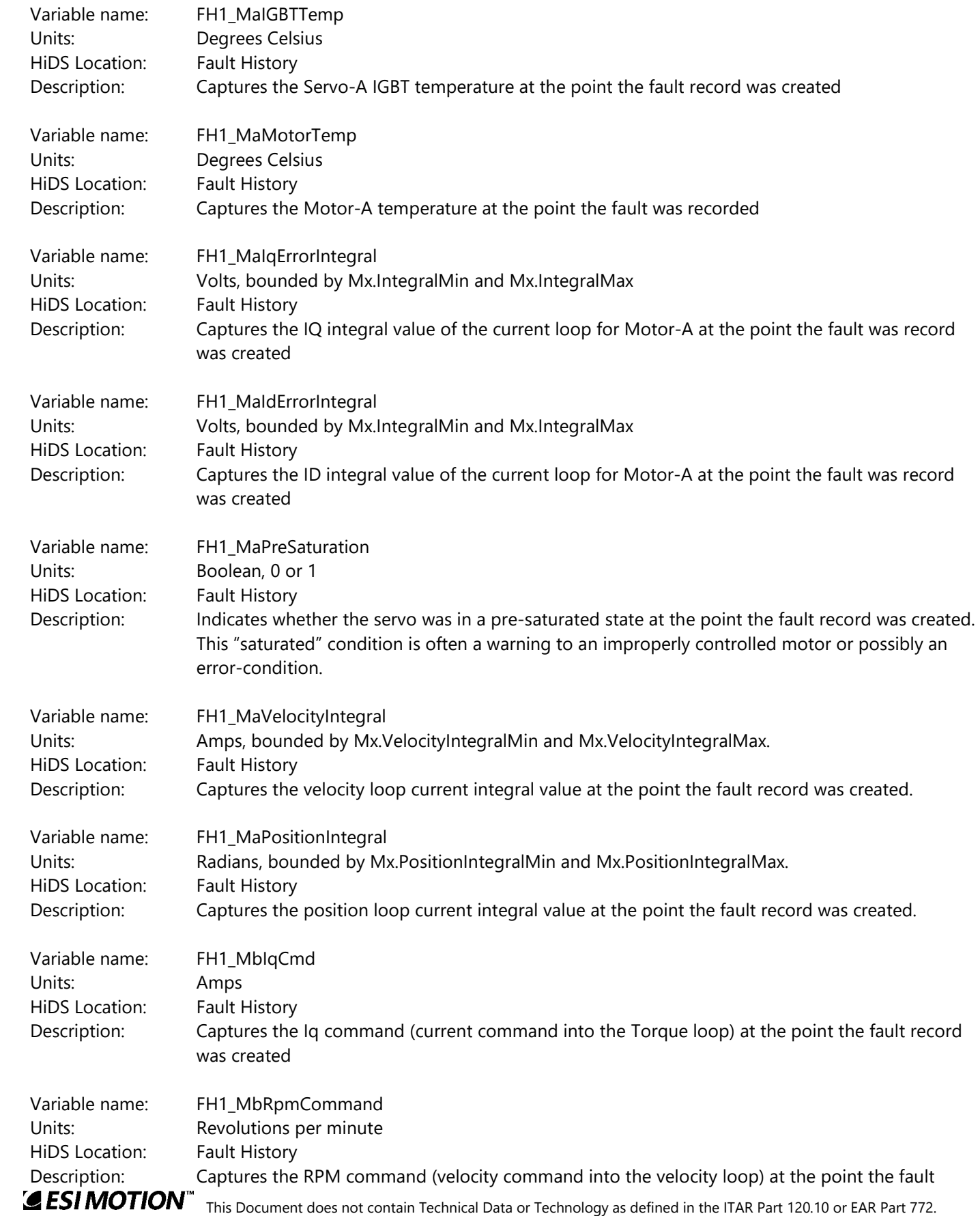

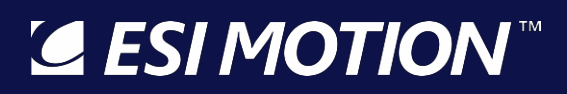

#### record was created

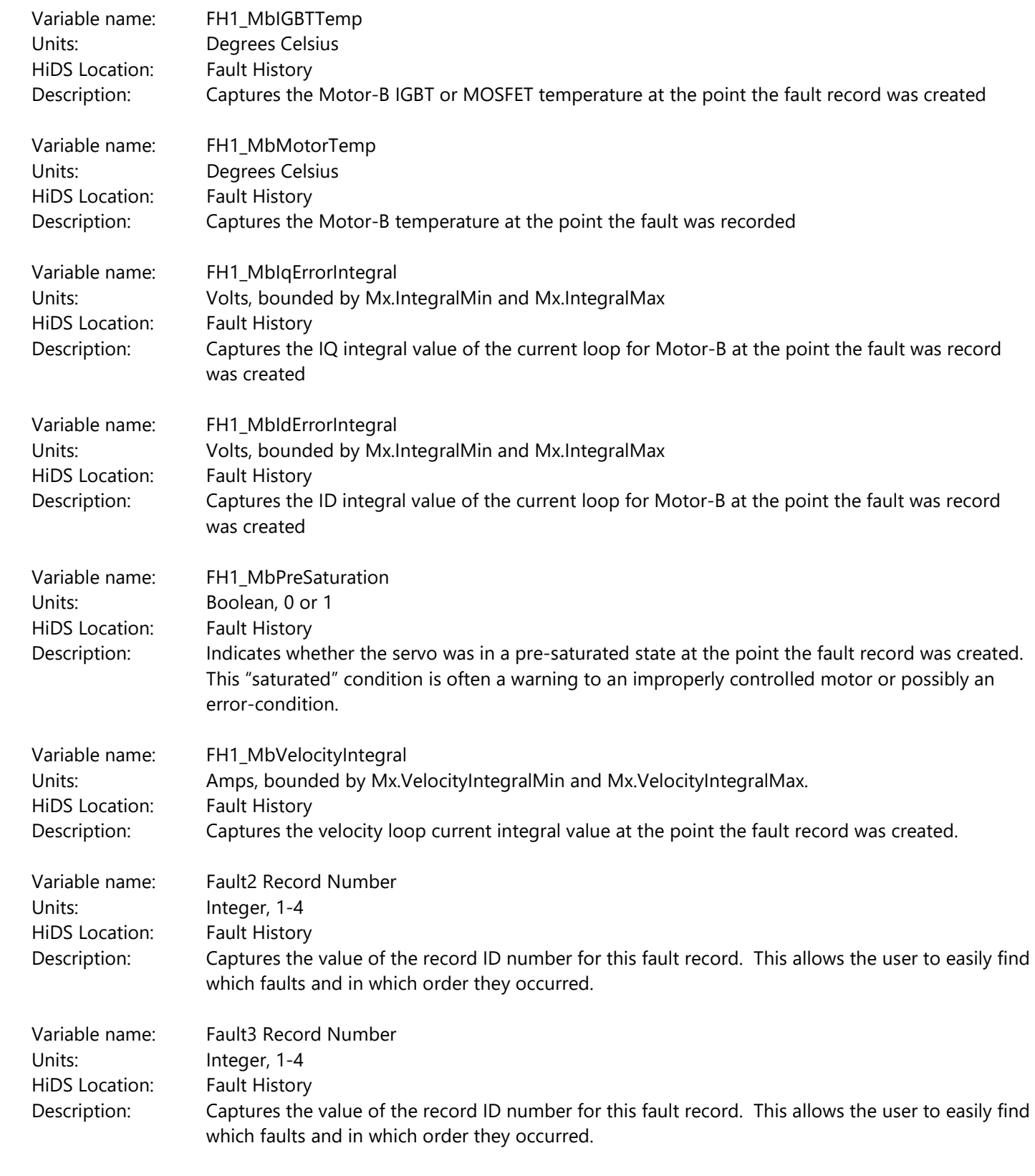

Variable name: Fault4 Record Number

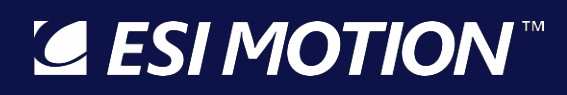

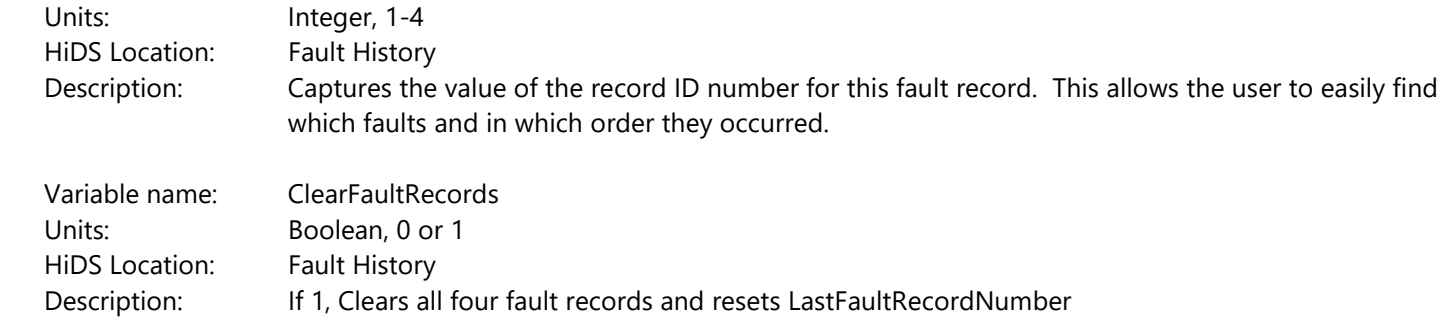

#### **10.14Fault Inputs**

For each of the BITs (Built In Tests), a latched fault bit can occur. If the Run Panel shows a fault, or if the motor fails to run, these fault flags will indicate what failure has occurred.

If after clicking [Reset] on the Run Panel, and one or more fault flags fail to clear, then this is a persistent failure condition that must be resolved before continuing.

All of the following variables are located on the Fault Inputs page in the Advanced Tab:

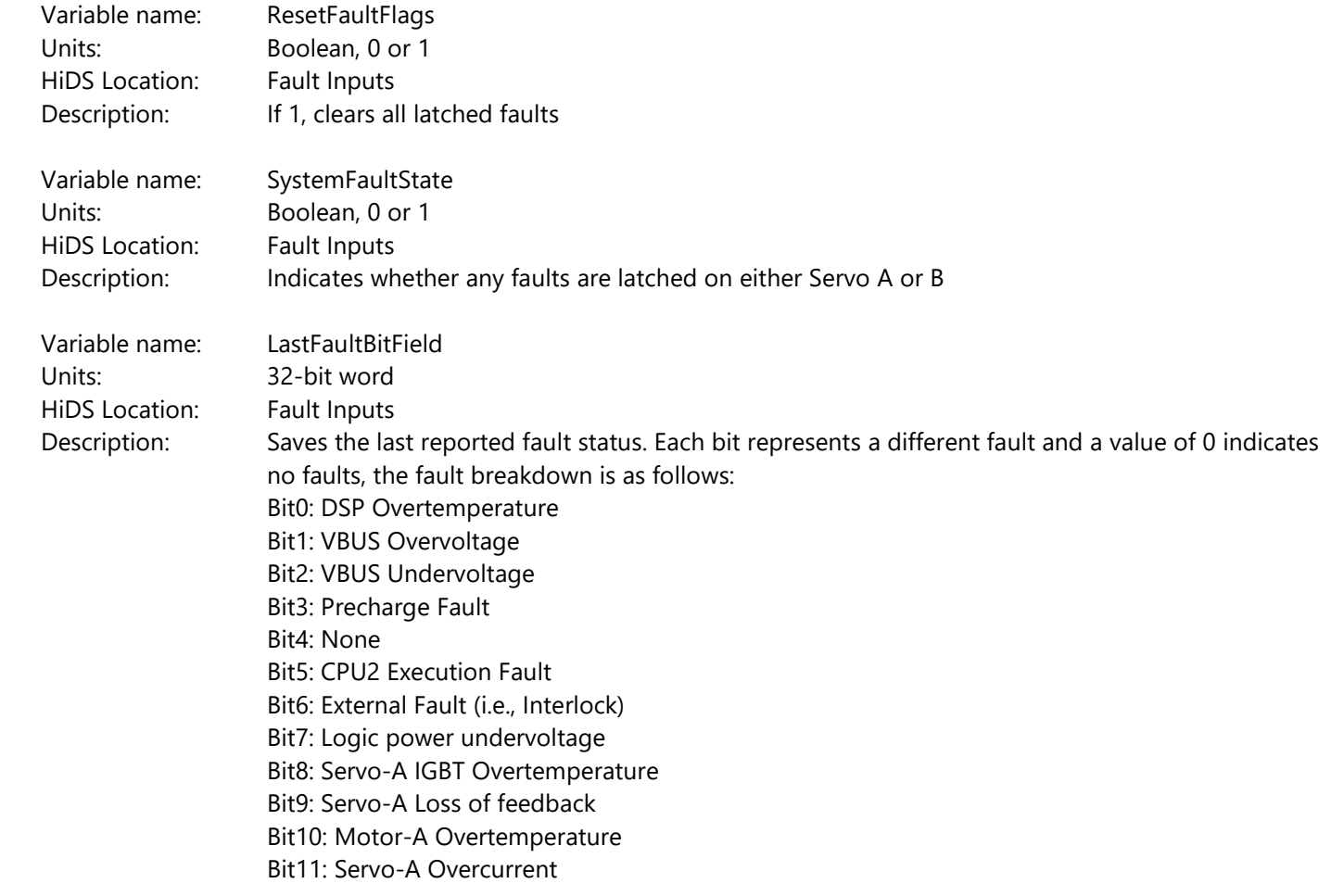

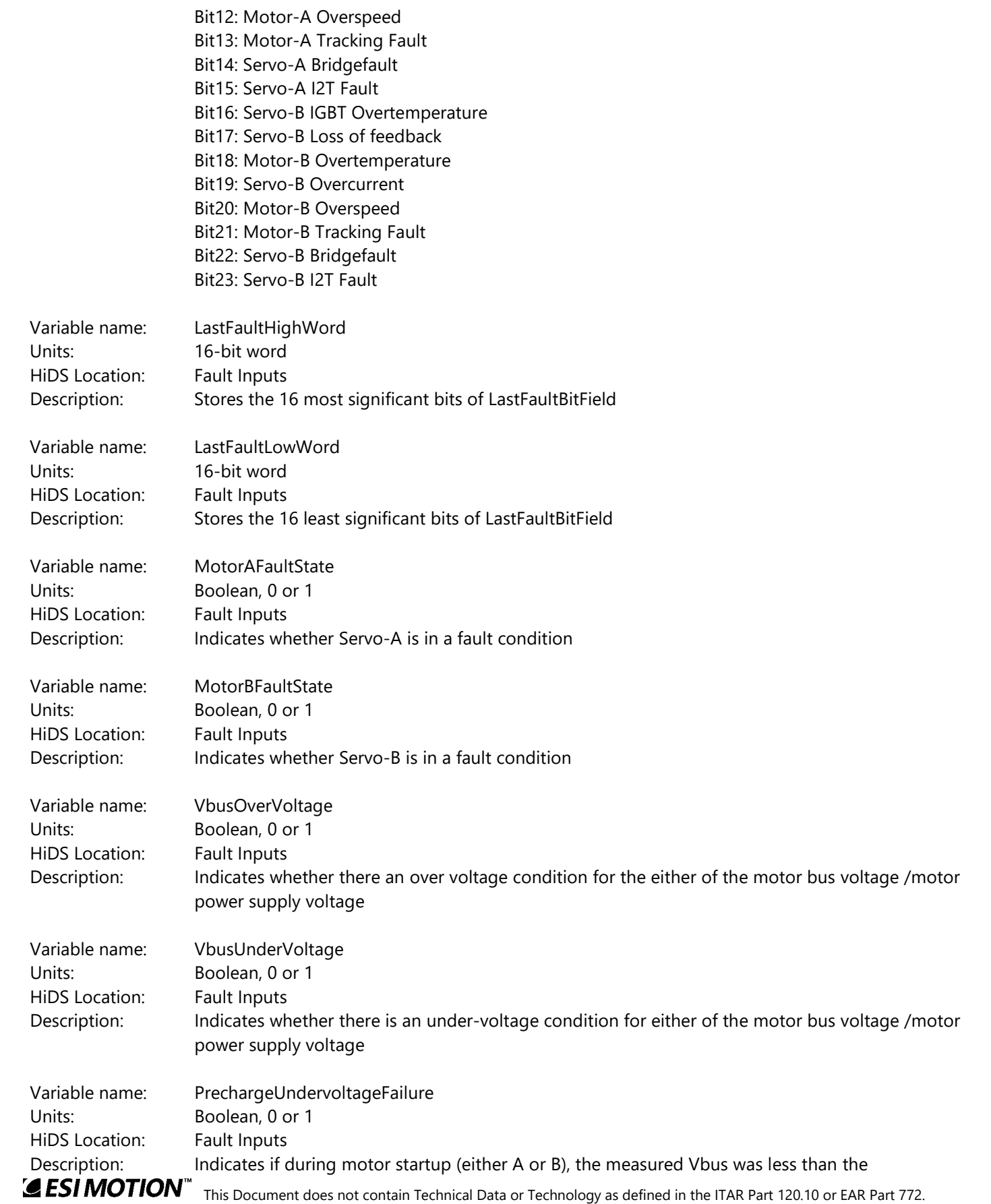

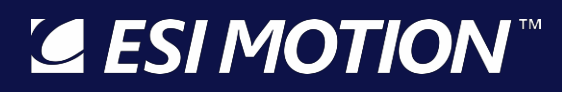

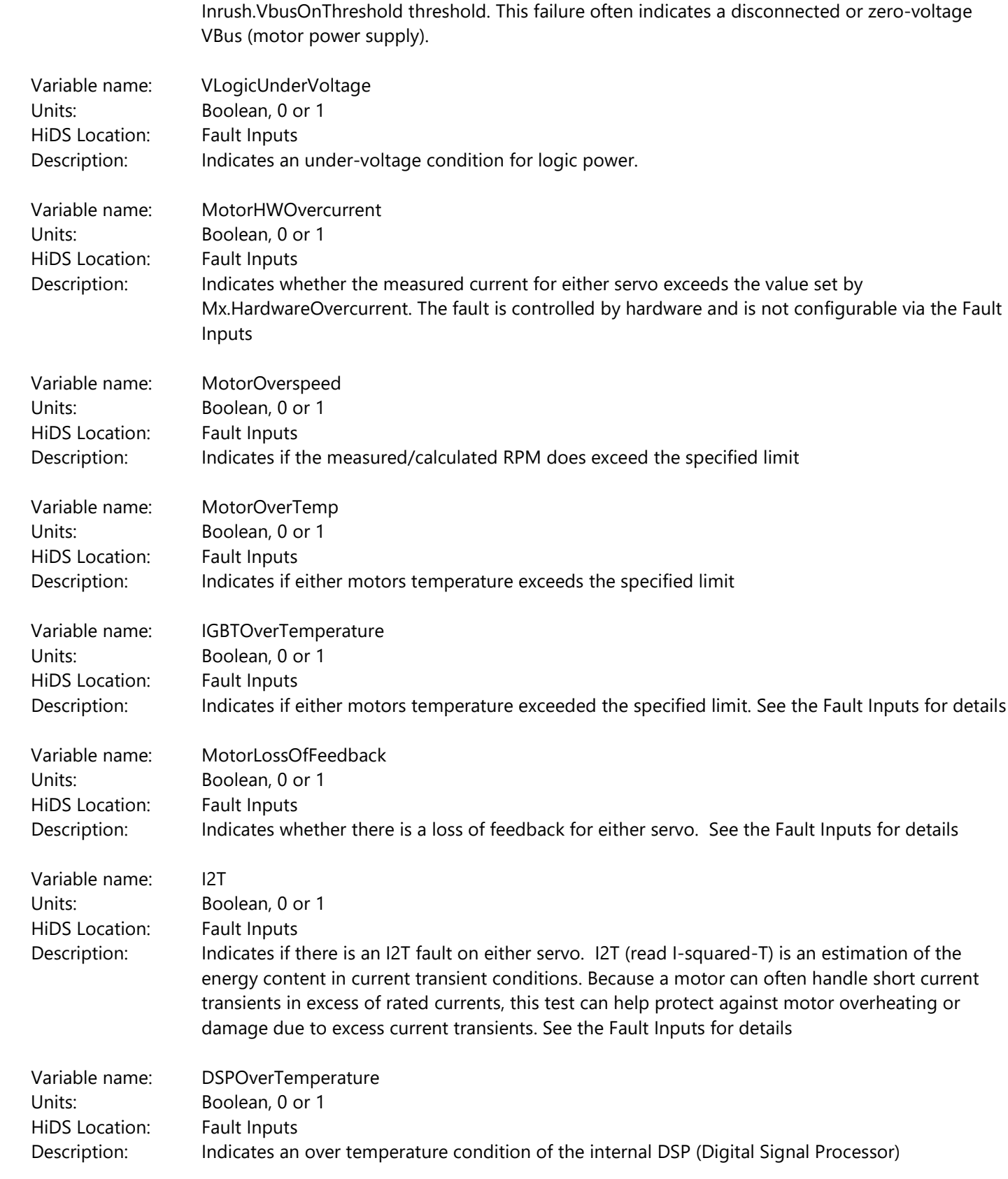

 Variable name: Cpu2Execution**SESIMOTION** 

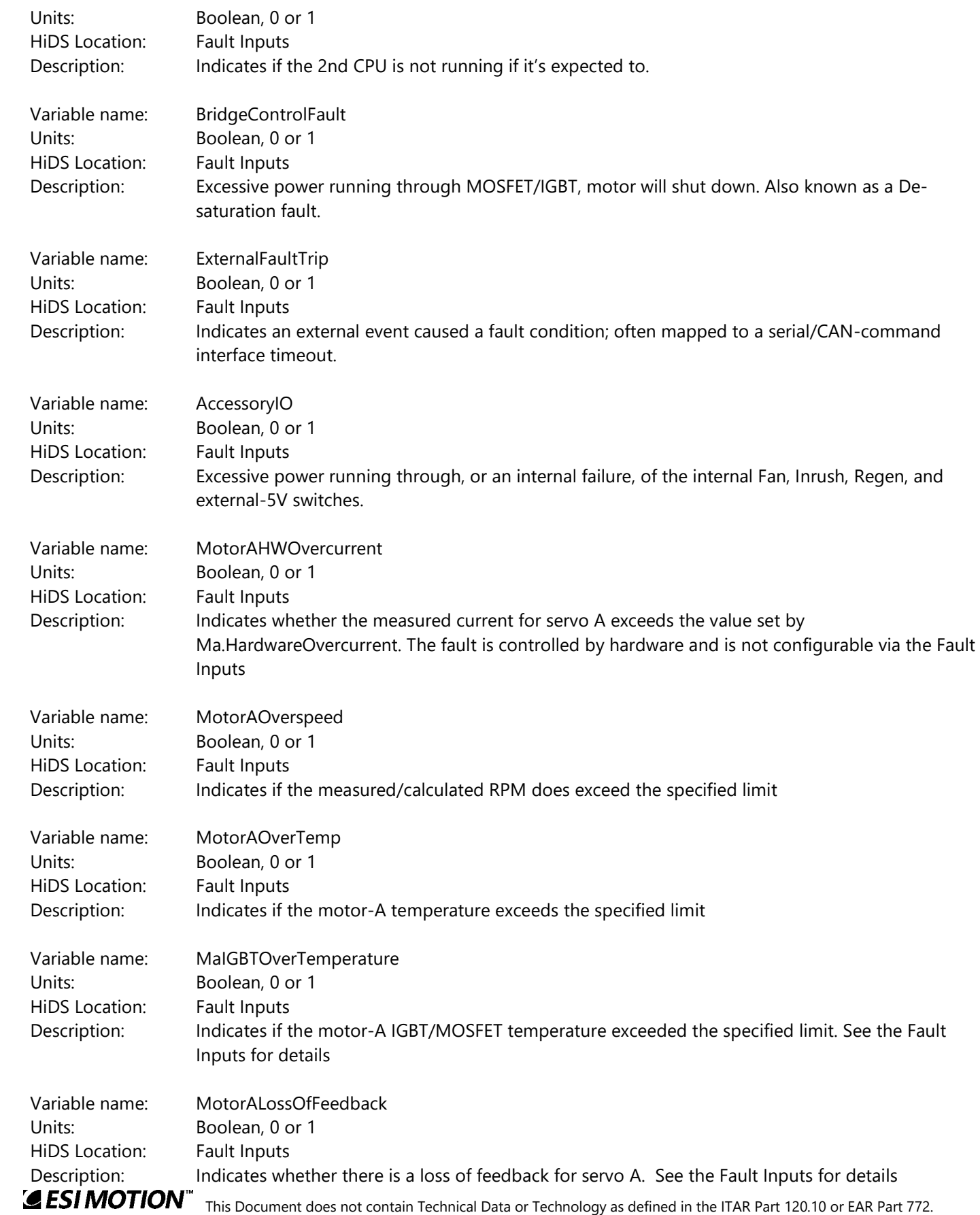

2250-A Union Place, Simi Valley, CA 93065 Tel: 800.823.3235 – [sales@esimotion.com](mailto:sales@esimotion.com) Product of USA

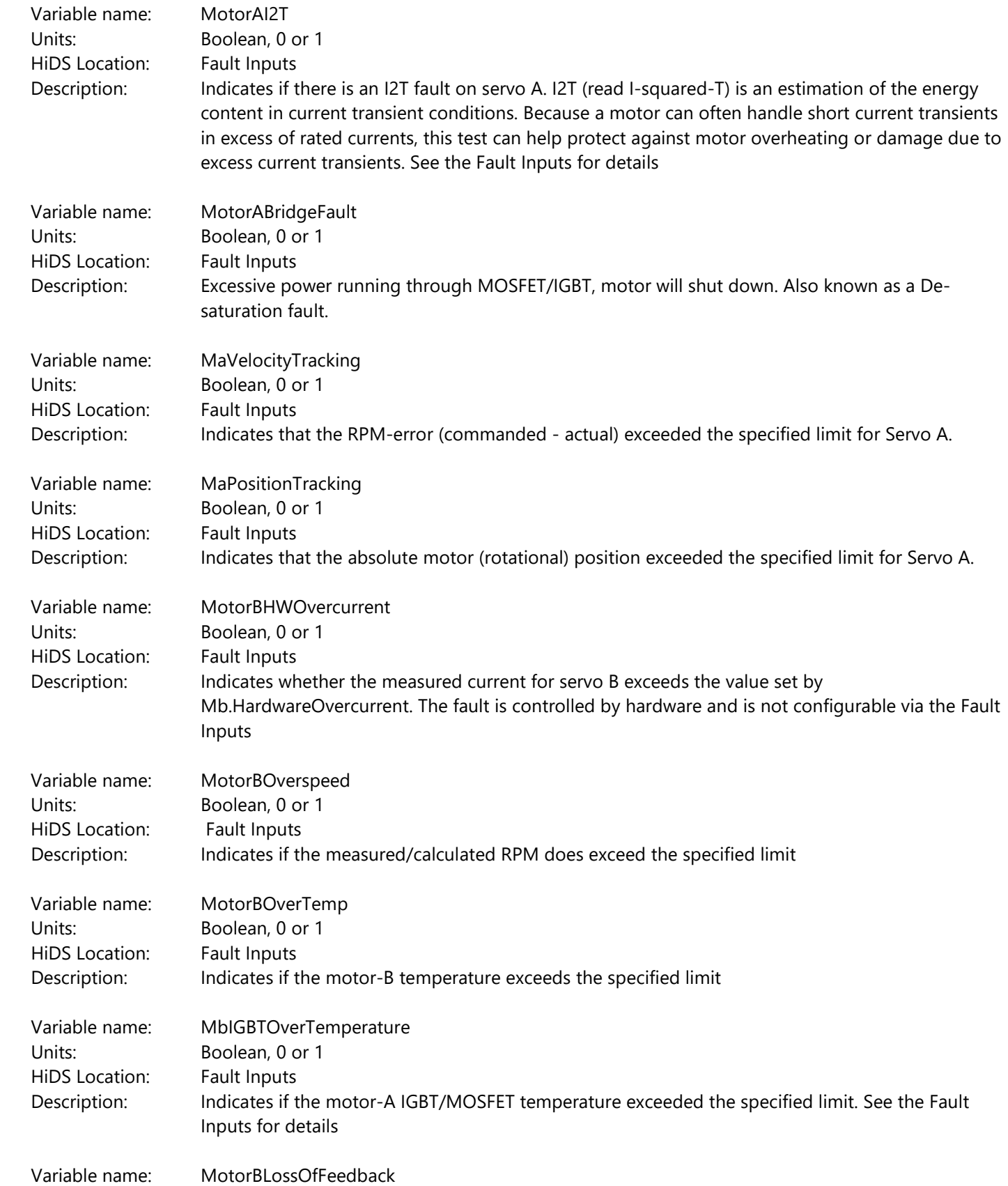

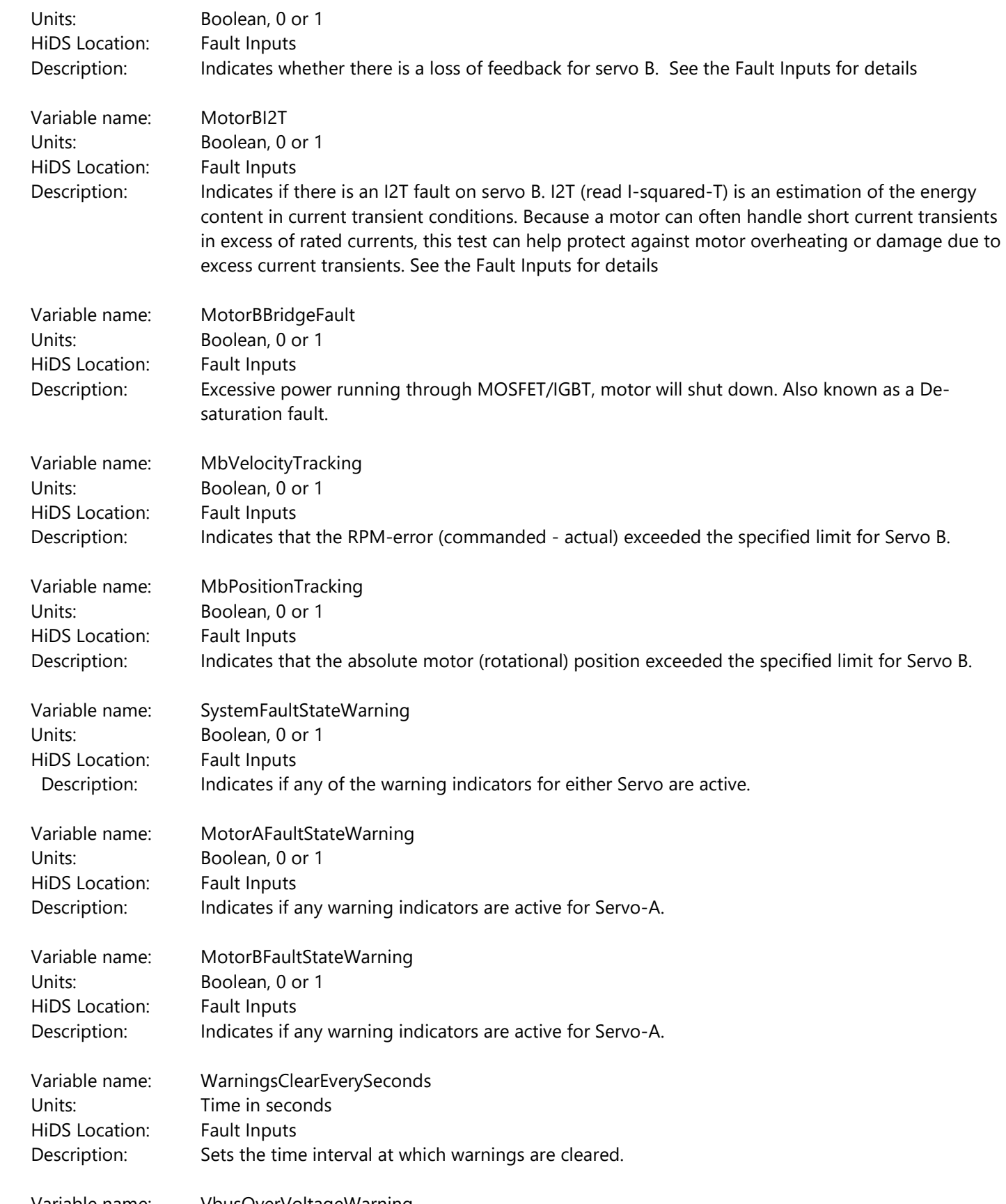

**ESIMOTION**<sup>\*\*</sup> This Document does not contain Technical Data or Technology as defined in the ITAR Part 120.10 or EAR Part 772. Variable name: VbusOverVoltageWarning

2250-A Union Place, Simi Valley, CA 93065 Tel: 800.823.3235 – [sales@esimotion.com](mailto:sales@esimotion.com) Product of USA

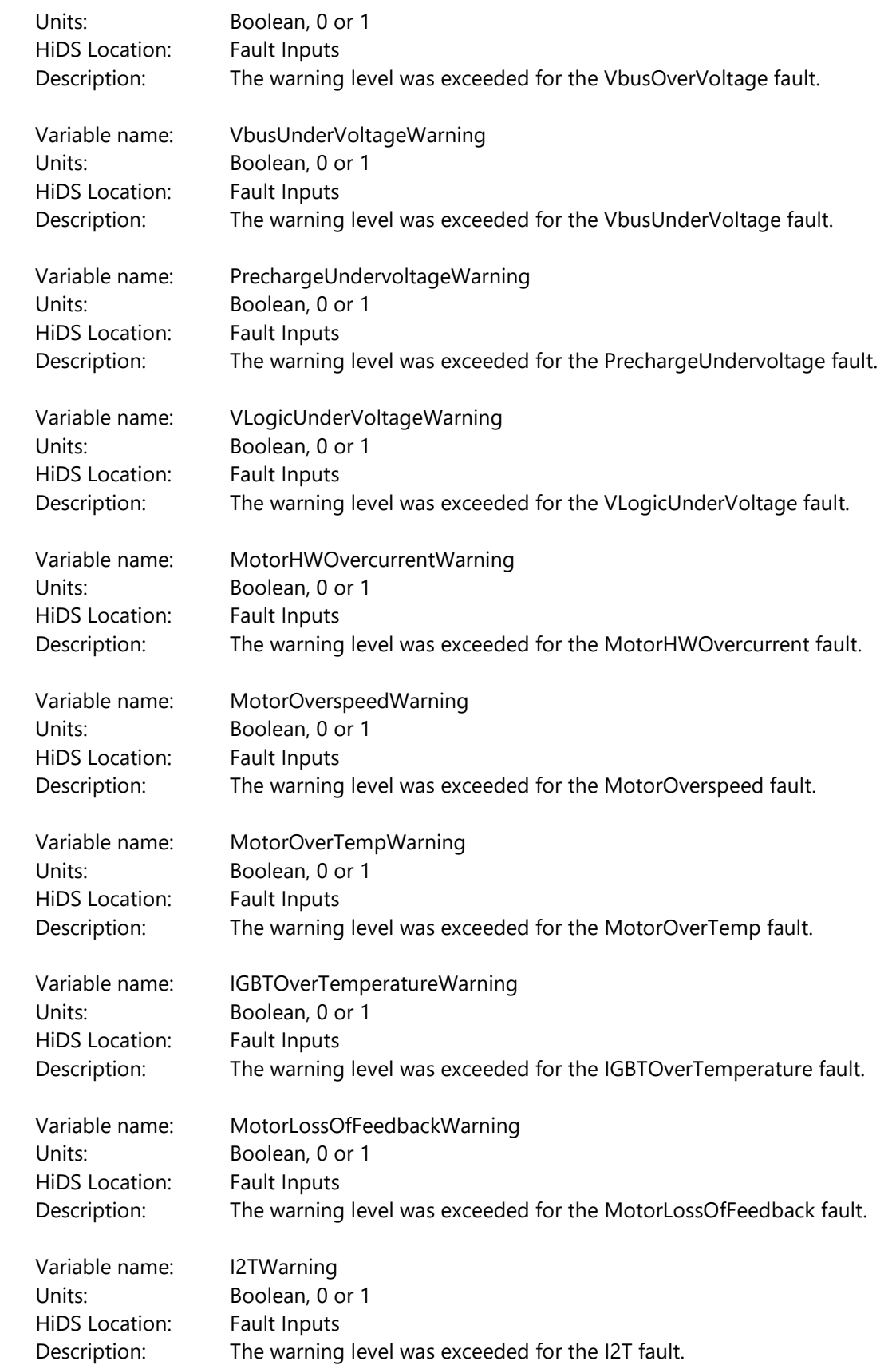

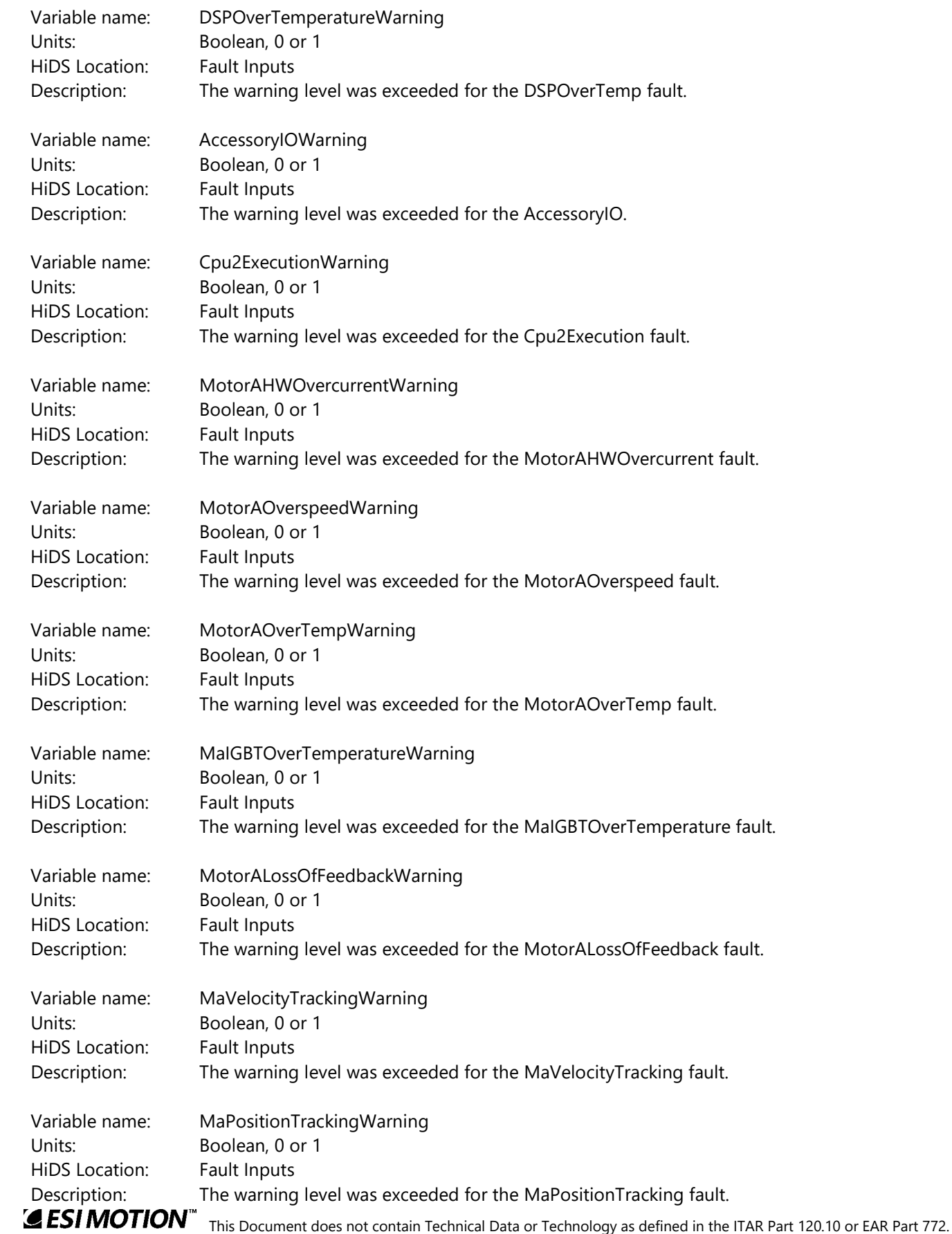

2250-A Union Place, Simi Valley, CA 93065 Tel: 800.823.3235 – [sales@esimotion.com](mailto:sales@esimotion.com) Product of USA

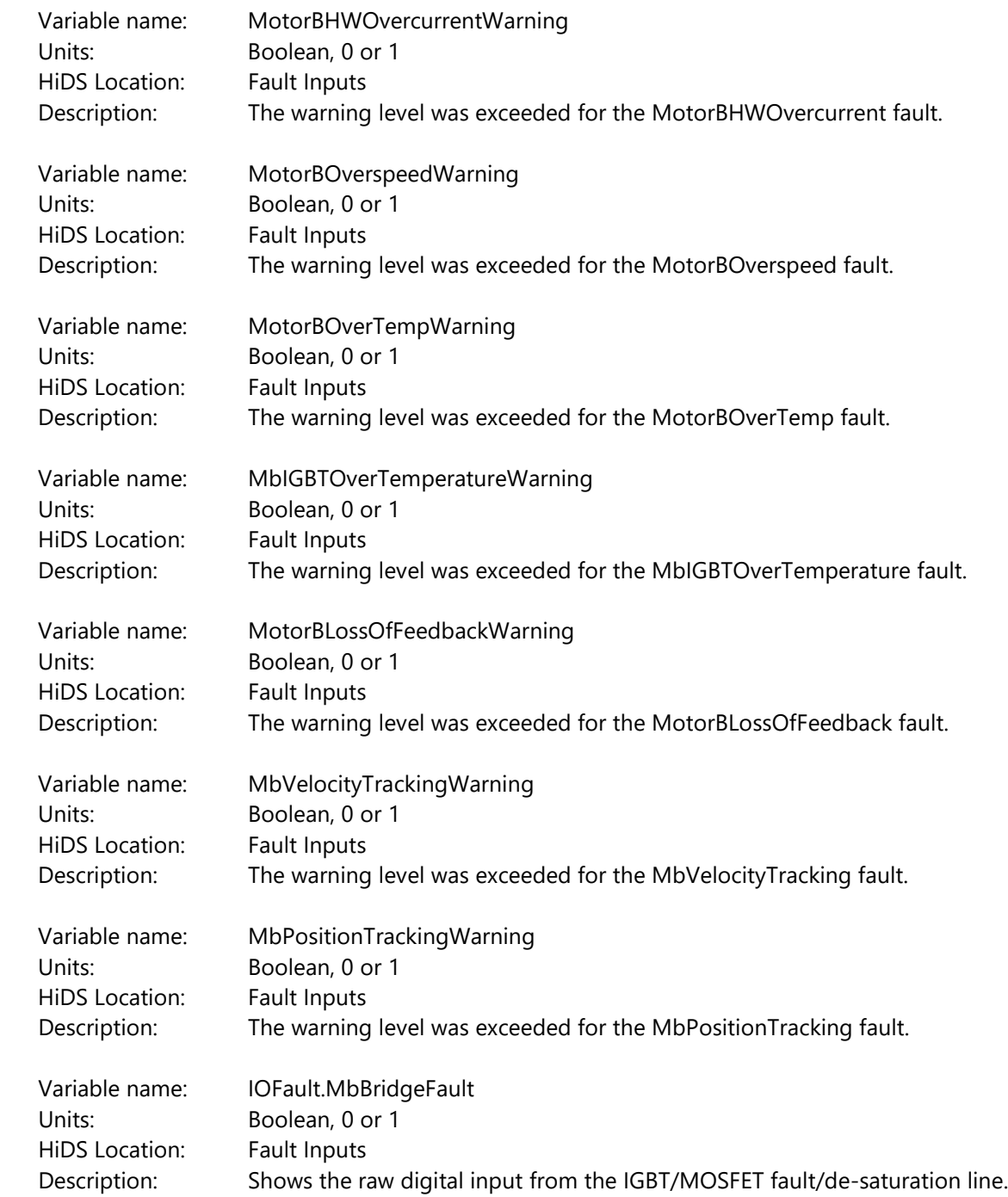

### **10.15FPGA (Hyperion Only)**

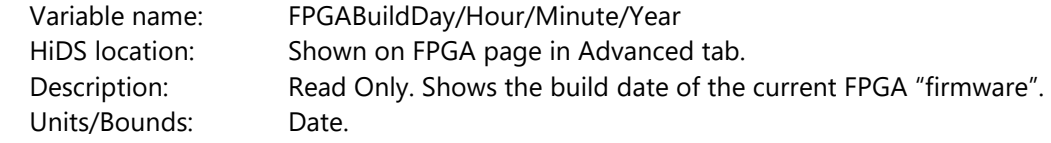

2250-A Union Place, Simi Valley, CA 93065 Tel: 800.823.3235 – [sales@esimotion.com](mailto:sales@esimotion.com) Product of USA

#### **10.16Hall**

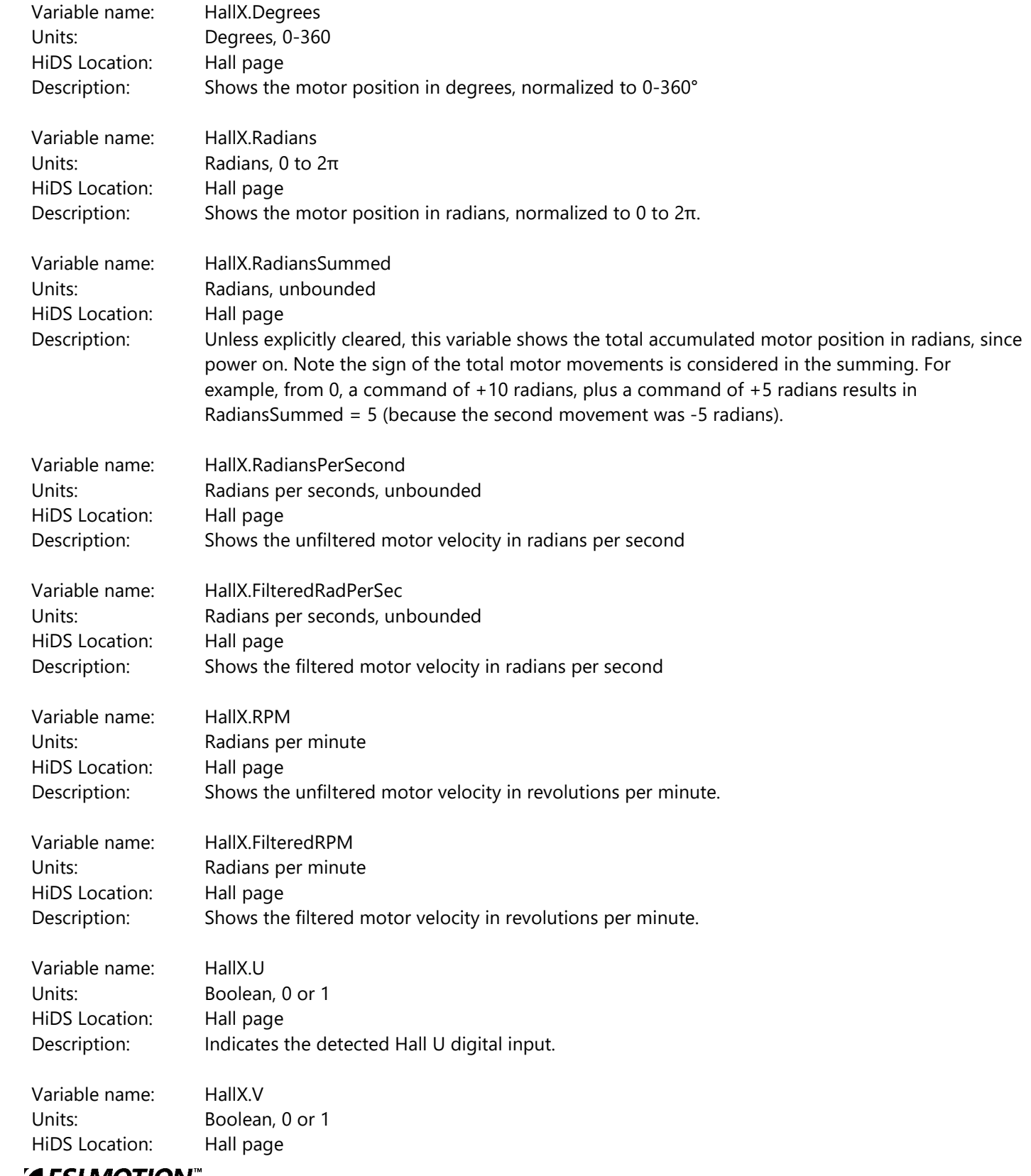

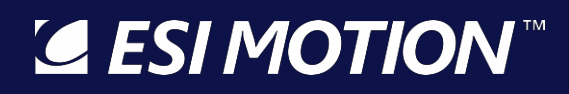

Description: Indicates the detected Hall V digital input.

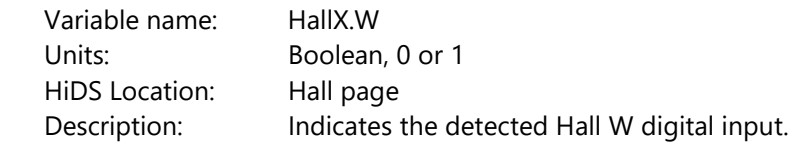

#### **10.17Inrush**

Not all Controllers support the Inrush feature. Refer to your Controller's specifications. If supported, the Inrush feature will usually be enabled by default, and the Inrush timing can be set on the Inrush page within the Advanced tab.

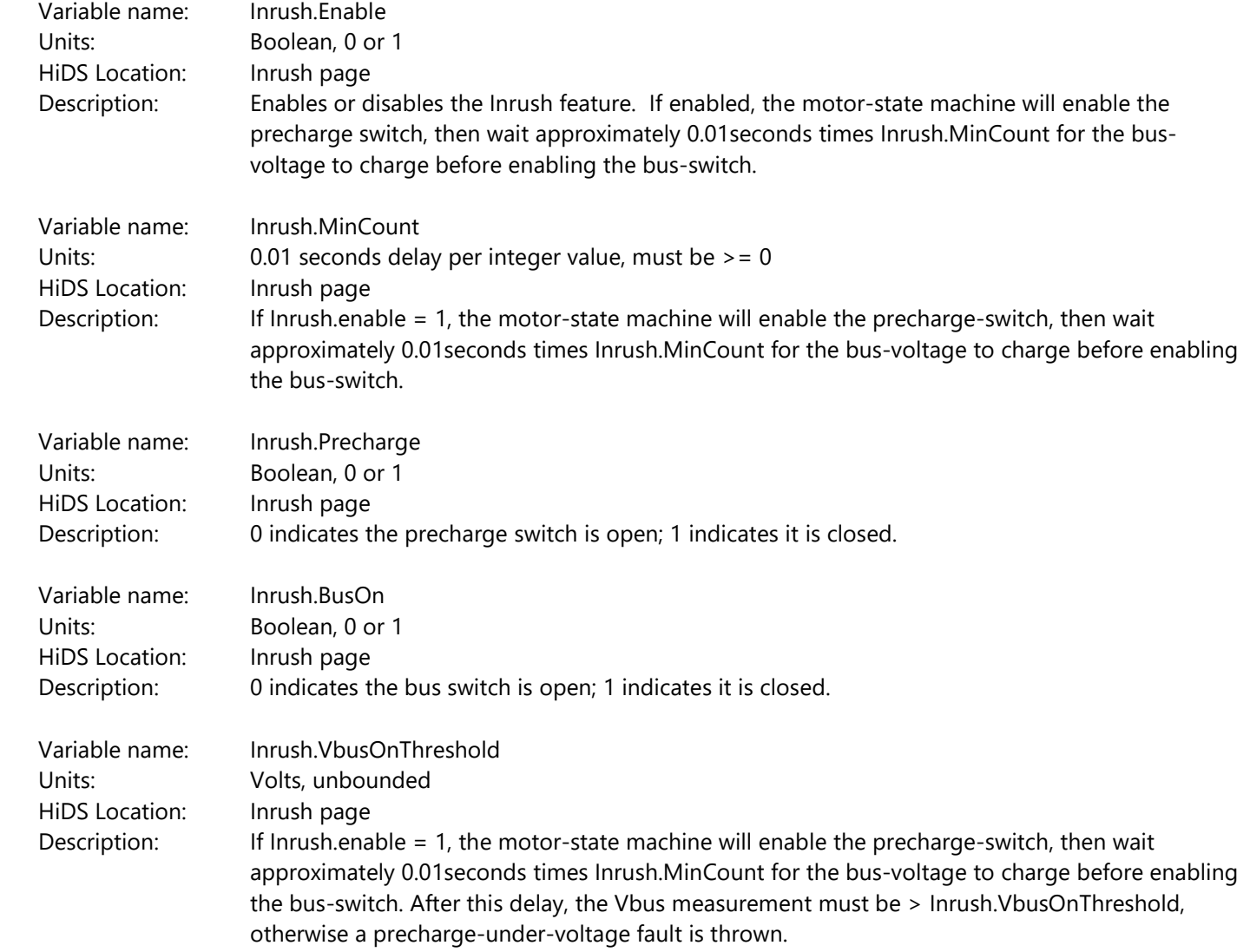

#### **10.18Limits**

Many of the measurement limits can be configured in the [Limits] tab, but the Motor B limits are not shown there. To change the motor B limits, adjust the Motor B variables shown on the Limits page in the Advanced Tab.

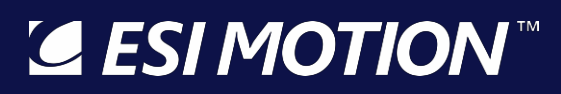

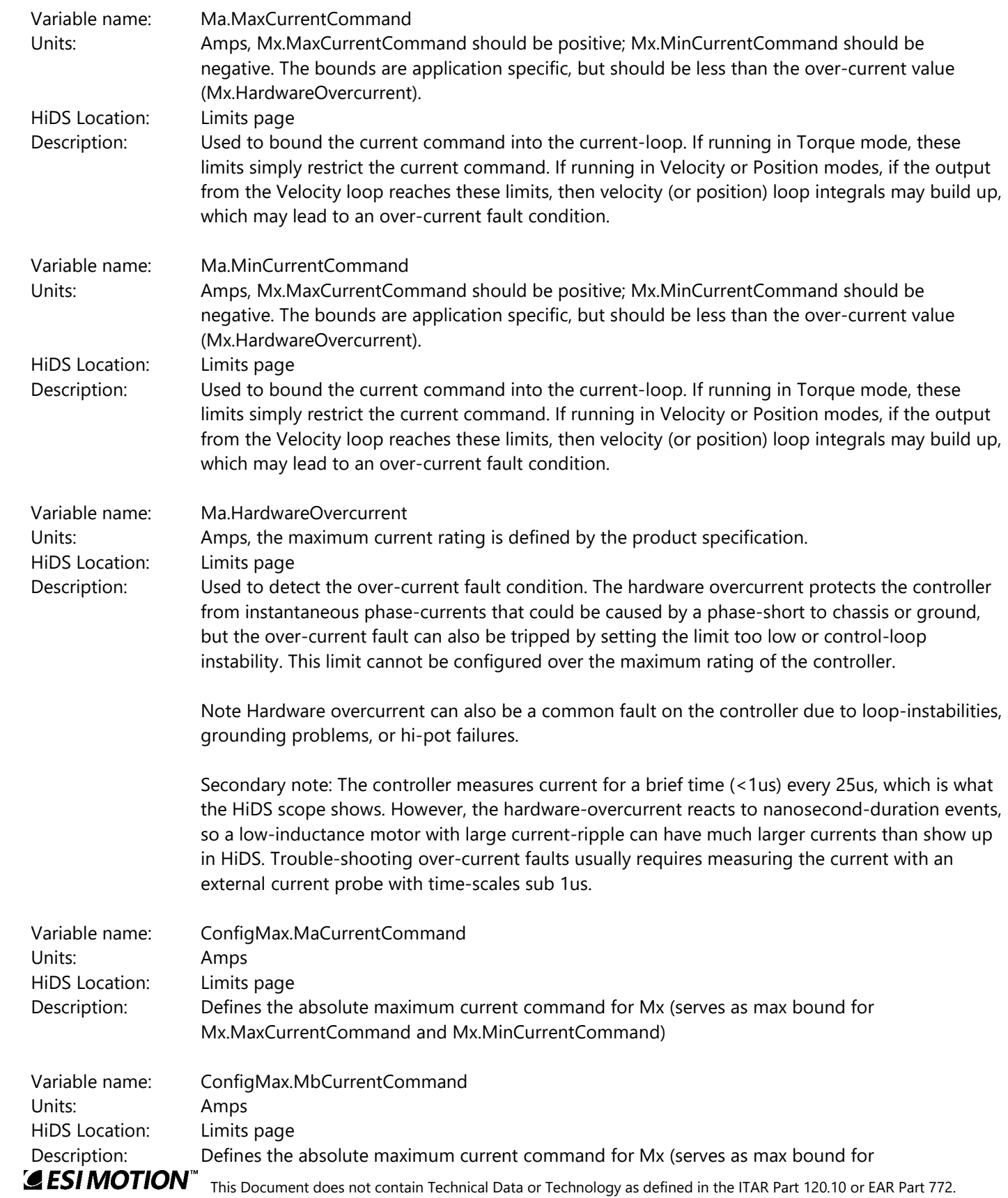
2250-A Union Place, Simi Valley, CA 93065 Tel: 800.823.3235 – [sales@esimotion.com](mailto:sales@esimotion.com) Product of USA

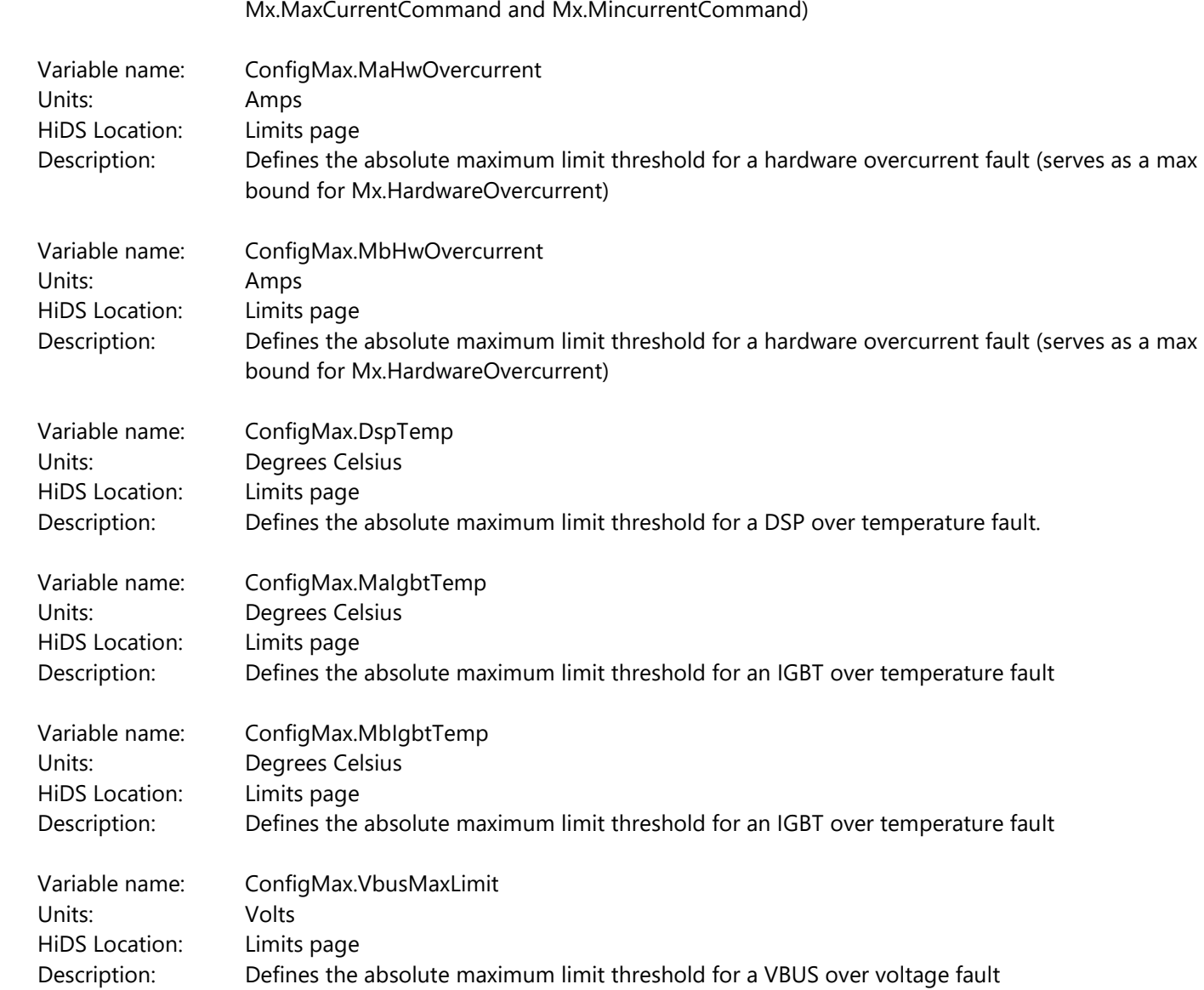

### **10.19LoopInputs**

The LoopInputs page lists the various variables defining the input-source multiplexers for the Current, Velocity, and Position loop inputs.

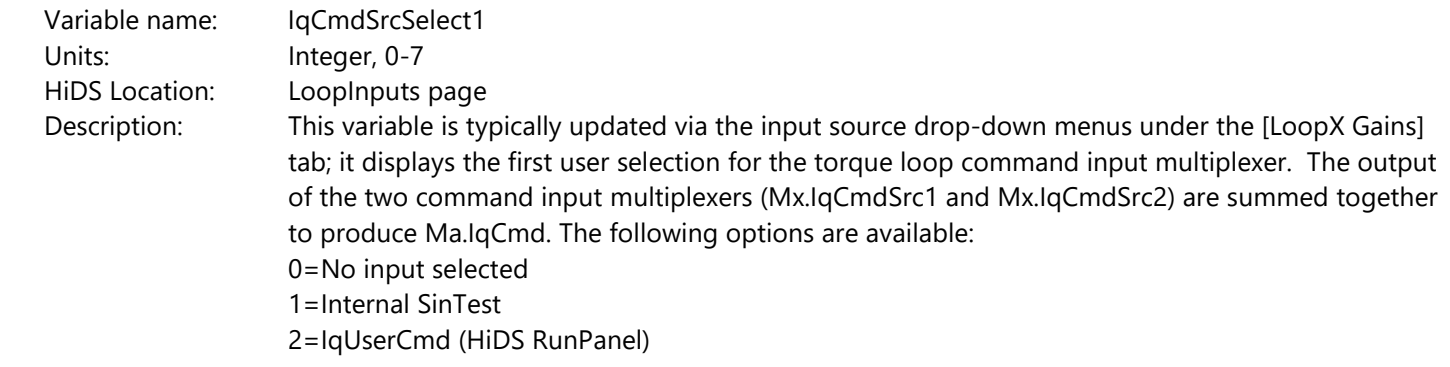

2250-A Union Place, Simi Valley, CA 93065 Tel: 800.823.3235 – [sales@esimotion.com](mailto:sales@esimotion.com) Product of USA

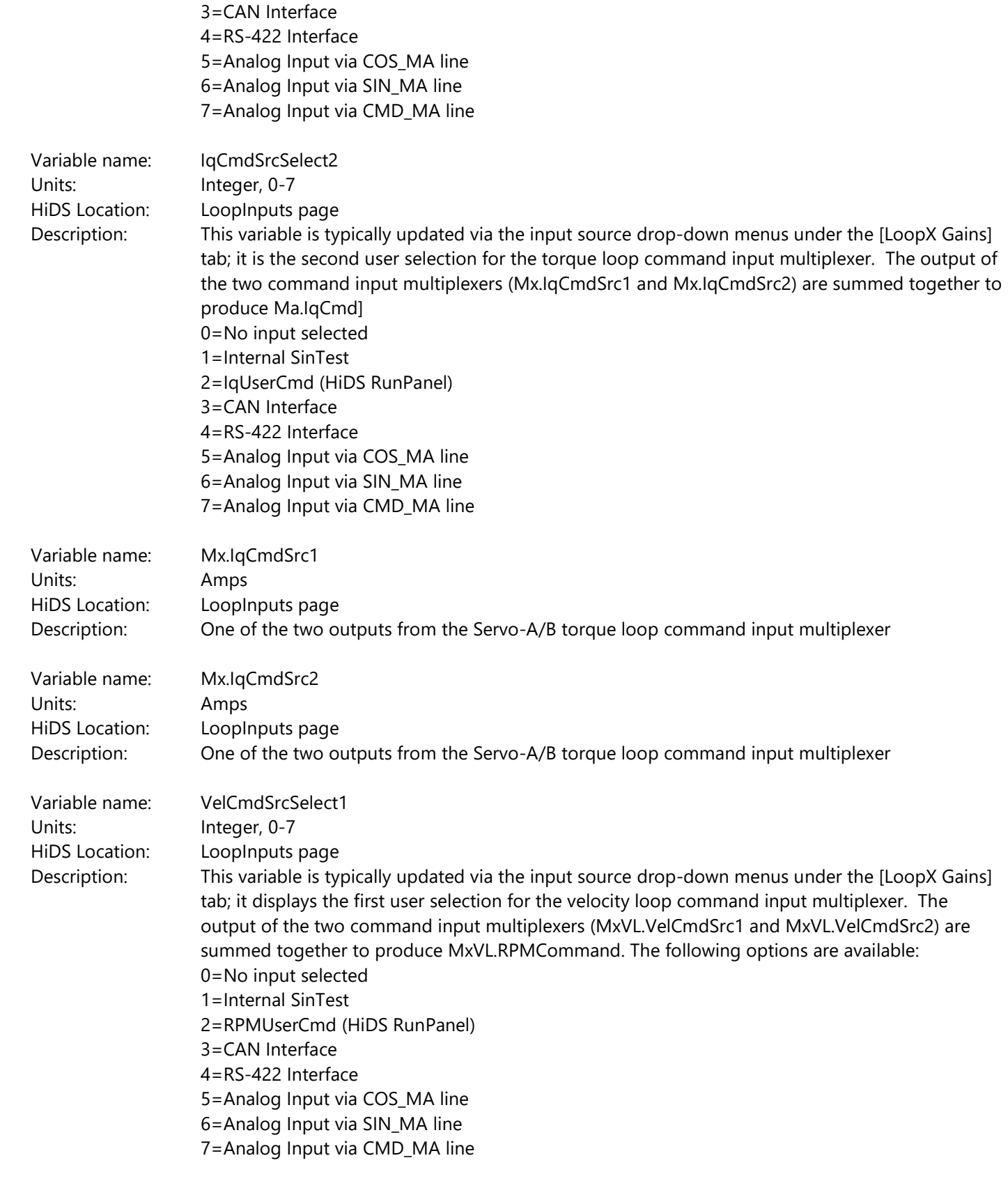

Variable name: VelCmdSrcSelect2

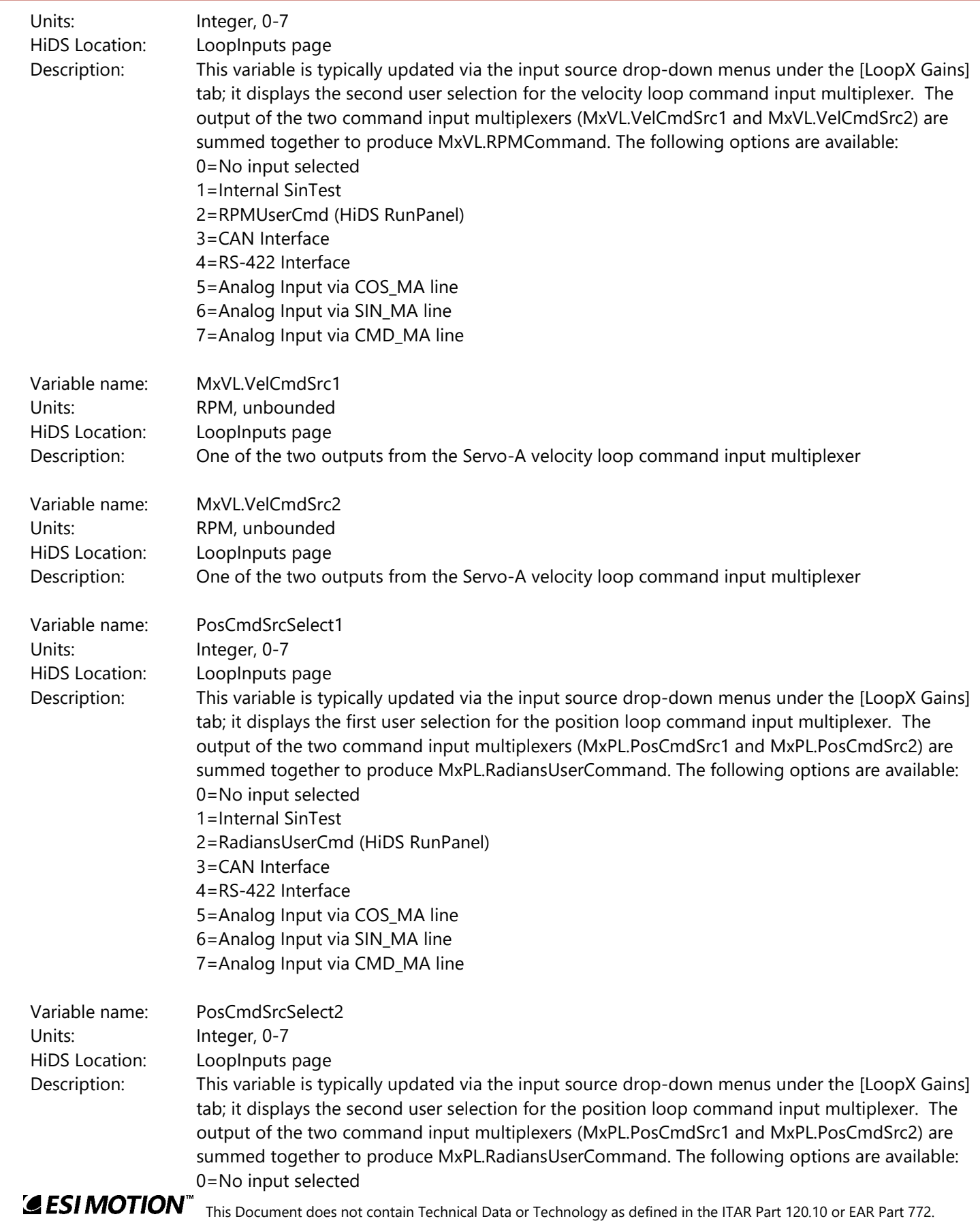

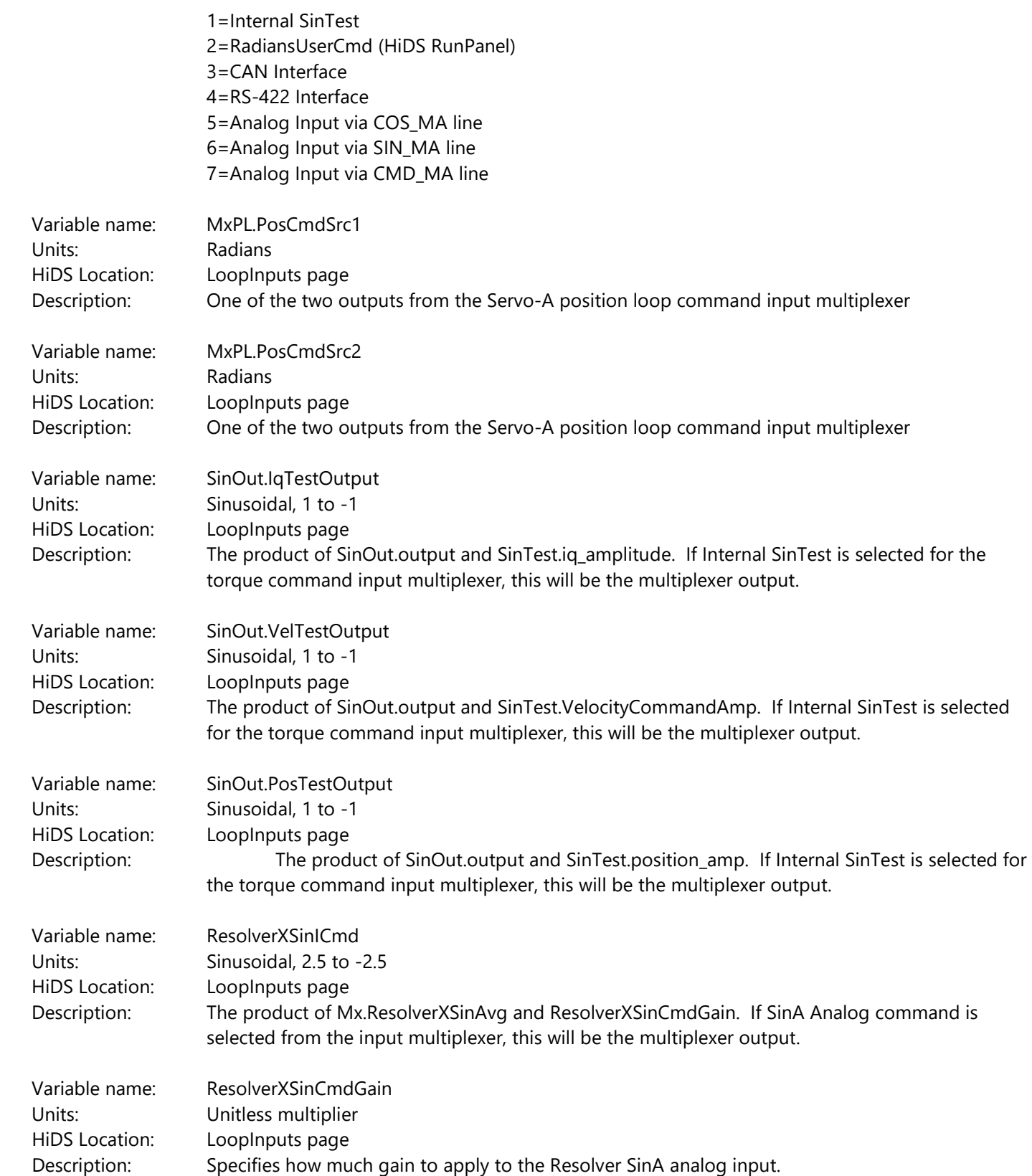

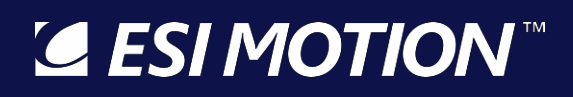

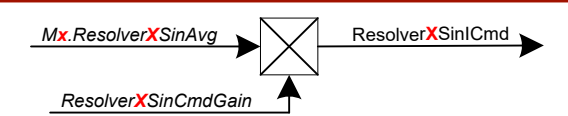

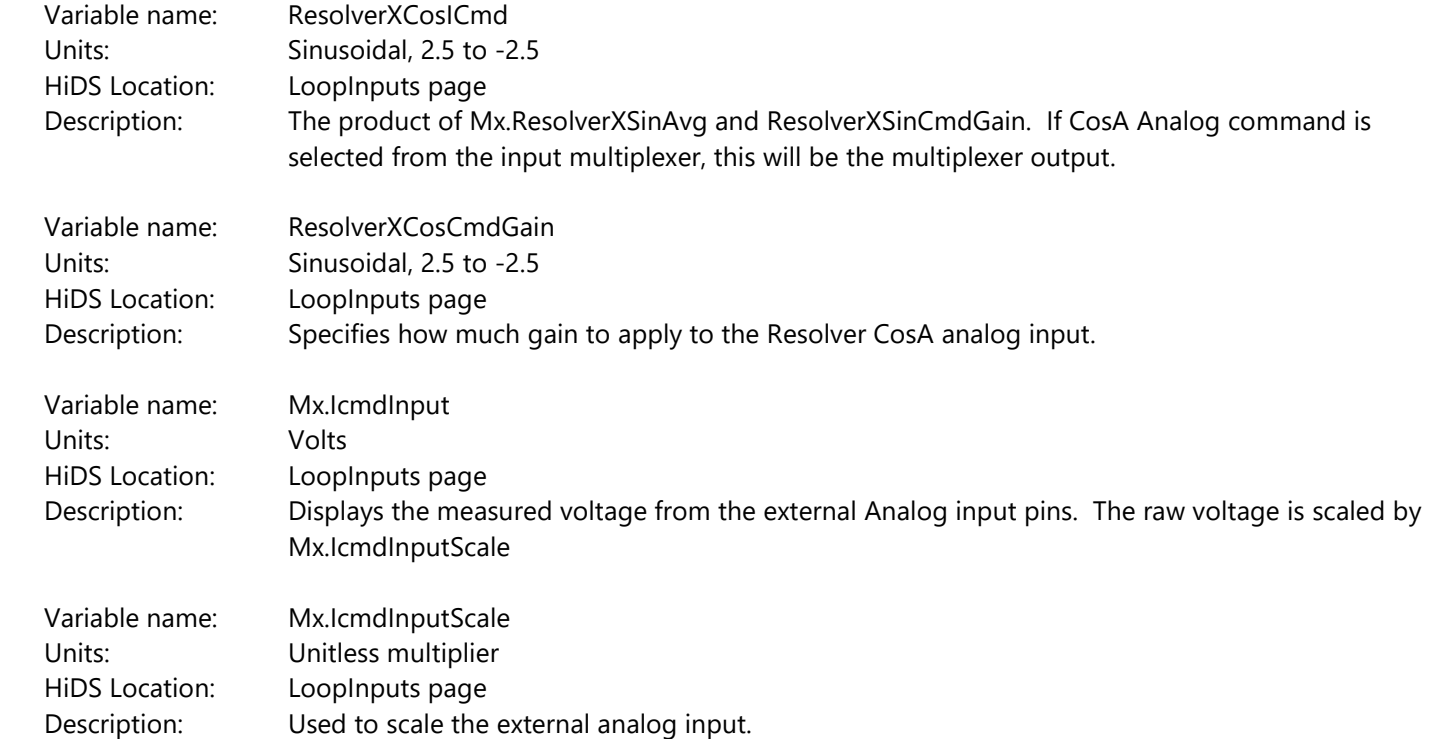

#### **10.20Manual Feedback**

For a description of the use of Manual Feedback, refer to the Theory of Operations section within this document.

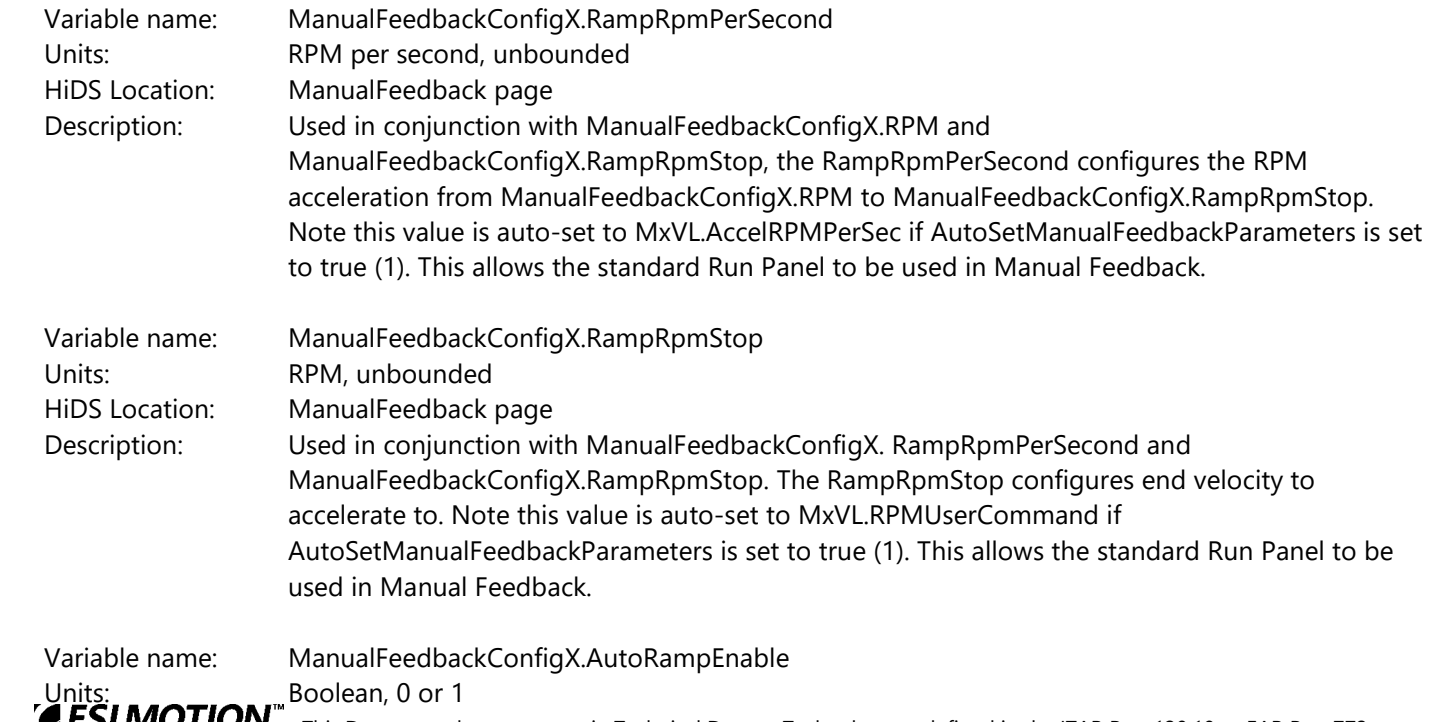

2250-A Union Place, Simi Valley, CA 93065 Tel: 800.823.3235 – [sales@esimotion.com](mailto:sales@esimotion.com) Product of USA

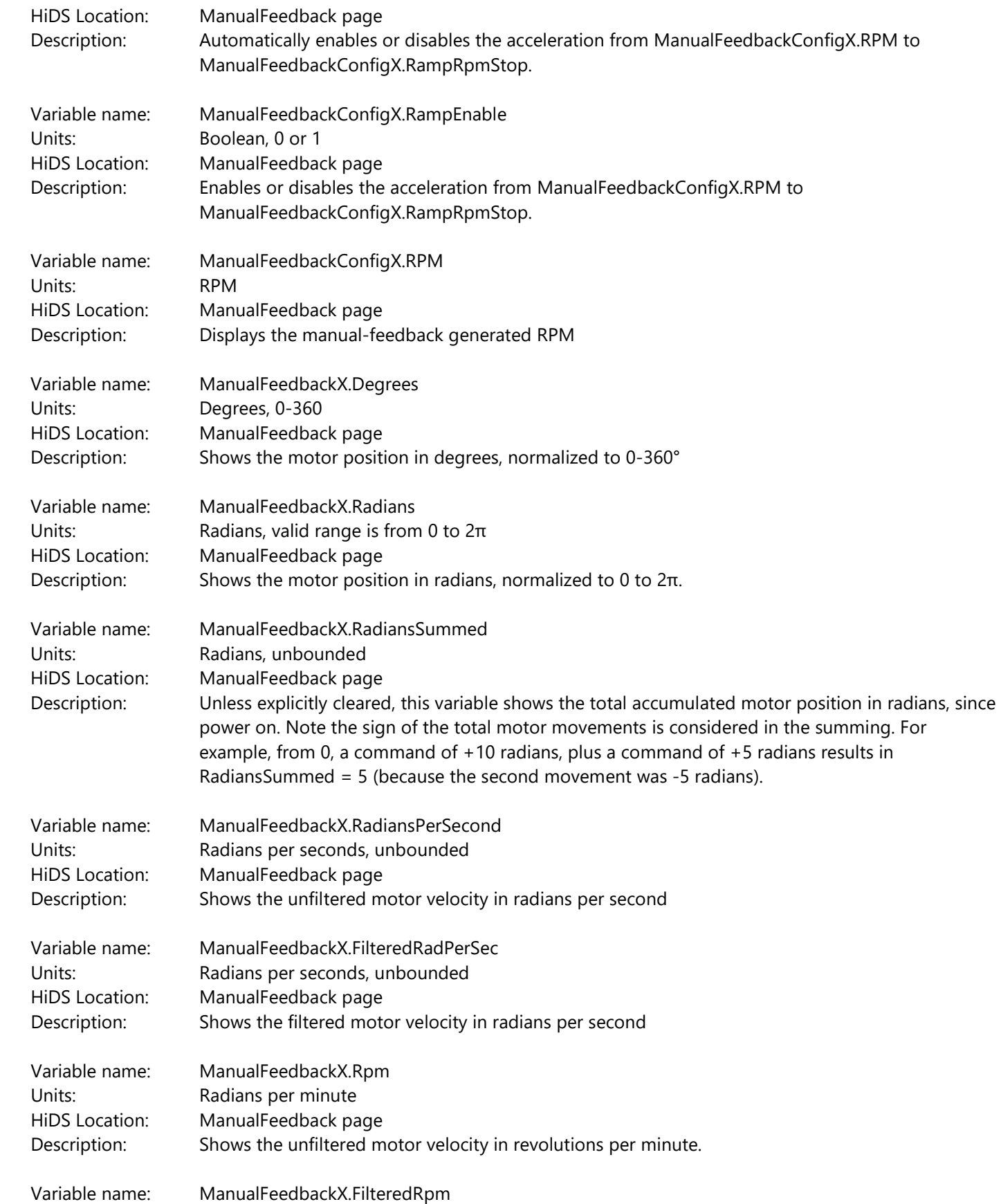

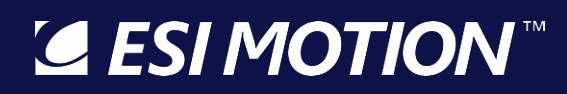

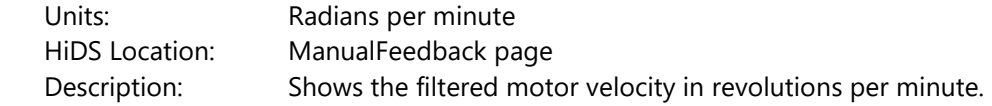

### **10.21Motor AHSL, MotorBHSL**

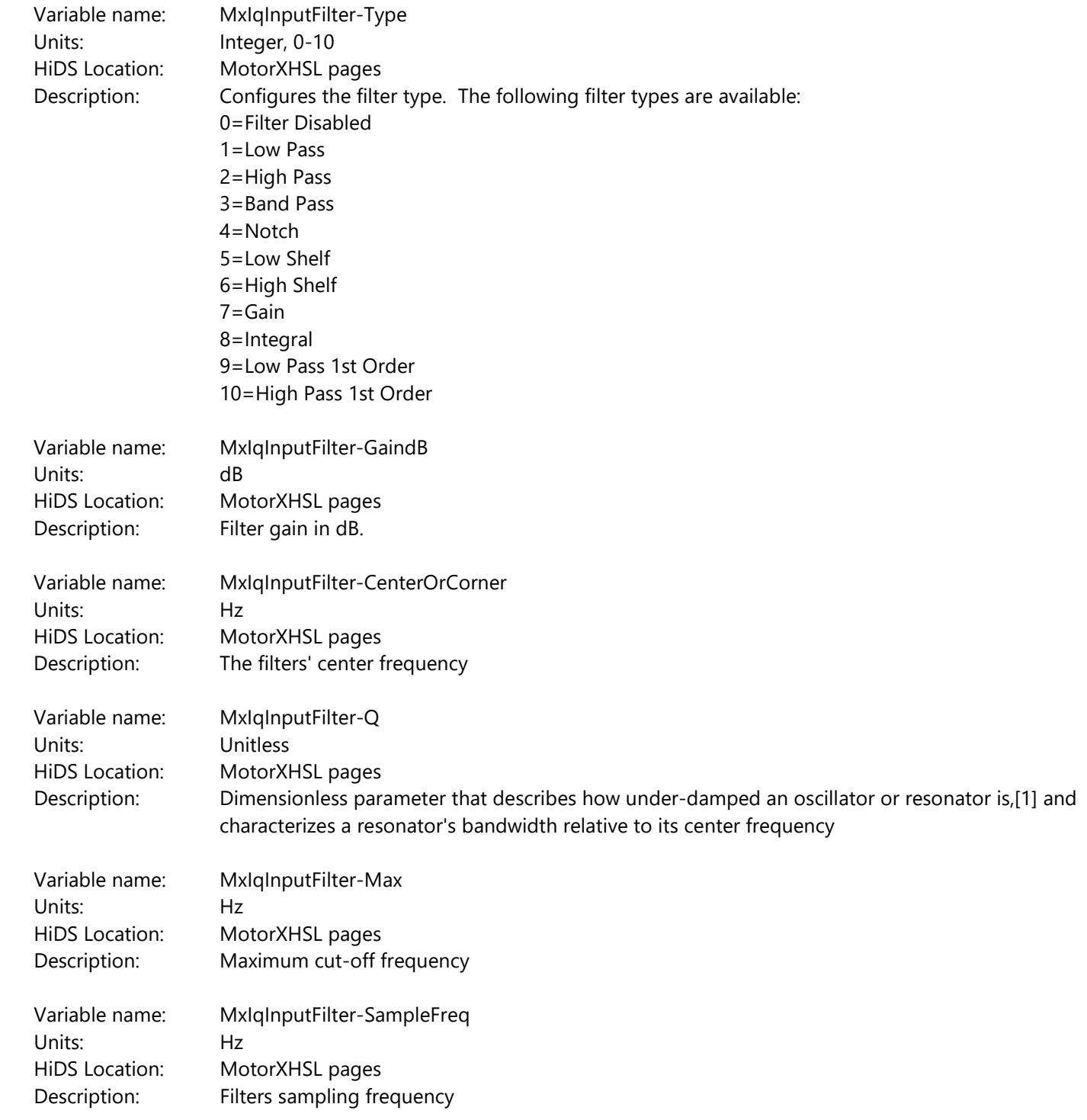

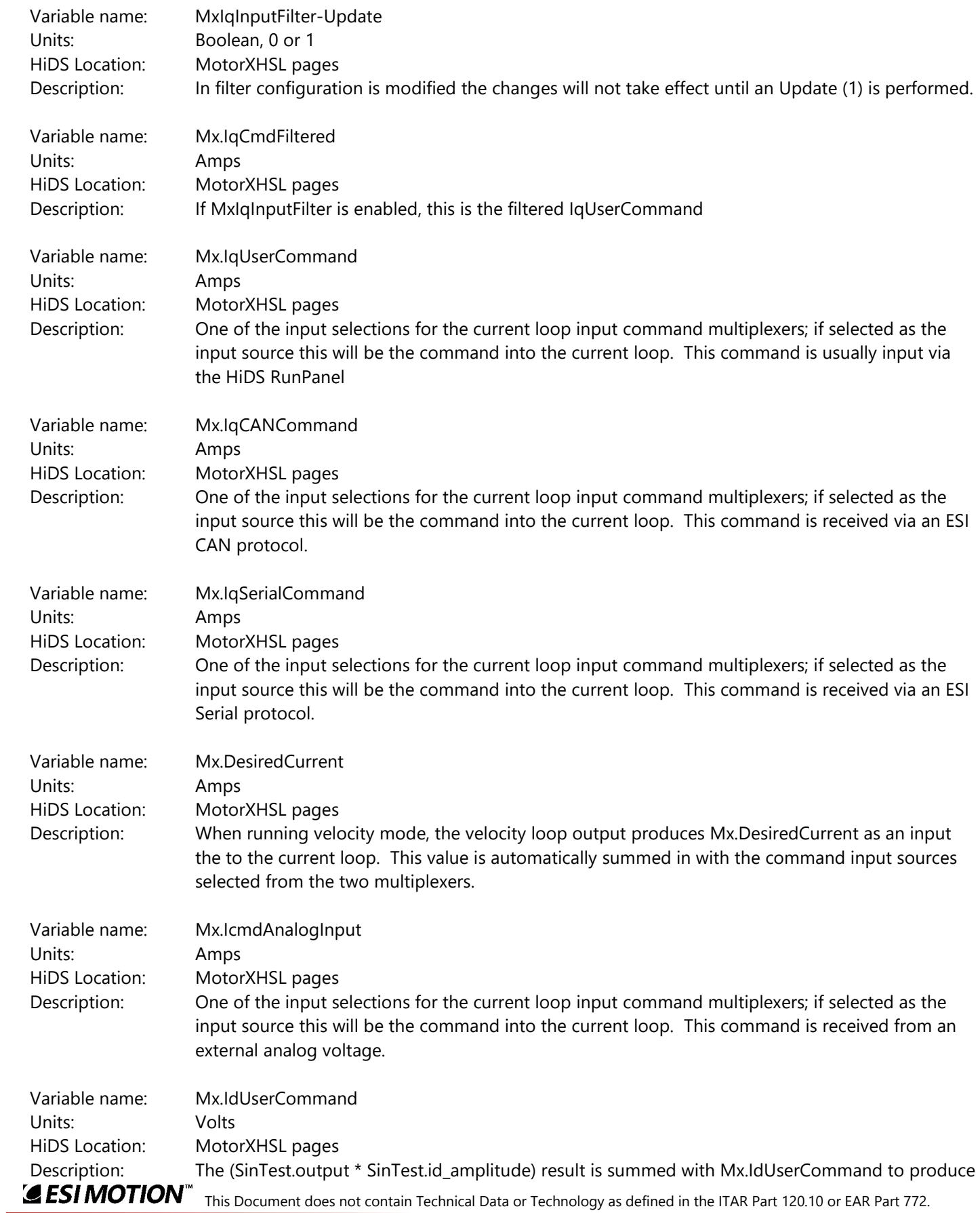

#### Mx.IdCmd

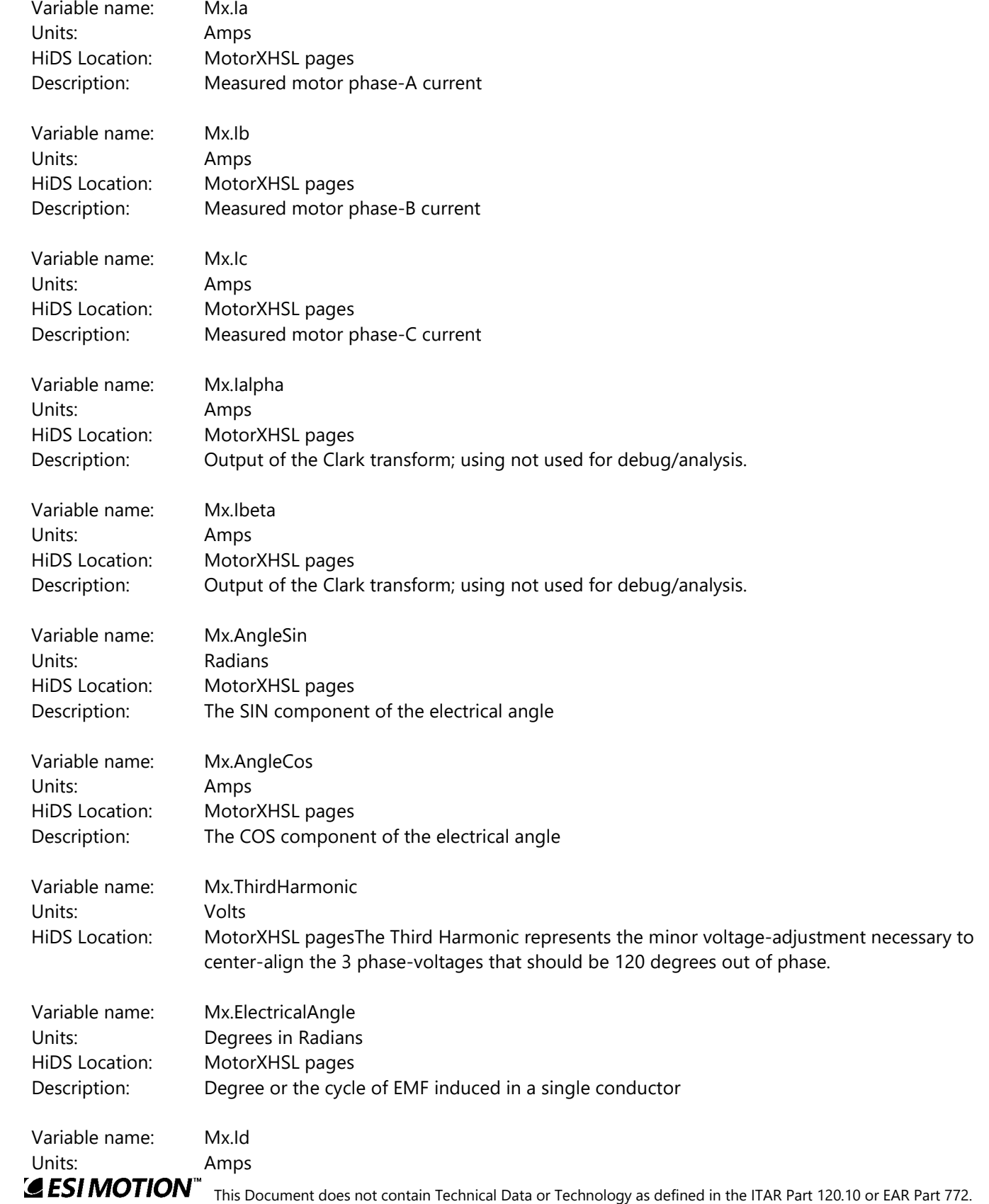

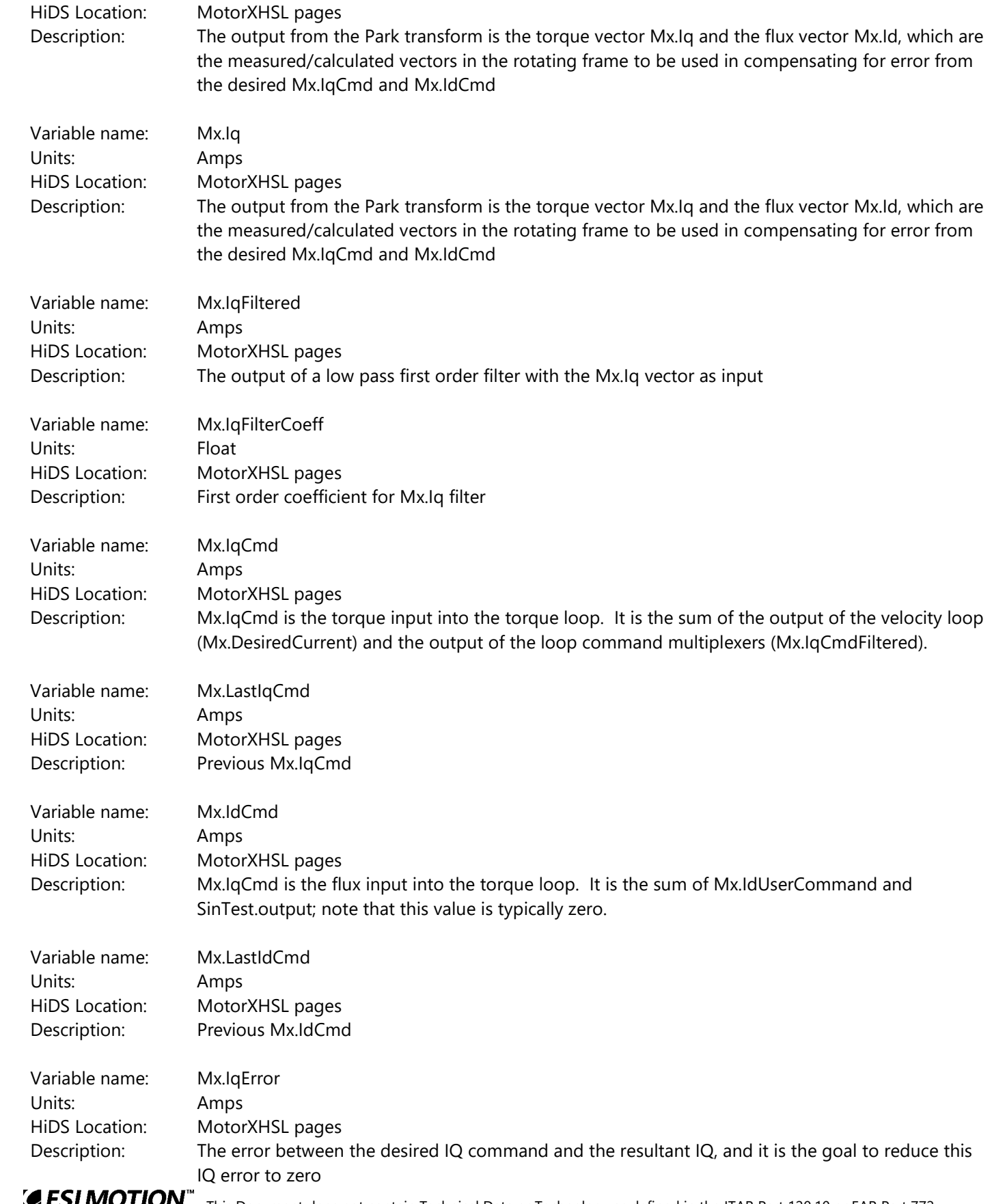

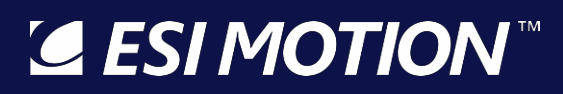

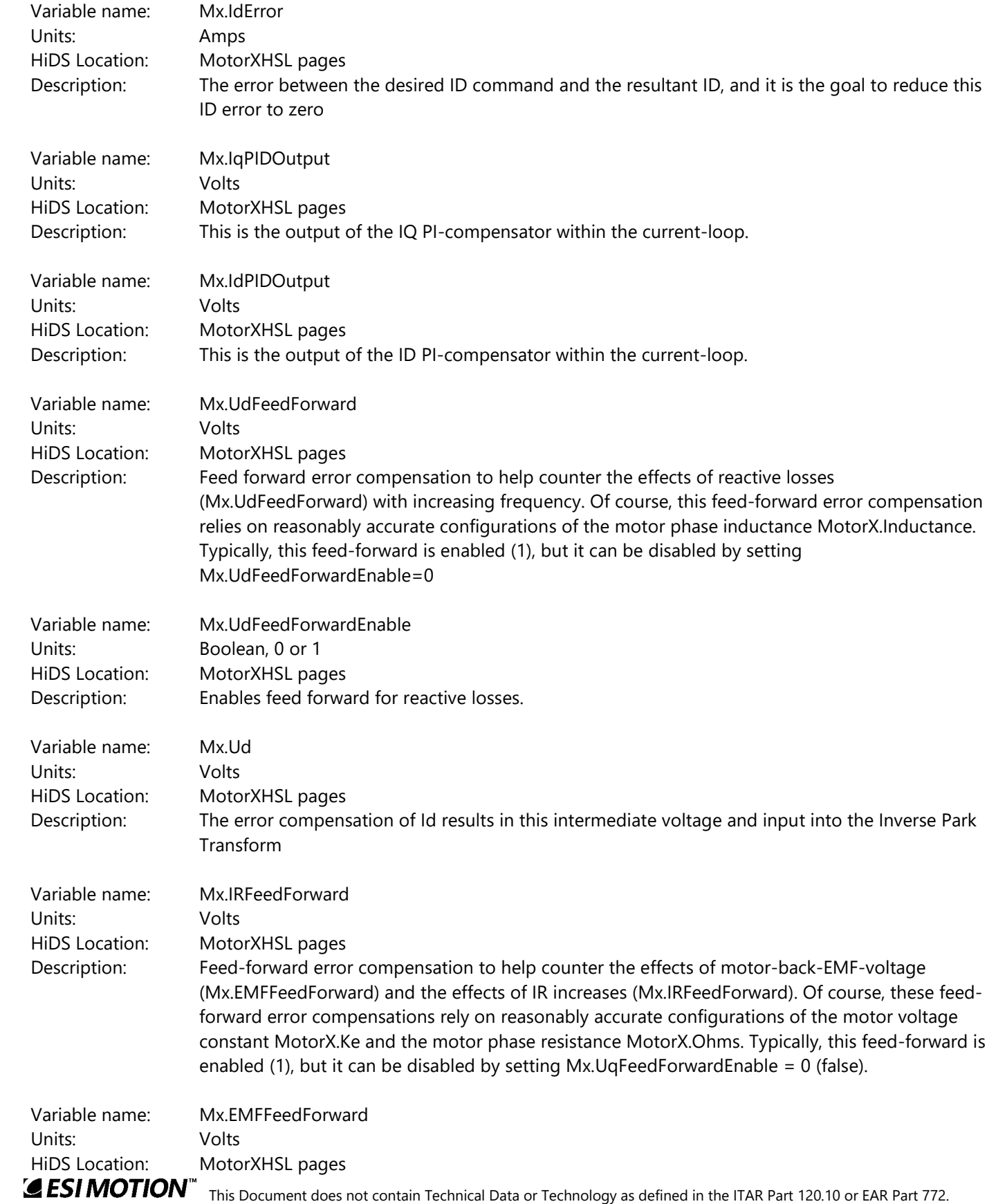

2250-A Union Place, Simi Valley, CA 93065 Tel: 800.823.3235 – [sales@esimotion.com](mailto:sales@esimotion.com) Product of USA

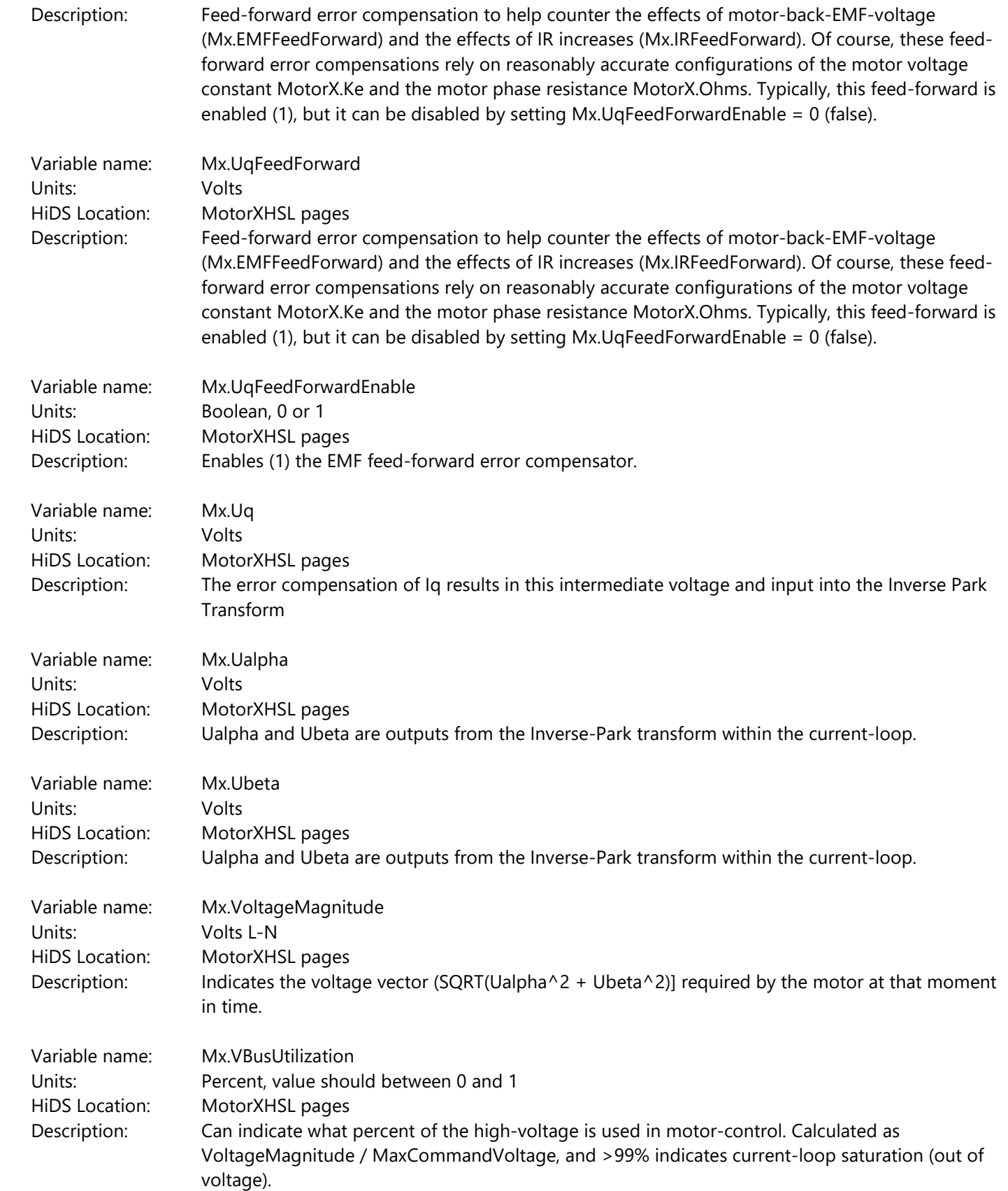

2250-A Union Place, Simi Valley, CA 93065 Tel: 800.823.3235 – [sales@esimotion.com](mailto:sales@esimotion.com) Product of USA

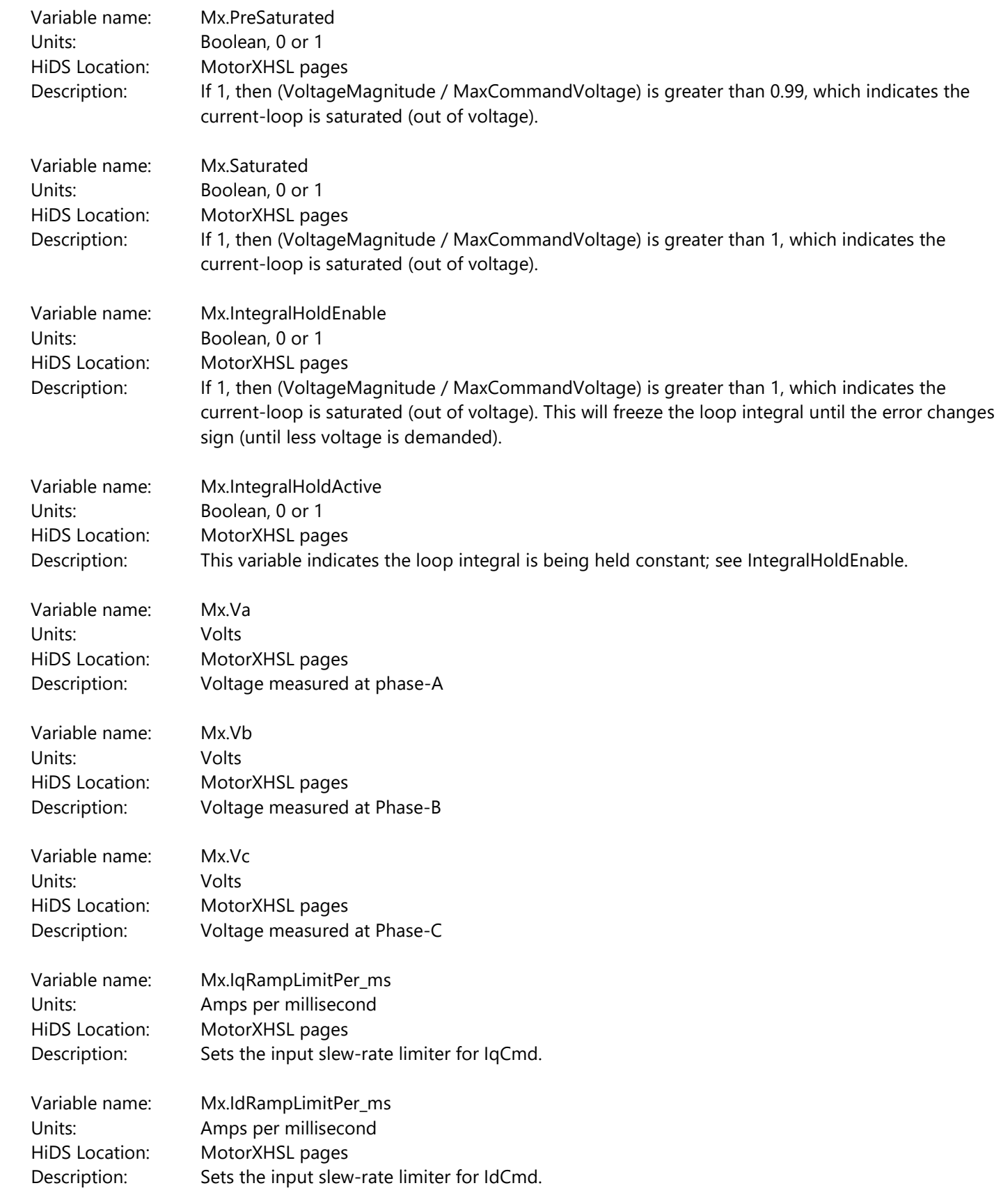

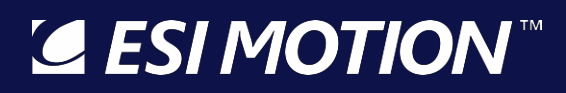

#### **10.22MotorParameters**

Most of the relevant motor parameters can also be configured in the [Motor] tab.

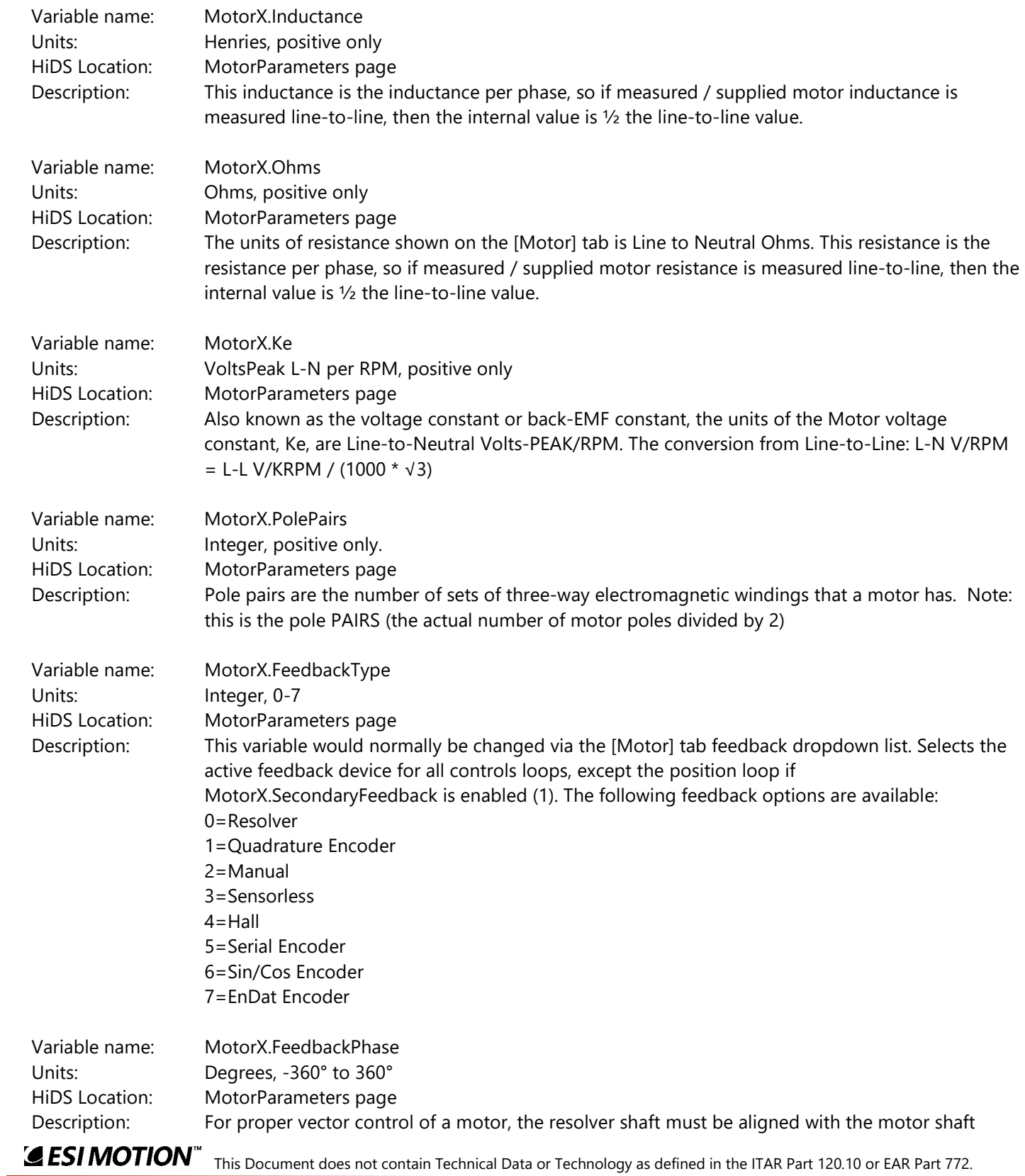

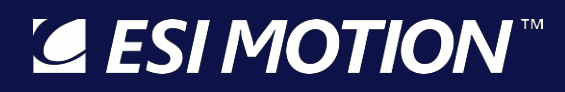

(usually in manufacturing), or else a phase offset must be entered here. The FeedbackPhase is the electrical angle offset.

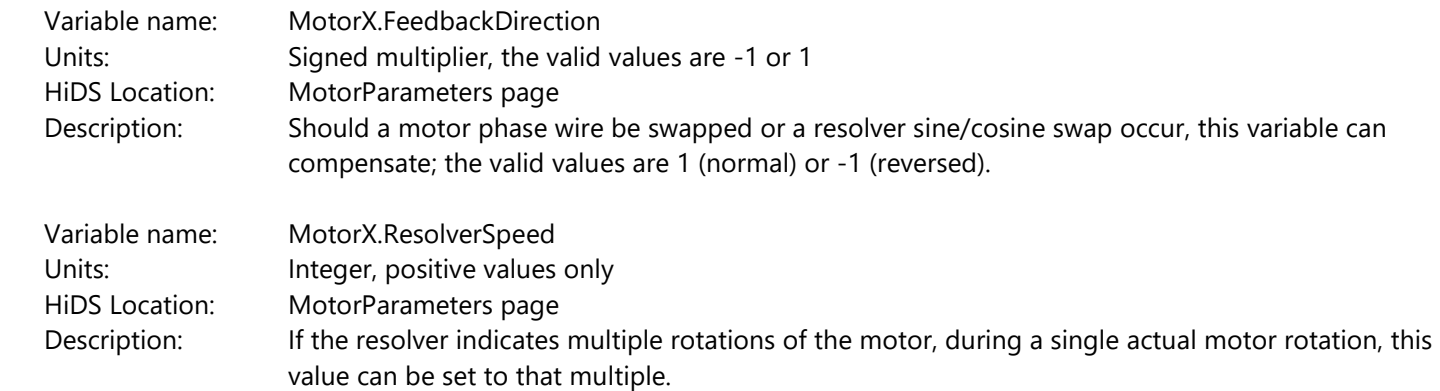

### **10.23SecondaryFB**

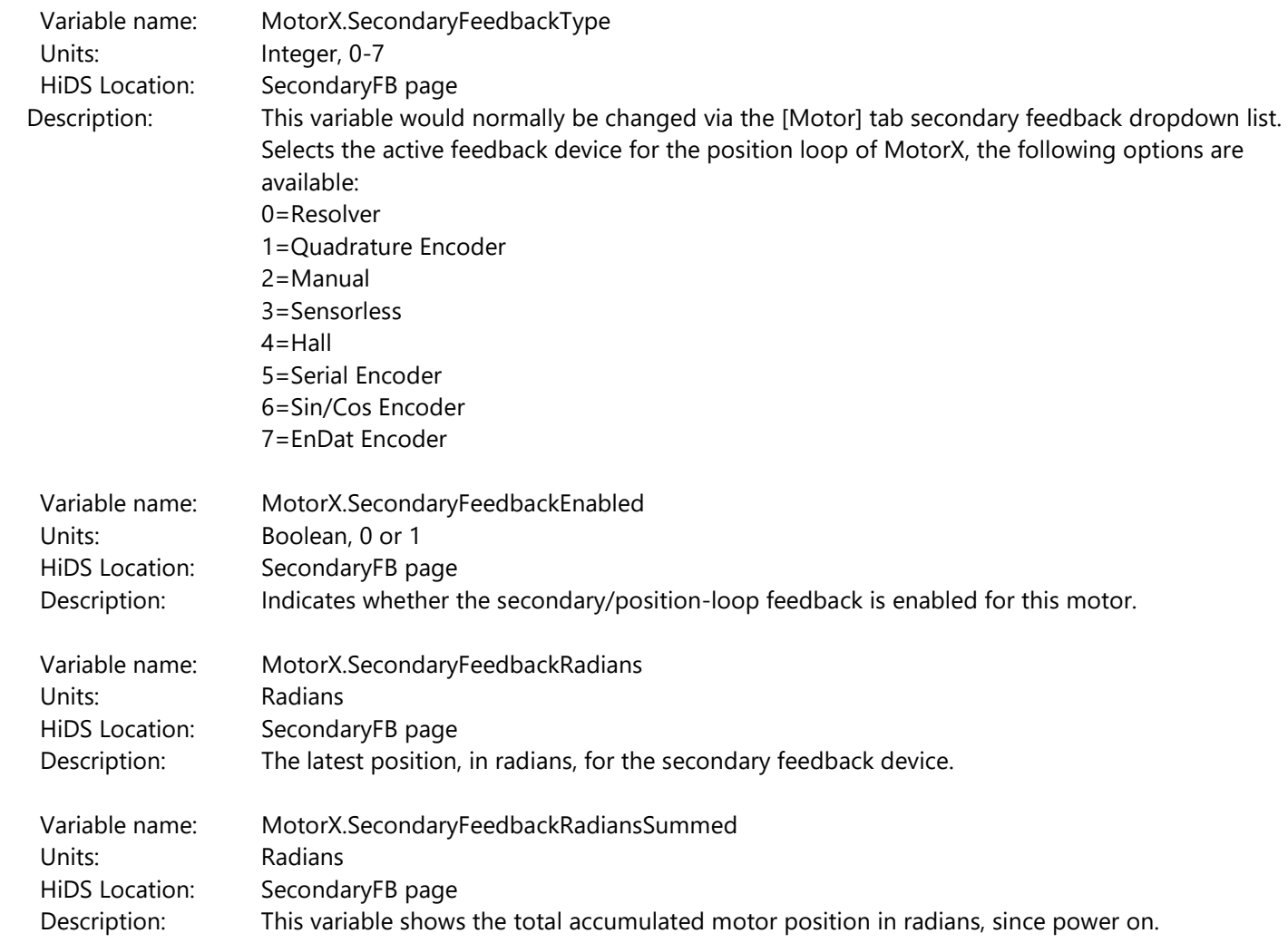

2250-A Union Place, Simi Valley, CA 93065 Tel: 800.823.3235 – [sales@esimotion.com](mailto:sales@esimotion.com) Product of USA

### **10.24Position**

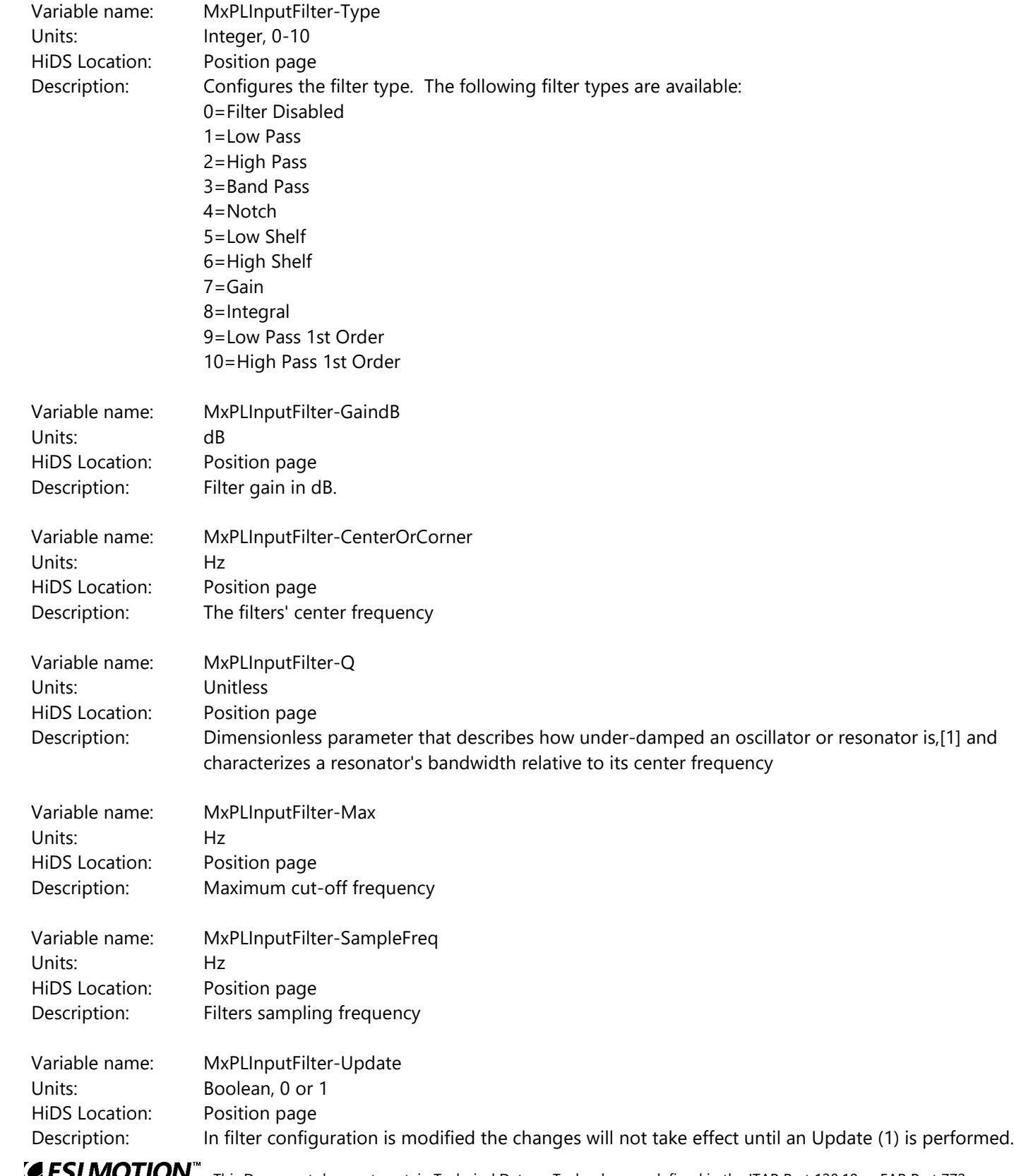

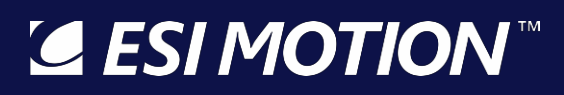

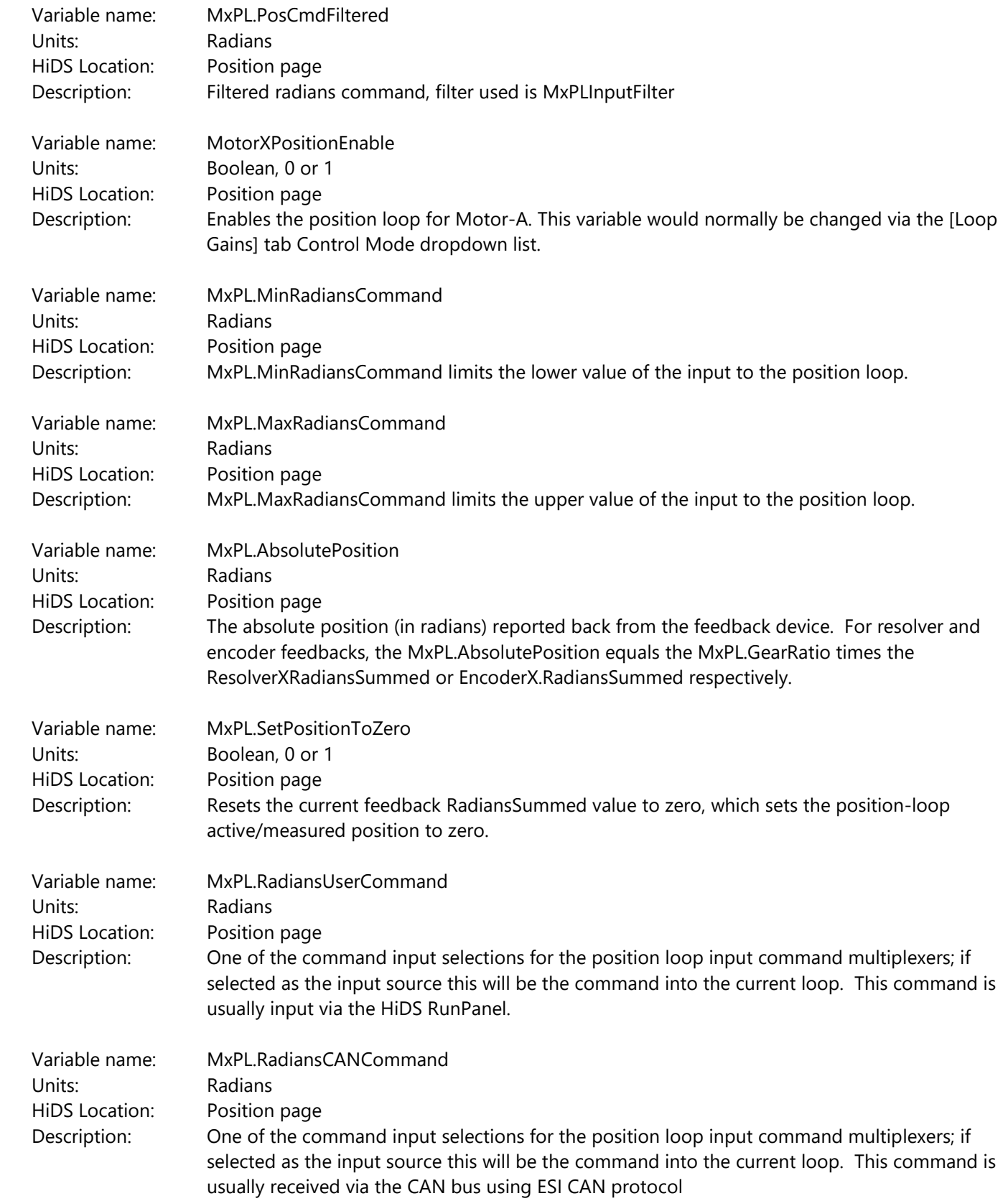

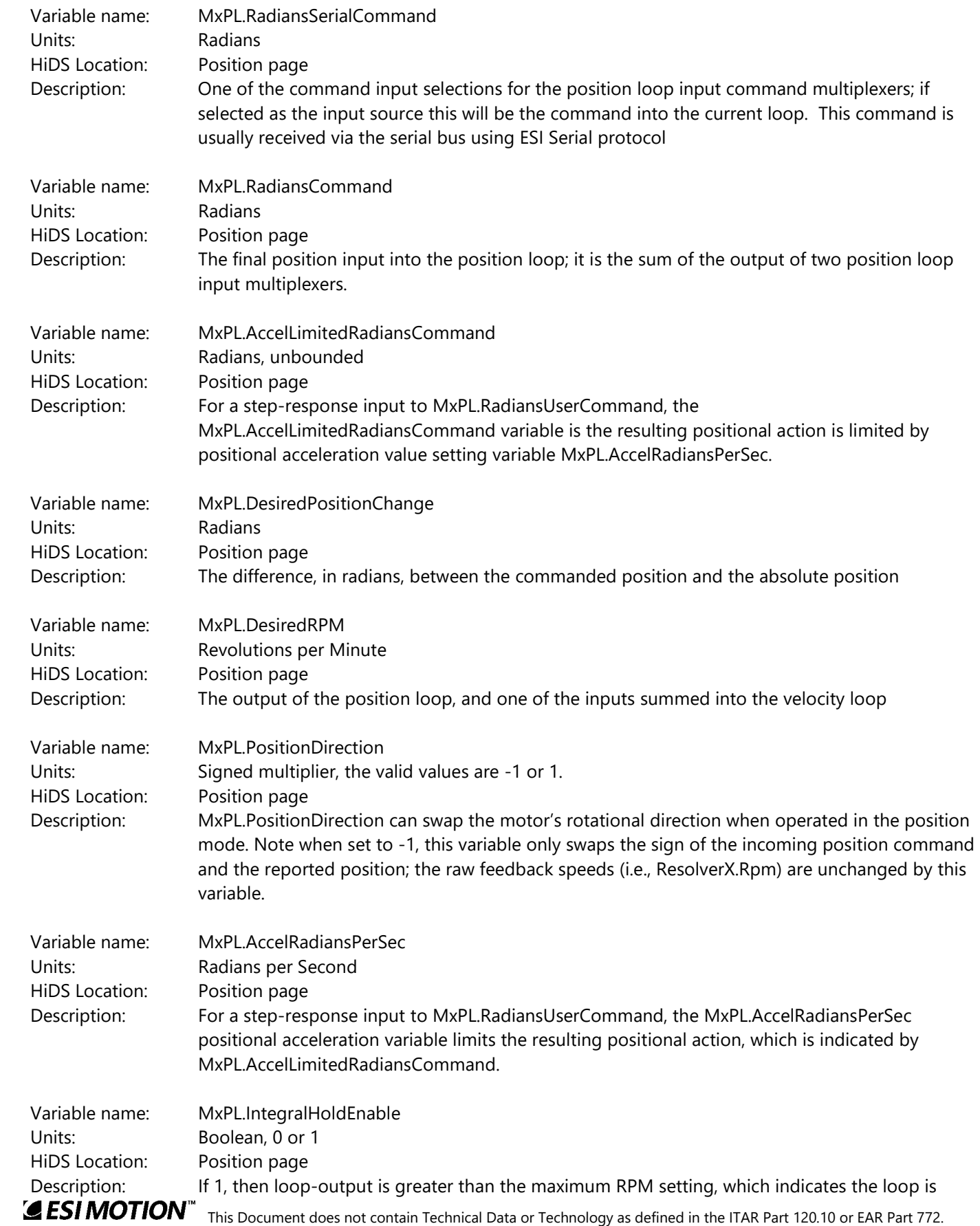

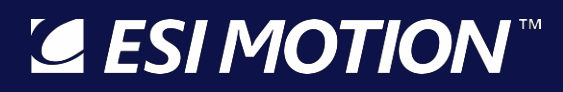

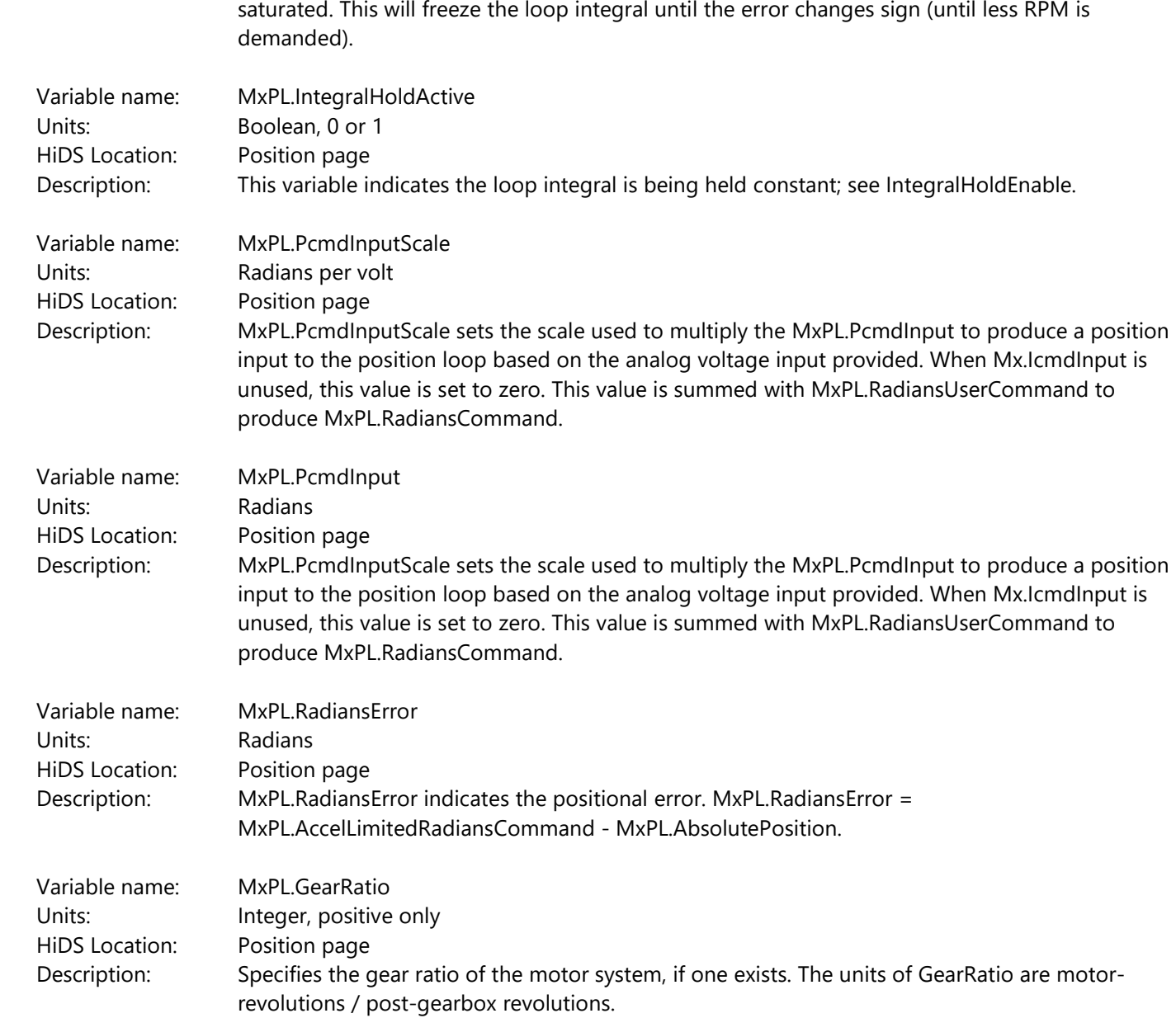

#### **10.25Power**

The Controller captures real-time phase voltage and current measurements in order to estimate the real, reactive, and apparent components of the power applied.

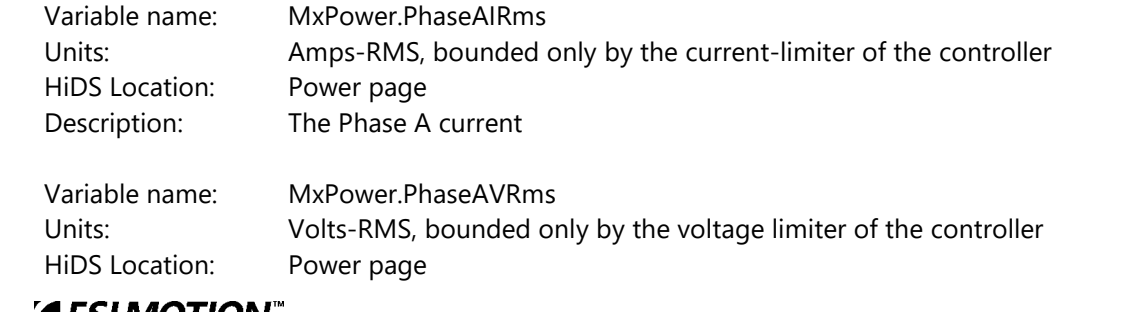

2250-A Union Place, Simi Valley, CA 93065 Tel: 800.823.3235 – [sales@esimotion.com](mailto:sales@esimotion.com) Product of USA

 Description: The Phase A voltage Variable name: MxPower.PhaseAReal Units: Watts, bounded by MxVa and Mx.Ia HiDS Location: Power page Description: The Phase A real-component of power is the average of the product of Mx.Va \* Mx.Ia. Variable name: MxPower.PhaseAApparent Units: Watts, bounded by MxPower.PhaseAIRMS HiDS Location: Power page Description: The Phase A apparent power is the product of MxPower.PhaseAIRms \* MxPower.PhaseAVRms in Watts. Variable name: MxPower.PhaseAReactive Units: Watts, bounded by MxPower.PhaseAApparent and MxPower.PhaseAReal. HiDS Location: Power page Description: The Phase A reactive power is calculated indirectly as the square-root of (MxPower.PhaseAApparent2 - MxPower.PhaseAReal2). Variable name: MxPower.Real Units: Watts, bounded by MxPower.Real HiDS Location: Power page Description: It is assumed each phase-power is equal, so MxPower.Real =  $3 *$  MxPower.PhaseAReal. Variable name: MxPower.Apparent Units: Watts, bounded by MxPower.Apparent HiDS Location: Power page Description: It is assumed each phase-power is equal, so MxPower.Apparent = 3 \* MxPower.PhaseAApparent. Variable name: MxPower.Reactive Units: Watts, bounded by MxPower.Reactive HiDS Location: Power page Description: It is assumed each phase-power is equal, so MxPower.Reactive = 3 \* MxPower.PhaseAReactive. Variable name: MxPower.PFDegrees Units: Degrees, 0-360° HiDS Location: Power page Description: MxPower.PFDegrees = arc-cos(MxPower.RF) in degrees. Variable name: MxPower.PF Units: Unit-less, bounded by MxPower.Real and MxPower.Apparent. HiDS Location: Power page Description: MxPower.PF = MxPower.Real / MxPower.Apparent.

### **10.26Regen**

Not all Controllers support the Regen feature. Refer to your Controller's specifications. If supported, the Regen feature will usually be enabled by default, and the Regen voltage threshold can be set with the HiDS Limits Tab.

2250-A Union Place, Simi Valley, CA 93065 Tel: 800.823.3235 – [sales@esimotion.com](mailto:sales@esimotion.com) Product of USA

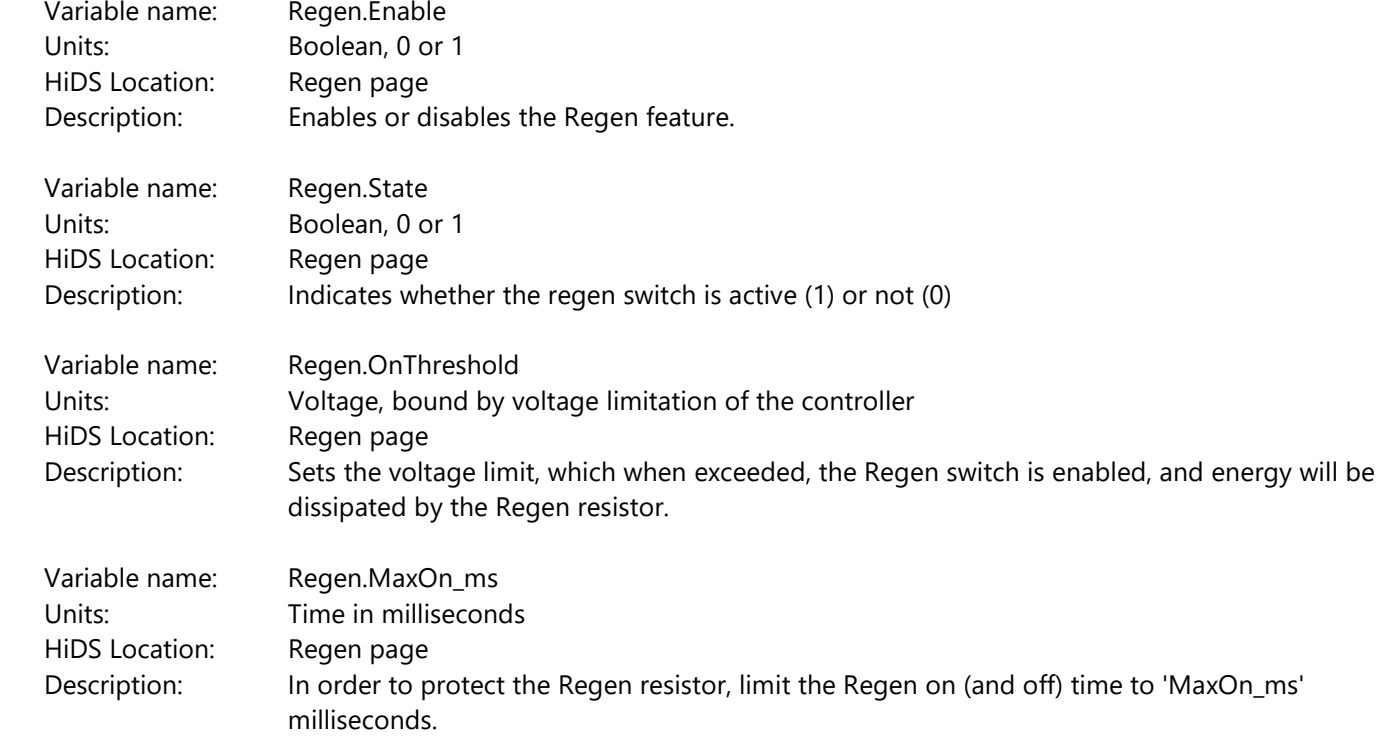

### **10.27Resolver**

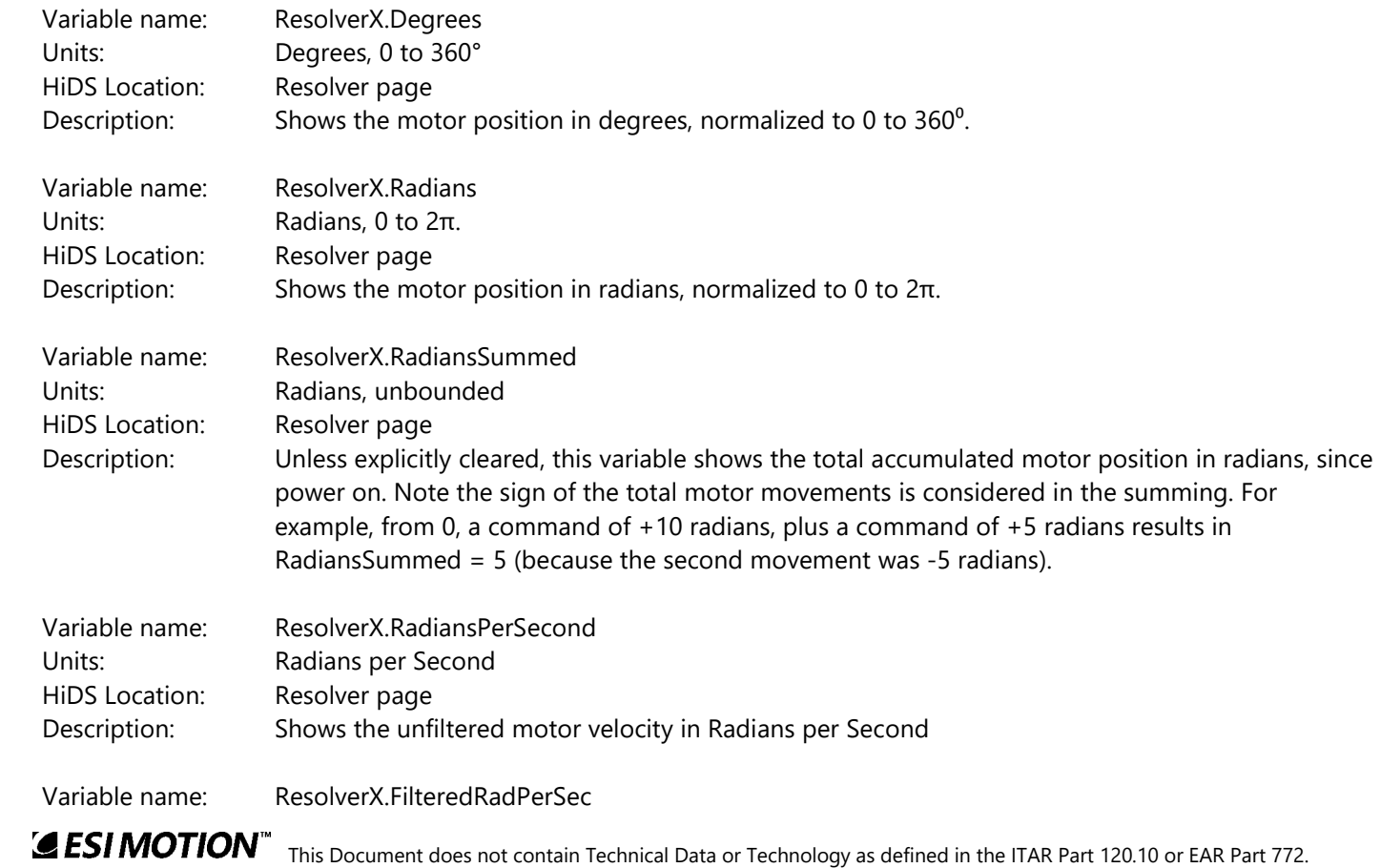

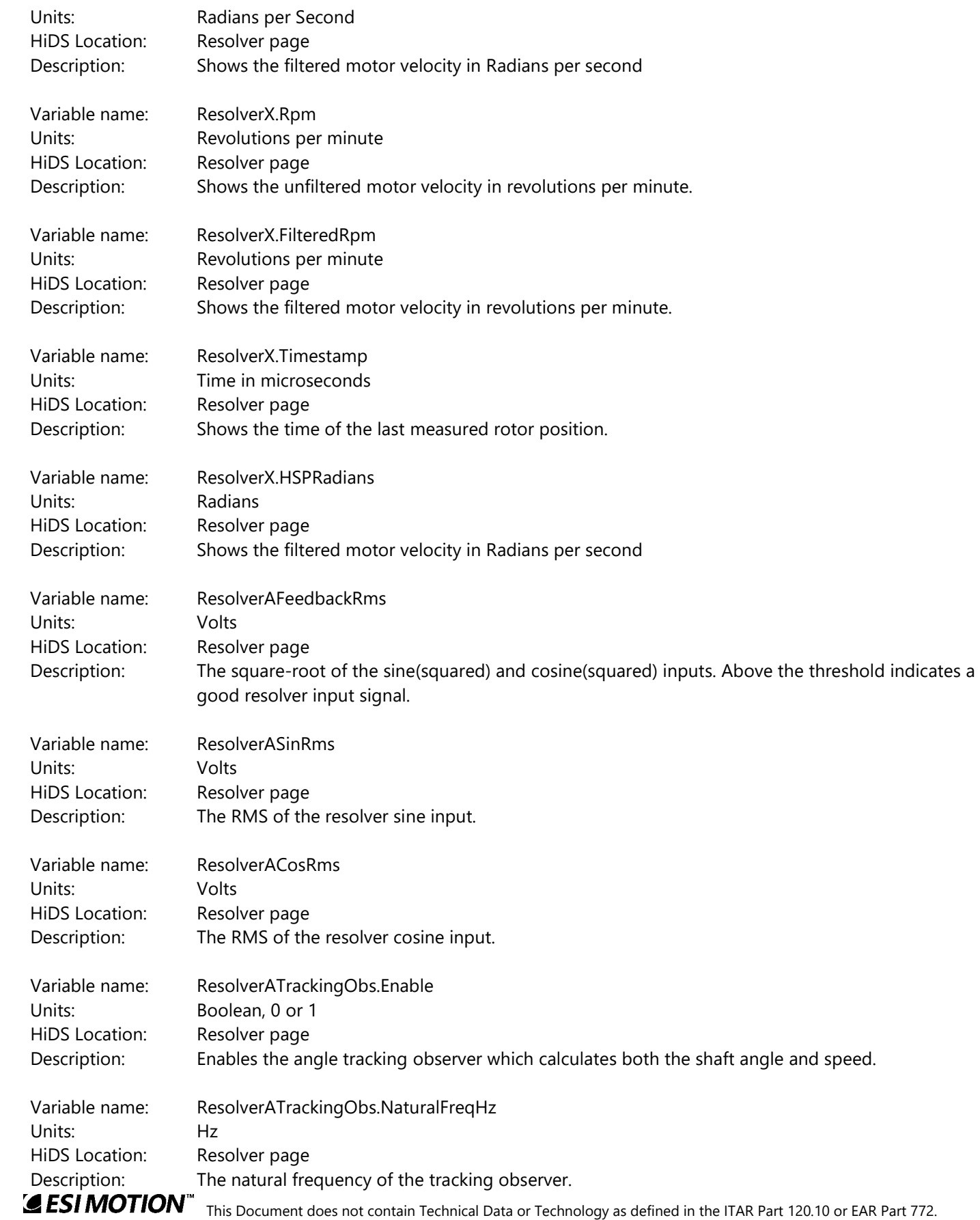

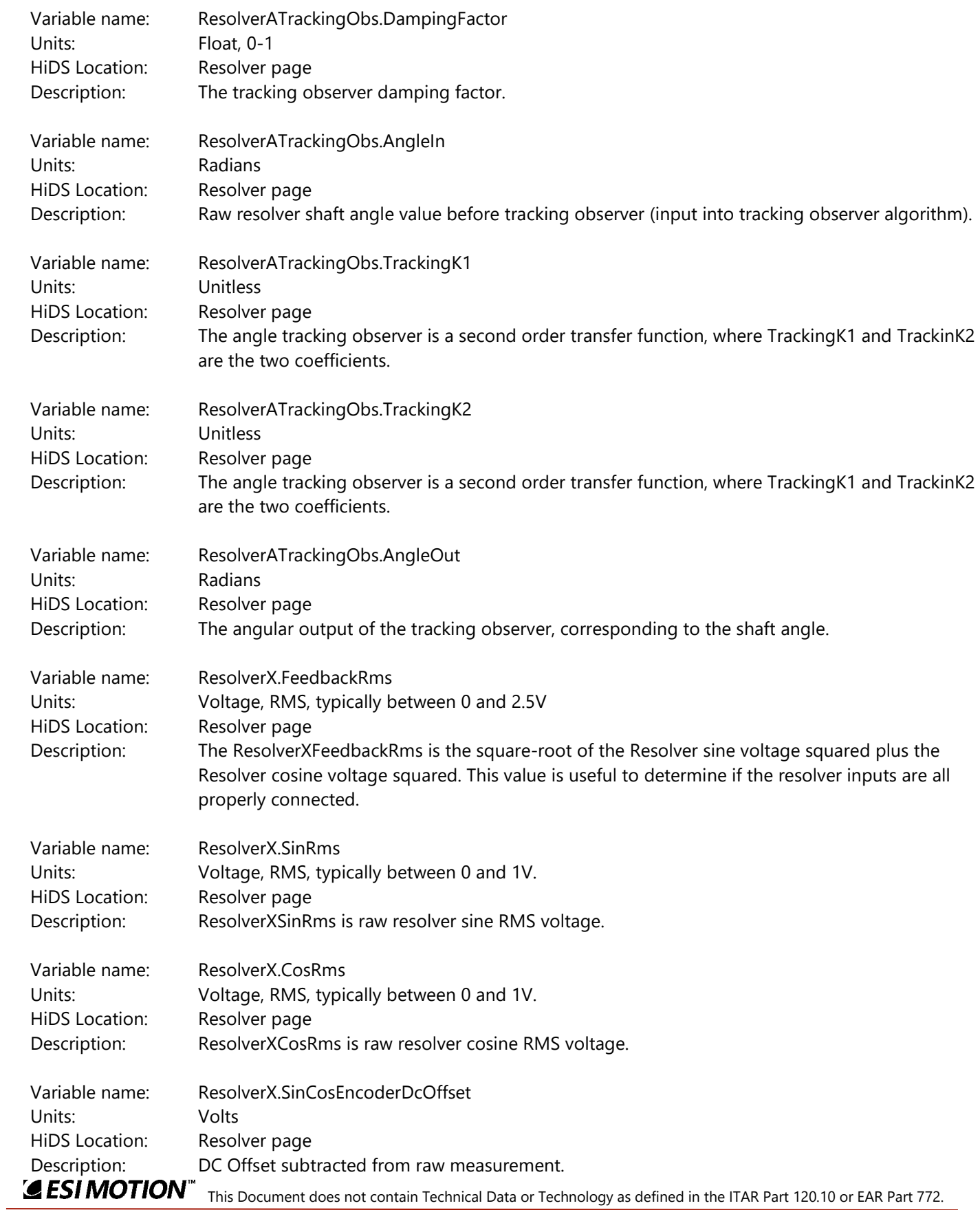

2250-A Union Place, Simi Valley, CA 93065 Tel: 800.823.3235 – [sales@esimotion.com](mailto:sales@esimotion.com) Product of USA

### **10.28Sensorless**

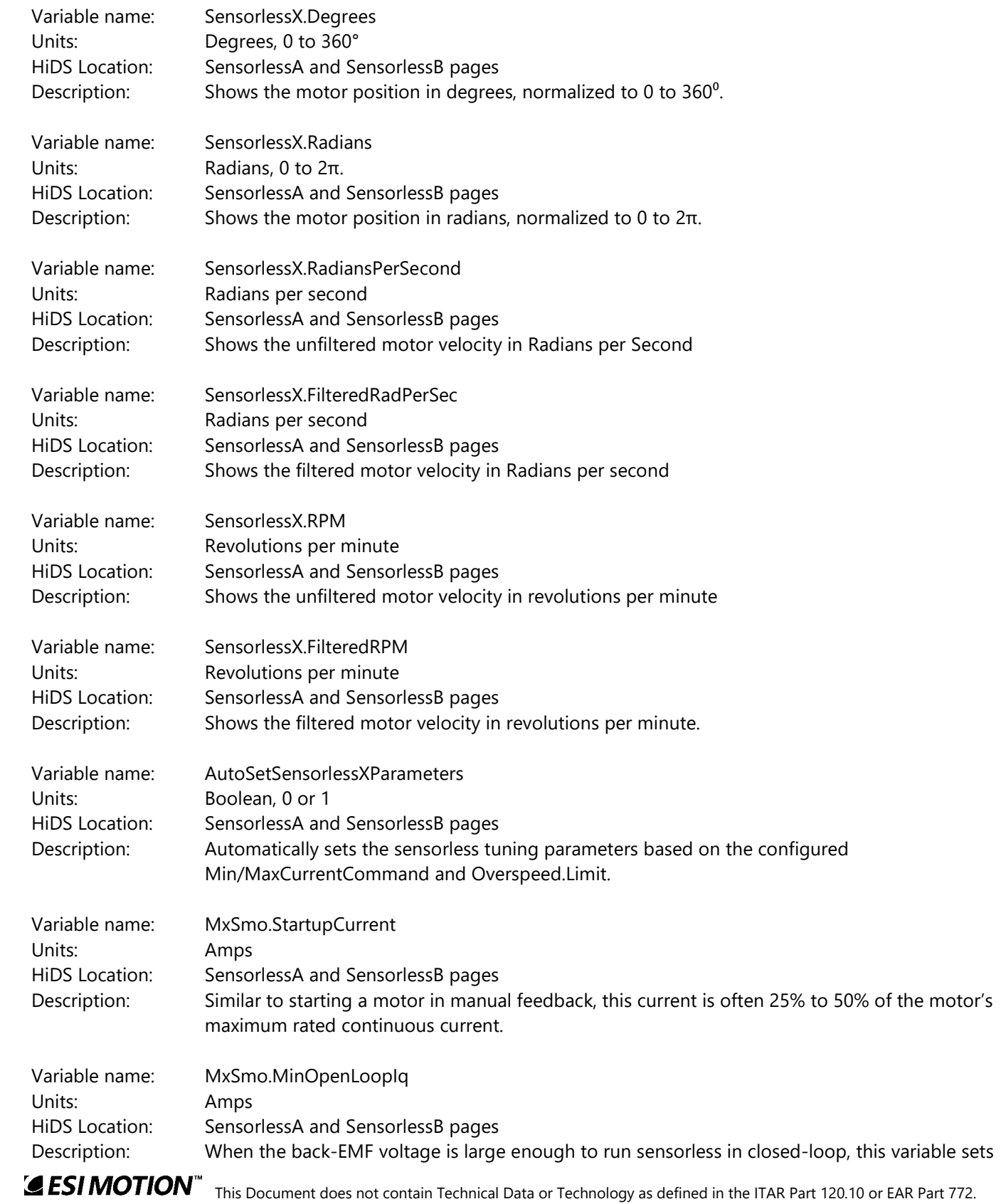

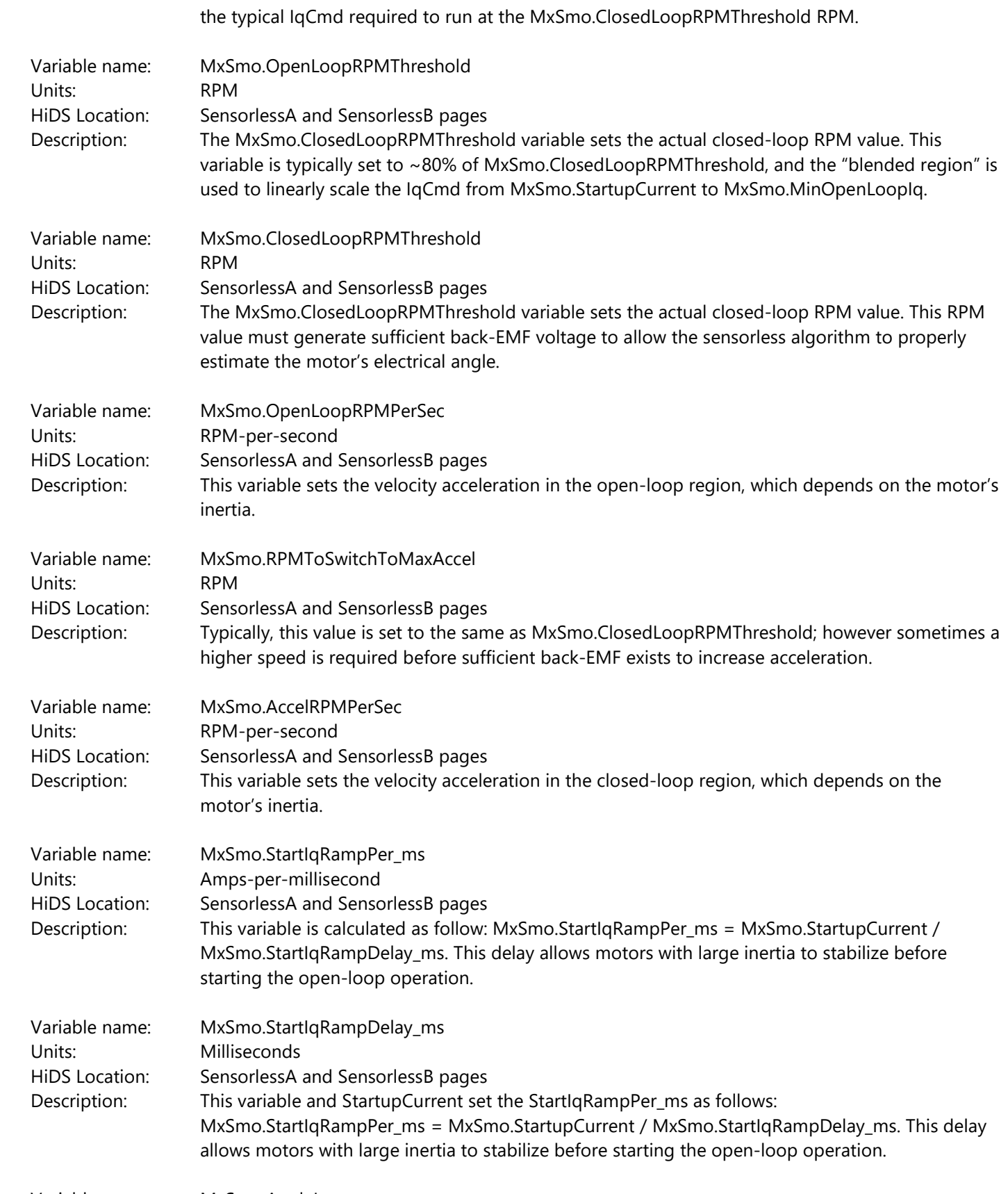

2250-A Union Place, Simi Valley, CA 93065 Tel: 800.823.3235 – [sales@esimotion.com](mailto:sales@esimotion.com) Product of USA

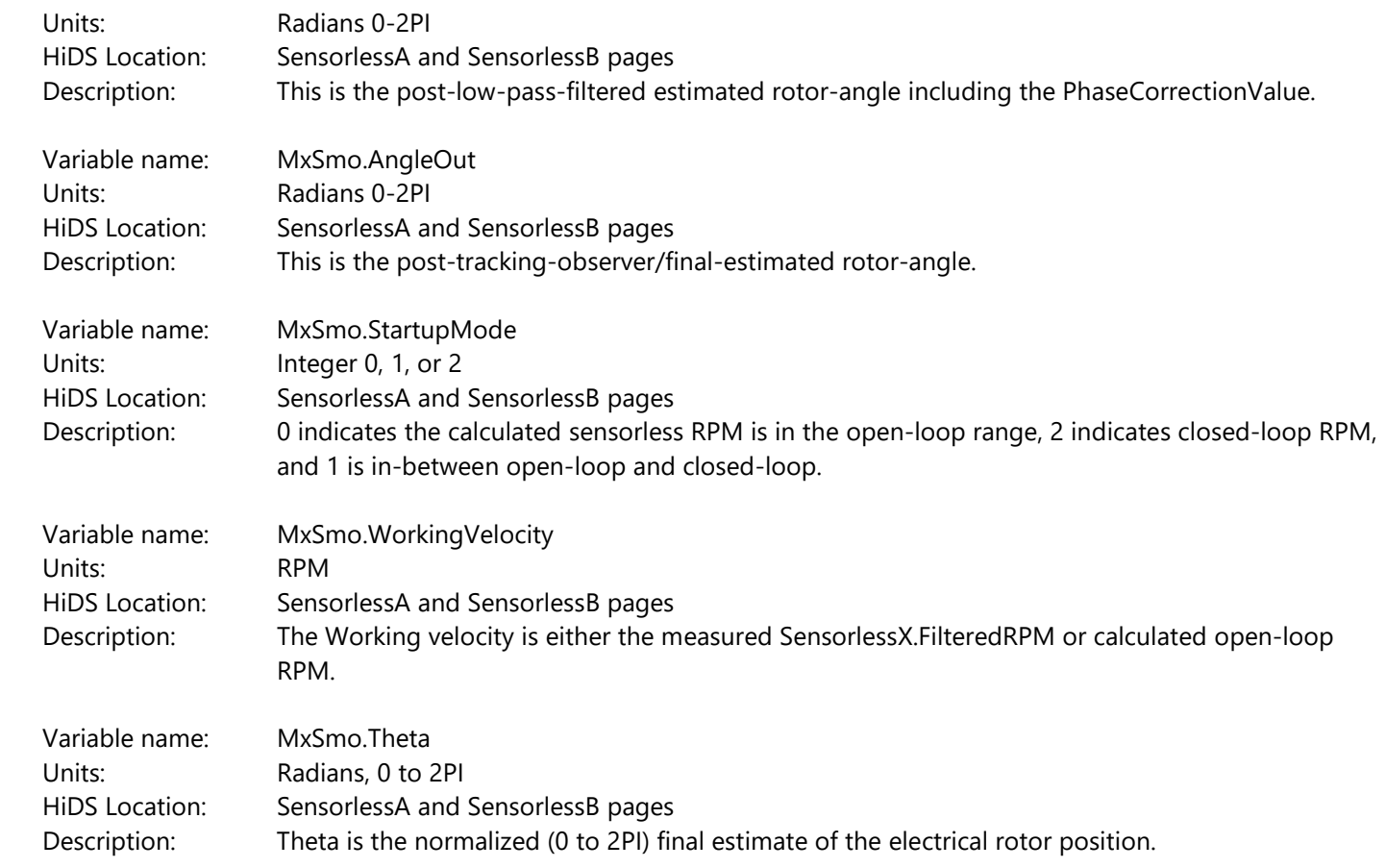

### **10.29System**

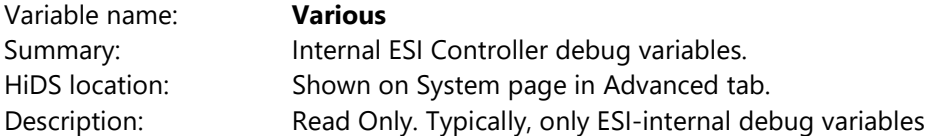

### **10.30Serial**

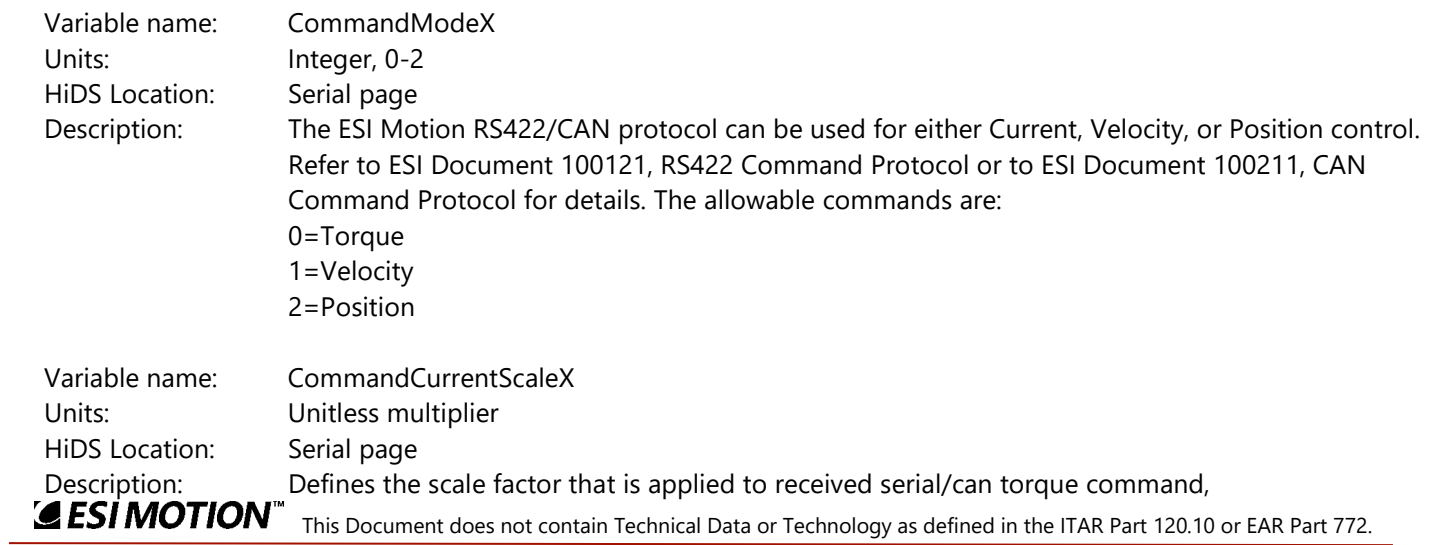

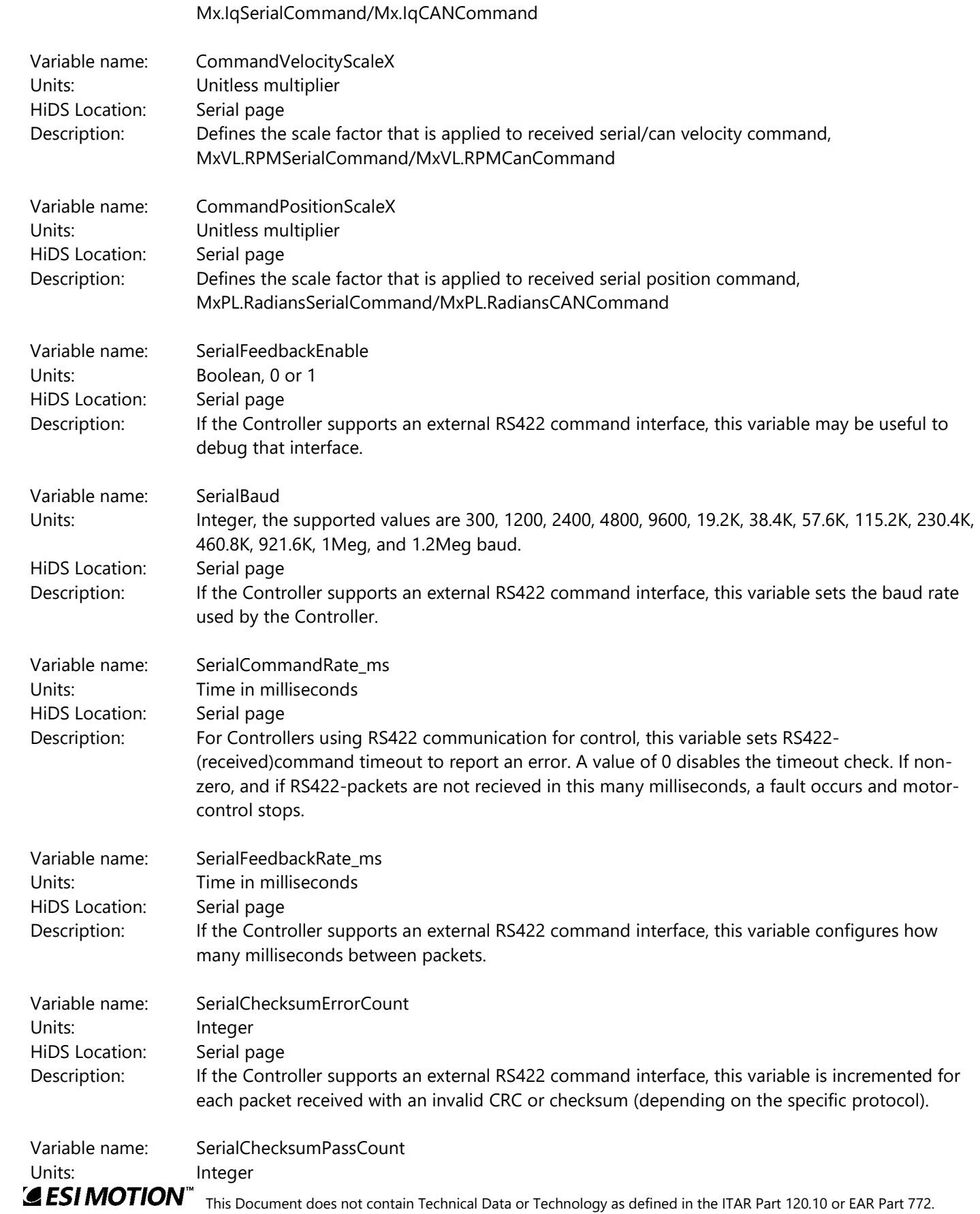

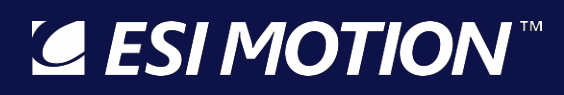

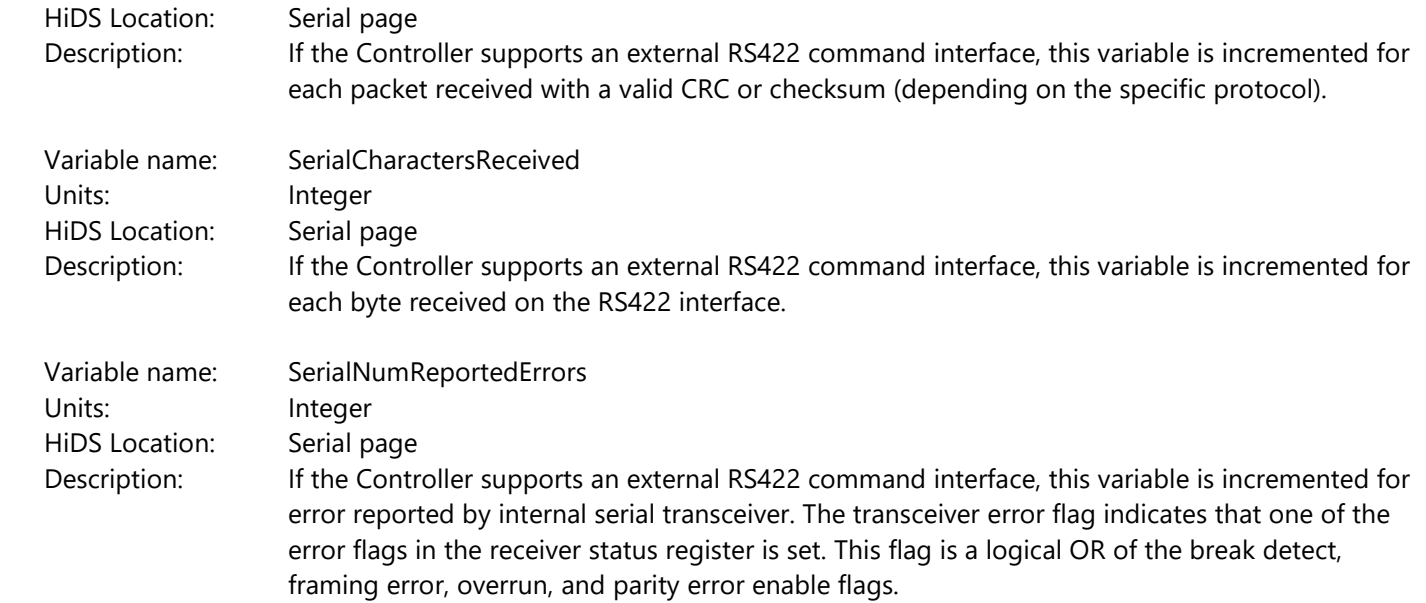

#### **10.31Serial Encoder**

The Serial Encoder page shows the state and configuration variables related to the 2 BISS Serial Encoder interfaces. The Serial Encoder variables are shown as follows:

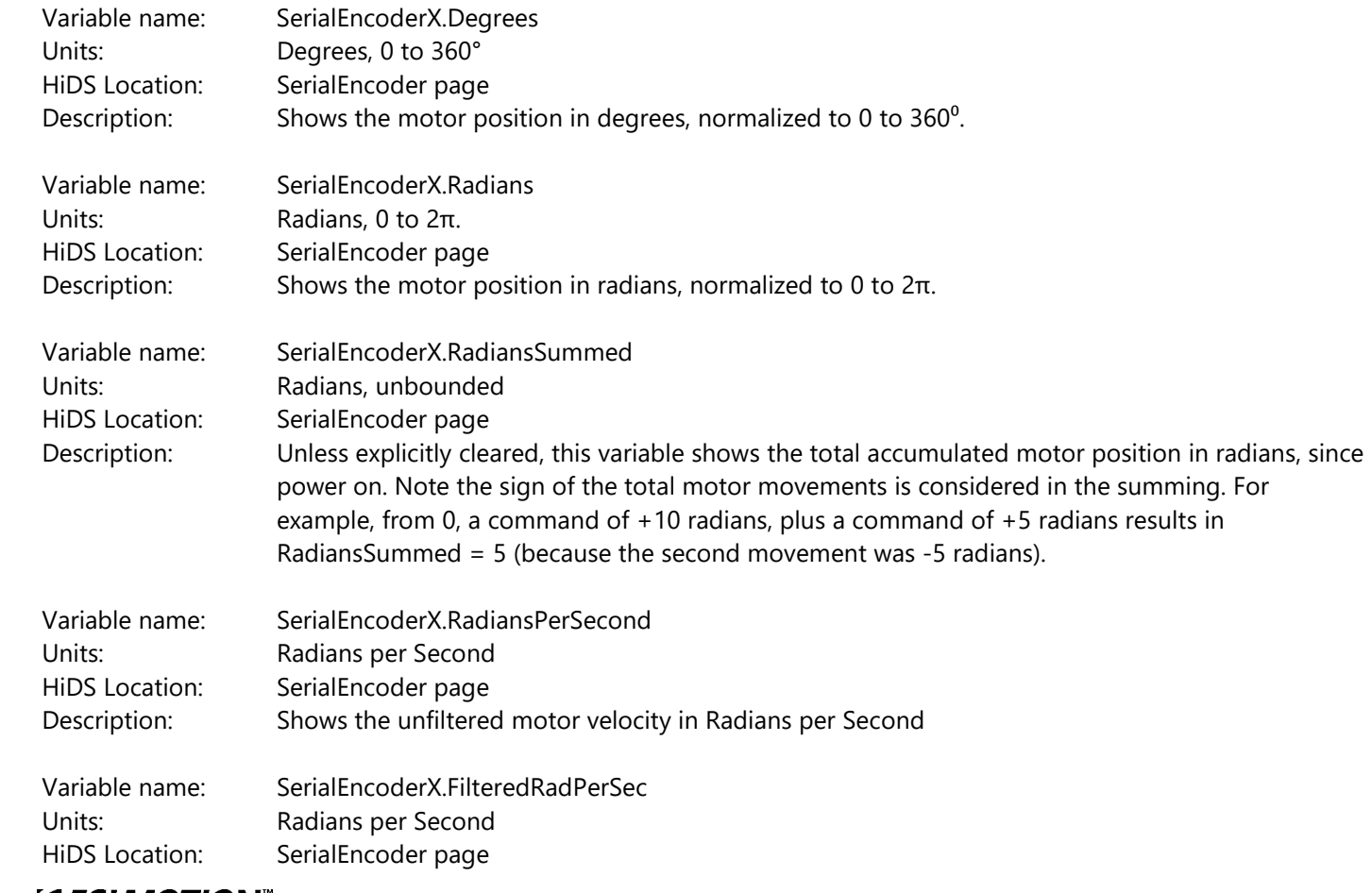

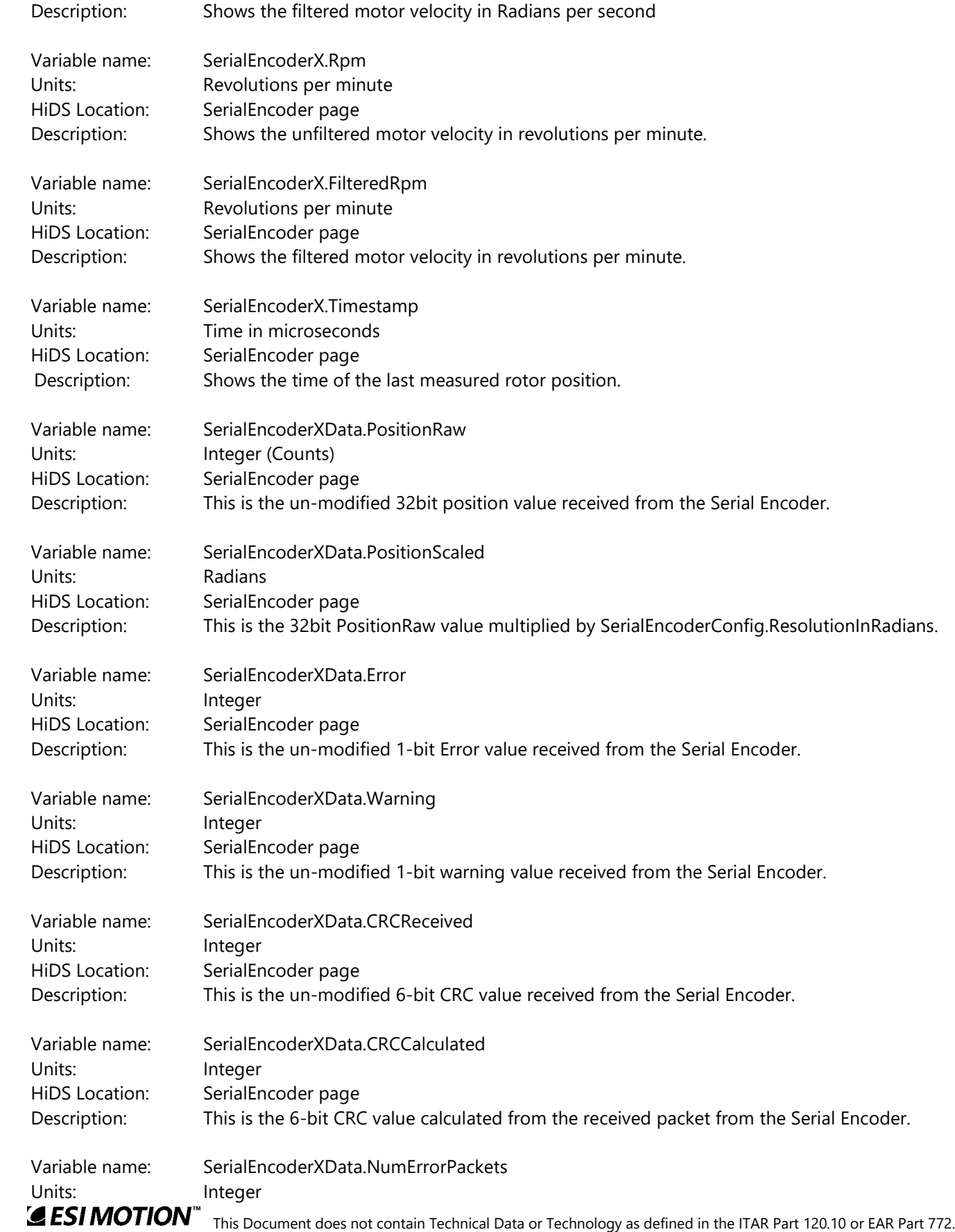

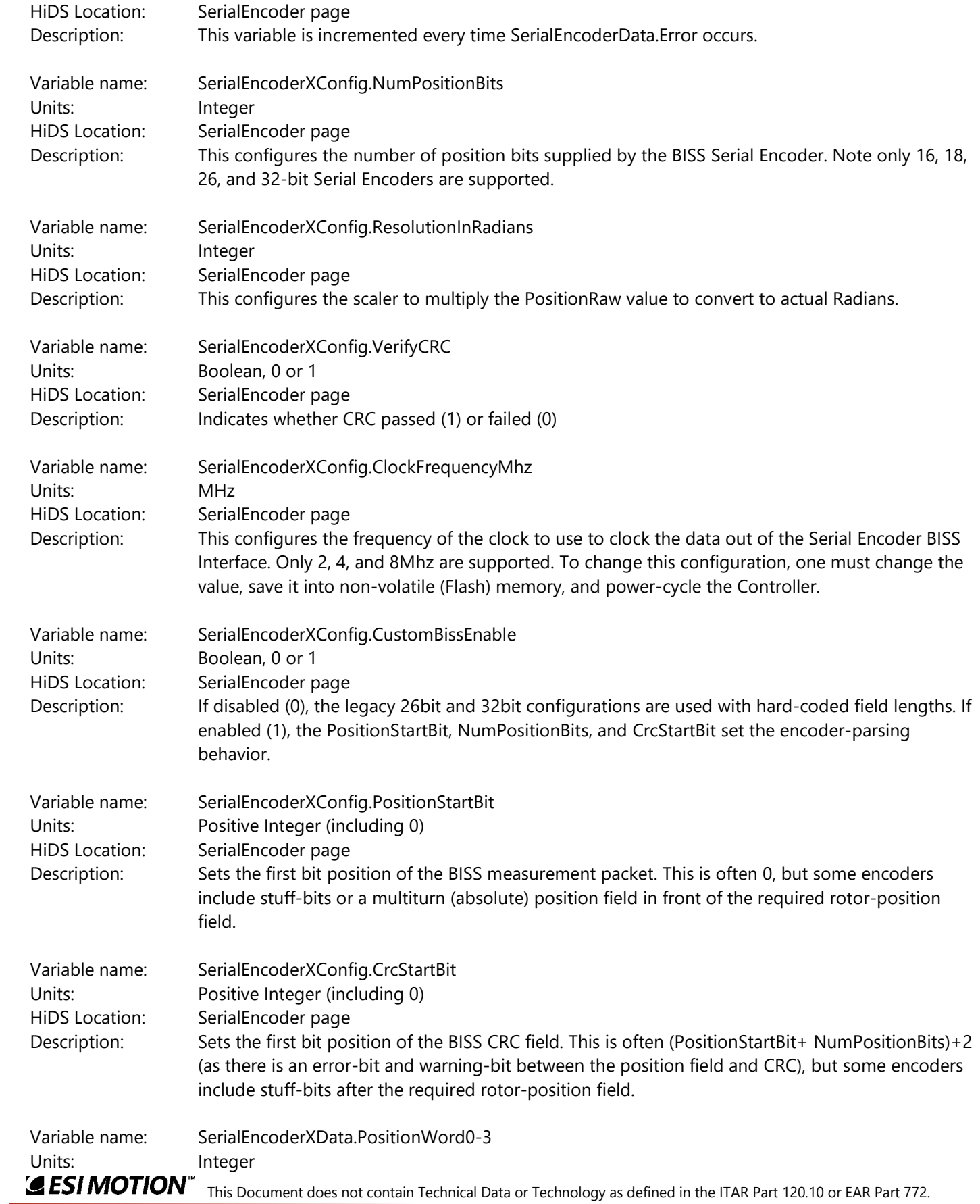

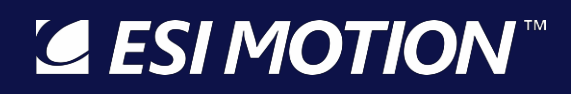

HiDS Location: SerialEncoder page

 Description: The BISS data starts 2 bits after the start-bit is received; these 4 16-bit values represent the 64 bits clocked in after the start bit.

### **10.32TestPoint**

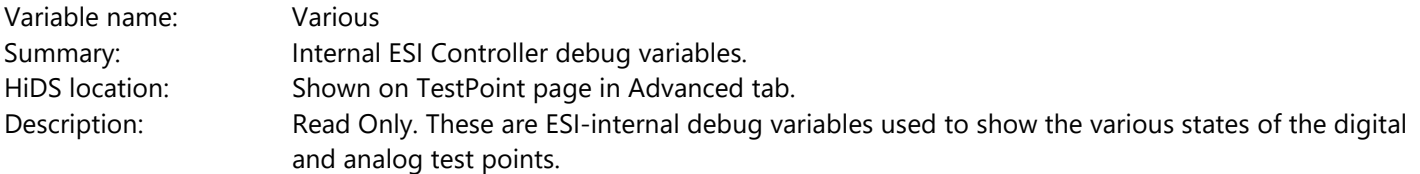

#### **10.33Temperature**

Often all of the relevant temperature values can be viewed within the HiDS Run Panel.

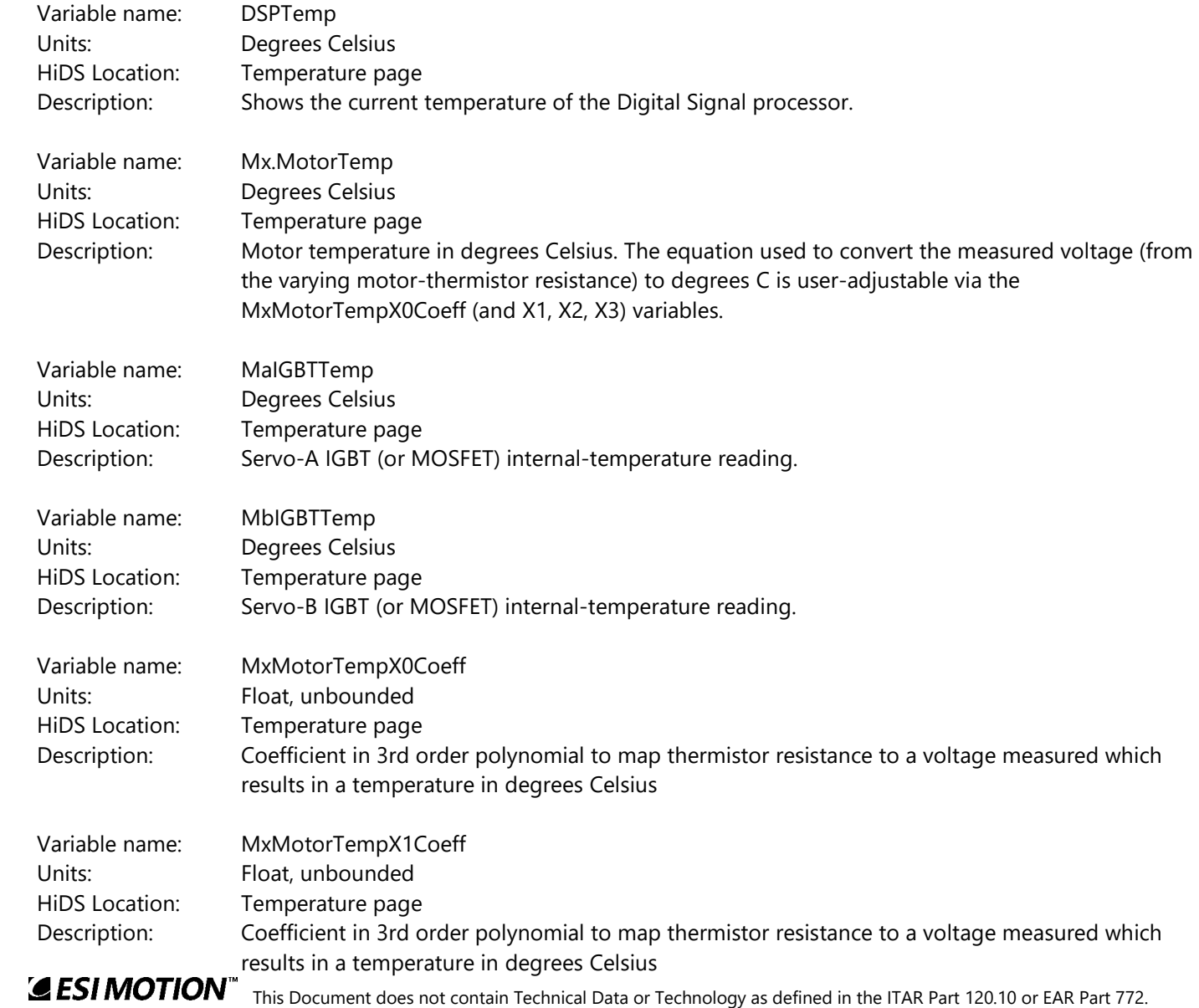

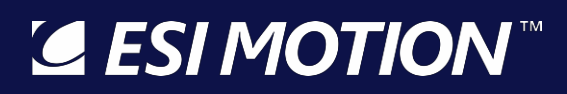

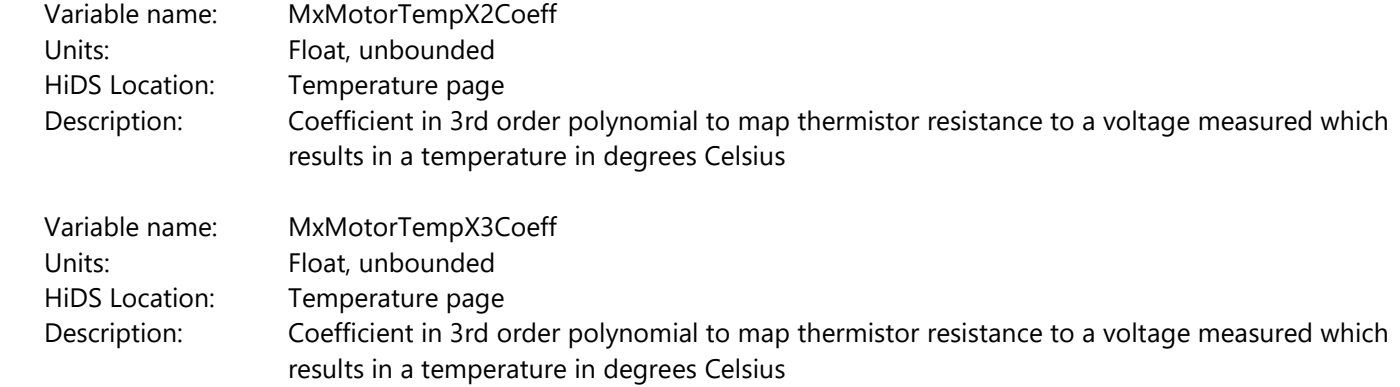

#### **10.34Utility**

Sintest is a flexible sine-wave / square-wave generator whose output can be bound to the inputs of the current, velocity, or position loop. Using an automated sine input is useful for basic system bring up as well as dynamic system response testing.

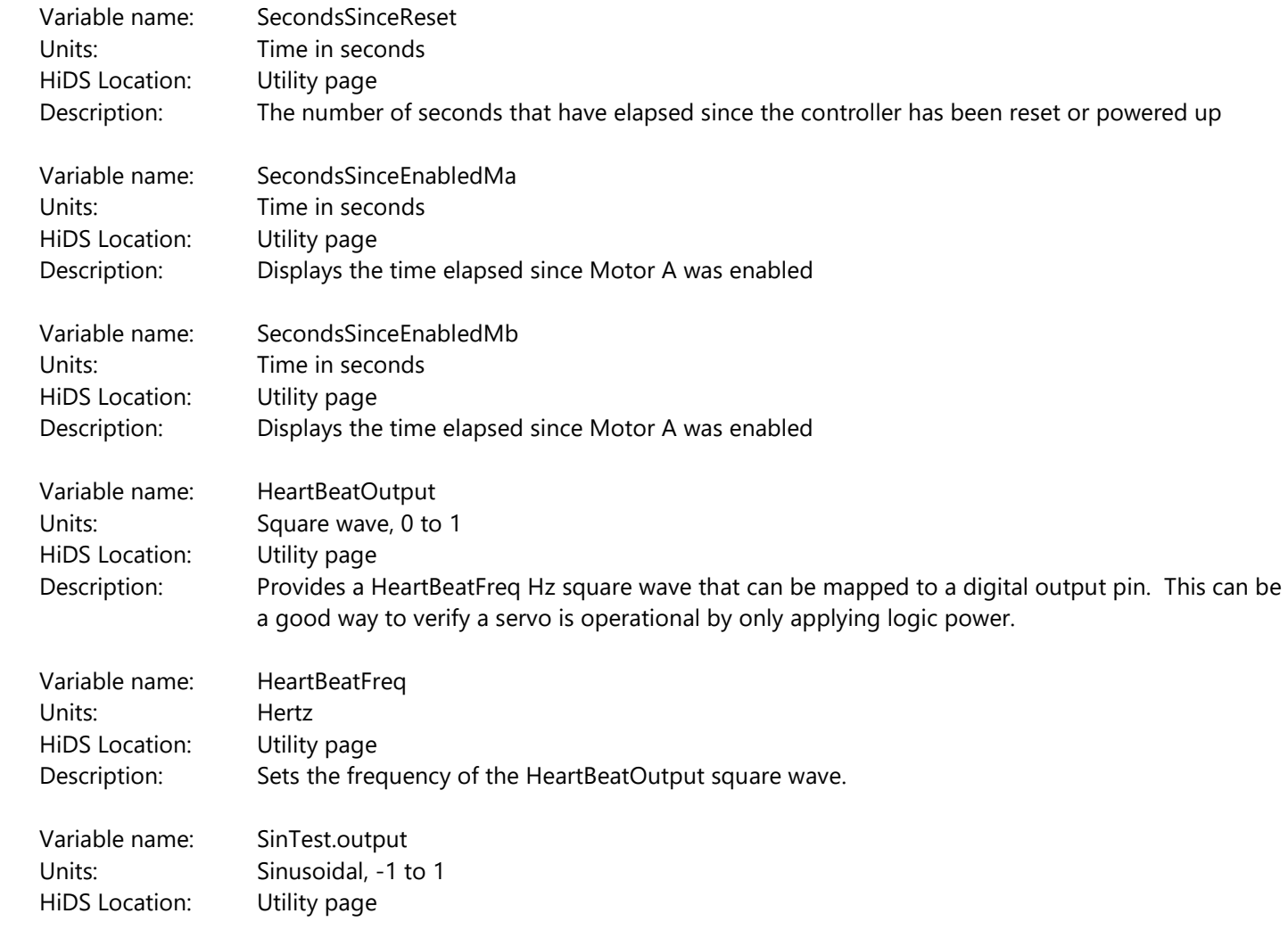

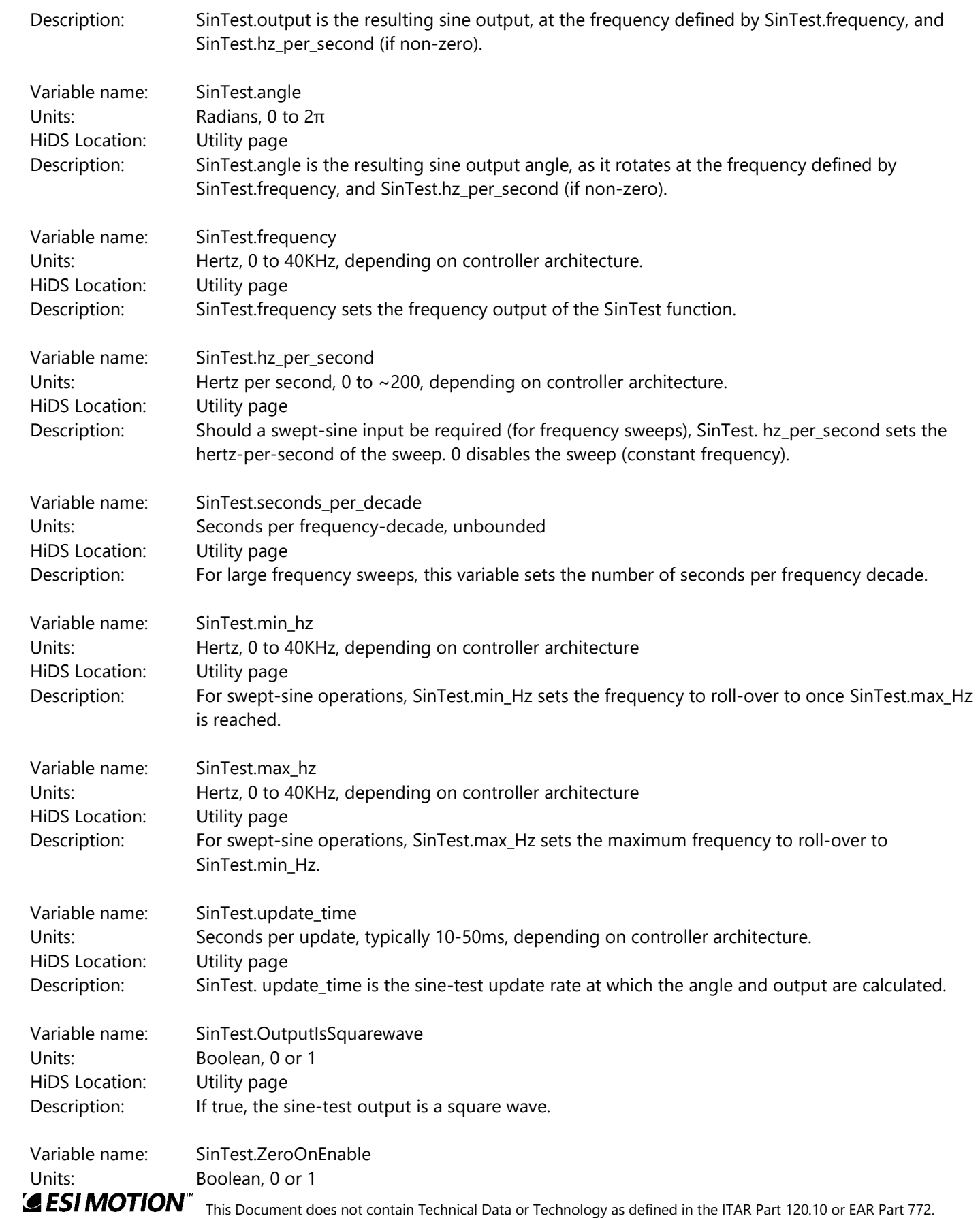

2250-A Union Place, Simi Valley, CA 93065 Tel: 800.823.3235 – [sales@esimotion.com](mailto:sales@esimotion.com) Product of USA

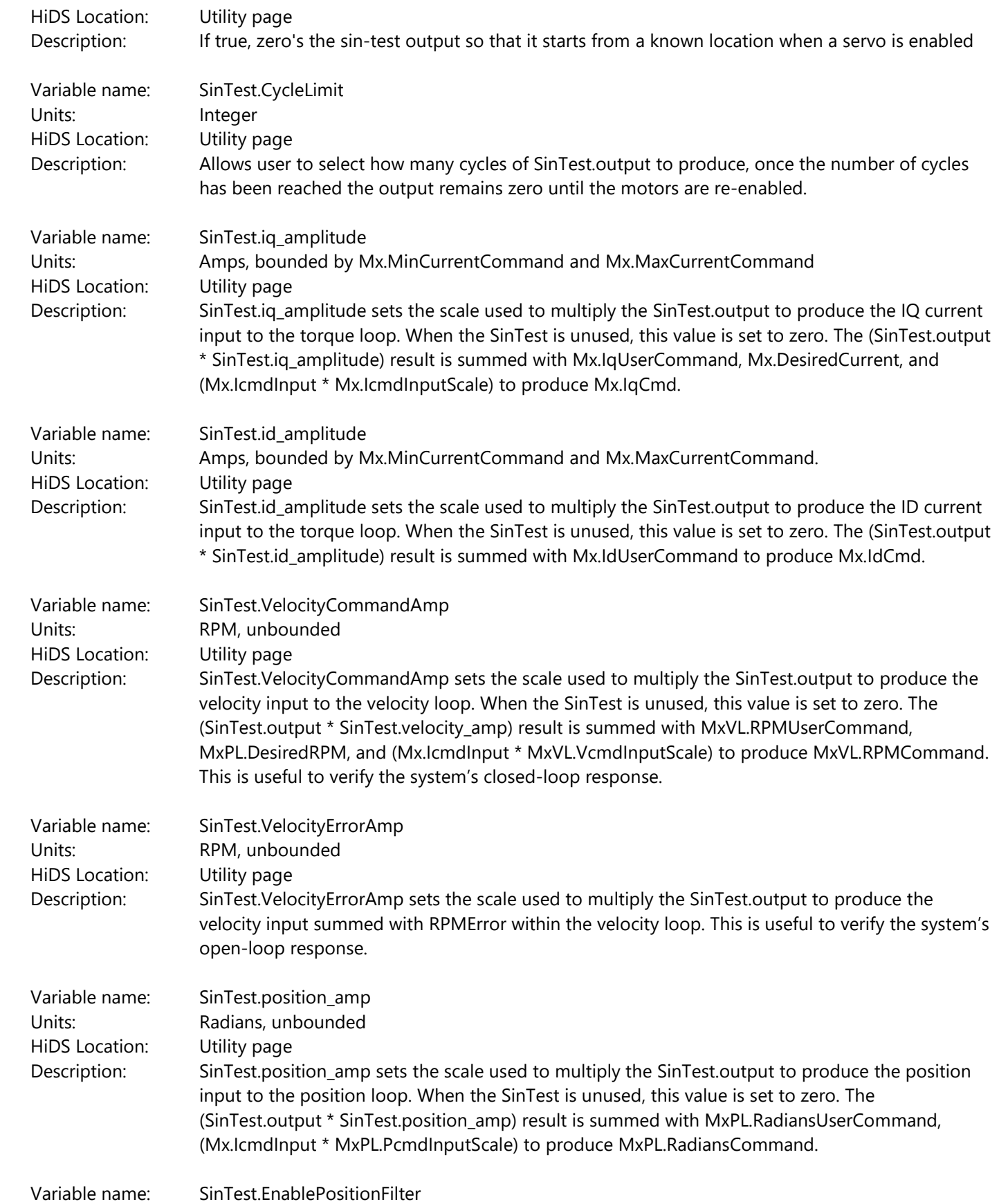

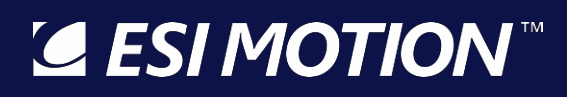

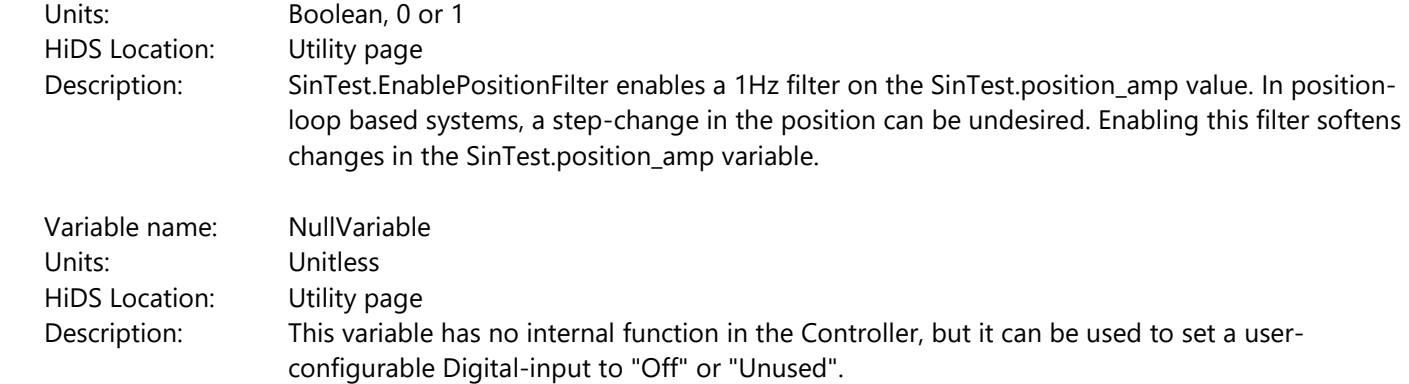

### **10.35Velocity Loop**

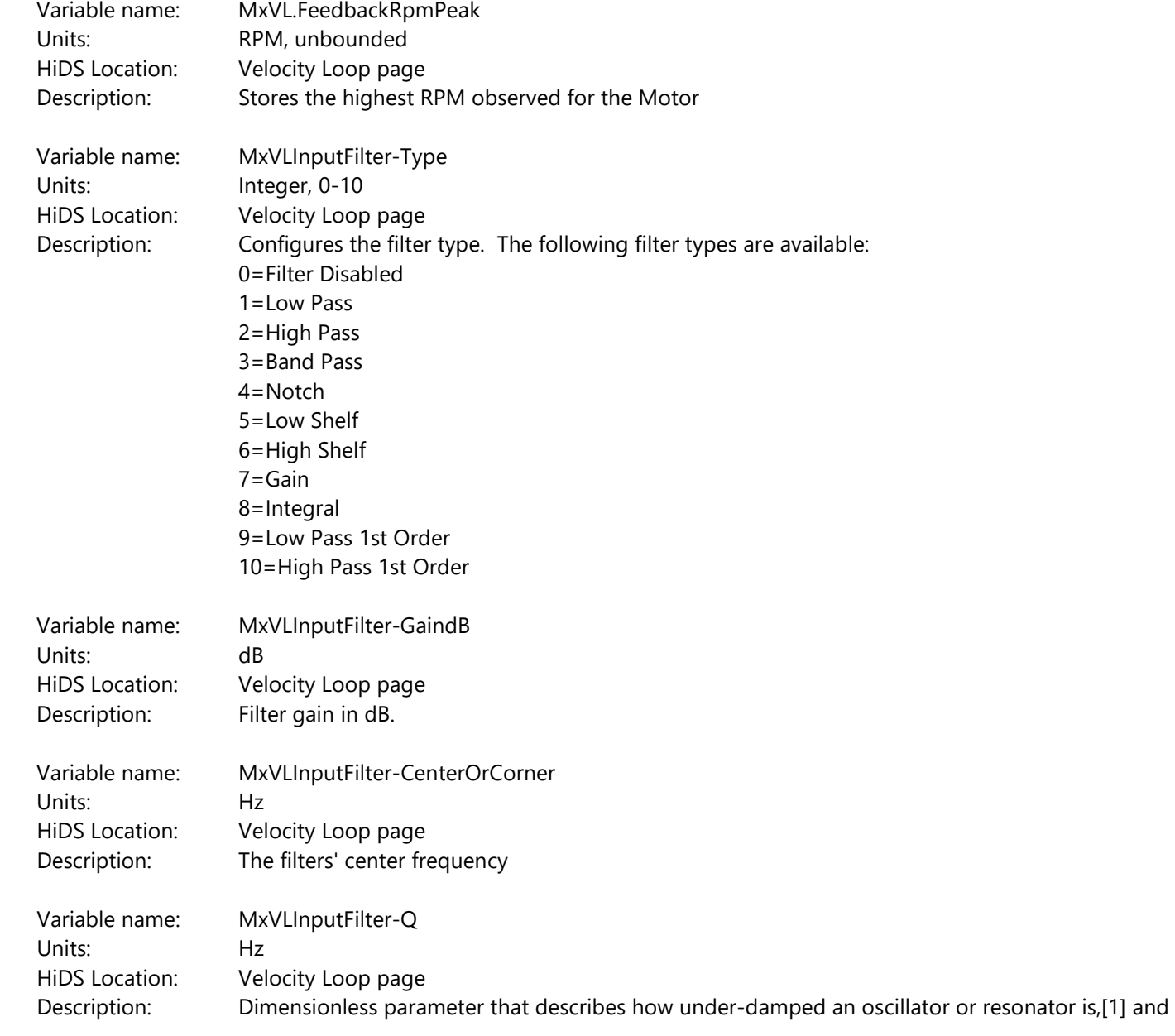

characterizes a resonator's bandwidth relative to its center frequency

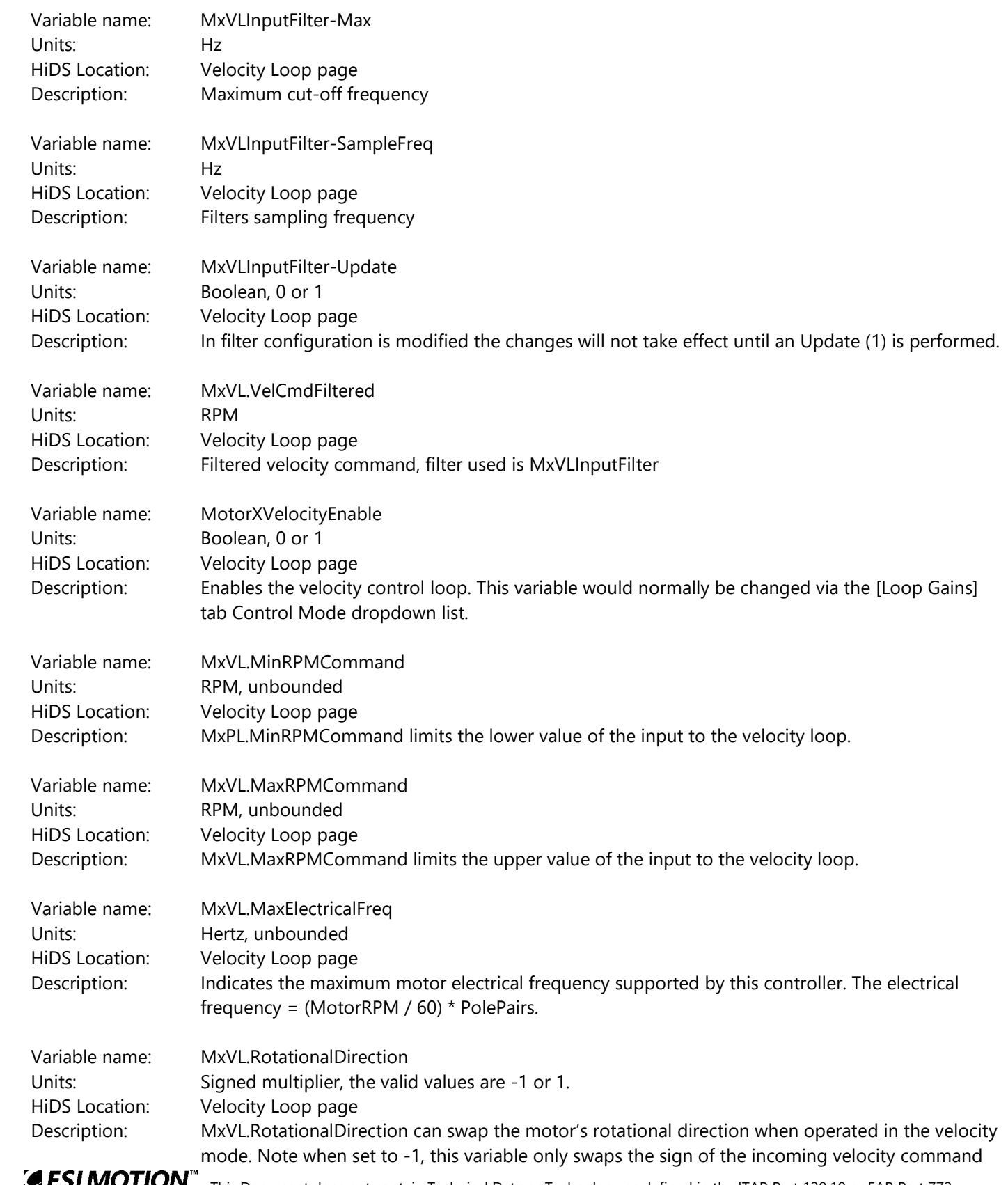

This Document does not contain Technical Data or Technology as defined in the ITAR Part 120.10 or EAR Part 772. *JI IUI* V
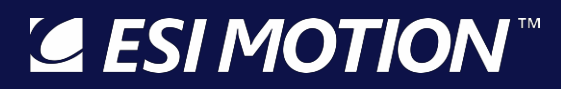

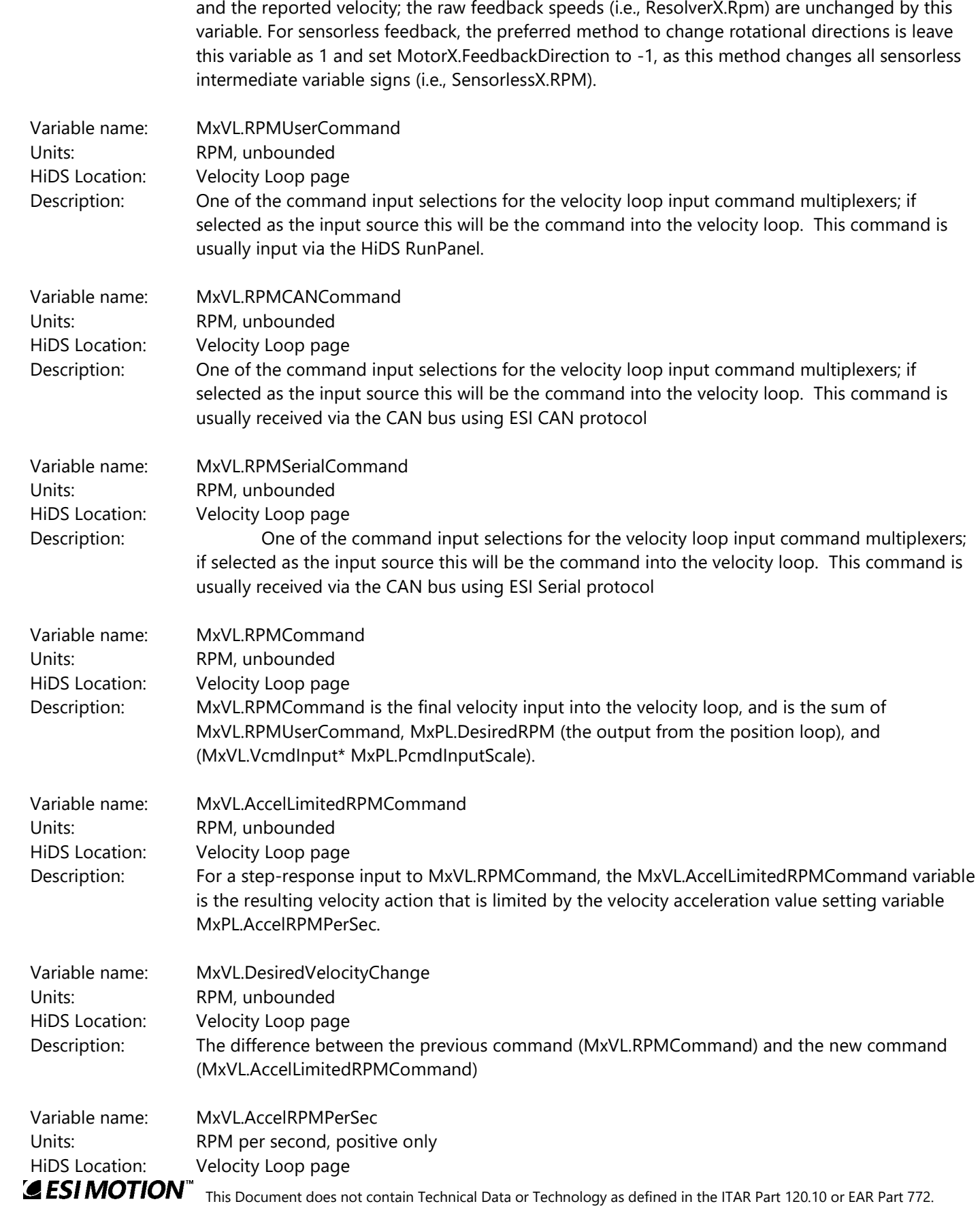

## LESI MOTION

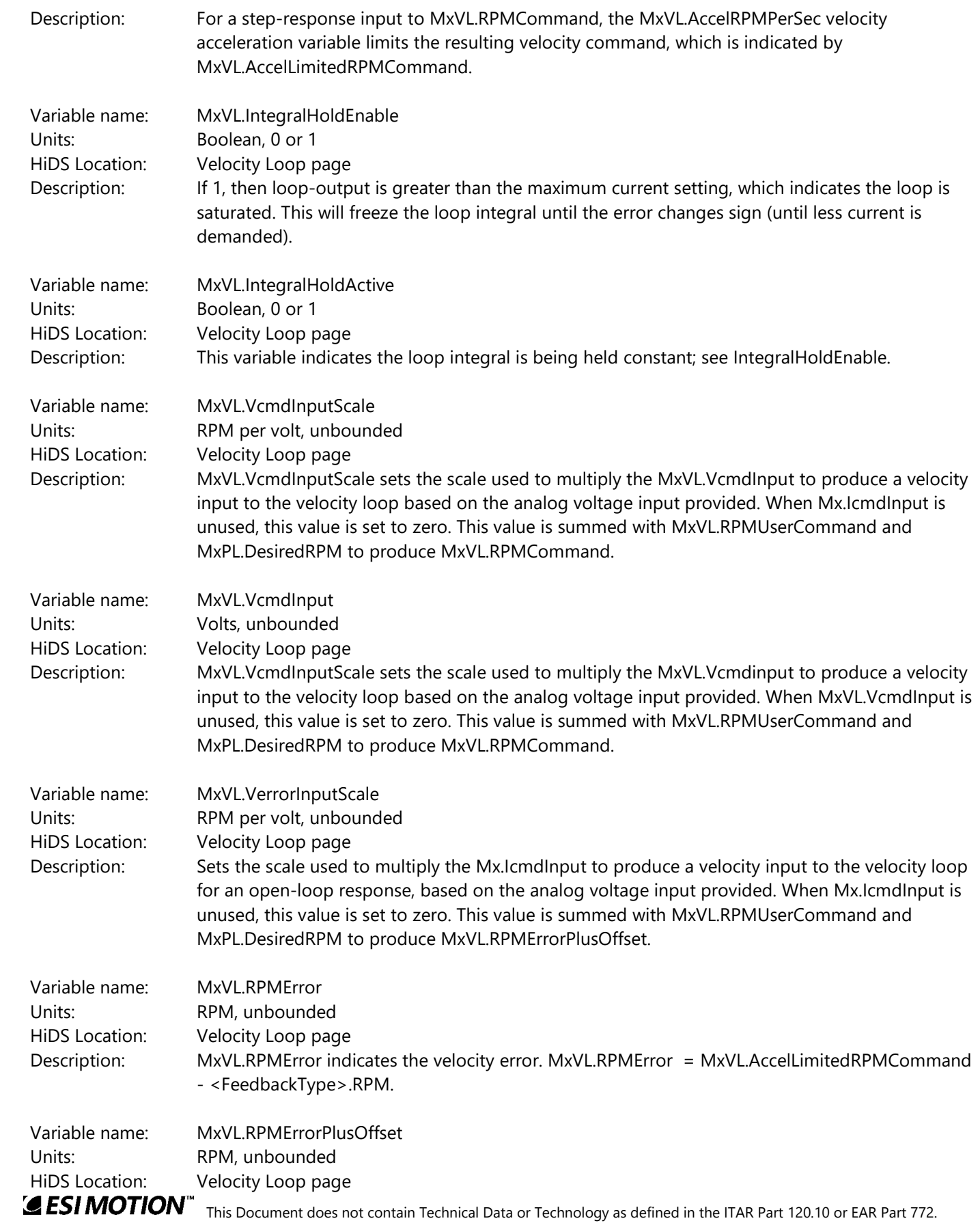

# LA ESI MOTION

2250-A Union Place, Simi Valley, CA 93065 Tel: 800.823.3235 – [sales@esimotion.com](mailto:sales@esimotion.com) Product of USA

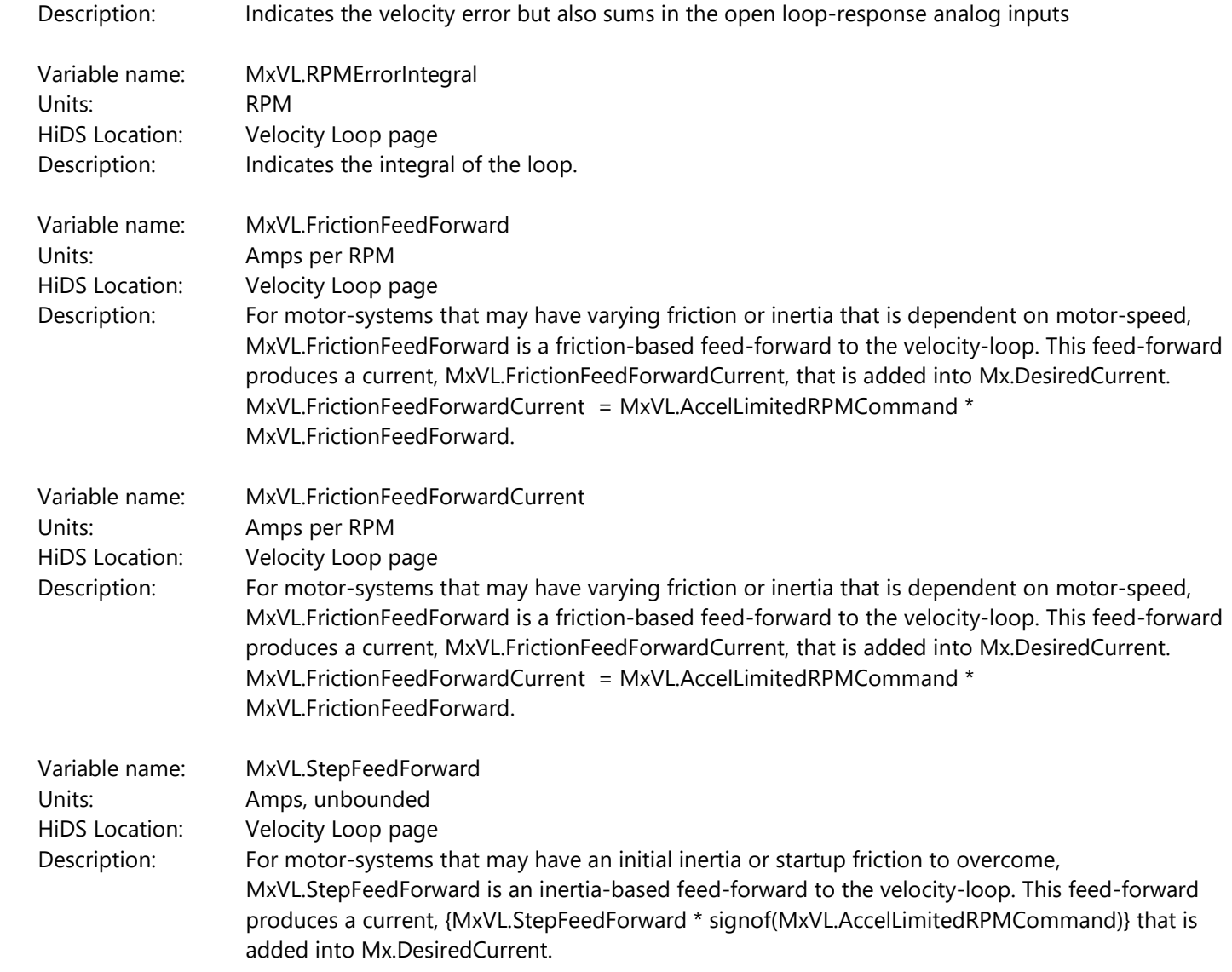

#### **10.36Hardware Test**

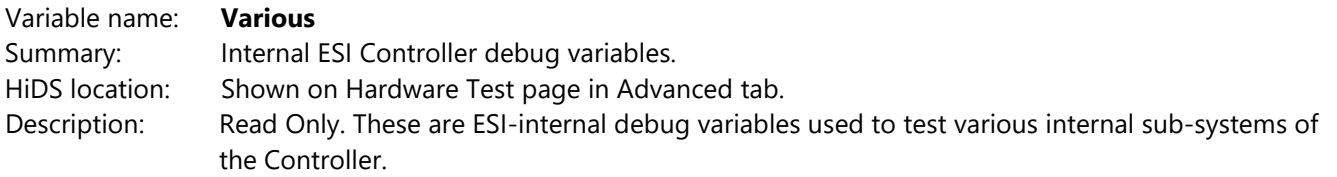

#### **10.37User Defined**

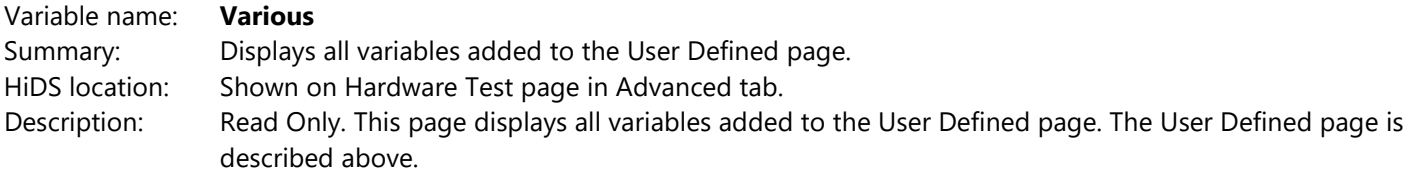

**ESIMOTION**<sup>"</sup> This Document does not contain Technical Data or Technology as defined in the ITAR Part 120.10 or EAR Part 772.

#### **11 Appendix B: The ESI Motion Current Loop**

Note some of the variable names are abbreviated in the large drawing in order to fit on one page.

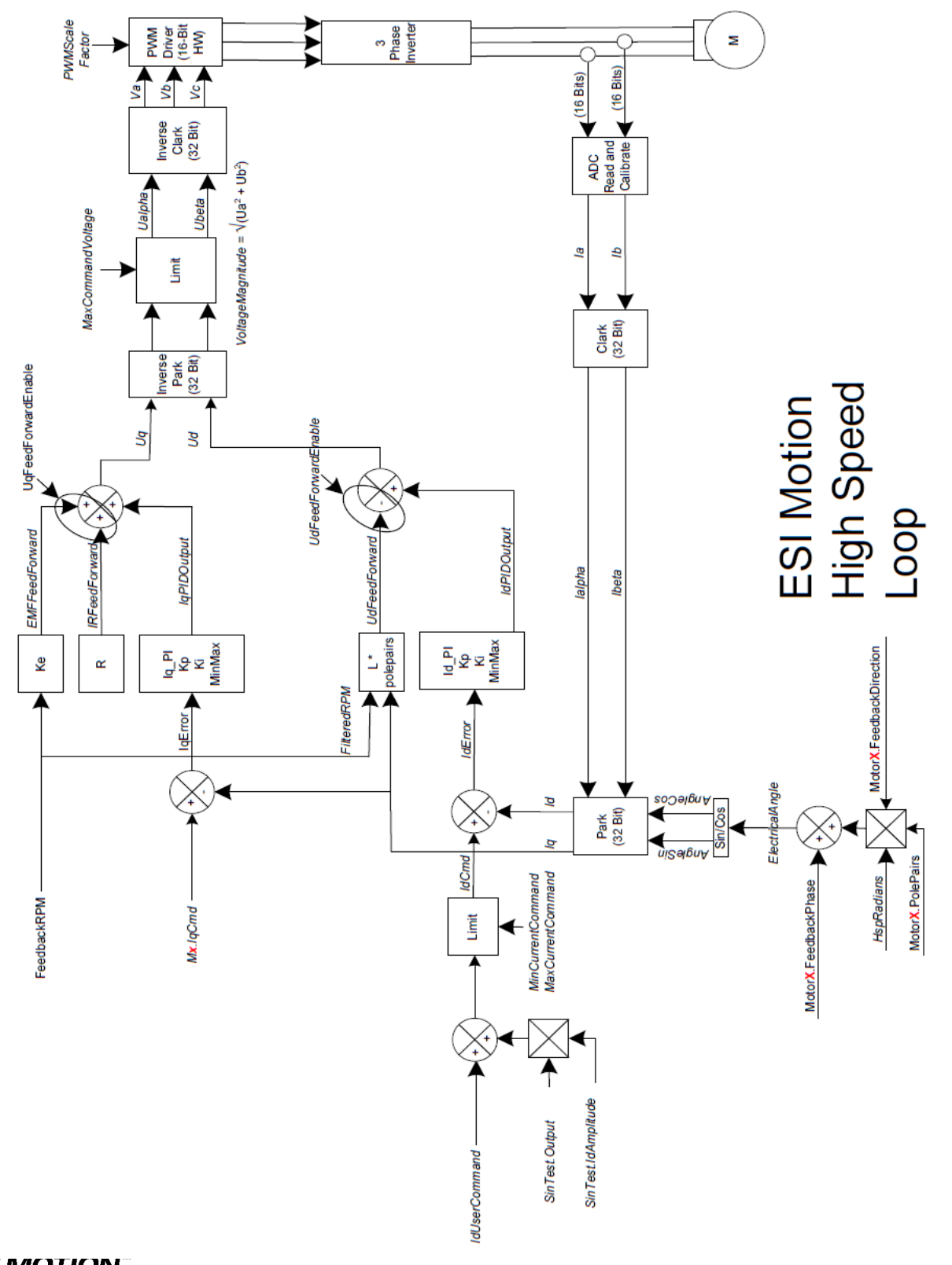

**SESIMOTION** This Document does not contain Technical Data or Technology as defined in the ITAR Part 120.10 or EAR Part 772.

**ESI MOTION** 

2250-A Union Place, Simi Valley, CA 93065 Tel: 800.823.3235 – [sales@esimotion.com](mailto:sales@esimotion.com) Product of USA

#### **12 Appendix C: The ESI Motion Velocity Loop**

Note some of the variable names are abbreviated in the large drawing in order to fit on one page.

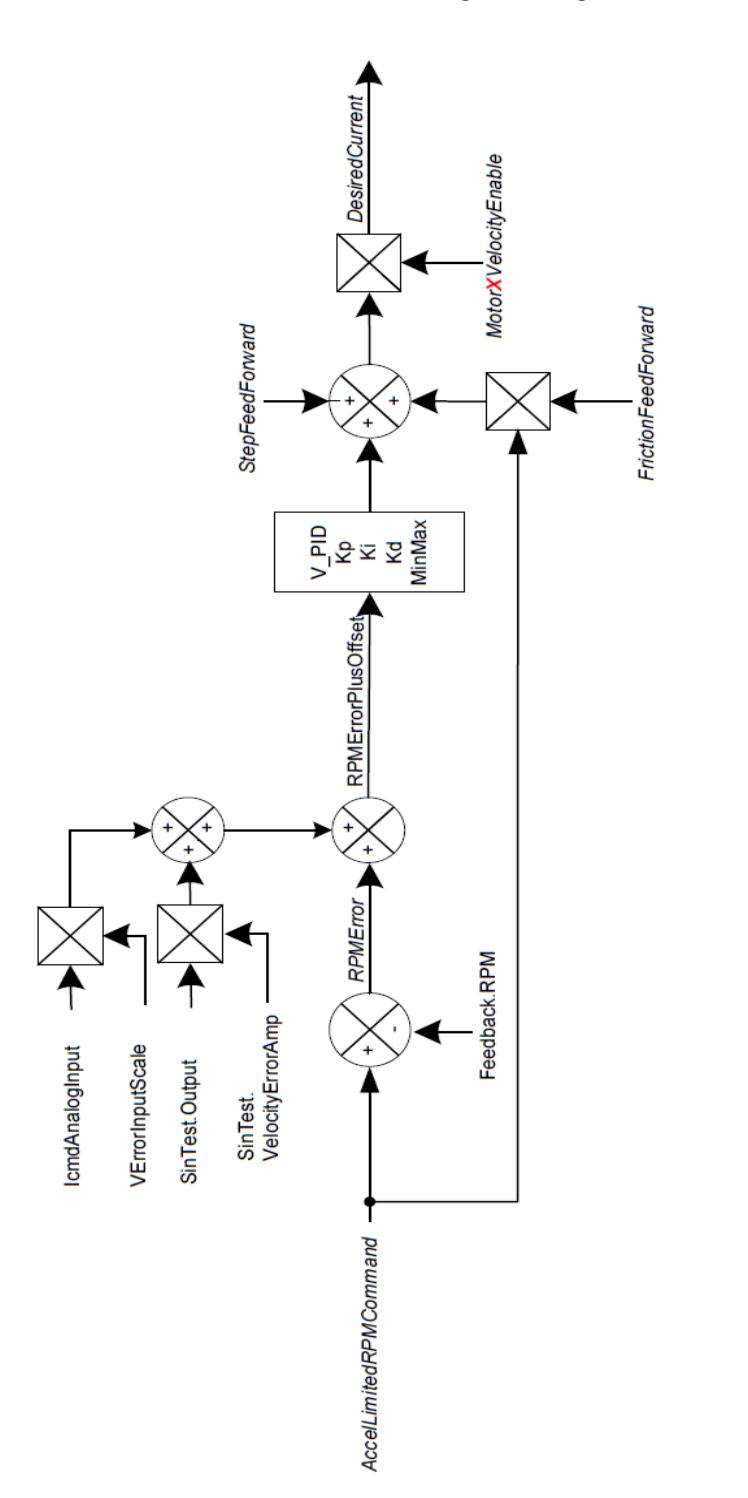

**ESIMOTION**<sup>"</sup> This Document does not contain Technical Data or Technology as defined in the ITAR Part 120.10 or EAR Part 772.

ESI Motion<br>Velocity Loop

### **ESI MOTION**

2250-A Union Place, Simi Valley, CA 93065 Tel: 800.823.3235 – [sales@esimotion.com](mailto:sales@esimotion.com) Product of USA

**13 Appendix D: The ESI Motion Position Loop**

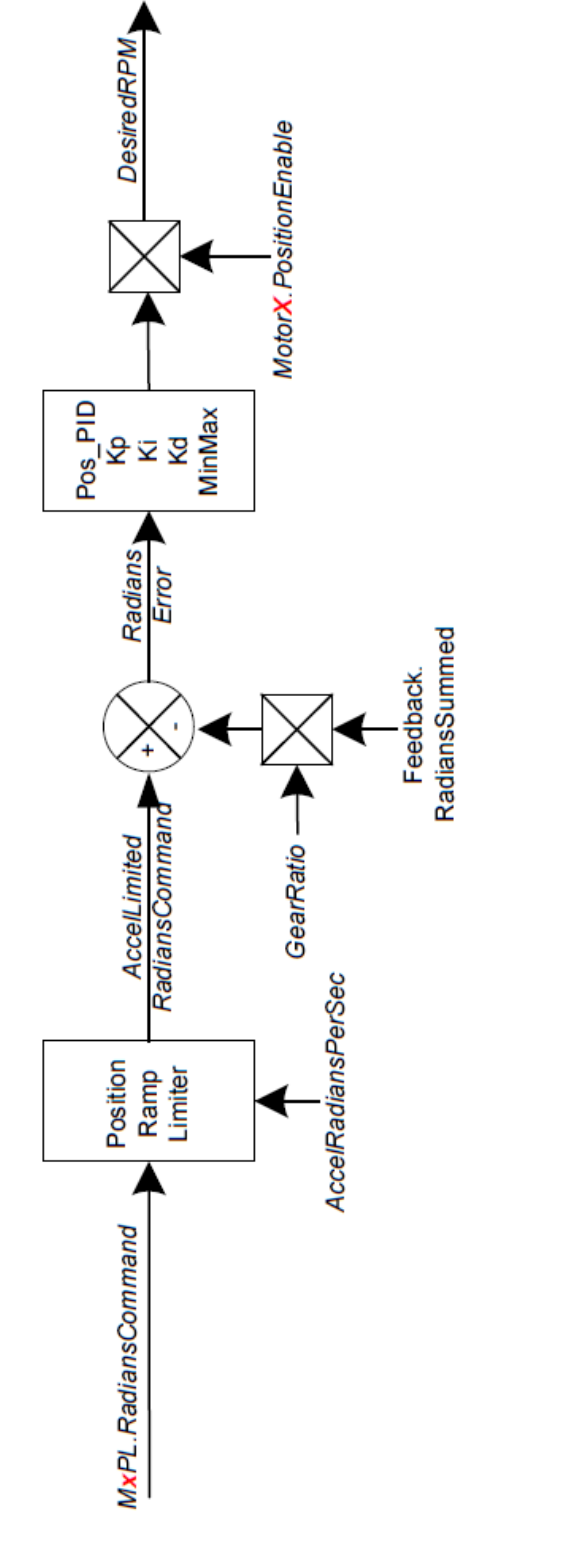

ESI Motion<br>Position Loop

**ESIMOTION**<sup>"</sup> This Document does not contain Technical Data or Technology as defined in the ITAR Part 120.10 or EAR Part 772.